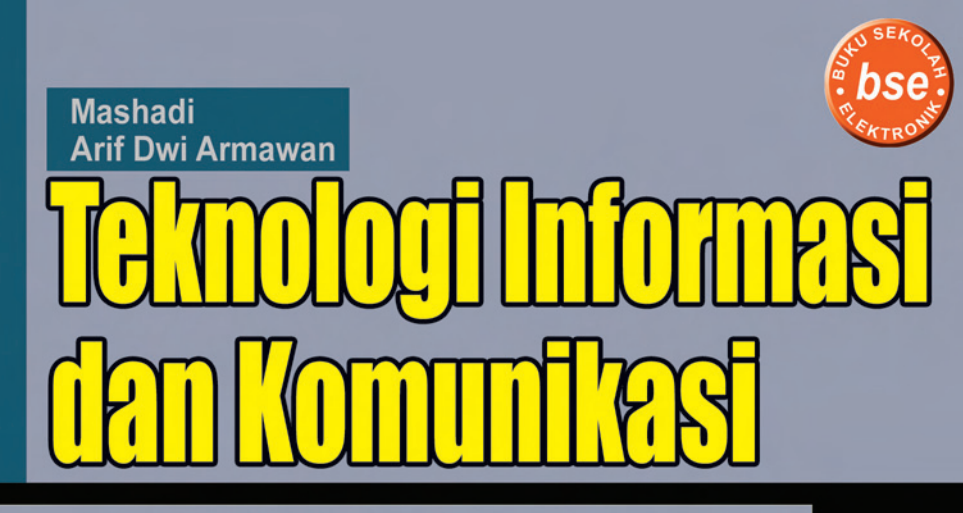

untuk SMP/MTs Kelas IX

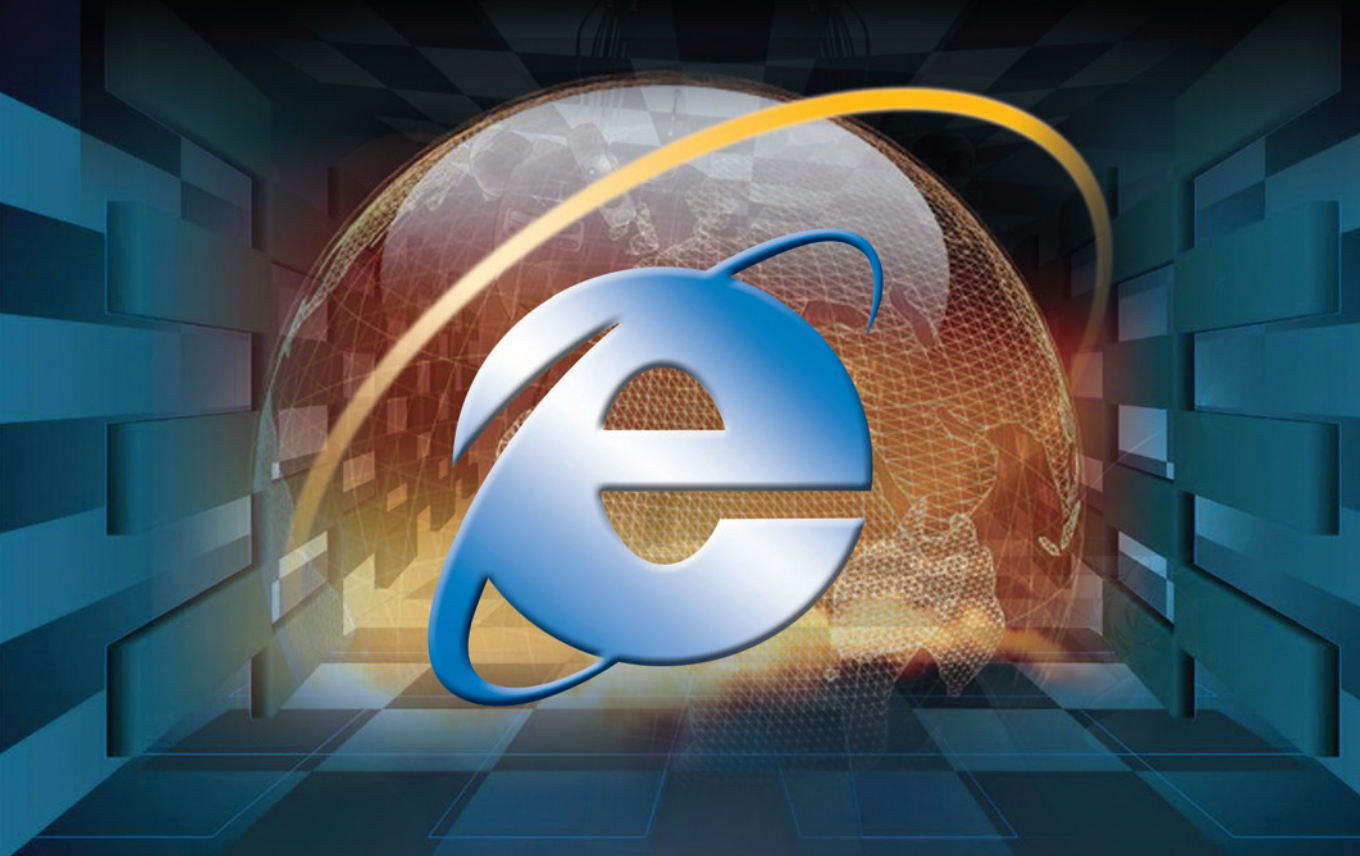

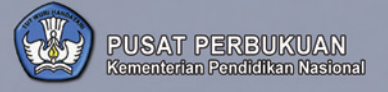

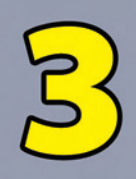

O

Mashadi ● Arif Dwi Armawan

Mashadi **Arif Dwi Armawan** 

# **Teknologi Informasi** dan Komunikasi

untuk SMP/MTs Kelas IX

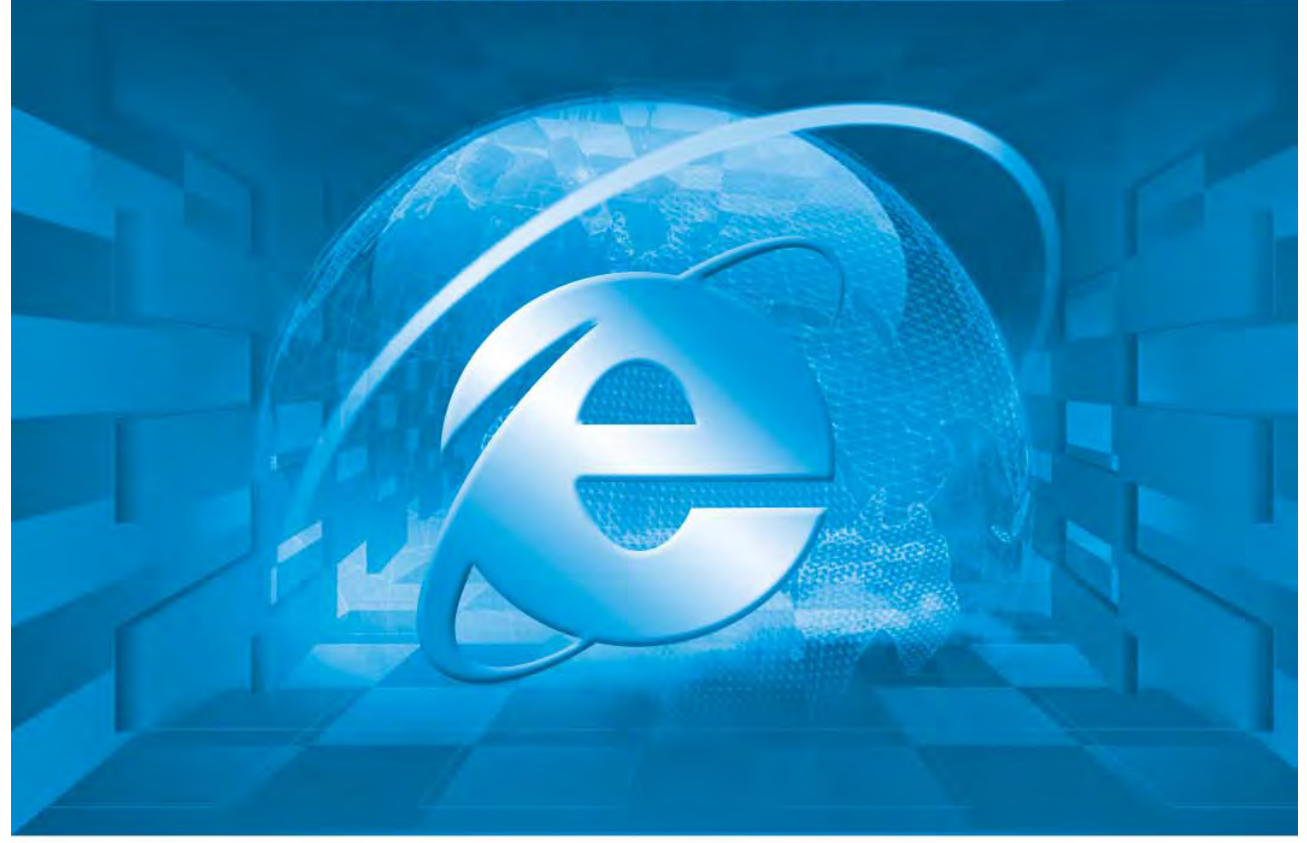

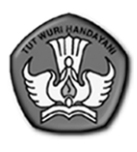

**PUSAT PERBUKUAN**<br>Kementerian Pendidikan Nasional

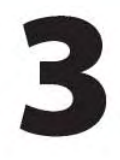

**Hak CIpta buku ini pada Kementerian Pendidikan Nasional. Dilindungi Undang-undang.**

# **Teknologi Informasi dan Komunikasi untuk SMP/MTs Kelas IX**

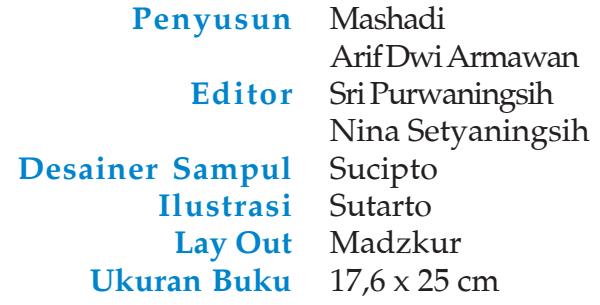

# 004.6<br>MAS

#### **MASHADI**

t Teknologi Informasi dan Komunikasi/Mashadi, Arif Dwi Armawan; editor, Sri Purwaningsih, Nina Setyaningsing; ilustrator, Sutarto.—Jakarta: Pusat Perbukuan, Kementerian Pendidikan Nasional, 2010. viii, 190 hlm.: ilus.; 25 cm

> Bibliografi: hlm. 190 Indeks Untuk SMP/MTs Kelas IX ISBN 978-979-095-173-0 (no. jilid lengkap) ISBN 978-979-095-207-2 (jil. 3d)

1. Teknologi Informasi - Studi dan Pengajaran I. Judul II. Arif Dwi Armawan III. Sri Purwaningsih IV. Nina Setyaningsing VI. Sutarto

Hak Cipta buku ini dialihkan pada Kementerian Pendidikan Nasional dari Penerit CV Aneka Ilmu

Diterbitkan oleh Pusat Perbukuan Kementerian Pendidikan Nasional Tahun 2010

Digandakan oleh ...

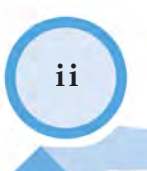

# **Kata Sambutan**

Puji syukur kami panjatkan ke hadirat Allah SWT, berkat rahmat dan karunia-Nya, Pemerintah, dalam hal ini, Departemen Pendidikan Nasional, pada tahun 2009, telah membeli hak cipta buku teks pelajaran ini dari penulis/penerbit untuk disebarluaskan kepada masyarakat melalui situs internet (*website*) Jaringan Pendidikan Nasional.

Buku teks pelajaran ini telah dinilai oleh Badan Standar Nasional Pendidikan dan telah ditetapkan sebagai buku teks pelajaran yang memenuhi syarat kelayakan untuk digunakan dalam proses pembelajaran melalui Peraturan Menteri Pendidikan Nasional Nomor 49 Tahun 2009 tanggal 12 Agustus 2009.

Kami menyampaikan penghargaan yang setinggi-tingginya kepada para penulis/penerbit yang telah berkenan mengalihkan hak cipta karyanya kepada Kementerian Pendidikan Nasional untuk digunakan secara luas oleh para siswa dan guru di seluruh Indonesia.

Buku-buku teks pelajaran yang telah dialihkan hak ciptanya ini, dapat diunduh (*down load*)*,* digandakan, dicetak, dialihmediakan, atau difotokopi oleh masyarakat. Namun, untuk penggandaan yang bersifat komersial harga penjualannya harus memenuhi ketentuan yang ditetapkan oleh Pemerintah. Diharapkan buku teks pelajaran ini akan lebih mudah diakses oleh siswa dan guru di seluruh Indonesia maupun sekolah Indonesia yang berada di luar negeri sehingga dapat dimanfaatkan sebagai sumber belajar.

Kami berharap, semua pihak dapat mendukung kebijakan ini. Kepada para siswa kami ucapkan selamat belajar dan manfaatkanlah buku ini sebaik-baiknya. Kami menyadari bahwa buku ini masih perlu ditingkatkan mutunya. Oleh karena itu, saran dan kritik sangat kami harapkan.

> Jakarta, April 2010 Kepala Pusat Perbukuan

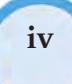

Hal pertama yang mendasari penulisan buku "Teknologi Informasi dan Komunikasi" adalah bagaimana membuat Teknologi Informasi dan Komunikasi menjadi sahabat bagi siswa. Oleh karena itu, buku ini disajikan dalam langkahlangkah yang mudah, efektif, dan menarik.

**Prakata** 

Untuk memudahkan para guru mengajar dan siswa-siswa memahami materi yang diberikan sesuai dengan tuntutan kurikulum, maka buku ini disusun sebagai berikut.

- 1. Pada setiap bab disertakan dengan halaman pembuka yang berisi judul bab beserta tujuan pembelajaran yang melandasinya. Hal ini bertujuan untuk memberikan gambaran apa saja yang akan dibahas di bab tersebut.
- 2. Pada bab disertakan info dot com berisi informasi tambahan seputar pelajaran. Selain itu juga terdapat tokoh kita yang berisi tentang tokoh-tokoh dan penemuannya. Melalui rubrik ini diharapkan siswa dapat mengenal tokoh tersebut secara lebih dekat.
- 3. Di akhir setiap subbab disertakan uji kompetensi yang berupa pertanyaanpertanyaan untuk menguji, sejauh mana siswa dapat mengerti dan memahami bahan pembelajaran yang diberikan.
- 4. Di akhir bab disertakan soal-soal evaluasi untuk mengevaluasi dan mengukur tingkat pemahaman siswa terhadap keseluruhan materi pembelajaran yang telah diberikan di dalam bab yang bersangkutan.
- 5. Di akhir bab disertakan rangkuman yang merupakan ringkasan dari keseluruhan isi bab dan memuat hal-hal penting yang perlu diingat setelah selesai mempelajari setiap bab.
- 6. Buku ini juga disertai dengan tugas praktikum dan glosarium.
	- Tugas praktikum bertujuan agar siswa dapat mempraktikkan langsung untuk memecahkan masalah-masalah yang ada.
	- Glosarium berisi kata-kata asing atau kata-kata sulit dan istilah yang akan menambah informasi dan mempermudah siswa dalam memahami materi.

Harapan kami buku ini dapat membantu pembelajaran Teknologi Informasi dan Komunikasi serta mampu memberi kontribusi yang lebih baik bagi siswa dan guru.

Segala kritik dan saran dari semua pihak sangat diharapkan untuk perbaikan dan kesempurnaan buku ini pada penerbitan selanjutnya. Akhir kata, kepada semua pihak yang telah membantu tersusunnya buku Teknologi Informasi dan Komunikasi, kami mengucapkan terima kasih.

**v**

# **Menu Buku**

Penyusunan buku ini menggunakan bahasa yang mudah dipahami dan komunikatif dengan sistematika sebagai berikut.

## **Halaman Pembuka**

Setiap bab selalu diawali dengan satu halaman pembuka yang berisi judul bab beserta kompetensi dasar yang melandasinya.

## **Info Dot Com**

Informasi tambahan seputar permasalahan yang sedang dibahas namun bukan merupakan inti pokok pelajaran.

## **Tokoh Kita**

Bagian ini berisi tentang tokoh-tokoh dan penemuannya. Melalui rubrik ini diharapkan siswa dapat mengenal tokoh tersebut secara lebih dekat.

### **Uji Kompetensi**

Berupa pertanyaan-pertanyaan untuk menguji sejauh mana siswa dapat mengerti dan memahami bahan pembelajaran sesuai kompetensi dasar di dalam masing-masing bab.

#### **Evaluasi**

Memuat soal-soal latihan untuk mengevaluasi tingkat pemahaman siswa terhadap keseluruhan materi pembelajaran yang telah diberikan di dalam bab yang bersangkutan.

## **Tugas Praktikum**

Agar siswa dapat belajar secara aktif dan menggugah rasa ingin tahu yang lebih dalam, tidak hanya berdasarkan teori-teori di dalam buku pelajaran namun juga dengan mempraktikkannya di depan komputer.

#### **Glosarium**

Bagian ini berisi kata-kata asing atau kata-kata sulit dan istilahistilah yang akan memperkaya perbendaharaan kata dan mempermudah siswa dalam memahami materi.

#### **Rangkuman**

Ringkasan dari keseluruhan isi bab, memuat hal-hal penting yang perlu diingat setelah selesai mempelajarinya.

Z

Kata Sambutan \_\_\_\_ **iii** Prakata \_\_\_\_ **iv**

Menu Buku \_\_\_\_ **v**

Daftar Isi \_\_\_\_ **vi**

## **Semester I**

## **BAB I Pengenalan Internet**

- A. Internet dan Sejarahnya \_\_\_\_ **2**
- B. Apa Saja yang Dapat Dilakukan di Internet? \_\_\_\_ **7**

**Daftar Isi** 

- C. Manfaat dan Peranan Internet \_\_\_\_ **10**
- D. Sekilas Tentang Intranet \_\_\_\_ **15**
- E. K3 (Kesehatan dan Keselamatan Kerja) \_\_\_\_ **18** Evaluasi \_\_\_\_ **23**

## **BAB II Mengenal Jaringan Komputer**

- A. Sistem Jaringan Komputer \_\_\_\_ **26**
- B. Perangkat Jaringan Komputer \_\_\_\_ **28**
- C. Macam-Macam Jaringan Komputer \_\_\_\_ **33**
- D. Topologi Jaringan Komputer \_\_\_\_ **36**
- E. Manfaat Jaringan Komputer \_\_\_\_ **39** Evaluasi \_\_\_\_ **42**

## **BAB III Perangkat untuk Akses Internet**

- A. Ukuran Kecepatan Akses Internet \_\_\_\_ **46**
- B. ISP (Internet Service Provider) \_\_\_\_ **49**
- C. Perangkat Keras untuk Akses Internet \_\_\_\_ **53**
- D. Perangkat Lunak untuk Akses Internet \_\_\_\_ **58** Evaluasi \_\_\_\_ **60**

## **BAB IV Berbagai Macam Cara Koneksi ke Internet**

- A. Berbagai Cara Koneksi ke Internet \_\_\_\_ **64**
- B. Menghubungkan Komputer ke Internet \_\_\_\_ **69** Evaluasi \_\_\_\_ **77**

## **Evaluasi Semester I** \_\_\_\_ **81**

#### **Semester II**

## **BAB V Penggunaan Browser untuk Akses Internet**

- A. Mengenal Program Browser \_\_\_\_ **86**
- B. Format Penulisan Alamat URL dan Nama Domain \_\_\_\_ **90**
- C. Mengakses Internet \_\_\_\_ **93**

Evaluasi \_\_\_\_ **99**

#### **BAB VI Fasilitas-Fasilitas di Internet**

- A. Berbagai Layanan Informasi di Internet \_\_\_\_ **104**
- B. Berkomunikasi Menggunakan E-mail \_\_\_\_ **115**

Evaluasi \_\_\_\_ **130**

#### **BAB VII Mencari dan Mengelola Informasi**

A. Melacak Website yang Berhubungan dengan Pelajaran di Sekolah \_\_\_\_ **134**

B. Mengelola Informasi dari Internet \_\_\_\_ **145** Evaluasi \_\_\_\_ **152**

#### **BAB VIII Pengenalan Presentasi dan Multimedia**

A. Presentasi dengan Program PowerPoint \_\_\_\_ **156**

B. Pengenalan Program Multimedia \_\_\_\_ **169** Evaluasi \_\_\_\_ **175**

**Evaluasi Semester II** \_\_\_\_ **178 Glosarium** \_\_\_\_ **183 Indeks** \_\_\_\_ **185 Kunci** \_\_\_\_ **186 Daftar Alamat Internet** \_\_\_\_ **188 Daftar Pustaka** \_\_\_\_ **190**

**viii**

İ

# Pengenalan Internet **BAB I**

## Tujuan Pembelajaran

## Setelah mempelajari bab ini, diharapkan siswa akan mampu:

- •Mengerti dan memahami apa itu Internet dan bagaimana sejarahnya.
- • Mengerti dan memahami hal-hal apa saja yang dapat dilakukan dengan Internet.
- •Mengerti dan memahami kegunaan dan manfaat Internet.
- •Mengerti dan memahami perbedaan antara Internet dan Intranet.

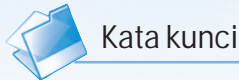

- ARPANet
- **Browsing**
- **Chating**
- Download
- Fasilitas di Internet
- Internet
- Manfaat Internet
- PDA
- Searching
- Sejarah Internet
- TCP/IP
- Upload

ernahkah kamu mengirim e-mail kepada temanmu? Apakah kamu pernah surfing di Internet? Atau kamu juga pernah bermain game melalui Internet. Mungkin kamu sering mendengar tentang Internet. Namun, apakah kamu tahu apa yang dimaksud dengan Internet itu? Untuk lebih memahami tentang Internet, marilah ikuti pembahasan dalam pembelajaran ini.

Sumber: Koleksi penerbit

Dengan Internet, kita dapat menjelajah informasi dari seluruh dunia. Banyak kemudahan yang dapat kita peroleh jika menggunakan Internet, kemudahan berkomunikasi, kemudahan mengakses informasi, kemudahan menguasai teknologi, dan masih banyak kemudahan lainnya yang akan kita peroleh dari Internet.

# 1. Apakah Internet itu?

Internet adalah singkatan dari interconnected network, yaitu sistem jaringan kerja yang menghubungkan jutaan komputer di seluruh dunia. Internet memungkinkan perpindahan data antarkomputer meski terpisah jarak yang jauh. Internet dapat digunakan sebagai sarana pertukaran informasi dari satu komputer ke komputer lain dengan waktu yang cepat, tanpa dibatasi oleh jarak fisik kedua komputer tersebut.

Secara sederhana, internet dapat didefinisikan sebagai jaringan dari jaringan (network of network). Setiap komputer yang terhubung dengan jaringan dapat berkomunikasi dalam bentuk pertukaran data dan informasi. Hal ini dapat dilakukan dalam komunikasi dua arah secara langsung seketika itu juga (realtime).

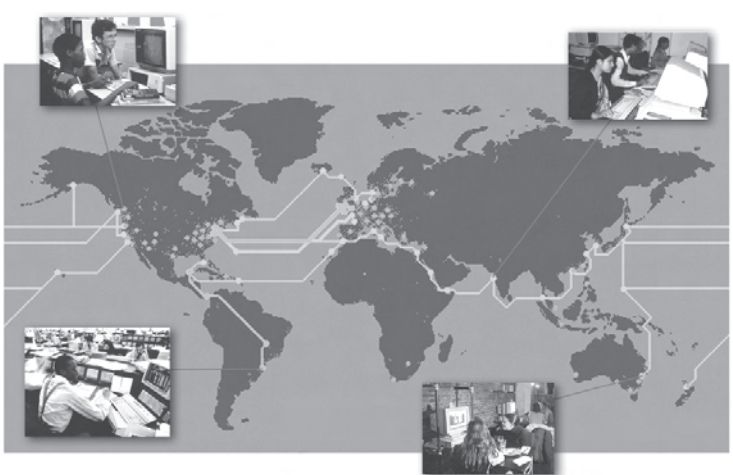

**Gambar 1.1** Internet menghubungkan komputer-komputer di seluruh dunia Sumber: Microsoft Encarta Encyclopedia

Info dot com

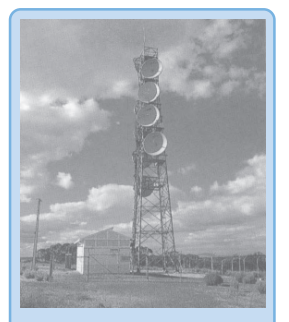

**Stasiun Repeater Gelombang Mikro**

Gelombang mikro mampu membawa banyak informasi. Gelombang ini seperti sutera yang lembut jika dibandingkan dengan bahan kasar dari frekuensi rendah. Reflektor yang sangat kecil dapat memfokuskan gelombang mikro ke dalam sinar yang ketat, yang menghasilkan pembicaraan telepon, televisi, dan jaringan komputer antarstasiun.

**Sumber**: Jendela Iptek, Dorling Kindersley

Semua orang mempunyai hak yang sama untuk mengakses internet dan tidak ada seorangpun yang menguasai internet. Oleh karena itu, internet merupakan sebuah dunia yang bebas dimasuki tanpa harus terikat pada peraturan-peraturan dan batas-batas wilayah teritorial negara tertentu.

Internet merupakan sistem komunikasi global yang menghubungkan komputer-komputer di seluruh dunia. Pada dasarnya, Internet adalah kumpulan dua komputer atau lebih di seluruh dunia yang saling berhubungan membentuk jaringan komputer. Internet dapat diibaratkan seperti jaring laba-laba yang menyelimuti bumi dan terdiri atas titik-titik (node) yang saling berhubungan. Node tersebut dapat berupa personal komputer, laptop, atau peralatan komunikasi seperti handphone dan PDA (Personal Data Assistance). Node tersebut dapat berfungsi sebagai pusat informasi atau sebagai pengguna yang mencari dan bertukar informasi melalui Internet. Garis penghubung antarnode disebut Internet backbone yang berupa media transmisi seperti kabel, serat optik, maupun gelombang mikro (microwave).

Untuk dapat menghubungkan semua jenis, tipe, dan sistem komputer yang ada di seluruh dunia, Internet harus memiliki standar yang memungkinkan komputer dapat saling berbicara satu sama lain dalam bahasa yang sama. TCP/IP (Transmission Control Protocol/Internet Protocol) menjadi standar utama jaringan Internet yang dapat menyatukan bahasa dan kode berbagai komputer di dunia.

Jumlah pengguna Internet yang semakin hari semakin besar dan berkembang telah mewujudkan budaya Internet. Kehadiran Internet di tengah kehidupan kita sangatlah diperlukan. Dengan adanya Internet, berbagai bentuk informasi dan komunikasi dapat diperoleh dan dilakukan dengan lebih mudah. Banyak orang menggunakan Internet untuk bekerja di rumah. Para ilmuwan menggunakan Internet untuk membantu mereka dalam penelitian. Internet telah membawa perubahan besar dalam banyak aspek kehidupan.

Dari segi pendidikan, Internet ibarat perpustakaan besar dan lengkap yang di dalamnya terdapat jutaan bahkan milyaran informasi dalam bentuk teks, gambar, animasi, video, dan suara. Kita dapat melihat, mengambil, bahkan memiliki informasi tersebut kapan saja dan dari mana saja melalui Internet. Internet dipandang sebagai dunia maya karena hampir seluruh aspek kehidupan yang ada di dunia nyata ada di Internet, seperti bisnis, hiburan, olah raga, politik, dan lain sebagainya.

# 2. Sejarah Internet

Internet pada awalnya merupakan jaringan komputer yang dibentuk oleh Departemen Pertahanan Amerika Serikat pada tahun 1969 melalui proyek ARPA (Advanced Research Project Agency) yang memutuskan untuk mengadakan riset tentang cara menghubungkan sejumlah komputer sehingga membentuk jaringan organik. Program riset ini dikenal dengan nama ARPANet. Mereka menghubungkan beberapa komputer berbasis UNIX melalui saluran telepon dalam jarak

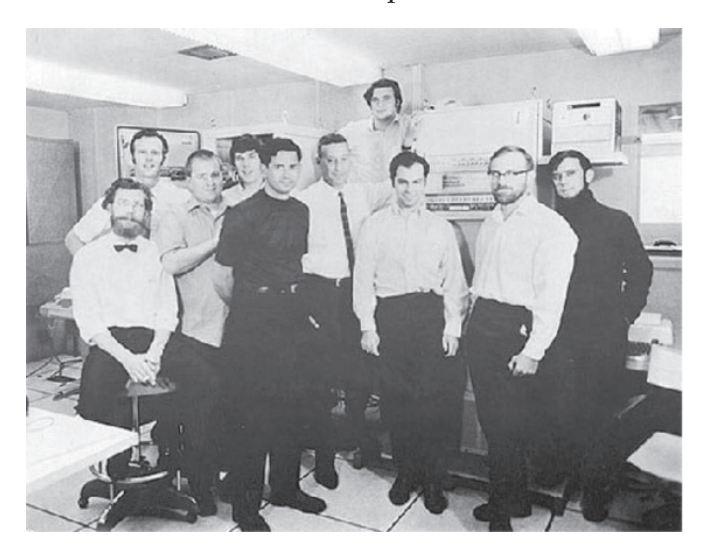

yang jauh sehingga komputerkomputer tersebut dapat saling berkomunikasi. Dalam proyek ini dirancang bagaimana bentuk jaringan, kehandalan, dan berapa besar data atau informasi yang dapat dipindahkan dari komputer satu ke komputer lain.

**Gambar 1.2** ARPANet teamworks Sumber: www.astrosurf.com

Jaringan pertama yang dibangun menghubungkan 4 tempat, yaitu UCLA (University of California Los Angeles), UCSB (University of California Santa Barbara), University of Utah, dan SRI (Stanford Research Institute). Hingga tahun 1972 jaringan ini telah menghubungkan lebih dari 20 komputer. ARPANet menjadi backbone internetworking untuk institusi pendidikan, penelitian, industri, dan kontraktor terutama yang berkaitan dengan jaringan militer.

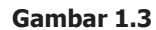

Beberapa tempat di Amerika Serikat yang terhubung ke Internet Sumber: www.infolab.stanford.edu

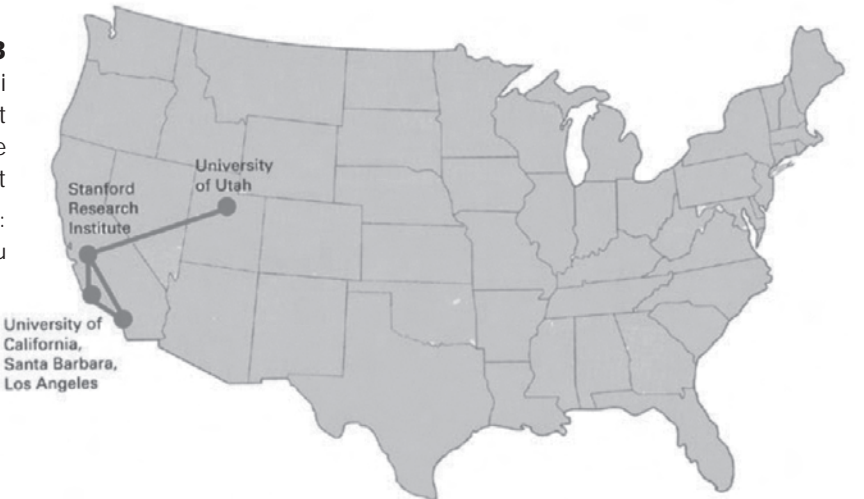

- 1972, Roy Tomlinson menyempurnakan program e-mail yang telah ia ciptakan setahun sebelumnya untuk ARPANet dengan memperkenalkan ikon @ sebagai lambang penting yang berarti "at".
- 1973, Jaringan ARPANet mulai dikembangkan ke luar Amerika Serikat. Komputer University College di London merupakan komputer pertama di luar Amerika Serikat yang terhubung pada jaringan ARPANet.
- 1979, Tom Truscott, Steve Bellovin, dan Jim Ellis membuat newsgroups pertama yang diberi nama USENet.
- 1982, TCP/IP (Transmission Control Protocol/Internet Protocol) mulai digunakan sebagai sebuah protokol resmi yang diakui oleh semua jaringan.
- 1982, Di Eropa muncul jaringan komputer tandingan yang dikenal dengan Eunet, yang menyediakan jasa e-mail dan newsgroup USENet.
- 1984, Diperkenalkan sistem nama domain, yang sekarang dikenal dengan DNS (Domain Name System) yang berfungsi untuk menyeragamkan sistem pemberian nama alamat di jaringan komputer.
- 1986, NSFNET (National Science Foundation Network) dibangun dengan kecepatan backbone 56 Kbps. Banyak jaringan internasional mulai dibangun di beberapa negara dan dihubungkan ke NSFNET.
- 1988, Jarko Oikarinen dari Finland membuat dan memperkenalkan program IRC (Internet Relay Chat), yaitu program untuk chatting.
- 1989, Jumlah komputer yang terhubung ke jaringan kembali melonjak 10 kali lipat. Lebih dari 100.000 komputer telah membentuk sebuah jaringan.
- 1990, Timothy Berners Lee seorang ahli komputer dari Inggris menciptakan program editor dan browser yang dapat menjelajah antara satu komputer dengan komputer lainnya yang membentuk jaringan. Program inilah yang disebut WWW (World Wide Web).
- 1990, DoD (Departement of Defence) membubarkan ARPANet.
- 1992, Komputer yang saling terhubung ke jaringan sudah melampaui 1.000.000 komputer lebih, dan di tahun yang sama muncul istilah surfing the Internet.
- 1994, Pertama kalinya virtual-shopping atau e-retail muncul di Internet. Pizza Hut on-line merupakan contoh pertama dari aplikasi tersebut. Di tahun yang sama Yahoo! didirikan, yang juga kelahiran Netscape Navigator 1.0.
- **2001**, Internet mendapatkan QOS (Quality of Services) untuk suara dan video. Seiring dengan berjalannya waktu, layanan kualitas dan keamanan Internet terus ditingkatkan sampai sekarang.

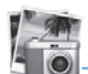

Info dot com

#### **GPRS (General Packet Radio Service)**

Sistem GPRS dapat digunakan untuk mentransfer paket data yang berkaitan dengan e-mail, data gambar (MMS), dan penelusuran (browsing) Internet. Layanan GPRS dipasang pada jenis ponsel tipe GSM dan IS-136.

**Sumber**: www.wikipedia.com

Seiring dengan kemajuan teknologi, kecepatan akses Internet menjadi hal yang sangat penting. Semula, akses Internet dengan kecepatan 56 kbps dianggap sudah cukup memadai. Namun, saat ini kecepatan tersebut dianggap sangat lambat, terutama untuk mengirim atau menerima file-file multimedia yang berukuran besar.

Jaringan tanpa kabel (nirkabel) berkembang dengan pesat, mulai dari teknologi WiFi (Wireless Fidelity), GPRS (General Packet Radio Service), hingga 3G (third generation technology) sudah dapat kita nikmati saat ini. Jaringan tanpa kabel tersebut memiliki kecepatan akses yang sangat tinggi dibandingkan dengan jaringan kabel.

# Uji Kompetensi

- 1. Apakah yang dimaksud dengan Internet?
- 2. Bagaimanakah awal terbentuknya Internet?
- 3. Apakah yang dimaksud protokol TCP/IP?
- 4. Sebutkan manfaat Internet bagi pendidikan!
- 5. Apakah yang dimaksud jaringan nirkabel?!

# B. Apa Saja yang Dapat Dilakukan di Internet?

Melalui Internet, kita dapat memperoleh data atau informasi dengan mudah dan cepat. Kita dapat berkomunikasi dengan orang di seluruh dunia dengan biaya yang relatif murah. Adapun kegiatan umum yang biasanya dilakukan dengan Internet antara lain browsing/surfing, searching, e-mail, chatting, download, dan upload.

# 1. Browsing/Surfing

Browsing atau lebih dikenal dengan nama surfing adalah menjelajah di situs-situs Internet yang bertujuan untuk mendapatkan informasi atau data. Informasi yang

ada di Internet pun bermacam-macam jenisnya, dapat berupa artikel, gambar, animasi, video, suara dan lain sebagainya. Untuk melakukan browsing, kita memerlukan software browser, seperti Internet explorer dan Mozilla Firefox.

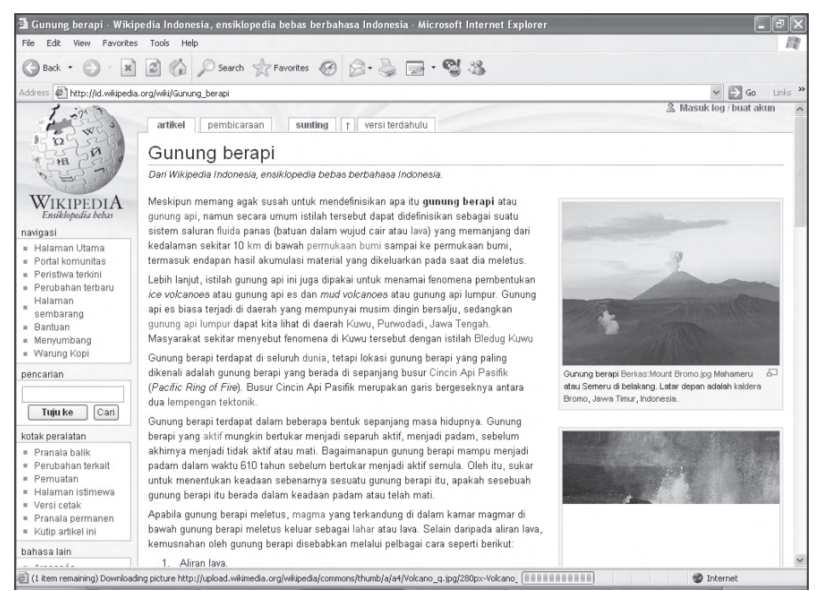

#### **Gambar 1.4**

Wikipedia adalah salah satu situs ensiklopedia yang di dalamnya tersimpan banyak informasi

# 2. Searching

Searching adalah kegiatan mencari atau memperoleh informasi yang kita inginkan dengan bantuan mesin pencari (search engine). Dengan mesin pencari, kita lebih mudah mendapatkan informasi yang kita cari meskipun kita tidak mengetahui alamat situsnya. Beberapa mesin pencari yang populer saat ini antara lain Google, Altavista, Alltheweb, dan masih banyak lagi.

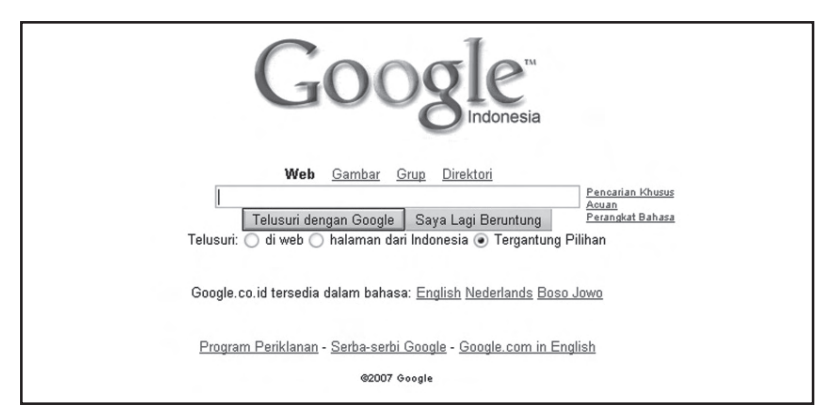

# **Gambar 1.5**

Google adalah search engine paling populer saat ini

# 3. E-mail

E-mail adalah singkatan dari electronic mail, yang dalam bahasa Indonesia berarti surat elektronik. Seperti namanya, fungsinya juga sama dengan surat, yaitu digunakan untuk mengirimkan berita atau informasi. Hanya saja e-mail tidak memiliki bentuk fisik seperti kertas, mulai dari proses penulisan hingga pengiriman dilakukan secara elektronik. Dengan menggunakan e-mail, berita, informasi, gambar, atau data dapat sampai pada alamat tujuan dengan cepat, bahkan dalam hitungan detik.

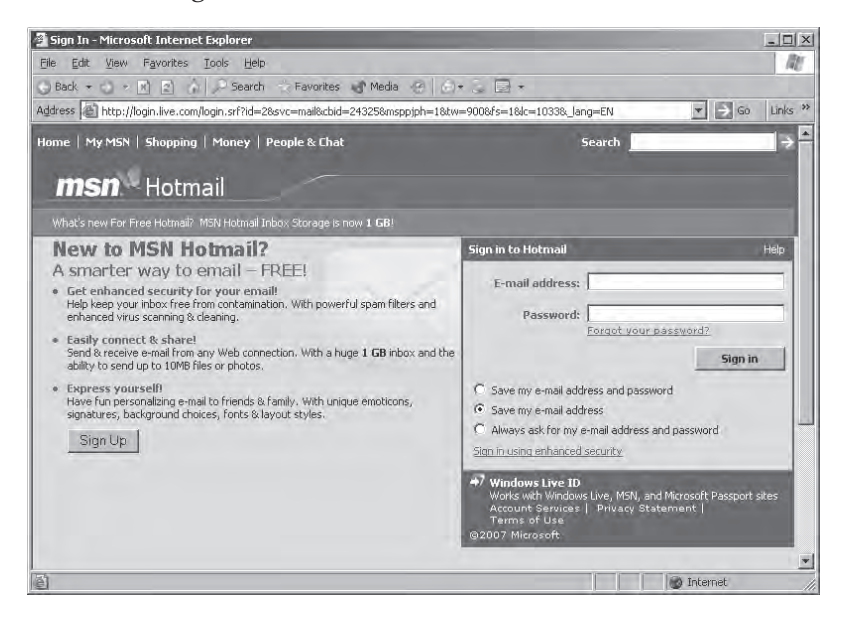

#### **Gambar 1.6** Hotmail adalah salah satu penyedia layanan e-mail

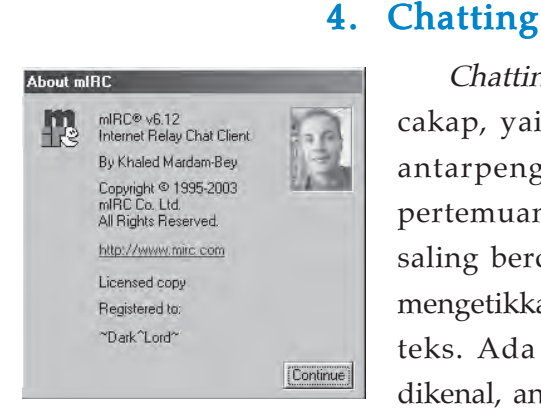

**Gambar 1.7** Program mIRC

Chatting dapat diartikan mengobrol atau bercakapcakap, yaitu salah satu cara untuk berkomunikasi antarpengguna Internet melalui sebuah tempat pertemuan virtual (maya). Setiap pengguna dapat saling bercakap-cakap secara langsung dengan cara mengetikkan pesan dan mengirimkannya dalam bentuk teks. Ada beberapa program chating yang cukup dikenal, antara lain mIRC dan Yahoo Masenger.

# 5. Download dan Upload

Download adalah proses mengambil file dari Internet untuk disimpan di komputer kita. Sedangkan Upload adalah proses mengirim file dari komputer kita ke Internet.

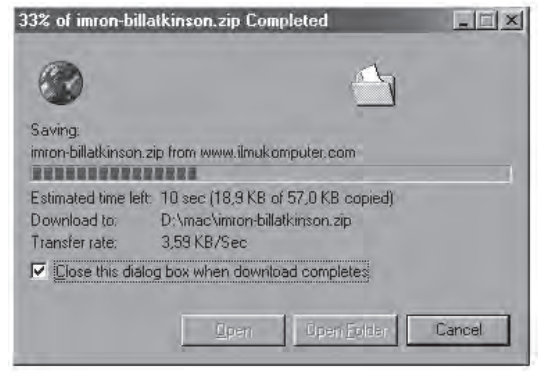

**Gambar 1.8** Tampilan proses

download dari Internet

Uji Kompetensi

- 1. Apakah yang dimaksud dengan browsing?
- 2. Sebutkan website search engine yang kamu ketahui!
- 3. Apakah keuntungan kita jika menggunakan search engine untuk mencari informasi di Internet?
- 4. Apakah yang dimaksud dengan e-mail?
- 5. Sebutkan program untuk chatting yang kamu ketahui!

# C. Manfaat dan Peranan Internet

Jika kita mengakses ke Internet, maka kita dapat memperoleh banyak informasi diantaranya sebagai berikut.

- Informasi untuk kehidupan pribadi seperti kesehatan, hobby, rekreasi, pengembangan pribadi, rohani, sosial, dan lain sebagainya.
- Informasi untuk dunia pendidikan dan pekerjaan seperti sains, teknologi, perdagangan, saham, komoditas, bisnis, asosiasi profesi, asosiasi bisnis, dan lain sebagainya.

Hal yang paling menarik dari Internet adalah keanggotaannya tidak mengenal batas negara, ras, kelas ekonomi, ideologi, atau faktor-faktor lain yang biasanya dapat menghambat pertukaran pikiran. Internet adalah suatu komunitas dunia yang sifatnya sangat demokratis serta memiliki kode etik yang dihormati segenap anggotanya. Manfaat Internet terutama diperoleh melalui kerjasama antarpribadi atau kelompok tanpa mengenal batas jarak dan waktu. Untuk lebih meningkatkan kualitas sumber daya manusia di Indonesia, sudah waktunya pendidikan di Indonesia memanfaatkan jaringan Internet dan menjadi bagian dari masyarakat informasi dunia.

Internet mempunyai pengaruh yang besar terhadap perkembangan teknologi informasi dan komunikasi. Misalnya, dengan hanya menggunakan mesin pencari seperti Google, pengguna Internet dapat mengakses bermacam-macam informasi dengan lebih mudah jika dibandingkan dengan mencari buku-buku di perpustakaan.

# 1. e-Learning

Istilah e-learning mungkin masih asing bagi dunia pendidikan di Indonesia. e-learning adalah suatu jenis pendidikan atau proses belajar mengajar yang menggunakan perangkat elektronik untuk menyampaikan bahan pelajaran ke siswa melalui media Internet, Intranet, jaringan komputer lain, maupun komputer stand alone.

 Internet membuka sumber informasi yang sebelumnya susah diakses. Dengan Internet, memungkinkan siswa melakukan komunikasi dengan sumber ilmu secara lebih luas jika dibandingkan dengan hanya menggunakan media konvensional seperti buku dan perpustakaan. Teknologi Internet dapat menunjang siswa yang mengalami keterbatasan ruang dan waktu untuk tetap dapat menikmati pendidikan.

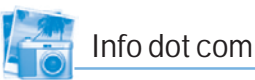

#### **i-Xchange**

Implementasi aplikasi e-business pada umumnya bertujuan untuk mengefisienkan serta mempercepat suatu proses. i-Xchange merupakan bisnis kolaborasi yang menghubungkan satu perusahaan ke perusahaan lain melalui mata rantai informasi. Melalui aplikasi ini setiap perusahaan dapat memaintained portalnya dan mengirimkan berbagai informasi secara cepat dan tepat sehingga dapat mempercepat suatu proses dalam pengambilan keputusan. i-Xchange merupakan layanan yang menyediakan solusi aplikasi kolaborasi bisnis yang meliputi entreprise reporting, Portal, Analytical Application, dan Messaging.

**Sumber**: www.telkom.co.id

Akses terhadap sumber informasi bukan menjadi masalah lagi. Sebagai contoh, perpustakaan merupakan salah satu sumber informasi yang mahal harganya. Dengan adanya Internet, memungkinkan siswa atau pelajar di Indonesia dapat mengakses perpustakaan di Amerika Serikat yang berupa perpustakaan digital (Digital Library).

Beberapa keuntungan menggunakan e-learning adalah sebagai berikut.

- Mampu menjangkau cakupan wilayah geografis yang lebih luas.
- Dapat mengurangi biaya perjalanan.
- Dapat menghemat waktu proses belajar mengajar.
- Dapat menghemat biaya pendidikan secara keseluruhan, seperti infrastruktur, peralatan, dan buku.
- Melatih pelajar atau pencari informasi agar lebih mandiri dalam mendapatkan ilmu pengetahuan.

## 2. e-Goverment

Pada bidang pemerintahan Internet juga berperan aktif dalam transparansi pelaksanaan pemerintahan melalui egoverment. Beberapa manfaat e-goverment antara lain sebagai berikut.

- Memperbaiki kualitas pelayanan pemerintah kepada masyarakat, kalangan bisnis, dan industri, terutama dalam hal efisiensi dan efektifitas kinerja diberbagai kehidupan bernegara.
- Meningkatkan transparansi dan mengontrol penyelenggaraan pemerintah dalam rangka penerapan konsep Good Corporate Governance.
- Mengurangi total biaya yang dikeluarkan pemerintah maupun masyarakat, kalangan bisnis, dan industri untuk keperluan relasi dan interaksi sehari-hari.
- Memberdayakan masyarakat dan pihak-pihak lain sebagai mitra pemerintah dalam proses penentuan berbagai kebijakan publik secara merata dan demokratis.

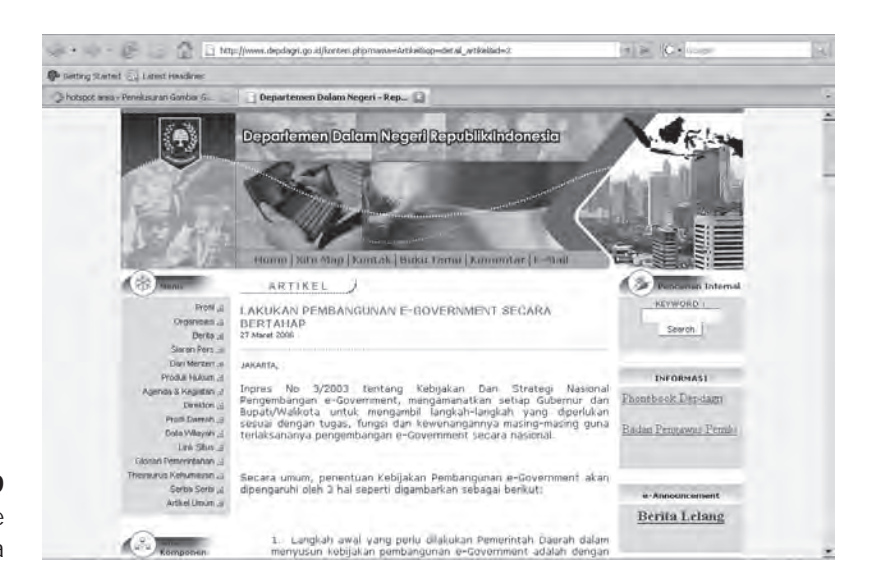

**Gambar 1.9** Salah satu website pemerintah Indonesia

## 3. e-Commerce

Perkembangan Internet juga berpengaruh terhadap perkembangan ekonomi. Sebelum ada Internet, transaksi jual beli hanya dapat dilakukan dengan cara tatap muka dan sebagian kecil melalui telepon. Namun, dengan Internet kita dapat bertransaksi jual beli dengan orang atau perusahaan di seluruh dunia tanpa harus bertatap muka secara langsung. Fasilitas ini biasa disebut dengan e-commerce.

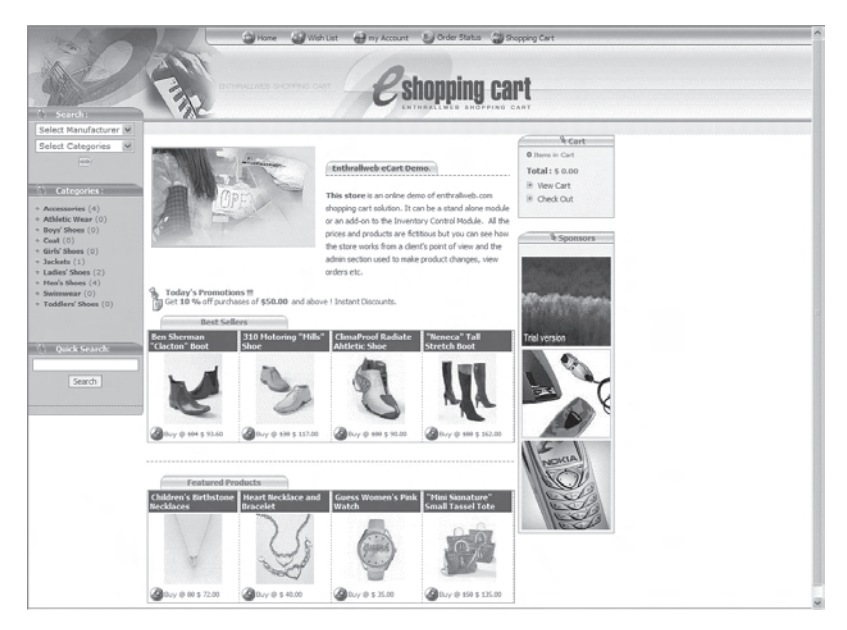

**Gambar 1.10** Salah satu website belanja online

Saat ini, beberapa website untuk berbelanja secara online telah bermunculan di Internet. Dengan adanya websitewebsite tersebut, kita dapat membeli berbagai barang yang kita butuhkan dengan mudah. Kita tidak perlu mendatangi toko atau pabrik pembuat barang tersebut. Kita hanya perlu duduk di depan komputer, mencari produk yang diinginkan, lalu memesannya secara online melalui Internet. Biasanya, pembayaran dilakukan dengan memanfaatkan kartu kredit. Namun, ada juga yang menerima pembayaran di tempat, yaitu saat barang yang dipesan sudah tiba di tempat. Model pembayaran biasanya menggunakan kartu kredit.

## 3. e-Banking

e-banking adalah aktivitas perbankan yang dilakukan melalui Internet. Transaksi yang dapat dilakukan melalui ebanking antara lain pengecekan saldo, transfer uang, pembayaran tagihan, informasi rekening, dan sebagainya.

Beberapa bank di Indonesia sudah menyediakan layanan e-banking. Para nasabahnya dibekali dengan username dan password untuk dapat menggunakan layanan e-banking. Masalah keamanan merupakan isu utama dalam e-banking. Sebuah bank yang menyediakan layanan e-banking harus mampu menjamin bahwa hanya orang-orang yag berhak saja yang dapat mengakses layanan tersebut.

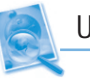

## Uji Kompetensi

- 1. Apa sajakah yang dapat kita lakukan di Internet?
- 2. Apakah yang dimaksud dengan browsing?
- 3. Sebutkan program untuk chatting yang kamu ketahui!
- 4. Sebutkan beberapa manfaat Internet!
- 5. Apakah yang dimaksud dengan e-learning?

Apakah kamu tahu apa perbedaan antara Internet dan Intranet? Intranet adalah sebuah sistem jaringan komputer yang diperkenalkan pada akhir tahun 1995.

# 1. Pengertian Intranet

Intranet merupakan sebuah jaringan komputer yang dibangun dengan mengadopsi teknologi Internet. Di dalam Intranet terdapat aplikasi web dan teknologi komunikasi data. Dari segi jangkauan, Intranet dapat bekerja secara luas dan maksimal seperti layaknya Internet. Namun, penggunaan Intranet sangat terbatas dari segi privasi dan hak akses pemakainya. Aplikasi dan informasi Intranet ditujukan untuk kalangan dalam organisasi tertentu, berbeda dengan informasi dari situs Internet yang ditujukan untuk kalangan umum.

Khoe Yao Tung (1997) mengatakan bahwa Intranet adalah LAN (Local Area Network) atau jaringan komputer lokal yang menggunakan standar komunikasi dan segala fasilitas Internet. Intranet dapat diibaratkan berinternet dalam lingkungan lokal. Intranet umumnya juga terkoneksi ke Internet sehingga memungkinkan pertukaran informasi dan data dengan jaringan Intranet lainnya melalui backbone Internet.

Sistem Intranet mudah untuk dipelajari, diterapkan, dikembangkan, dan dikonfigurasi ulang. Perkembangan di dunia Internet dapat diimplementasikan di dalam Intranet sehingga Intranet dapat berkembang pesat sejalan dengan perkembangan Internet. Dukungan sistem operasi, aplikasi, dan program yang luas akibat dari popularitas Internet menjadikan Intranet sebagai masa depan dari LAN.

# 2. Intranet dan LAN Konvensional

Dibandingkan dengan LAN konvensional, Intranet memiliki beberapa keunggulan sebagai berikut.

- Tampilan antarmuka layaknya sebuah web (multimedia) pada sistem operasi, aplikasi, program, maupun databasenya.
- Memiliki fasilitas standar Internet seperti browser, e-mail, search engine, chatting, dan FTP (File Transfer Protocol).
- Dukungan integrasi database dan kompatibilitas dengan perangkat lunak yang telah ada seperti dengan Foxpro, SQL, maupun Oracle.

Intranet tetap mempertahankan teknologi LAN seperti manajemen database, sistem terdistribusi, client server, sharing resource and peripheral. Salah satu hal terpenting dalam Intranet adalah keamanan jaringan (network security) mengingat jaringan telekomunikasi yang dipakai bersifat umum sehingga rentan terhadap penyusupan, penyadapan, serta pembajakan data. Untuk menanganinya, sejumlah teknologi keamanan canggih terus dikembangkan. Jika dibandingkan dengan Intranet, LAN konvensional dari segi keamanannya relatif lebih terjaga karena menggunakan jaringan komunikasi terproteksi VPN (Virtual Private Network).

## 3. Pengembangan Intranet

Suatu Intranet membutuhkan perhatian yang besar jika dibandingkan dengan LAN konvensional, sebab teknologi akan berkembang dan berubah dengan cepat seiring dengan waktu. Teknologi Intranet membutuhkan landasan pengembangan yang baik sebagai dasar untuk memahami dan mengikuti teknologi baru yang terus bermunculan, serta desain model yang mampu mengakomodasi keinginan pemakai yang bertambah banyak.

# 4. Pemanfaatan Intranet

Pemanfaatan teknologi Intranet tergantung dari bentuk organisasi penggunanya. Misalnya, digunakan untuk pendidikan, toko, perusahaan, instansi, atau departemen. Dengan memahami sistem kerja organisasi penggunanya, akan sangat membantu dalam merancang pembangunan dan mendesain model Intranet yang akan digunakan.

Misalnya penerapan Intranet pada sebuah perusahaan berskala nasional yang memiliki cabang di seluruh wilayah yang saling berjauhan. Informasi dari kantor pusat ke kantor cabang atau sebaliknya dapat berjalan dengan mudah dan efektif. Informasi tersebut dapat berupa prosedur kerja setiap divisi, jadwal kerja, absensi, gaji karyawan, transfer dokumen, database, dan lain sebagainya yang diintegrasikan pada satu sistem pusat informasi berbasis WWW (World Wide Web).

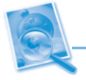

## Uji Kompetensi

- 1. Apakah yang dimaksud dengan Intranet?
- 2. Kapankah Intranet mulai diperkenalkan?
- 3. Sebutkan perbedaan antara Intranet dan LAN konvensional!
- 4. Sebutkan beberapa contoh pemanfaatan Intranet!
- 5. Mengapa Intranet membutuhkan perhatian yang besar jika dibandingkan dengan LAN konvensional?

## 1. Faktor Ergonomis (Kenyamanan)

Jika setiap hari kita bekerja di depan komputer, maka suka atau tidak suka monitor adalah sahabat dekat kita. Tetapi sadarkah bahwa sahabat yang ini bisa menjadi biang penyakit, selain menghibur kita dengan warna-warni tampilannya? Memang monitor tampaknya hanya berhubungan dengan mata kita saja. Namun ternyata, otot leher, kepala, mata, pundak, lutut, kaki, dan lain-lain akan ikut terbawa oleh mata yang terpaksa harus terfokus terus ke layar monitor. Hal tersebut bisa menyebabkan kepala pusing, pundak pegal, pinggang linu, mata kabur, leher kaku, dan sebagainya. Beberapa pendapat dan penelitian orang tentang aspek ergonomi dan kesehatan yang berkaitan dengan monitor berikut ini akan membantu kita.

Mata adalah organ tubuh yang berhubungan langsung dengan monitor komputer. Bagi yang sehari-harinya harus menghadapi layar monitor, mungkin pernah mengalami gejala-gejala seperti sakit kepala, kehilangan fokus, mata lelah dan panas, ketegangan mata, pandangan ganda, pandangan kabur, dan sakit leher atau bahu.

Penyebab utama ketidaknyamanan mata adalah silau dan pantulan yang dihasilkan oleh cahaya baik oleh lampu ruangan maupun sinar matahari yang dipantulkan oleh monitor. Ada berbagai cara untuk mengatasi masalahmasalah ini, antara lain sebagai berikut.

- Mengatur sumber cahaya pada ruangan.
- Menempatkan lampu pijar biasa di dekat monitor untuk menghilangkan dampak dari lampu neon yang mempunyai tingkat kedip (flicker rate) tinggi.
- Menggunakan filter screen yang dirancang untuk meminimalisir/mereduksi cahaya menyilaukan dan pantulan pada layar monitor.

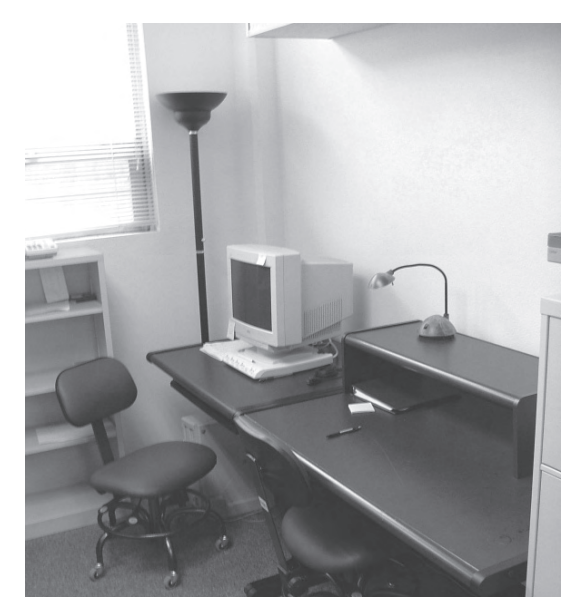

**Gambar 1.11** Penataan ruang komputer yang nyaman

Banyak pendapat yang mengatakan bahwa monitor sebaiknya ditempatkan sejajar atau sedikit lebih rendah dari garis horizontal telinga-mata (eye level). Artinya, pada saat memandang lurus ke depan, mata menatap pada pinggir atas layar monitor. Namun ada pendapat lain yang berbeda. Ankrum dan Kenneth (1995), misalnya, menyatakan bahwa sebaiknya monitor ditempatkan 15º di bawah eye level. Sedang Kroemer dan Hill (1989) merekomendasikan bahwa pada jarak 1 meter, sudut antara eye

level dengan garis pinggir atas layar adalah 35º. Sedang untuk jarak setengah meter, sebaiknya sudutnya 44º. Berbagai pendapat tersebut dibantah oleh penelitian Limerick, Plooy, Fraser, dan Ankrum yang menyebutkan bahwa postur tubuh, leher, dan kepala, ikut menentukan kenyamanan pada saat menatap monitor dalam kurun waktu yang lama. Postur tubuh tertentu mungkin mempunyai posisi paling nyaman yang berbeda. Namun, kenyamanan juga dapat ditemukan pada posisi yang lebih rendah dibanding rekomendasi di atas.

# 2. Beberapa Bagian dari Komputer yang Perlu diperhatikan untuk Menjaga Kesehatan dan Keselamatan Kerja

## a. Monitor

Monitor komputer pada umumnya menggunakan tabung gambar (CRT) yang dapat menyebabkan intensitas cahaya yang dipancarkan oleh monitor cukup tinggi untuk diterima oleh retina mata manusia. Oleh karena itu, bagian dari perangkat ini harus memiliki layar anti radiasi, agar mata terhindar dari kerusakan karena radiasi sinar cahaya dari komputer.

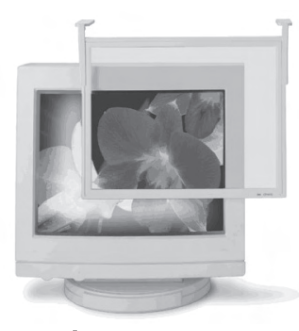

**Gambar 1.12** Penggunaan filter screen pada monitor

Untuk mengurangi keluhan pada mata, ada beberapa layar monitor yang perlu diperhatikan.

- a. Harus meletakkan monitor sedemikian rupa di ruangan sehingga layar monitor tidak memantulkan cahaya dari sumber cahaya lain.
- b. Letakkanlah monitor lebih rendah dari garis hoizontal mata, agar tidak menengadah atau menunduk.
- c. Aturlah cahaya monitor agar tidak terlalu terang dan gelap.
- d. Pergunakan filter screen untuk mereduksi cahaya
- e. Sering-seringlah mengedipkan mata untuk menjaga agar mata tidak kering. Sesekali memandang jauh ke luar ruangan.

# b. CPU ( Central Processing Unit )

Bagian dari perangkat komputer ini tidak boleh langsung bersentuhan dengan tangan (basah) karena aliran listrik yang ada pada CPU dapat menyetrum manusia.

- a. Tangan yang basah baik oleh air atau keringat tidak boleh langsung bersentuhan dengan CPU.
- b. Aliran listrik yang ada pada CPU dapat menimbulkan setrum.

## c. Kabel Komputer

Bagian dari perangkat komputer ini harus dihindari dari air, karena dapat menyebabkan korsleting. Korsleting dapat mengakibatkan hubungan arus listrik yang dapat menyebabkan kebakaran.

# d. Keyboard

Penelitian menunjukkan bahwa posisi keyboard merupakan salah satu faktor penyebab nyeri otot dan persendian, misalnya penggunaan jari-jari tertentu saja dalam waktu yang lama. Hal ini terutama apabila sedang bermain game. Hindarkan tertumpahnya air pada keyboard yang dapat menyebabkan keyboard rusak.

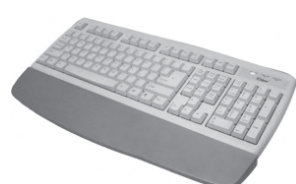

**Gambar 1.13** Penyangga pergelangan pada keyboard

# 3. Posisi Terbaik di Depan Komputer

Untuk menghindari penyakit-penyakit yang diakibatkan karena pekerjaan yang harus berhadapan dengan komputer sepanjang waktu, cara-cara berikut ini dapat berguna.

- Jangan jauhkan siku dari badan. Ini akan mengurangi ketegangan otot bahu dan pundak.
- Jaga sudut 90° antara lengan atas dan bawah.

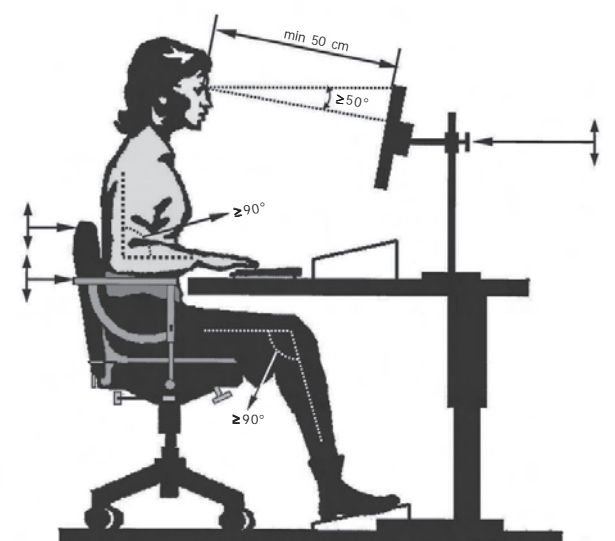

- Pergelangan dan lengan harus selalu lurus. Sebaiknya ada penyangga pergelangan di dekat keyboard untuk menjaga kelurusan itu.
- Kepala tegak lurus, jarak mata dengan monitor sekitar 0,5 meter. Jarak minimal yang masih bisa ditolerir adalah sekitar 30 cm.

**Gambar 1.14** Posisi duduk di depan

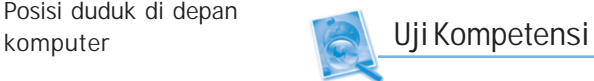

- 1. Bagaimanakah cara mengatur posisi duduk dan jarak pandang dalam menggunakan komputer?
- 2. Sebutkan beberapa cara untuk mengatasi silau yang menyebabkan ketidaknyamanan dalam menggunakan komputer!
- 3. Berapakah jarak ideal antara mata dengan monitor komputer?
- 4. Bagaimanakah posisi terbaik di depan komputer?
- 5. Apakah fungsi filter screen?

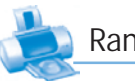

## Rangkuman

- Internet (Interconnected Networking) merupakan sistem komunikasi global yang menghubungkan komputer-komputer di seluruh dunia.
- Internet pada awalnya merupakan jaringan komputer yang dibentuk oleh Departemen Pertahanan Amerika Serikat pada tahun 1969 melalui proyek ARPA (Advanced Research Project Agency).
- Protokol TCP/IP (Transmission Control Protocol/ Internet Protocol) merupakan bahasa standar yang dapat menghubungkan semua jenis, tipe, dan sistem komputer yang ada di seluruh dunia.
- Beberapa hal yang dapat dilakukan dengan Internet antara lain:
	- browsing/surfing,
	- searching,
	- e-mail, chatting,
	- download,
	- dan upload
- Keanggotaan Internet tidak mengenal batas negara, ras, kelas ekonomi, ideologi atau faktor-faktor lain yang biasanya dapat menghambat pertukaran pikiran.
- Beberapa peranan Internet dalam beberapa aspek kehidupan antara lain adalah dengan adanya e-learning, e-goverment, e-commerce, e-banking, dan masih banyak lagi.
- **Intranet merupakan sebuah jaringan komputer yang** dibangun dengan mengadopsi teknologi Internet. Di dalam Intranet terdapat aplikasi web dan teknologi komunikasi data.

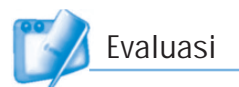

# I. Pilihlah jawaban yang paling tepat!

- 1. Internet adalah singkatan dari ....
	- a. Interferensi Network
	- b. Intelectual Network
	- c. Interconnected Network
	- d. Infrastructur Network
- 2. Protokol yang digunakan Internet adalah ....
	- a. browser c. IRC
	- b. TCP/IP d. WWW
- 3. Yang dimaksud dengan jaringan nirkabel adalah ....
	- a. jaringan tanpa kabel
	- b. jaringan banyak kabel
	- c. jaringan kabel pendek
	- d. jaringan kabel optik
- 4. Internet dibentuk oleh Departemen Pertahanan Amerika Serikat pada tahun ....
	- a. 1954 c. 1985 b. 1969 d. 1973
- 5. Istilah lain dari browsing adalah ....
	- a. login c. chatting
	- b. working d. surfing
- 6. Kepanjangan dari DNS adalah ....
	- a. Domain Name Server
	- b. Default Name Server
	- c. Domain Name System
	- d. Default Network Server
- 7. Kegiatan mencari informasi di Internet dengan bantuan mesin pencari disebut ....
	- a. searching
	- b. chatting
	- c. download
	- d. upload
- 8. Dalam e-mail dikenal ikon @ yang berarti .... a. are c. at b. as d. an 9. Fasilitas Internet yang digunakan untuk mengirimkan surat elektronik disebut .... a. FTP c. e-mail b. searching d. IRC out mIRC 10. mIRC adalah program untuk .... mIRC® v6.12<br>Tel: Internet Relay Chat Client a. browser c. download By Khaled Mardam-Bey Copyright © 1995-2003<br>mIRC Co. Ltd.<br>All Rights Reserved. b. chatting d. searching http://www.mirc.com 11. Salah satu peran Internet di pemerintahan adalah .... Licensed copy Registered to: a. e-commerce c. e-business "Dark"Lord"  $[Continue]$ b. e-banking d. e-goverment 12. Pengambilan file dari Internet untuk disimpan di komputer adalah .... a. upload c. e-mail b. download d. browsing 13. Pengiriman file dari komputer ke Internet disebut .... a. searching c. download b. chatting d. upload 14. Intranet diperkenalkan pada tahun .... a. 1995 c. 1999 b. 1997 d. 2000 15. Pemanfaatan Intranet bergantung pada bentuk .... a. topologi c. jaringan komputer b. geografis d. organisasi pengguna II. Jawablah pertanyaan-pertanyaan berikut dengan singkat dan jelas! 1. Sebutkan peralatan apa saja yang dapat dihubungkan ke Internet! 2. Sebutkan manfaat Internet bagi dunia pendidikan!
	-
	- 3. Apakah yang dimaksud dengan download? Jelaskan!
	- 4. Apakah fungsi e-mail? jelaskan!
	- 5. Apakah yang kamu ketahui tentang World Wide Web?

# Mengenal Jaringan Komputer **BAB II**

# Tujuan Pembelajaran

## Setelah mempelajari bab ini, diharapkan siswa akan mampu:

- • Mengerti dan memahami apa yang dimaksud dengan jaringan komputer.
- • Mengerti dan memahami perangkat-perangkat yang digunakan dalam jaringan komputer.
- •Mengerti dan memahami macam-macam jaringan komputer.
- •Mengerti dan memahami topologi jaringan komputer.
- • Mengerti dan memahami manfaat menggunakan jaringan komputer.

- **Bridge**
- **Client**
- Ethernet card
- Hub
- Jaringan komputer

Kata Kunci

- Konektor Partis III Sa
- Peer to peer
- Repeater
- **Router**
- Server
- Topologi jaringan

Repeater **dasar sistem jaringan memungkinkan komputer tunggal untuk membentuk**  $\sum$  omputer-komputer tunggal dapat dihubungkan secara bersamaan dalam suatu jaringan untuk saling berbagi memori, perangkat lunak, informasi, dan juga untuk dapat saling berkomunikasi satu dengan yang lainnya. Dalam kerjasama elektronik dalam menyelesaikan tugas. Untuk lebih jelas tentang apa dan bagaimana jaringan komputer, marilah kita ikuti pembahasannya dalam pembelajaran ini.

Sumber: www.ayconetworks.com

Kemajuan di bidang teknologi komunikasi berpengaruh pada perkembangan pengolahan data sehingga data dapat dikirim dari satu tempat ke tempat yang lain melalui alat telekomunikasi. Pengiriman data ini menggunakan sistem transmisi elektronik.

# 1. Pengertian Jaringan Komputer

Dalam dunia komputer, data dapat dikirim dari satu komputer ke komputer lainnya dengan menggunakan sistem jaringan yang disebut jaringan komputer. Jaringan komputer merupakan kumpulan beberapa komputer, printer, dan peralatan lainnya yang terhubung dalam satu kesatuan. Data yang berupa teks, gambar, audio, maupun video ditransfer melalui media transmisi kabel maupun tanpa kabel (wireless) sehingga memungkinkan pengguna jaringan komputer dapat saling bertukar data, menggunakan hardware atau software secara bersama-sama, dan berbagi resource seperti memakai satu unit printer untuk digunakan oleh beberapa komputer.

Tiap komputer, printer, atau perangkat komputer lainnya yang terhubung dalam jaringan disebut dengan node. Sebuah jaringan komputer sekurang-kurangnya terdiri atas dua unit komputer atau lebih, dapat berjumlah puluhan, ratusan, bahkan ribuan komputer yang saling terhubung antara satu dengan lainnya. Di dalam jaringan komputer terdapat tiga elemen sistem yang harus tersedia, yaitu sumber data (source), media transmisi (transmission media), dan penerima (receiver).

## 2. Sistem Koneksi dalam Jaringan

Di dalam jaringan komputer dikenal sistem koneksi antarkomputer yang berupa peer to peer dan client-server.

## a. Peer to Peer

Peer to peer digunakan untuk jaringan kecil. Biasanya hanya terdiri atas beberapa komputer. Pada model ini, setiap komputer dapat memberikan layanan ke komputer lain dan juga mengambil layanan dari komputer lain. Dengan kata lain, setiap komputer dapat berfungsi sebagai client maupun

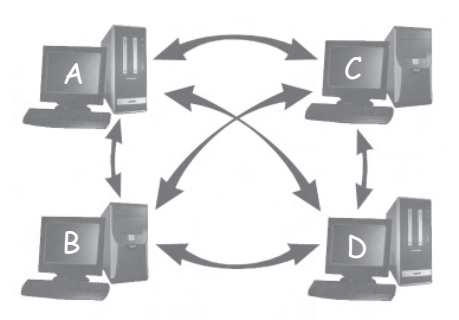

**Gambar 2.1** Peer to Peer Network Sumber: koleksi penerbit

server pada waktu yang sama. Pada sistem operasi Windows, model peer to peer dikenal sebagai workgroup. Model ini mengutamakan dalam penggunaan program. Misalnya pengguna komputer A dapat memakai program yang dipasang di komputer B, C, atau D, dan begitu juga sebaliknya. Berikut ini beberapa kelebihan dan kekurangan menggunakan peer to peer.

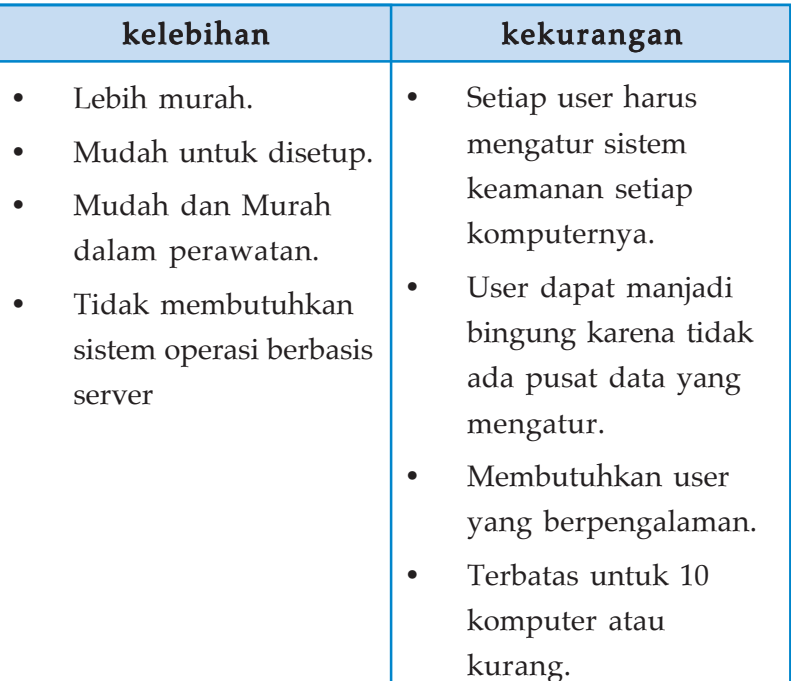

## b. Client-Server

Dalam model ini ada komputer yang berfungsi sebagai administrator atau pengelola jaringan yang disebut server dan ada komputer yang bertindak sebagai pengguna layanan
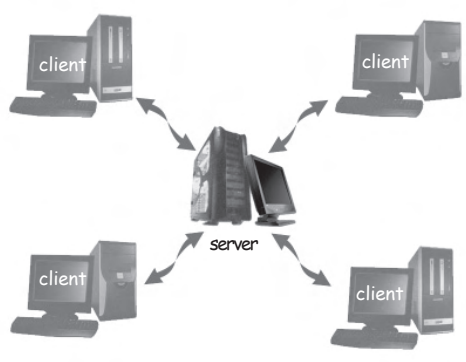

**Gambar 2.2** Client-Server Network Sumber: koleksi penerbit

jaringan yang disebut client. Untuk dapat mengakses jaringan, client harus melakukan login terlebih dahulu ke komputer server. Client hanya dapat menggunakan resource yang disediakan oleh server sesuai dengan otoritas yang diberikan oleh administrator. Server dapat digunakan untuk mengontrol atau mengendalikan semua client yang terhubung ke jaringan,

baik berupa pengolahan data maupun program yang digunakan. Berikut ini beberapa kelebihan dan kekurangan menggunakan client-server.

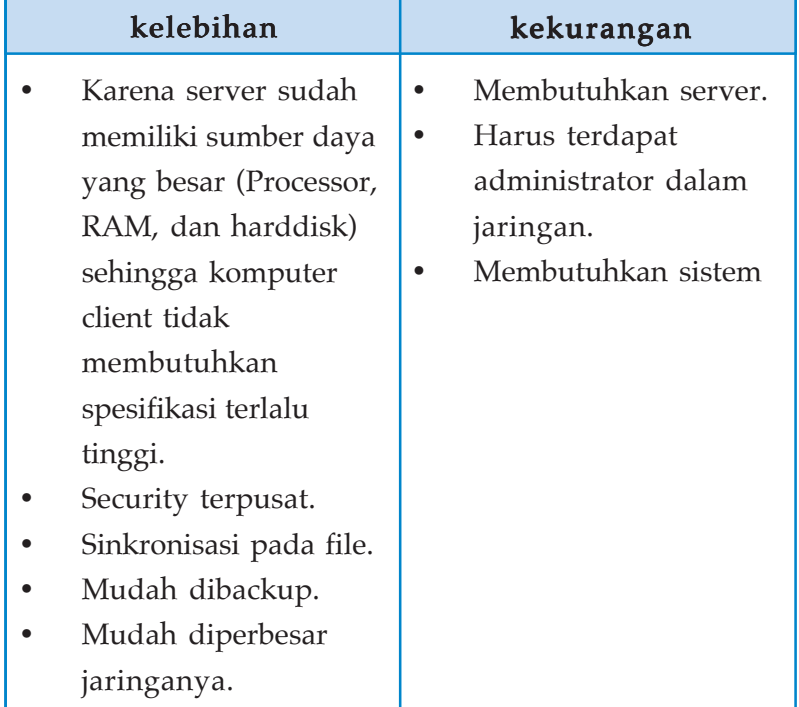

# B. Perangkat Jaringan Komputer

Untuk membangun sebuah jaringan komputer, kita membutuhkan perangkat keras (hardware) dan perangkat lunak (software). Selain perangkat komputer, juga terdapat beberapa perangkat penting lainnya, seperti kabel dan konektornya, ethernet card, hub, repeater, router, dan bridge.

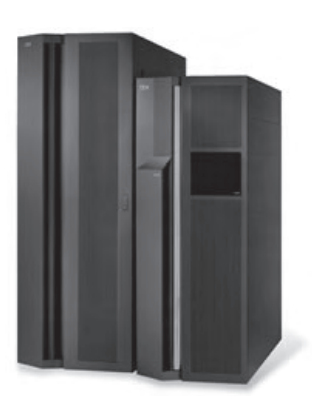

**Gambar 2.3** Komputer server Sumber: www.rentacomputer.com

#### 1. Server

Server adalah sebuah komputer yang berisi sistem operasi, program aplikasi, dan database. Server bertugas memberikan pelayanan kepada komputer-komputer client dalam suatu jaringan. Di komputer server terdapat database yang dapat digunakan bersama-sama oleh komputer client. Jika suatu jaringan dihubungkan ke Internet, maka server juga berfungsi sebagai gateway atau gerbang komputer client dalam mengakses Internet. Beberapa layanan yang terdapat pada server antara lain sebagai berikut.

- File server : layanan pengelolaan file.
- Print server : layanan fungsi pencetakan.
- Database server : database disimpan pada server.

#### 2. Client

Client adalah komputer yang digunakan untuk mengolah database yang diambil dari server. Komputer client bertindak sebagai pengguna layanan jaringan yang otoritasnya dibatasi oleh server. Personal komputer (PC), banyak digunakan sebagai client, sehingga dapat difungsikan sebagai komputer stand alone.

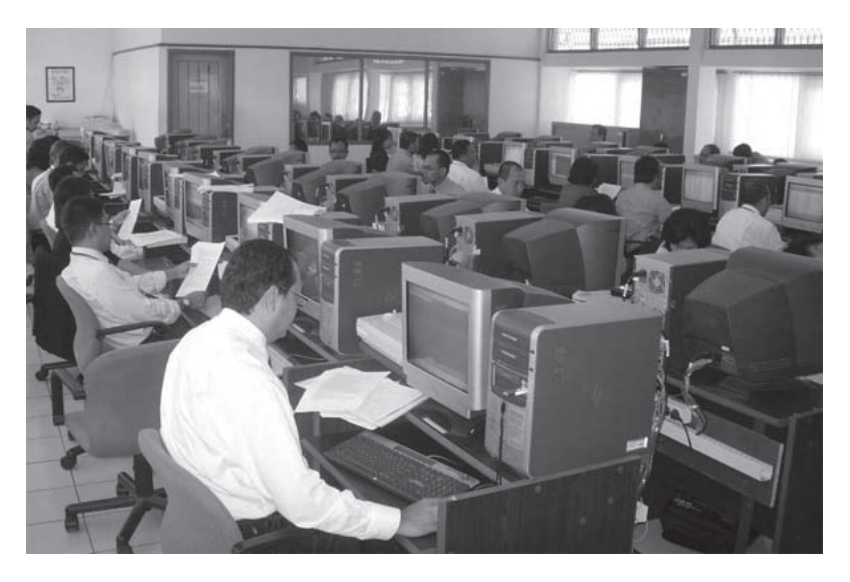

**Gambar 2.4** Komputer-komputer client yang terhubung ke server Sumber: web.mb.ipb.ac.id

# 4. Ethernet Card

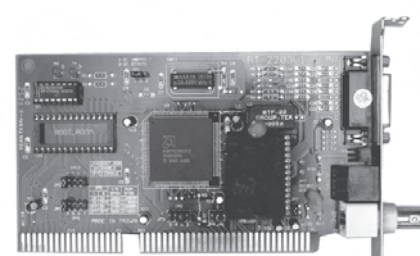

**Gambar 2.5** Ethernet Card Sumber: www.ust.hk

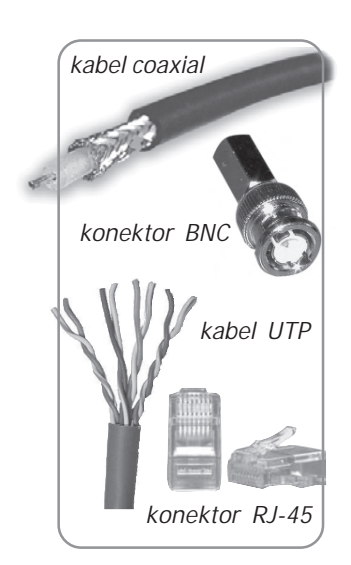

**Gambar 2.6** Kabel jaringan dan konektornya Sumber: www.computercablestore.com

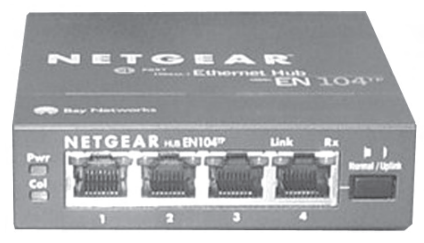

**Gambar 2.7** Hub Sumber: www.securityforwifi.com

Ethernet card atau kartu jaringan merupakan perangkat tambahan untuk komputer agar dapat dikoneksikan antara satu dengan lainnya. Ethernet card biasanya dijual terpisah dengan komputer. Namun, pada jenis komputer tertentu terdapat kartu jaringan yang sudah terpasang pada motherboard (onboard) yang disebut network adapter. Setiap ethernet card memiliki alamat sepanjang 48 bit yang dikenal sebagai ethernet address.

# 3. Kabel dan Konektor

Dalam jaringan komputer, kabel berfungsi sebagai media penghantar sinyal. Ada beberapa jenis kabel yang dapat digunakan, tiap kabel mempunyai kemampuan serta spesifikasi yang berbeda. Kabel-kabel tersebut harus dipasang pada konektor yang sesuai agar dapat dihubungkan dengan ethernet card. Jenis-jenis kabel beserta konektornya antara lain kabel Coaxial dengan konektor BNC dan kabel UTP dengan konektor RJ-45.

# 5. Hub

Hub befungsi sebagai pemusat koneksi dan membagi sinyal data dari LAN card yang sekaligus berfungsi sebagai penguat sinyal. Komputer yang tersambung dengan hub akan melakukan pertukaran data secara bergantian. Hub digunakan untuk menghubungkan banyak peralatan pada

> jaringan yang sama. Misalnya, hub digunakan untuk menyatukan kabel-kabel dari beberapa client untuk dihubungkan ke server. Biasanya Hub mempunyai lubang port untuk konektor RJ-45 sebanyak 4 buah, 8 buah, 16 buah, 24 buah, 32 buah tergantung dari jenis hubnya.

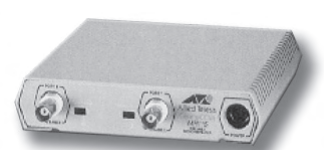

**Gambar 2.8** Repeater Sumber: www.aquwhnie.blogspot.com

# 6. Repeater

Repeater adalah alat yang digunakan untuk memperkuat sinyal yang lemah karena melalui kabel yang panjang. Cara kerja repeater adalah menerima sinyal dari kabel sebelumnya dan dipancarkan kembali ke kabel berikutnya dengan kekuatan sinyal penuh seperti semula.

#### 7. Router

Router merupakan alat penting untuk melakukan koneksi WAN. Router dapat menyambungkan LAN yang terpisah dari jarak jauh. Router memberikan kemampuan melakukan paket data dari satu sistem ke sistem lain, yang mungkin memiliki banyak jalur di antara keduanya. Dengan menggunakan Router, arus data dari LAN yang satu tidak tercampur dengan arus data dari LAN yang lain.

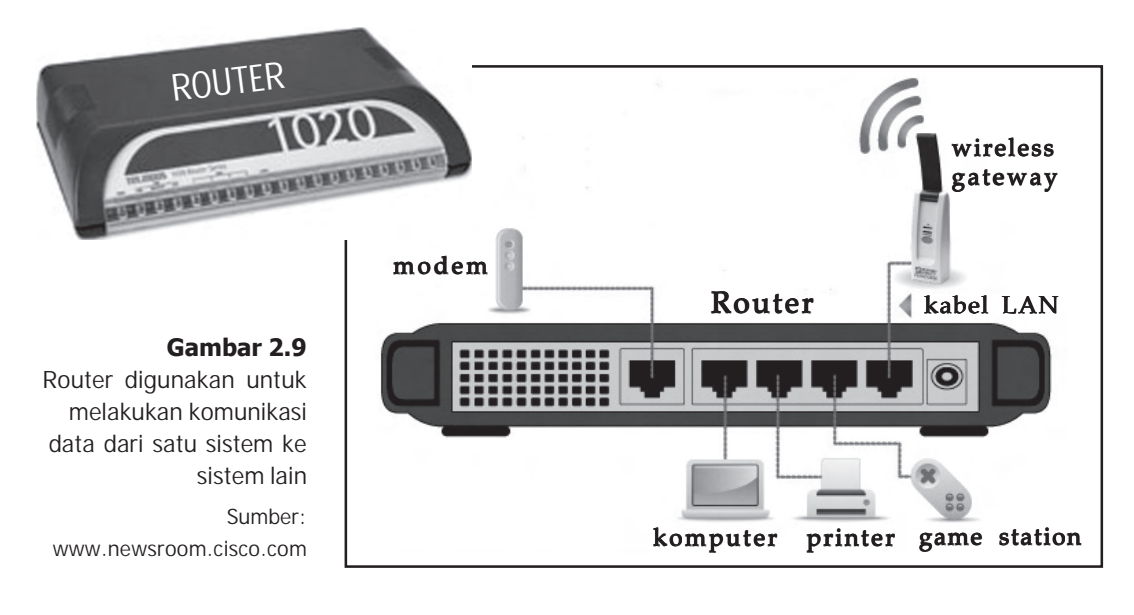

# 8. Bridge

Bridge merupakan perangkat keras yang berfungsi untuk menghubungkan dua buah LAN atau lebih dalam suatu sistem jaringan. Selain itu, Bridge dapat memperluas jaringan LAN sehingga semua segmen dapat berhubungan

satu sama lain dan menjadi jaringan LAN yang lebih besar. Bridge dapat membedakan satu unit jaringan dengan unit jaringan lainnya sehingga lalu lintas data tertata baik.

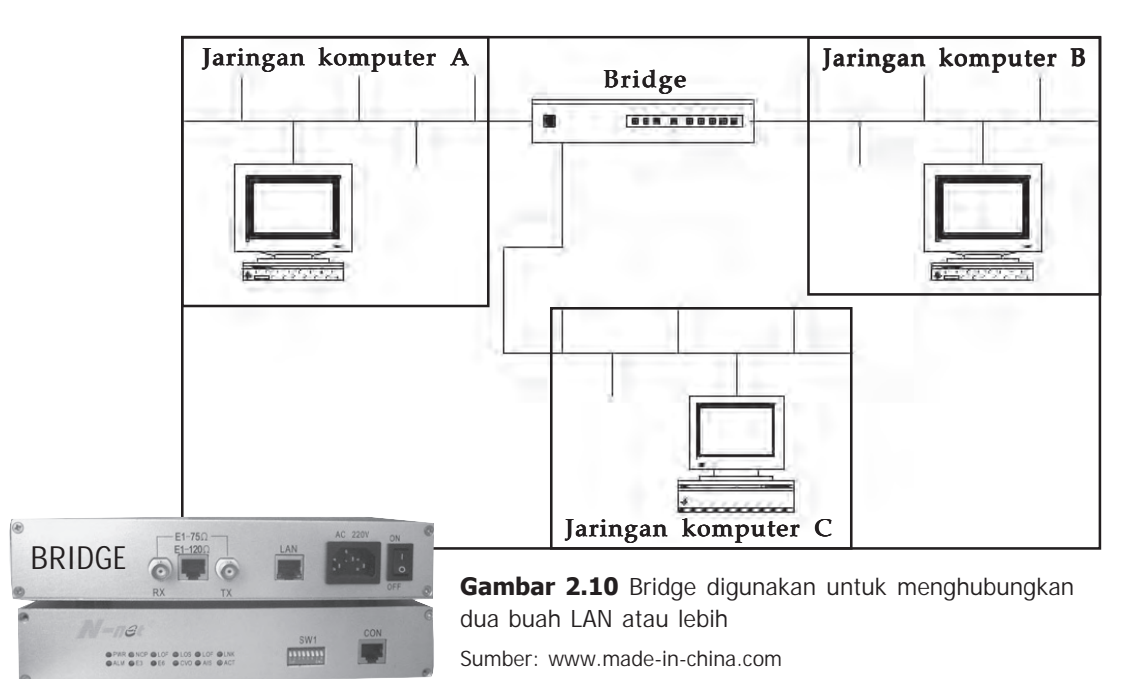

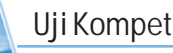

#### Uji Kompetensi

- 1. Apakah yang dimaksud dengan jaringan komputer?
- 2. Sebutkan dua sistem koneksi dalam jaringan?
- 3. Apakah perbedaan antara server dengan client?
- 4. Apakah yang kamu ketahui tentang kabel UTP?
- 5. Apakah yang kamu ketahui tentang konektor RJ-45?
- 6. Sebutkan beberapa perangkat keras yang digunakan dalam jaringan komputer!
- 7. Sebutkan beberapa kelebihan dan kekurangan menggunakan sistem peer to peer!
- 8. Sebutkan beberapa kelebihan dan kekurangan menggunakan sistem client-server!

Secara fisik, jaringan komputer dapat dibedakan menjadi dua macam, yaitu jaringan yang menggunakan media transmisi kabel dan jaringan tanpa kabel (wireless network).

Jika dilihat dari ruang lingkup area, jaringan komputer dibagi atas empat macam, yaitu LAN, MAN, WAN, dan Internet.

# 1. LAN (Local Area Network)

LAN (Local Area Network) adalah jaringan komputer yang biasanya digunakan di dalam sebuah gedung perkantoran, pabrik, perusahaan, dan kampus yang jaraknya tidak terlalu jauh dan dibatasi tidak lebih dari beberapa ratus meter. Misalnya, perusahaan dapat menggunakan LAN untuk menghubungkan komputer dari tiap-tiap ruangan dalam kantor tersebut, sehingga lebih mudah untuk melakukan pertukaran data.

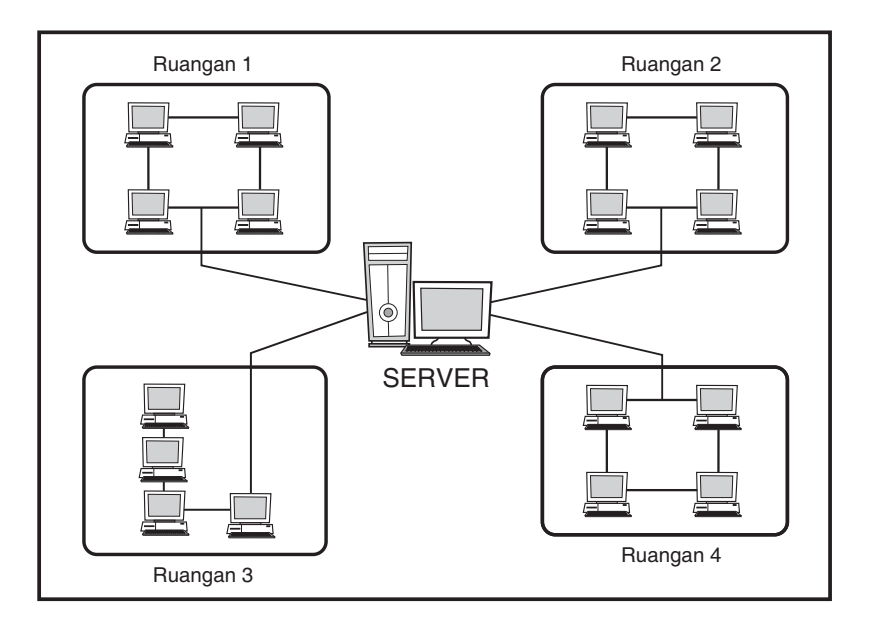

#### **Gambar 2.11**

Jaringan LAN pada suatu gedung Sumber: koleksi penerbit

### 2. MAN (Metropolitan Area Network)

Pada dasarnya MAN (Metropolitan Area Network) merupakan LAN yang berukuran lebih besar. MAN digunakan untuk menghubungkan beberapa buah jaringan kecil ke dalam jaringan yang lebih besar. Sebagai contoh, jaringan komputer beberapa kantor cabang sebuah bank dalam satu kota besar dihubungkaan antara satu dengan lainnya.

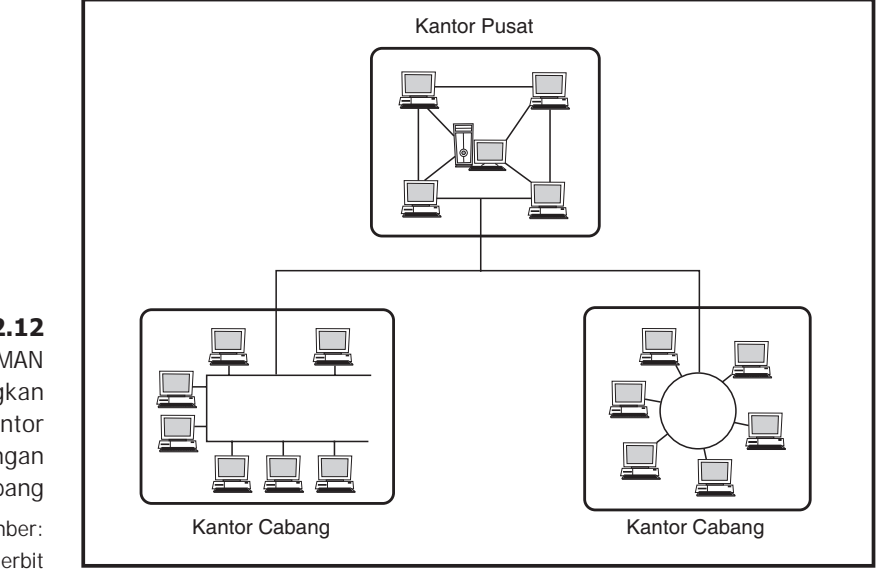

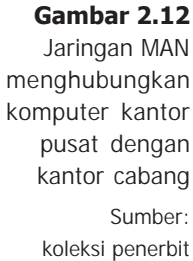

### 3. WAN (Wide Area Network)

WAN (Wide Area Network) merupakan jaringan komputer yang lebih besar dari MAN. Jaringan WAN biasanya menggunakan media transmisi wirelles, microwave, atau satelit karena jangkauan WAN mencakup daerah geografis yang luas, yaitu beberapa negara bahkan juga benua.

WAN sangat diperlukan oleh beberapa perusahaan, seperti Bank yang harus selalu melayani konsumen setiap hari. Sebagai contoh, jaringan komputer Bank BCA yang ada di Indonesia dengan yang ada di luar Indonesia saling berhubungan. WAN juga dipakai untuk jaringan mesin ATM (Automatic Teller Mechine), seperti Master Card, Visa Card, atau Cirrus yang tersebar di seluruh dunia.

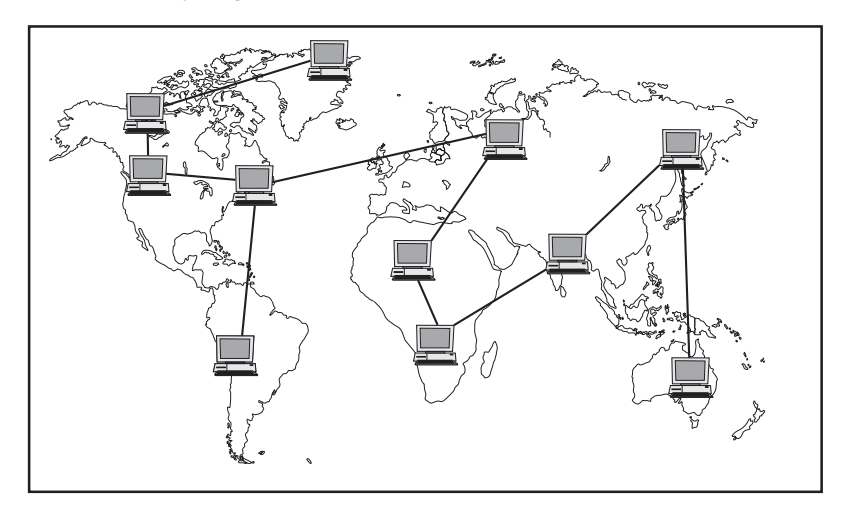

#### **Gambar 2.13**

Jaringan WAN menghubungkan komputer-komputer suatu perusahaan yang tersebar di seluruh dunia Sumber: koleksi penerbit

## 4. Internet (Interconnected Network)

Internet adalah jaringan komputer yang mencakup pengguna komputer di seluruh penjuru dunia. Internet menggunakan protokol yang sama, yaitu TCP/IP (Transmission Control Protocol/Internet Protocol). TCP/IP adalah sekelompok protokol yang mengatur komunikasi data komputer di Internet.

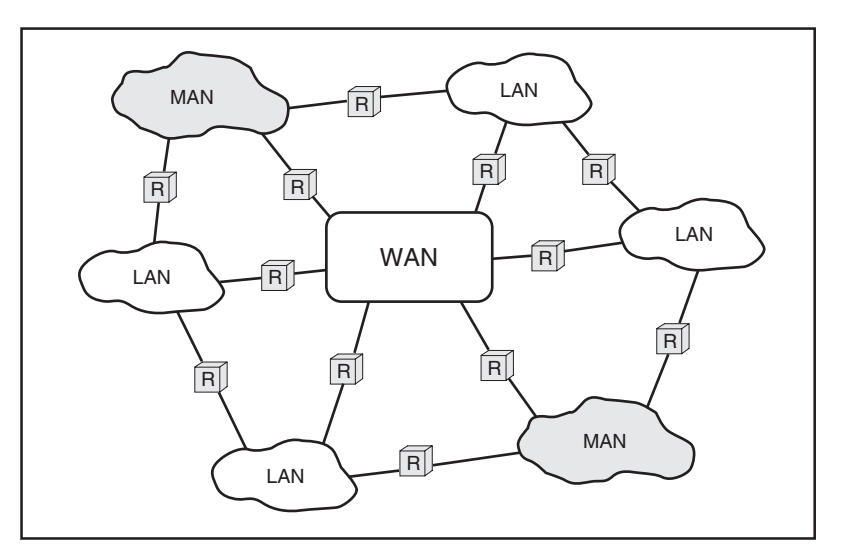

#### **Gambar 2.14**

Internet, jaringan komunikasi global yang menghubungkan komputer-komputer di seluruh dunia Sumber: koleksi penerbit

Topologi adalah suatu cara yang digunakan untuk menghubungkan komputer yang satu dengan komputer lainnya sehingga membentuk jaringan. Ada tiga macam topologi yang sering digunakan, yaitu topologi bus, topologi token-ring, dan topologi star.

# 1. Topologi Bus

Topologi bus hanya menggunakan satu jalur kabel sebagai media transmisi. Beberapa komputer atau printer yang merupakan bagian dari jaringan dihubungkan seluruhnya ke kabel tersebut. Komputer yang dihubungkan dapat mengirim dan menerima data melalui kabel yang berfungsi sebagai pembawa sinyal. Keuntungan dan kerugian menggunakan topologi bus adalah sebagai berikut.

Keuntungan:

- Hemat kabel karena hanya satu jalur saja.
- Instalasi lebih mudah karena layout kabel sederhana.

Kerugian:

- Lalu lintas komunikasi padat karena hanya satu jalur.
- Apabila jarak terlalu jauh, maka harus memakai repeater agar kekuatan sinyalnya tidak berkurang.
- Sulit untuk mendeteksi jika terdapat kesalahan atau kerusakan.
- Jika salah satu client rusak, maka jaringan tidak dapat berfungsi.
- Biaya perawatan mahal.

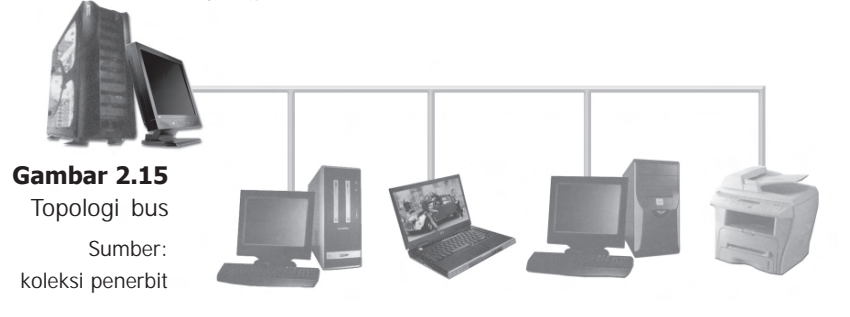

# 2. Topologi Token-Ring

Topologi token-ring atau biasa disebut dengan topologi ring adalah cara menghubungkan komputer di mana salah satu komputer dihubungkan dengan komputer yang ada di depan dan dibelakangnya sehingga membentuk lingkaran (ring). Antara client satu dengan client lainnya mempunyai tingkatan yang sama. Data akan dikirimkan ke setiap client. Setiap data yang diterima oleh client akan diperiksa alamatnya apakah data itu untuknya atau tidak. Jika benar, maka data akan diproses. Jika tidak, maka akan diteruskan ke client lain. Keuntungan dan kerugian menggunakan topologi token-ring adalah sebagai berikut.

#### Keuntungan:

- Hemat kabel, hampir sama dengan topologi bus.
- Sambungan point to point dapat mengurangi terjadinya transmission error.
- Kegagalan koneksi akibat gangguan dari media dapat diatasi lewat jalur lain yang masih terhubung.

#### Kerugian:

- Pengembangan jaringan kaku (kurang fleksibel).
- Sulit mendeteksi jika terjadi kesalahan atau kerusakan.
- Transfer data lambat jika melalui banyak komputer.

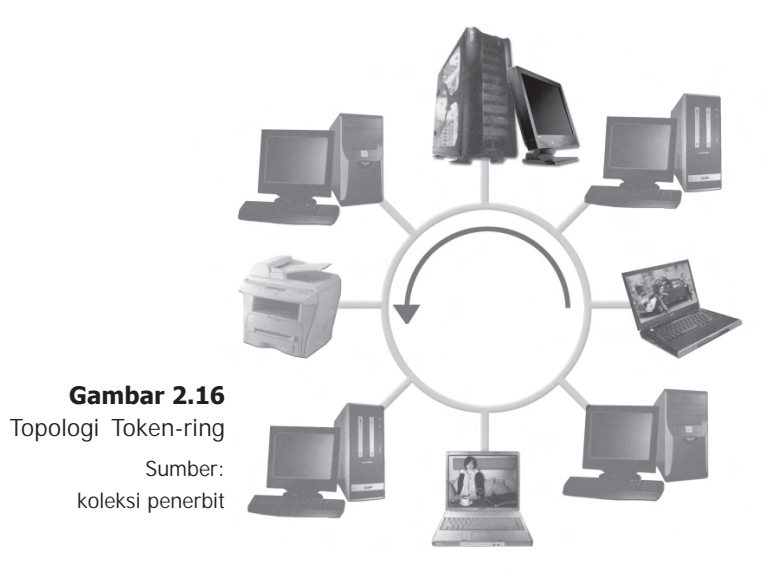

# 3. Topologi Star

Kontrol terpusat, semua link harus melewati pusat yang menyalurkan data tersebut ke semua client yang dipilihnya. Simpul pusat dinamakan stasiun primer atau server, dan lainnya dinamakan stasiun sekunder atau client. Setelah hubungan jaringan dimulai oleh server, setiap client sewaktuwaktu dapat menggunakan hubungan jaringan tersebut tanpa menunggu perintah dari server. Adapun Keuntungan dan kerugian menggunakan topologi star adalah sebagai berikut.

Keuntungan:

- Lebih mudah dalam pengelolaan jaringan karena kontrol jaringan terpusat.
- Pengembangan jaringan paling fleksibel.
- Kemudahan dalam mendeteksi apabila terjadi kesalahan atau kerusakan.
- Pemasangan atau perubahan jaringan sangat mudah dan tidak mengganggu bagian jaringan lain.

Kerugian:

- Kabel yang digunakan banyak.
- Hub menjadi elemen atau alat yang sangat kritis. Jika hub rusak, maka jaringan tidak dapat berfungsi.

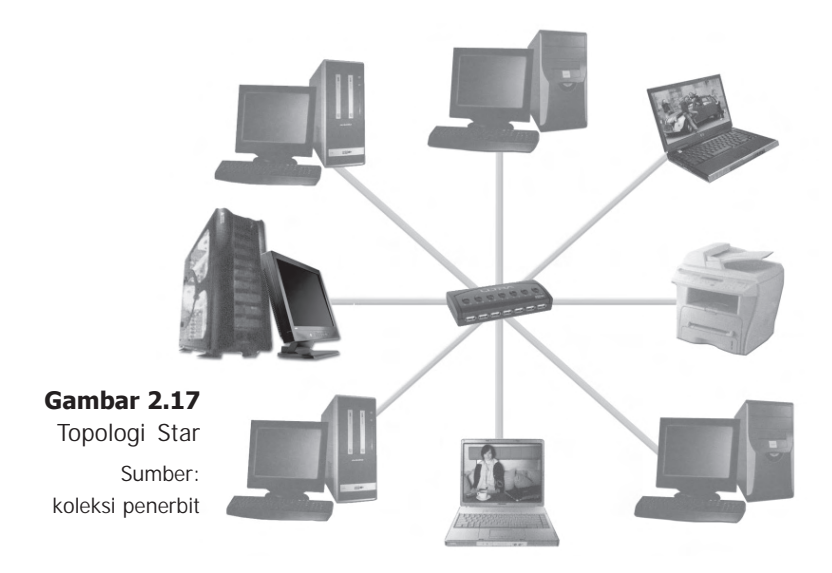

# E. Manfaat Jaringan Komputer

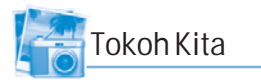

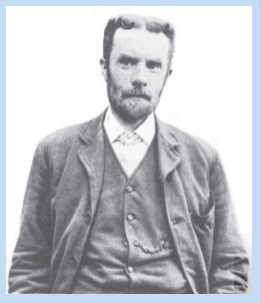

**Oliver Heaviside (1850-1925)**

Ahli matematika dan fisika dari Inggris, Oliver Heaviside, menyadari bahwa informasi berjalan sepanjang kabel dalam bentuk gelombang di udara antara dua konduktor, bukan pada konduktor itu sendiri. Dia mengembangkan ilmu matematika yang memungkinkan perancangan kabel telepon jarak jauh berkualitas. Dia juga menemukan alasan mengapa gelombang radio membengkok di sekeliling bumi, hingga memungkinkan penerimaan radio jarak jauh.

**Sumber**: Jendela Iptek, Dorling Kindersley

Komputer yang menggunakan jaringan mempunyai manfaat lebih jika dibandingkan dengan komputer yang berdiri sendiri (stand alone). Beberapa manfaat tersebut adalah sebagai berikut.

# 1. Proses Berbagi Data Lebih Cepat (Data Sharing)

Dengan jaringan, proses saling berbagi data atau bertukar data sangat mudah dan cepat. Misalnya kita membutuhkan data dari komputer lain, kita dapat mengkopi/menyalin data tersebut melalui komputer yang kita gunakan.

#### 2. Keamanan Data Lebih Terjamin

Dengan jaringan komputer, kita akan mendapatkan keamanan dalam menyimpan data. Misalnya data dapat dikopi dan disimpan di dua, tiga, atau lebih komputer lain yang terkoneksi ke jaringan. Jika salah satu komputer rusak, maka salinan data di komputer yang lain masih dapat kita gunakan.

#### 3. Manajemen Sumber Daya (Resource) Lebih Efisien

Dengan jaringan komputer kita dapat berbagi sumber daya (resources). Misalnya, beberapa pengguna dapat saling berbagi dan menggunakan satu printer dengan kualitas tinggi, dibandingkan dengan memakai printer-printer berkualitas rendah di masing-masing komputer.

# 4. Lisensi Software Lebih Murah

Untuk jumlah pengguna yang sama, lisensi software yang digunakan oleh beberapa komputer dalam satu

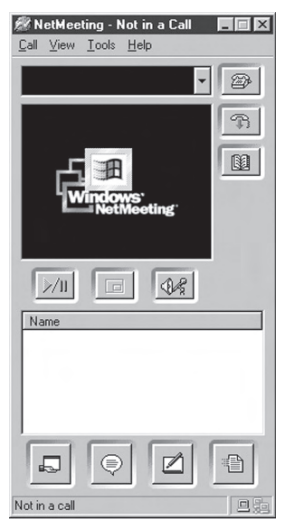

**Gambar 2.18** Program NetMeeting

jaringan harganya lebih murah jika dibandingkan dengan harga lisensi software untuk komputer yang berdiri sendiri.

# 5. Kemudahan dalam Melakukan Komunikasi Antarpengguna Komputer

Antarpengguna komputer dapat saling bertukar pesan melalui pesan elektronik. Hal ini membuat komunikasi lebih efisien meski di ruang terpisah. Kita dapat menggunakan program Winpopup, NetMeeting atau Borgchat untuk berkomunikasi melalui jaringan komputer.

# Uji Kompetensi

- 1. Sebutkan macam-macam jaringan komputer!
- 2. Jelaskan perbedaan antara LAN dan MAN!
- 3. Apakah yang dimaksud dengan topologi jaringan?
- 4. Apakah fungsi HUB?
- 5. Mengapa pada jaringan komputer manajemen sumber dayanya lebih efisien?

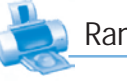

### Rangkuman

- $\mathbb{Z}$ Dalam dunia komputer, data dapat dikirim dari satu komputer ke komputer lainnya dengan menggunakan sistem jaringan yang disebut jaringan komputer.
- Jaringan komputer adalah kumpulan beberapa komputer yang saling terhubung antara satu dengan lainnya sehingga memungkinkan pengguna komputer dalam satu jaringan dapat saling bertukar data atau informasi.
- Di dalam jaringan komputer dikenal sistem koneksi antarkomputer yang berupa peer to peer dan clientserver.
- Untuk membangun sebuah jaringan komputer, kita membutuhkan perangkat keras (hardware) dan perangkat lunak (software). Selain hardware komputer, juga terdapat beberapa hardware penting lainnya, seperti kabel dan konektornya, ethernet card, hub, repeater, dan router.
- **Macam-macam jaringan komputer adalah:** 
	- Local Area Network (LAN),
	- Metropolitan Area Network (MAN),
	- Wide Area Network (WAN),
	- Interconnected Network (Internet).
- Macam-macam topologi jaringan komputer adalah:
	- topologi bus,
	- topologi token-ring,
	- topologi star.
- Manfaat jaringan komputer dibandingkan dengan komputer yang berdiri sendiri adalah:
	- proses berbagi data lebih cepat (data sharing),
	- keamanan data lebih terjamin,
	- manajemen sumber daya (resources) lebih efisien,
	- lisensi software lebih murah,
	- kemudahan berkomunikasi antarpengguna komputer.

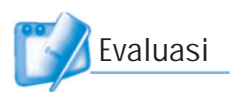

# I. Pilihlah jawaban yang paling tepat!

- 1. Berikut ini adalah macam jaringan komputer, kecuali ....
	- a. LAN c. Internet
	- b. MAN d. protokol
- 2. Salah satu keuntungan menggunakan topologi bus adalah ....
	- a. hemat kabel c. lalu lintas data lancar
	- b. layout rumit d. menggunakan repeater
- 3. Topologi yang menghubungkan komputer sehingga jaringannya membentuk lingkaran adalah ....
	- a. topologi bus c. topologi token-ring
	- b. topologi star d. topologi peer to peer
- 4. Kepanjangan dari LAN adalah ....
	- a. Legal Area Network c. Local Area Network
	- b. Login Area Network d. Linear Area Network
- 5. Topologi yang menggunakan perangkat hub adalah ....
	- a. topologi bus c. topologi token-ring
	- b. topologi star d. topologi peer to peer
- 6. Konektor yang digunakan pada kabel UTP adalah ....
	- a. RJ-45 c. coaxial
	- b. BNC d. hub
- 7. Di antara topologi berikut yang layoutnya paling sederhana adalah ....
	- a. topologi bus c. topologi star
	- b. topologi token-ring d. topologi peer to peer
- 8. Kepanjangan dari MAN adalah ....
	- a. Microsoft Area Network
	- b. Metropolitan Area Network
	- c. Maintenance Area Network
	- d. Micro Area Network

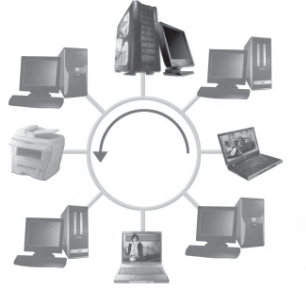

- 0-01
- 9. Alat yang digunakan untuk memperkuat sinyal pada kabel jaringan adalah ....
	- a. repeater c. ethernet card
	- b. hub d. RJ-45

10. Kepanjangan dari WAN adalah ....

- a. Wide Area Network c. Wear Area Network
- b. West Area Network d. Web Area Network
- 11. Ethernet card juga sering disebut ....
	- a. Internet card c. LAN card
	- b. wirelles card d. repeater card
- 12. Komputer yang bertugas memberikan pelayanan kepada komputer-komputer client adalah ....
	- a. laptop c. router
	- b. server d. bridge
- 13. Dalam Windows, peer to peer dikenal sebagai ....
	- a. workgroup c. client-server
	- b. WAN d. program aplikasi

### 14. Yang dimaksud data sharing adalah ....

- a. data lebih aman c. berbagi data
- b. backup data d. komunikasi data mudah
- 15. Dalam topologi star, hub menjadi elemen atau alat yang sangat kritis, karena ....
	- a. hub harganya sangat mahal
	- b. jika hub rusak, maka jaringan tidak berfungsi
	- c. hub menyimpan semua data dalam jaringan
	- d. hub menggunakan konektor RJ-45

# II. Jawablah pertanyaan-pertanyaan berikut dengan singkat dan jelas!

- 1. Sebutkan macam-macam jaringan komputer!
- 2. Sebutkan macam-macam topologi jaringan komputer!
- 3. Apakah keuntungan menggunakan topologi bus!
- 4. Apakah keuntungan menggunakan topologi star!
- 5. Sebutkan manfaat komputer yang menggunakan sistem jaringan dibandingkan yang berdiri sendiri (stand alone)!

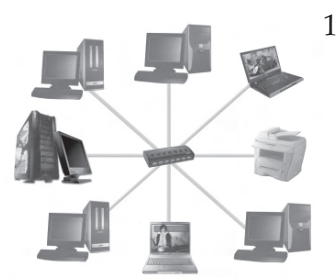

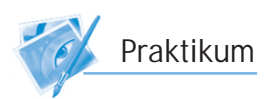

#### Menggunakan Program NetMeeting

Apakah komputer-komputer di sekolah kalian sudah dihubungkan dengan jaringan? Jika sudah, maka kalian dapat menggunakan program NetMeeting. Salah satu kelebihan komputer yang menggunakan jaringan adalah adanya kemudahan dalam berkomunikasi antarpengguna. Untuk melakukan komunikasi ini kita dapat menggunakan program NetMeting. Berikut ini langkah-langkah untuk menggunakan NetMeeting.

- 1. Aktifkan komputer dan Buka Windows Explorer
- 2. Bukalah folder:

#### C:\Windows\Program Files\NetMeeting\

- 3. Klik dua kali pada file conf.exe kemudian klik Next.
- 4. Selanjutnya isilah kotak isian yang tersedia, seperti First name, Last name, Email addres, dan Location, lalu klik Next.
- 5. Pilihlah nama servernya, kemudian klik **Next**.
- 6. Selanjutnya akan muncul pilihan tipe koneksinya. Pilihlah Local Area Network, lalu klik Next.
- 7. Pada kotak dialog yang muncul berikutnya klik Next terus hingga kotak dialog yg terakhir, kemudian klik Finish.
- 8. Untuk melakukan panggilan ke komputer yang lain, klik tombol **Place Call**, selanjutnya tekan tombol **call**.
- 9. Apabila komunikasi berjalan dengan baik, maka tampilan akan seperti gambar di samping.
- 12. Untuk melakukan chat, klik tombol Chat yang bergambar kepala orang.
- 13. Apabila kalian akan melakukan komunikasi menggunakan suara seperti layaknya bertelpon, maka komputer harus dilengkapi dengan speaker dan mikropon.
- 14. Apabila menemui kesulitan, tanyalah kepada Bapak/ Ibu guru!

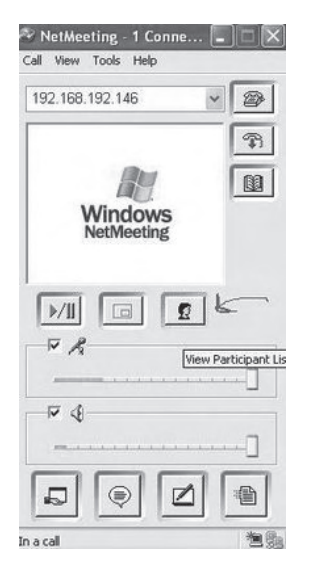

# Perangkat untuk Akses Internet **BAB III**

# Tujuan Pembelajaran

#### Setelah mempelajari bab ini, diharapkan siswa akan mampu:

- •Mengerti dan memahami ukuran kecepatan akses Internet.
- •Mengerti dan memahami apa yang dimaksud dengan ISP.
- • Mengerti dan memahami berbagai perangkat keras yang dibutuhkan untuk akses Internet.
- • Mengerti dan memahami berbagai perangkat lunak yang dibutuhkan untuk akses Internet.

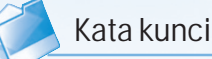

- ADSL
- Biaya akses
- Dial-up
- **GPRS**
- ISP
- Kbps
- Kecepatan transfer
- Modem
- Software Internet
- VSAT
- WiFi card

agaimana kita dapat mengakses Internet dari rumah? Bagaimana seorang wartawan mengirim hasil liputan melalui e-mail di sebuah tempat yang infrastrukturnya belum memadai? Apakah alat-alat yang diperlukan agar dapat terhubung ke Internet? Marilah kita ikuti pembahasannya dalam pembelajaran ini.

Sumber: www.motomedia-uk.com

# A. Ukuran Kecepatan Akses Internet

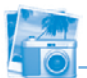

### Info dot com

#### **Memantau Koneksi Internet melalui Keyboard**

Kita bisa memantau koneksi Internet melalui keyboard dengan memanfaatkan lampu led "Numlock" dan "ScrollLock". Namun, kita harus menggunakan program bernama "Network Light" yang sebelumnya bisa kalian download secara gratis di www.itsamples.com/ software/nl.html.

Setelah kalian menginstall program tersebut, cobalah mengakses Internet. Maka lampu Numlock dan ScrollLock di keyboard akan berkedip–kedip untuk melihat status download dan upload. Meskipun demikian, fungsi Numlock dan ScrollLock tetap dapat kalian aktifkan dan nonaktifkan seperti biasa. Jadi, kita tetap bisa mengetikkan angka dari tombol-tombol keyboard di bagian Numlock.

Sumber: CHIP

Pada dasarnya, cepat lambat akses Internet tergantung pada banyak faktor. Seperti halnya jalan raya yang memiliki banyak tikungan dan batas kecepatan yang bervariasi. Begitu juga akses Internet, memiliki berbagai jenis perangkat (komputer, modem, server, router, dan lain sebagainya) dari berbagai jaringan ISP (Internet Service Provider) yang berbeda. Jika jalur Internet dianalogikan seperti lalu lintas jalan raya, semakin banyak yang memakai jalan tersebut maka kecepatan kendaraan akan semakin lambat dan sebaliknya. Jalan raya adalah lalu lintas datanya, sedangkan mobil adalah para pemakai Internet yang sedang aktif menggunakannya.

Kecepatan akses Internet secara keseluruhan sangat bergantung dari kesibukan dan kemampuan perangkat yang dilalui baik dari komputer dan modem maupun dari jaringan ISP. Biasanya kecepatan akses Internet pada jam-jam tertentu akan berbeda dengan jam lainnya. Misalnya, pada pukul 09.00 s/d 15.00 jalur komunikasi telepon sangat sibuk, karena pada jam-jam tersebut banyak perusahaan dan masyarakat yang mengakses Internet dan menggunakan telepon. Tentu saja hal ini akan sangat berpengaruh terhadap kecepatan akses Internet, di mana dalam satu jalur yang sempit dilalui oleh banyak data.

Selain sebagai sumber informasi, jaringan internet juga merupakan sarana komunikasi. Komunikasi yang dilakukan di internet adalah komunikasi data. Segala sesuatu yang dikirimkan melalui internet berupa teks, suara, gambar, animasi, dan video dikirim dalam bentuk data. Hal ini berarti menggunakan internet adalah mempertukarkan data-data antara dua buah komputer atau lebih.

Kecepatan transfer data merupakan hal yang sangat dipertimbangkan dalam perpindahan data dari satu komputer ke komputer lain di internet. Cepat lambatnya perpindahan data dari sebuah komputer server di internet ke komputer kita sangat tergantung pada kecepatan transfer data dari ISP yang kita gunakan.

Ukuran kecepatan mentransfer data di Internet menggunakan satuan bps (bit per second). Misalnya, kita mengakses Internet dengan kecepatan 56 Kbps, berarti kita mengakses data sebesar 56 Kilo bit setiap detiknya (1 Kbps = 1.000 bit per second). Saat ini, ada ISP yang menawarkan kecepatan akses Internet hingga 11 Mbps  $(1 \text{ Mbps} = 1.000)$ Kilo bit per second).

Pada waktu kita mengakses Internet, tampilan koneksi pada Windows (pada layar kanan bawah) akan menampilkan kecepatan akses Internet. Sebenarnya angka tersebut menunjukkan kecepatan antara komputer ke modem, bukan kecepatan komputer ke server tujuan. Sebagai contoh, tampilan koneksi dapat mencapai angka 56 kbps atau bahkan 115 kbps. Pada kenyataannya, jika dihitung, kecepatan aksesnya tidak sama dengan angka yang ditampilkan.

Terkait dengan kecepatan transfer data, ada beberapa komponen yang menentukan hal tersebut, diantaranya adalah bandwidth, server proxy, backbone, keamanan data, layanan yang diberikan, dan teknologi yang digunakan.

### 1. Bandwidth

Untuk mengetahui kecepatan transfer data, kita dapat melihat dari besar Bandwidth-nya. Bandwidth adalah lebar saluran data yang dilewati secara bersama-sama saat mentransfer data. Semakin besar bandwidth, semakin cepat pula transfer datanya. Jika diibaratkan sebagai lalu lintas jalan raya, maka Bandwidth adalah sebagai jalan rayanya. Semakin lebar jalan raya, semakin banyak pula mobil (datadata) yang dapat melewatinya.

#### 2. Backbone

Backbone adalah saluran koneksi utama jaringan ISP dengan internet. Dalam pembuatan sebuah backbone diperlukan teknologi yang tinggi dan biaya yang besar. Oleh karena itu, banyak ISP yang menyewa backbone dari perusahan lain atau menggunakan bersama-sama dengan ISP lain. Dari segi biaya, penggunaan backbone secara bersama-sama dapat lebih hemat, namun mengurangi kecepatan akses masing-masing ISP. Semakin banyak ISP yang menggunakan suatu backbone, semakin lambat pula kecepatan akses ke internet.

#### 3. Keamanan Data

Dalam internet, data yang dipindahkan tentu harus aman dari gangguan, baik berupa kelengkapan data maupun kualitas data. Oleh karena itu, sistem jaringan perlu menyediakan pengamanan data. Kita perlu mengetahui apakah sebuah ISP menggunakan firewall untuk keamanan data atau tidak. Hal ini berpengaruh kepada kecepatan akses data terutama pada saat kita melakuakan upload atau download, sehingga proses tersebut akan berjalan dengan lancar.

### 4. Layanan yang diberikan

Biasanya ISP memberikan layanan-layanan yang dapat digunakan sebagai nilai lebih. Kita perlu mengetahui layanan apa saja yang disediakan oleh suatu ISP. Apakah ISP tersebut memberikan account e-mail, berapa besar kapasitas account e-mail yang disediakan, apakah juga dilengkapi dengan spam filter, dan berbagai layanan yang lain. Hal ini berfungsi untuk kecepatan akses internet terutama dalam penggunaan e-mail yang cepat dan besarnya kapasitas account yang dapat digunakan, sehingga layanan tersebut dapat kita gunakan dengan maksimal.

# 5. Teknologi yang digunakan

Teknologi yang dimiliki tiap ISP sangatlah variatif, tentunya tergantung dari ISP nya. Saat ini, teknologi kompresi data memungkinkan transfer data menjadi lebih cepat. Kita perlu tahu apakah sebuah ISP didukung oleh teknologi semacam ini. Hal ini demi kenyamanan dan kecepatan kita dalam mengakses internet. Selain itu, ISP yang hendak kita pilih harus selalu up-date terhadap perubahan teknologi.

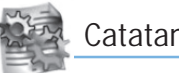

### Catatan

Lambatnya akses Internet dapat disebabkan: 1. hubungan ke ISP overload,

- 2. hubungan ISP ke global ISP overload,
- 3. situs yang dituju overload.

overload adalah penggunaan backbone lebih dari 90% pada peak time.

# B. ISP (Internet Service Provider)

#### 1. Pengertian ISP

ISP (Internet Service Provider) adalah perusahaan penyedia jasa Internet. Untuk dapat terhubung dengan Internet, kita harus mempunyai akses ke ISP. Segala hal yang diperlukan untuk koneksi ke Internet, seperti berapa kecepatan akses Internet dan berapa biaya koneksinya, akan diatur oleh ISP tersebut.

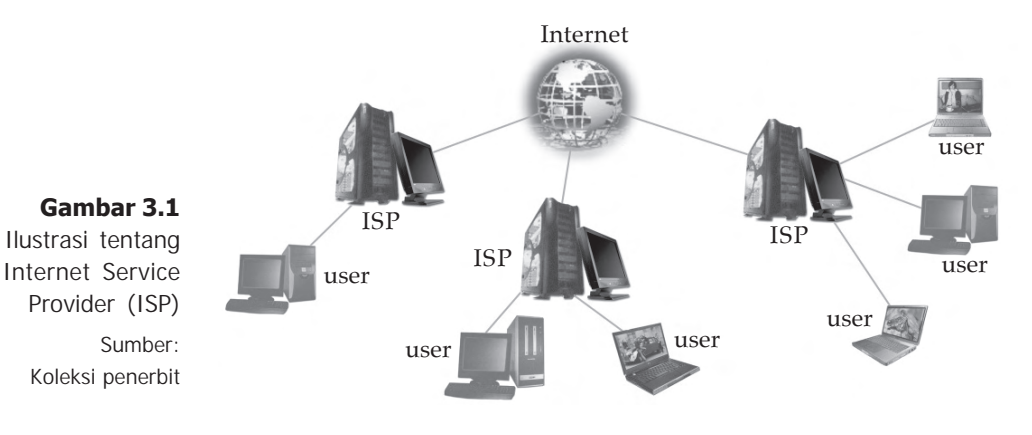

Ada dua cara untuk mendaftar ke ISP, yaitu dengan cara berlangganan dan tanpa berlangganan. Untuk berlangganan ke ISP tertentu, kita dapat langsung datang ke perusahaan penyedia jasa Internet. Setelah mengisi formulir registrasi, kita akan mendapatkan user name dan password yang nantinya digunakan untuk koneksi ke Internet. Mengenai informasi setting untuk koneksi akan dijelaskan oleh ISP yang bersangkutan melalui buku petunjuk.

#### 2. Kriteria Memilih ISP

Di Indonesia terdapat banyak ISP dengan berbagai kelebihan yang ditawarkan. Kebanyakan memang menawarkan kelebihan dalam hal kecepatan akses Internet. Namun, dalam memilih ISP bukan hanya kecepatan saja yang harus dipertimbangkan. Masih banyak hal yang harus dipertimbangkan dalam memilih ISP. Beberapa kriteria untuk memilih ISP antara lain adalah kecepatan akses, bandwidth, biaya, teknologi yang digunakan, dan masih banyak lagi.

#### a. Kecepatan Transfer Data

Kecepatan akses atau transfer data dalam Internet memang sangat penting. Informasi-informasi yang ada di Internet memiliki ukuran atau besar file yang berbeda-beda. Misalnya, untuk menyimpan sebuah halaman web yang hanya berisi teks pasti akan lebih cepat prosesnya dibandingkan menyimpan halaman web yang penuh dengan gambar dan animasi. Terlebih lagi, apabila kita ingin mendownload file video yang lumayan besar ukurannya, pastilah kita memerlukan kecepatan transfer data yang cukup cepat juga.

Untuk mengetahui kecepatan transfer data, kita dapat melihat dari besar Bandwidth-nya. Bandwidth adalah lebar saluran data yang dilewati secara bersama-sama saat mentransfer data. Bandwidth digunakan sebagai ukuran dari

banyaknya informasi yang dapat mengalir dari satu tempat ke tempat lain dalam suatu waktu tertentu. Bandwidth dapat dipakai untuk mengukur baik aliran data analog maupun aliran data digital. Namun, sekarang kata bandwidth lebih sering dipakai untuk mengukur aliran data digital. Dengan mengetahui bandwidth yang dimiliki oleh suatu ISP, kita akan tahu kemampuan ISP tersebut dalam mentransfer data.

#### b. Biaya Akses

Ada bermacam-macam cara perhitungan tarif atau biaya akses Internet yang ditawarkan oleh ISP. Ada yang menggunakan sistem tarif tetap per bulan atau per tahun dengan koneksi limited atau unlimited. Selain itu juga ada yang menawarkan tarif per waktu (time based) atau per kilobit data yang ditransfer (volume based).

Untuk memilih jenis perhitungan tarif, memang tergantung dari bagaimana kita memakai Internet. Jika kita sering memakai Internet untuk mendownload, lebih baik kita memakai perhitungan tarif per waktu. Jika kita hanya memakai Internet untuk membaca email, lebih baik kita gunakan tarif per kilobyte. Atau mungkin jika kita ingin menikmati keleluasaan layanan Internet setiap hari, kita dapat memilih tarif tetap per bulan dengan koneksi unlimited.

#### c. Teknologi yang Digunakan

Teknologi yang digunakan oleh ISP berbeda-beda sehingga hal ini juga harus diperhatikan. Misalnya, untuk koneksi dial-up, teknologi yang digunakan ISP adalah kompresi data, sehingga memungkinkan transfer data yang lebih cepat. Ada juga penggunaan teknologi HSDPA (High Speed Downlink Packet Access) untuk koneksi Internet melalui 3G, dengan teknologi ini memungkinkan kecepatan akses hingga 2,6 Mbps.

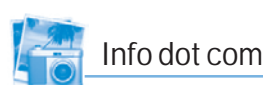

#### **ISP di Indonesia**

Daftar nama-nama ISP yang ada di Indonesia antara lain adalah ASTInet, RADnet, IM2, CBN, Lintas Arta, VIPnet, Elnusnet, dan masih banyak lagi. Untuk mengetahui ISP lainnya yang ada di Indonesia, kunjungilah alamat www.apjii.or.id.

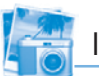

#### Info dot com

#### **Kecepatan Internet2**

Para peneliti California Institute of Technology (Caltech) di Pasadena, Amerika Serikat dan CERN yang berpusat di Geneva, Swiss telah menguji kecepatan transfer data pada jaringan backbone Internet2. Penelitian dilakukan untuk mengukur kecepatan pengiriman data sejauh 11.000 km dengan kecepatan rata-rata 6,25 Gbps (Giga bit per second). Menurut pernyataan CERN yang dikutip IDG News Service, kecepatan transfer yang didapatkan ternyata 10.000 kali kecepatan koneksi Internet broadband rumahan. Rekor kecepatan transfer data tersebut dilakukan pada kompetisi Internet2 Land Speed Record. Uji kecepatan itu merupakan bagian dari pertemuan Spring 2004 Internet2 yang dilaksanakan di Arlington, Virginia Amerika Serikat. Internet2 merupakan grup yang terdiri lebih dari 200 universitas di Amerika Serikat yang mengembangkan industri teknologi Internet masa depan.

#### **Sumber:**

Majalah Komputer Aktif

#### e. Fitur dan Layanan

Pengaksesan Internet membutuhkan administrasi, konfigurasi, dan perawatan jaringan yang terus-menerus. Biasanya ISP memberikan layanan tersebut. Kita juga perlu tahu apakah ISP memiliki fasilitas account e-mail atas nama pelanggannya dan berapa besar ruang mail yang disediakan. Selain itu, biasanya beberapa ISP juga menawarkan layanan seperti VoIP, radio broadcasting, download file, dan sebagainya yang dapat menjadi nilai tambah yang harus kita perhatikan.

#### f. Kepuasan Pelanggan

Dalam memilih ISP, mungkin kita juga perlu melakukan survey pada konsumen lain yang telah menggunakan layanan ISP tersebut. Untuk melakukan survey, kita dapat memanfaatkan forum ataupun mailing list tentang layanan suatu ISP. Dengan demikian kita akan lebih banyak mengetahui bagaimana kualitas layanan dari suatu ISP.

#### Uji Kompetensi

- 1. Sebutkan beberapa faktor yang mempengaruhi kecepatan akses Internet!
- 2. Apakah yang dimaksud dengan ISP?
- 3. Jelaskan maksud dari suatu Internet memiliki kecepatan akses 56 kbps!
- 4. Apakah yang dimaksud dengan bandwidth?
- 5. Sebutkan beberapa kriteria untuk memilih ISP!

Ada berbagai macam tipe koneksi ke Internet. Tiap koneksi mempunyai cara masing-masing untuk terhubung ke Internet. Begitu juga dengan perangkat keras yang digunakan. Pada pembelajaran ini, kita akan membahas beberapa perangkat keras yang dibutuhkan berdasarkan tipe koneksi yang digunakan.

# 1. Dial-Up Modem

Untuk menghubungkan komputer ke Internet melalui koneksi dial-up dibutuhkan dua perangkat tambahan, yaitu modem dan saluran telepon. Modem digunakan untuk menghubungkan komputer dengan Internet melalui jaringan telepon. Modem berfungsi mengubah sinyal digital dari komputer menjadi sinyal analog yang dapat dikirim lewat jaringan telepon. Modem juga berfungsi mengubah sinyal analog dari jaringan telepon menjadi sinyal digital untuk

diterima dan diproses oleh komputer. Untuk menghubungkan modem dengan saluran telepon digunakan konektor RJ-11.

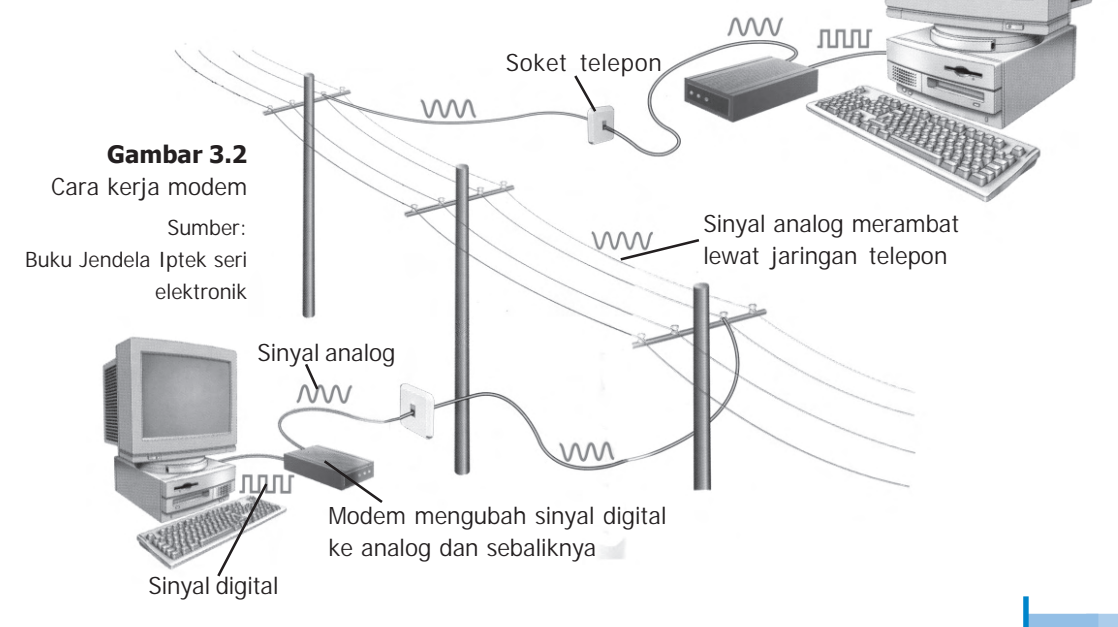

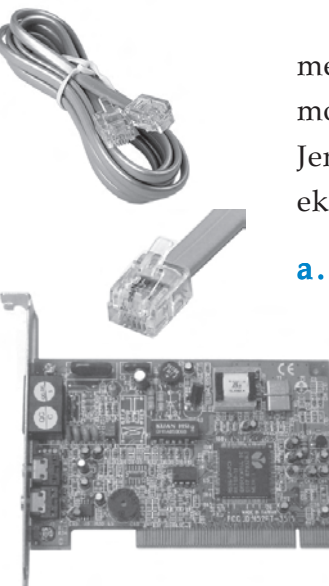

 Ukuran kecepatan modem dalam mentransfer menggunakan satuan bps (bit per second). Kebanyakan modem yang digunakan mempunyai kecepatan 56 Kbps. Jenis modem ada 2, yaitu modem internal dan modem eksternal.

#### a. Modem Internal

Modem ini berbentuk card yang dipasang menempel pada motherboard melalui slot PCI. Modem ini letaknya di dalam CPU komputer.

#### **Gambar 3.3**

Kabel telepon, konektor RJ-11, dan modem internal Sumber: www.lakewoodconferences.com

# b. Modem eksternal

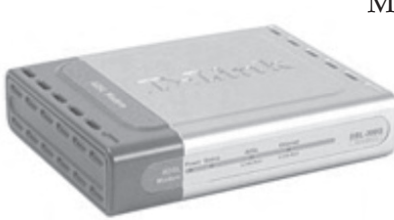

Modem eksternal terletak di luar CPU komputer. Modem ini dihubungkan ke komputer melalui port Com atau sering disebut serial port.

**Gambar 3.4** Modem eksternal Sumber: www.datalima.com

# 3. Ethernet Card/LAN card

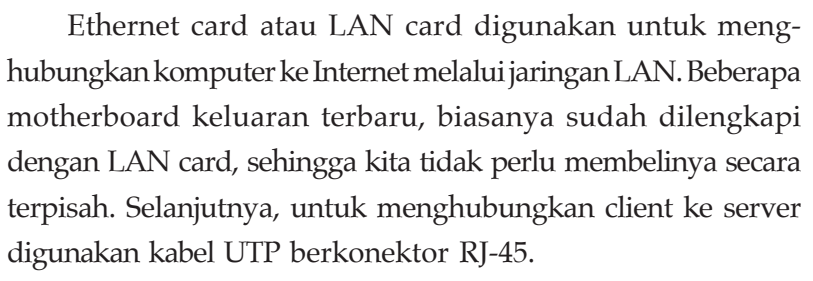

Dalam koneksi melalui jaringan LAN, server dihubungkan ke Internet sehingga client juga dapat

> terkoneksi ke Internet. Model koneksi ini banyak digunakan di perkantoran, perusahaan, sekolah, dan warnet.

**Gambar 3.5** Konektor RJ-45, kabel UTP, dan ethernet card Sumber: www.pan2.fotovista.com

# 4. Modem GPRS

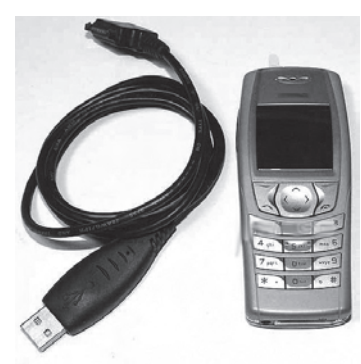

**Gambar 3.6** Ponsel dan kabel data yang dapat difungsikan sebagai modem Sumber: www.ec.gc.ca

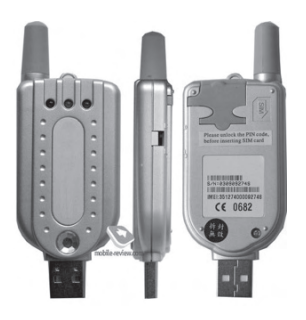

**Gambar 3.7** Modem USB Sumber: www.mp3car.com

Untuk dapat terkoneksi ke Internet melalui teknologi GPRS (General Packet Radio Service), kita dapat menggunakan ponsel yang difungsikan sebagai modem. Selain itu, kita juga membutuhkan sebuah SIM card dari operator seluler tertentu yang menyediakan layanan GPRS. Untuk menghubungkan ponsel ke komputer, digunakan kabel data, inframerah, atau bluetooth. Selain itu, kita juga membutuhkan driver

modem yang biasanya sudah dijual satu paket bersama ponsel tersebut. Saat melakukan browsing, pastikan sinyal di ponsel dalam keadaan penuh. Karena kualitas sinyal akan mempengaruhi kualitas akses Internet yang digunakan.

Selain menggunakan ponsel, kita juga dapat menggunakan modem USB. Perangkat ini penggunaannya sangat mudah, karena kita tinggal memasukkan SIM card ke dalam modem USB dan langsung mencolokannya ke port USB. Modem USB juga dapat dimanfaatkan untuk menelepon atau ber-SMS.

### 5. Modem ADSL

Modem ADSL (Asymetrical Digital Subscriber Line) memiliki berbagai macam tingkatan kecepatan, jenis router, USB, dan perangkat lain yang terdapat di dalamnya. Sebagai contoh, ada modem ADSL yang dapat dipakai untuk dua komputer menggunakan sambungan USB. Selain itu, ada juga yang dapat digunakan untuk empat komputer menggunakan sambungan LAN ethernet.

Untuk memilih modem ADSL, sebaiknya kita memilih modem yang mempunyai tombol on dan off. Tombol tersebut berfungsi agar kita dapat mengatur penggunaan koneksi yang kita butuhkan, sehingga dapat menghemat biaya akses internetnya.

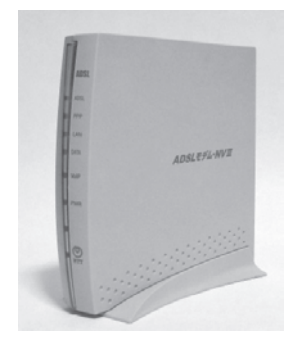

**Gambar 3.8** Modem ADSL Sumber: www.upload.wikimedia.org

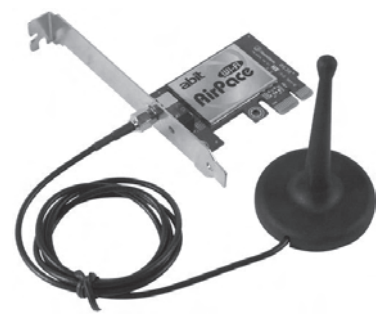

**Gambar 3.9** WiFi card Sumber: www.techpowerup.com

Selain itu, modem ADSL dilengkapi lampu indikator yang berguna mengetahui jalannya proses koneksi. Biasanya, lampu tersebut adalah lampu PPP, Power, DSL. Dari ketiga lampu indikator tersebut, yang terpenting adalah lampu PPP dan DSL. Lampu PPP berfungsi menunjukkan adanya arus data ketika sedang melakukan browsing. Sedangkan, lampu DSL berfungsi menunjukkan bahwa koneksi sudah terhubung dengan baik,

Apabila perangkat sudah lengkap, hal yang penting dalam penggunaan ADSL adalah penggunaan IP (Internet Protocol) modem dan password. IP tersebut akan menjadi gerbang untuk memasuki jaringan. Apabila seluruh proses tersebut berhasil, maka selanjutnya kita sudah dapat terkoneksi ke Internet menggunakan teknologi ADSL.

#### 6. WiFi card

WiFi card digunakan untuk menghubungkan komputer ke Internet melalui teknologi WiFi (Wireles Fidelity). WiFi atau lebih dikenal dengan hotspot adalah teknologi jaringan tanpa kabel yang menggunakan gelombang elektromagnetik

frekuensi tinggi untuk mentransfer data.

Pada laptop keluaran terbaru, biasanya sudah dilengkapi dengan WiFi card. Apabila komputer kita belum dilengkapi dengan WiFi card, maka kita dapat membelinya secara terpisah. WiFi card dapat dipasang ke komputer melalui slot PCI atau port USB. Untuk dapat terkoneksi ke Internet, kita harus berada dalam jangkauan area sinyal WiFi.

#### 7. VSAT

Teknologi VSAT (Very Small Aperture Terminal) merupakan akses Internet menggunakan antena VSAT yang berbentuk piringan. Dengan antena ini, sinyal akan dikirimkan ke satelit dan diteruskan ke tempat lain di atas permukaan bumi.

Sebuah terminal VSAT terdiri atas IDU (InDoor Unit) dan ODU (OutDoor Unit). InDoor Unit adalah perangkat yang berfungsi untuk menghubungkan antena VSAT dengan terminal pelanggan lainnya. Secara umum, terminal VSAT berfungsi sebagai penerima dan pengirim sinyal ke satelit, serta dapat meneruskan sinyal informasi ke perangkat lain yang terhubung dengannya bila diperlukan. OutDoor Unit ialah perangkat antena (reflector) VSAT itu sendiri, yang diameternya berkisar antara 1,8 - 3,5 meter. OutDoor unit ini dapat dipasang di mana saja selama masuk dalam jangkauan satelit.

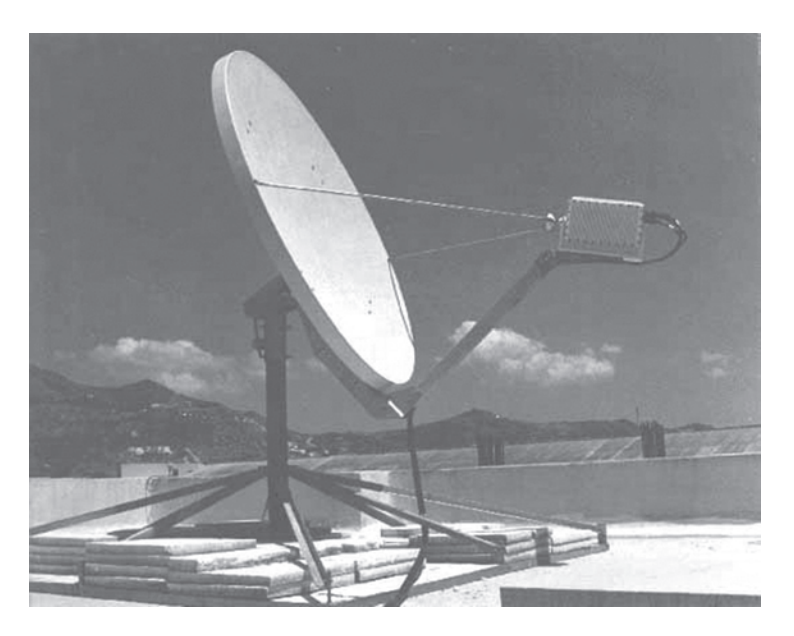

**Gambar 3.10** Antena VSAT Sumber: www.prosec.com.pg

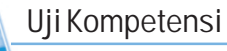

- 1. Apakah yang dimaksud dengan modem?
- 2. Apakah perbedaan antara modem internal dan modem eksternal?
- 3. Apakah yang dimaksud dengan WiFi card?
- 4. Apakah yang dimaksud dengan modem ADSL?
- 5. Dengan menggunakan alat apakah agar kita dapat terhubung ke Internet melalui koneksi GPRS?

# D. Perangkat Lunak untuk Akses Internet

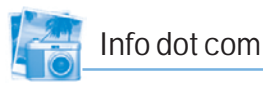

#### **Download Program Aplikasi internet**

Kita dapat mendownload program aplikasi Internet secara gratis di alamat berikut.

Download browser Mozilla Firefox. www.mozilla.com

Download mIRC. www.mirc.com/ get.html.

Download CoffeCup free FTP. www.coffecup.com/ products.html

**Gambar 3.11** Beberapa program aplikasi untuk Internet

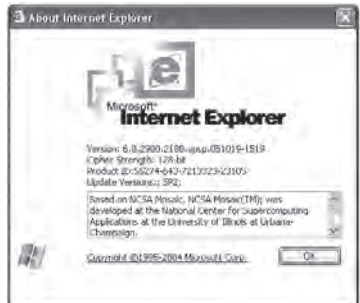

Selain perangkat keras yang dibutuhkan untuk akses Internet, kita juga membutuhkan perangkat lunak (software) untuk menikmati berbagai layanan dan fasilitas di Internet. Ada berbagai macam software aplikasi yang harus dipersiapkan. Namun, pemilihannya tergantung dari kebutuhan kita. Software aplikasi untuk akses Internet yang paling penting harus terinstal adalah browser. Software aplikasi lainnya seperti untuk chatting, e-mail, dan FTP perlu diinstal jika kita ingin menggunakan fasilitas tersebut.

Ada banyak program browser yang beredar di pasaran, antara lain Microsoft Internet Explorer, Netscape Communicator, Opera, Google Chrome, dan Mozilla Firefox. Jika kita menggunakan sistem operasi Windows, maka browser Internet Explorer sudah terinstal dalam komputer kita. Namun, apabila kita ingin menggunakan browser lain, seperti Mozilla Firefox, kita harus menginstall sendiri.

Selain program browser, masih banyak software lainnya yang digunakan dalam Internet antara lain sebagai berikut.

- 1. Program aplikasi untuk chatting antara lain mIRC, ICQ, dan Yahoo Mesenger.
- 2. Program aplikasi untuk FTP antara lain Go!Zilla, CuteFTP, CoffeCup free FTP, dan WSFTP.
- 3. Program aplikasi untuk e-mail yang paling banyak digunakan adalah Microsoft Outlook Express.

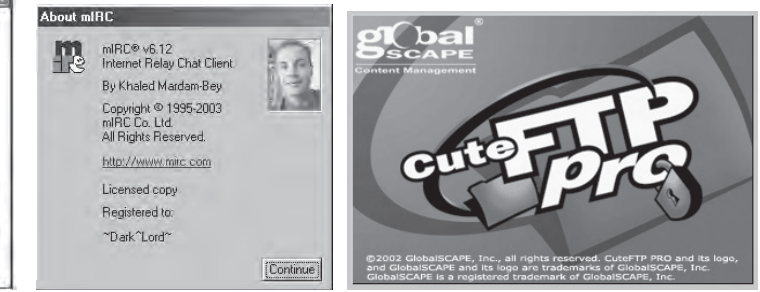

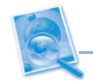

#### Uji Kompetensi

- 1. Mengapa browser Internet Explorer banyak dipergunakan oleh komputer berbasis sistem operasi Windows?
- 2. Sebutkan program browser yang kamu ketahui.
- 3. Sebutkan beberapa program aplikasi untuk chatting di Internet!
- 4. Sebutkan program aplikasi untuk FTP yang kamu ketahui!
- 5. Sebutkan program aplikasi untuk e-mail!

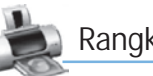

# Rangkuman

- Ukuran kecepatan akses Internet menggunakan satuan bps (bit per second).
- ISP (Internet Service Provider) adalah perusahaan penyedia jasa Internet. Untuk dapat terhubung dengan Internet, kita harus mempunyai akses ke ISP.
- Berbagai perangkat keras untuk akses Internet antara lain:
	- dial-up modem,
	- ethernet card/LAN card,
	- modem GPRS,
	- modem ADSL,
	- WiFi card,
	- VSAT.
- **Software aplikasi untuk akses Internet yang paling** penting harus terinstal adalah browser.
- Beberapa program aplikasi Internet antara lain:
	- Browser : Internet Explorer dan Mozilla Firefox
	- Chatting : mIRC dan Yahoo Mesenger
	- FTP : CuteFTP dan WSFTP
	- E-mail : Microsoft Outlook Express

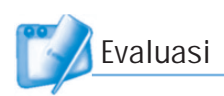

# I. Pilihlah jawaban yang paling tepat!

- 1. Ukuran kecepatan akses Internet menggunakan satuan ....
	- a. GHz c. KwH
	- b. bps d. MHz
- 2. 1 kilobyte sama dengan ....
	- a. 1.024 byte c. 256 byte b. 512 byte d. 128 byte
- 3. Untuk dapat terhubung dengan Internet, kita harus mempunyai akses ke ...
	- a. website c. homepage
	- b. html d. ISP
- 4. Kepanjangan dari ISP adalah ....
	- a. Internet Station Provider
	- b. Internet Service Provider
	- c. Internet Satellite Provider
	- d. Internet System Provider
- 5. Modem adalah singkatan dari ....
	- a. mode demaint c. modulator demodulator
	- b. modeler demodeler d. semua jawaban salah
- 6. Beberapa kriteria untuk memilih ISP adalah sebagai berikut, kecuali ....
	- a. kecepatan transfer c. biaya akses
	- b. bandwidth d. nama ISP
- 7. Berikut ini termasuk yang mempengaruhi kecepatan akses Internet, kecuali ....
	- a. bandwith c. penggunaan teknologi
	- b. backbone d. jenis layar monitor
- 8. Untuk dapat terhubung ke ISP, kita memerlukan alatalat di bawah ini, kecuali ....
	- a. modem c. komputer
	- b. line telepon d. printer

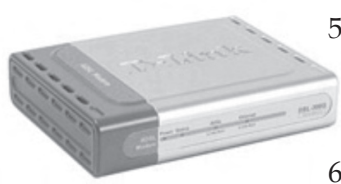

- 9. Jenis modem dial-up ada dua, yaitu modem ....
	- a. jaringan dan lokal c. internal dan eksternal
	- b. searah dan dua arah d. duplex dan simplex
- 10. Mengakses Internet melalui teknologi GPRS, kita dapat menggunakan ponsel yang difungsikan sebagai ....
	- a. kabel data c. bluetooth
	- b. inframerah d. modem
- 11. Pada koneksi Internet melalui telkomnet speedy, modem yang digunakan adalah jenis ....
	- a. modem dial-up c. modem USB
	- b. modem ADSL d. modem WiFi
- 12. Untuk dapat menggunakan intrrnet di tempat terpencil, biasanya menggunakan koneksi ....
	- a. dial-up c. VSAT
	- b. WiFi d. LAN
- 13. Yang bukan termasuk aplikasi untuk Internet adalah ....
	- a. Internet explorer c. mIRC
	- b. coreldraw d. microsoft outlook
- 14. Program aplikasi untuk Internet yang digunakan untuk chatting adalah ....
	- a. Yahoo Mesenger c. cuteFTP
	- b. Mozilla Firefox d. Google Chrome
- 15. Yang bukan termasuk program browser adalah ....
	- a. Netscape c. Opera
	- b. WSFTP d. Mozilla Firefox

#### II. Jawablah pertanyaan-pertanyaan berikut dengan singkat dan jelas!

- 1. Apakah yang dimaksud dengan koneksi dial-up melalui jalur PSTN? Jelaskan!
- 2. Apakah yang dimaksud dengan koneksi VSAT? Jelaskan!
- 3. Apakah yang dimaksud dengan ISP? Jelaskan!
- 4. Sebutkan langkah-langkah koneksi ke Internet (connect)!
- 5. Sebutkan langkah-langkah memutus hubungan dengan Internet (disconnect)!

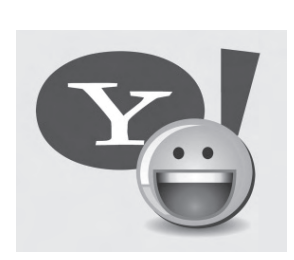

#### **BAB III** Perangkat untuk Akses Internet **61**

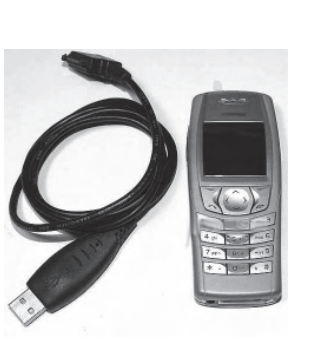

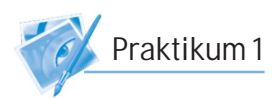

### Mendownload dan Menginstall mIRC

mIRC adalah salah satu aplikasi untuk chatting. Kita dapat berkomunikasi dengan orang-orang dari seluruh penjuru dunia melalui internet dengan menggunakan mIRC. untuk mendownload dan menginstall program mIRC di komputer kita, ikuti langkah-langkah berikut.

- 1. Aktifkan komputer dan jalankan Internet Explorer.
- 2. Buka website mIRC di alamat www.mirc.com.
- 3. Carilah teks link download program mIRC dari website tersebut. Kemudian download file installer mIRC ke dalam komputer.
- 4. Install program mIRC tersebut.
- 5. Jika installasi berhasil, maka kalian sudah dapat menggunakannya untuk chatting. Mulailah chatting dengan temanmu sekelas. Selamat mencoba!

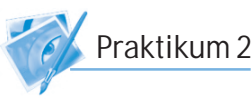

#### Mendownload dan Menginstall Mozilla Firefox

Mozilla Firefox adalah salah satu browser Internet yang dapat didownload dengan gratis. Untuk mendownload Mozilla Firefox, ikuti langkah-langkah berikut ini.

- 1. Aktifkan komputer dan jalankan Internet Explorer.
- 2. Ketikkan alamat www.mozilla.com.
- 3. Klik tombol Download Firefox-free. Setelah muncul kotak dialog download, klik tombol Save untuk mulai mendownload. Tunggulah beberapa saat hingga proses download selesai.
- 4. Install program Mozilla Firefox tersebut.
- 5. Jika installasi berhasil, maka kalian sudah dapat menggunakan Mozilla Firefox sebagai browser.
- 6 Dalam satu komputer dapat digunakan beberapa browser. Pilih dan gunakan browser yang kalian sukai, selamat mencoba!

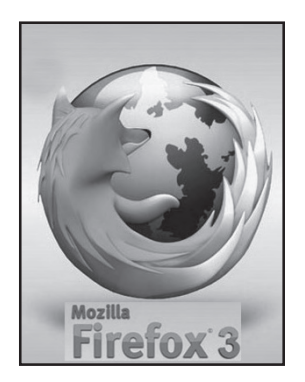

# Berbagai Macam Cara Koneksi ke Internet **BAB IV**

# Tujuan Pembelajaran

#### Setelah mempelajari bab ini, diharapkan siswa akan mampu:

- •Mengerti dan memahami berbagai macam tipe koneksi ke Internet.
- • Mengerti dan memahami berbagai macam cara memperoleh sambungan ke Internet.
- • Mengerti dan memahami cara-cara menghubungkan komputer ke Internet.

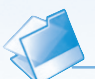

• Kecepatan akses Internet

Kata kunci

- Koneksi ADSL
- Koneksi dial-up
- Koneksi GPRS
- Koneksi LAN
- Koneksi VSAT
- Koneksi WiFi
- PSTN
- Telkomnet

Untuk mengakses Internet, kita dapat melakukannya dari rumah, warnet, atau tempat lainnya yang menyediakan koneksi ke Internet. Di beberapa kota-kota besar di Indonesia, sudah terdapat area hotspot untuk mengakses Internet secara gratis. Saat ini, begitu banyak cara untuk mengakses Internet dengan berbagai tipe koneksinya masing-masing. Apa sajakah tipe koneksi tersebut? Marilah kita ikuti pembahasannya dalam pembelajaran berikut.

 $m$ her $\cdot$
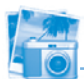

# Info dot com

#### **Test Kecepatan Internet**

Untuk mengetahui kecepatan akses Internet yang kita gunakan, kita dapat memanfaatkan layanan gratis dari www.speedtest.net. Kita dapat melakukan test untuk beberapa kali di waktu yang berbeda, siang dan malam hari, karena pada waktuwaktu tersebut mempunyai jumlah pengguna Internet yang berbeda-beda, di mana pada siang hari biasanya jumlah pengguna sangat banyak dan pada malam hari biasanya jumlah pengguna lebih sedikit.

#### **Sumber:**

tips-net.blogspot.com

Untuk dapat terhubung dengan Internet, kita dapat menggunakan berbagai macam cara koneksi dengan kecepatan akses yang berbeda-beda, diantaranya adalah melalui dial-up, LAN, GPRS, ADSL, WiFi, dan VSAT.

# 1. Koneksi Menggunakan Dial-up jalur PSTN

Dial-up melalui jalur PSTN (Public Switched Telephone Network) adalah koneksi ke Internet melalui jaringan telepon reguler (telepon rumah). Koneksi ini pada umumnya digunakan oleh orang-orang yang mengakses Internet dari rumah. Biasanya komputer yang digunakan adalah komputer tunggal (stand alone) bukan jaringan komputer.

Koneksi melalui jalur PSTN memiliki keterbatasan bandwidth (lebar saluran yang dilalui transmisi data) dengan kecepatan akses Internet 56 Kbps atau bahkan lebih lambat. Namun, koneksi ini dipandang masih cukup memadai dan masih dapat untuk menunjang kebutuhan aplikasi-aplikasi yang tidak terlalu tinggi persyaratan kecepatannya, serta untuk keperluan e-mail saja.

Kelebihan dari koneksi ini adalah kemudahan memasangnya. Asalkan kita memiliki jaringan telepon rumah, maka kita dapat mengakses Internet. Namun, koneksi ini sudah mulai banyak ditinggalkan karena kecepatan akses yang tidak terlalu cepat dan biaya akses yang relatif mahal.

## 2. Koneksi Menggunakan LAN

Koneksi Internet menggunakan jaringan lokal (LAN) adalah menghubungkan komputer-komputer client ke server yang terkoneksi ke Internet. Tipe koneksi ini banyak

digunakan dalam perkantoran, perusahaan, sekolah, dan warnet). Biaya akses Internet melului koneksi ini dinilai relatif murah, karena biaya akses dibagi oleh beberapa komputer. Itulah sebabnya biaya mengakses Internet dari warnet cukup murah dibandingkan dengan akses Internet menggunakan jalur telepon rumah. Namun, koneksi ini juga mempunyai kekurangan, yaitu apabila jumlah pengakses dalam jaringan terlalu banyak, maka kecepatan akses internetnya akan semakin lambat.

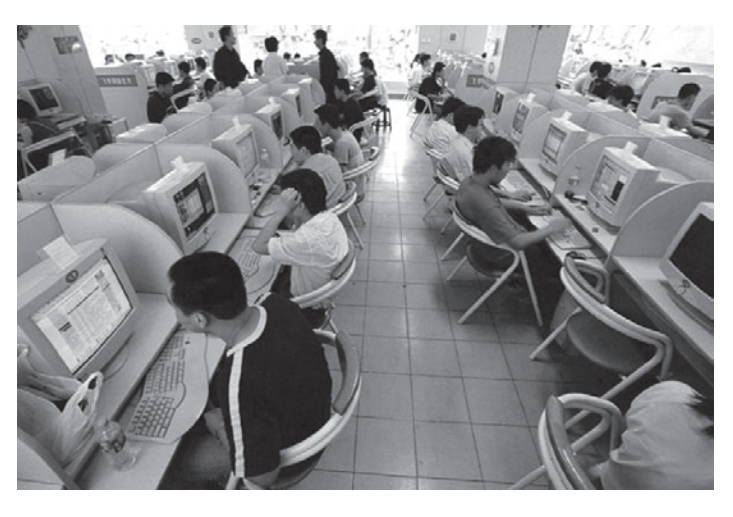

**Gambar 4.1** Warnet adalah salah satu yang memanfaatkan koneksi Internet melalui LAN Sumber: www.ardh1net.blogdetik.com

## 3. Koneksi Menggunakan GPRS

Koneksi GPRS (General Packet Radio Service) adalah koneksi menggunakan perangkat telepon seluler atau PDA (Personal Data Assistance) yang berfungsi sebagai modem dan dihubungkan ke komputer melalui kabel data, infrared, atau bluetooth dengan menggunakan operator ponsel sebagai ISP. Selain itu, kita juga dapat menggunakan modem GPRS yang dirancang khusus untuk koneksi ini. GPRS menjanjikan kecepatan mulai dari 56 Kbps sampai dengan 114 Kbps. Perhitungan tarif GPRS bukan berdasarkan lamanya penggunaan, melainkan berdasarkan jumlah data yang ditransfer (per kilobit data), semakin banyak jumlah data yang kita terima semakin besar pula jumlah biaya yang harus kita keluarkan.

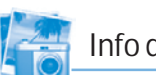

## Info dot com

#### **WAP (Wireless Application Protocol)**

WAP Merupakan standar protokol untuk aplikasi wireless (seperti yang digunakan handphone). WAP merupakan hasil kerjasama antara industri untuk membuat sebuah standar yang terbuka (open standard). WAP berbasis pada standar Internet, dan beberapa protokol yang sudah dibuat untuk lingkungan wireless, seperti kebutuhan kompresi data, long latency dan keterbatasan bandwidth, serta keterbatasan perangkat wireless. Desain dari informasi yang dikirimkan melalui WAP biasanya menggunakan format WML (Wireless Markup Language). WML ini mirip HTML, hanya lebih spesifik untuk perangkat wireless yang memiliki keterbatasan seperti di atas.

Kelebihan dari koneksi ini adalah kita dapat mengakses Internet dari mana saja, asalkan kita mempunyai komputer, telepon seluler dan SIM card yag berfasilitas GPRS, serta masih dalam jangkauan sinyal GPRS. Namun, koneksi ini juga mempunyai kekurangan, karena tiap merk telepon seluler dan operator teleponnya mempunyai cara sendiri untuk melakukan setting dan mengaktifkan fasilitas GPRS nya. Hal ini dianggap cukup menyulitkan bagi penggunanya.

# 4. Koneksi Menggunakan ADSL

ADSL (Asymetric Digital Subscriber Line) adalah koneksi menggunakan saluran telepon reguler. Sirkuit ADSL dikonfigurasi untuk melewatkan sinyal digital dengan kecepatan tinggi melalui saluran telepon. Koneksi ADSL jauh lebih cepat dibandingkan koneksi dial-up jalur PSTN, meskipun keduanya sama menggunakan jalur telepon reguler.

Untuk ADSL konvensional, rata-rata kecepatan download antara 256 Kbps sampai 8 Mbps pada jarak 1,5 km dari kantor sentral yang dilengkapi perangkat DSLAM atau remote terminal. Untuk kecepatan upload lebih lambat, yaitu sekitar 64 Kbps sampai 256 Kbps dan kadang dapat pula melaju sampai 1.024 Kbps.

Kelebihan teknologi ADSL lainnya adalah adanya pembagian frekuensi menjadi dua, yaitu frekuensi tinggi untuk mengirimkan data, sementara frekuensi rendah untuk mengirimkan suara dan fax. Sehingga kita masih tetap dapat mengakses Internet dan melakukan panggilan telepon dalam waktu yang bersamaan, di mana hal ini tidak dapat dilakukan pada koneksi dial-up. Namun, harga modem ADSL masih dirasa cukup mahal dibandingkan dengan modem dial-up, dan biaya berlangganan akses internetnya masih relatif mahal jika hanya digunakan untuk perorangan.

# 5. Koneksi Menggunakan WiFi

Wi-Fi (Wireless Fidelity) adalah sekumpulan standar yang digunakan untuk jaringan lokal nirkabel (Wireless LAN). Pada awalnya, WiFi memang hanya dipergunakan untuk perangkat jaringan nirkabel dan LAN. Namun, dalam perkembangannya, WiFi banyak dimanfaatkan untuk mengakses Internet.

Akses Internet melalui Hotspot yang banyak ditemukan di lokasi-lokasi publik, seperti taman, bandara, mall, kafe, restoran, dan lain-lain adalah salah satu bentuk pemanfaatan teknologi WiFi. Saat ini area hotspot banyak terdapat pada lokasi-lokasi publik seperti taman, perpustakaan, restoran ataupun bandara.

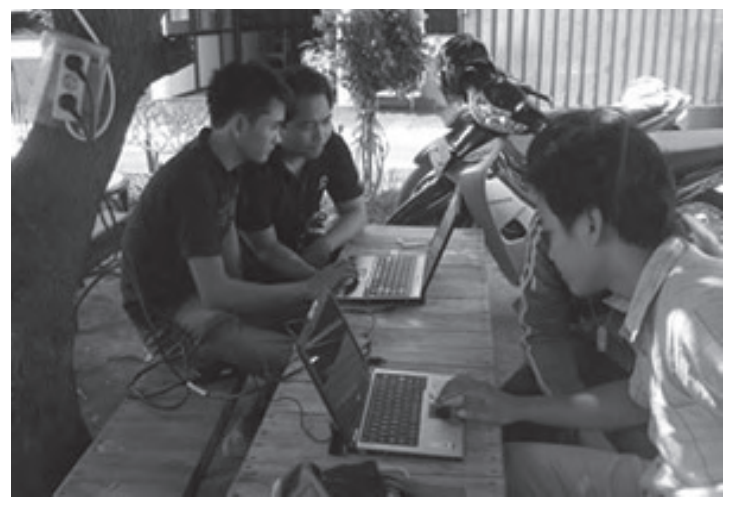

#### **Gambar 4.2**

WiFi atau hotspot area banyak ditemukan di tempat-tempat umum Sumber: www.ikmi.ac.id

Jika suatu saat kalian sedang berjalan-jalan di suatu tempat dan melihat ada tulisan hotspot atau WiFi area, disitulah kalian dapat mengakses Internet menggunakan teknologi WiFi. Untuk mengaksesnya, kita dapat menggunakan laptop atau PDA (Personal Data Assistance).

Teknologi WiFi mempunyai kecepatan akses Internet hingga 11 Mbps (Megabit per second). Jangkauan luas area WiFi ini sekitar 25 sampai 100 meter dari titik poin (hotspot). Hingga saat ini, teknologi WiFi terbaru terus dikembangkan, terutama dalam peningkatan luas cakupan yang lebih jauh, kecepatan transfer, dan masalah keamanan data.

# 6. Koneksi Menggunakan VSAT

VSAT (Very Small Aperture Terminal) adalah sebuah terminal penerima dan pengirim sinyal satelit. VSAT juga dikenal dengan nama stasiun bumi yang berukuran sangat kecil jika dibandingkan dengan ukuran stasiun bumi pada umumnya. Penggunaan teknologi VSAT merupakan suatu solusi terhadap pengguna Internet yang berada di tempat terpencil karena tidak tersedianya jaringan telepon, GPRS,

> maupun hotspot. Koneksi VSAT ini membutuhkan perangkat antena VSAT yang berbentuk piringan dan diarahkan ke langit (satelit). Dengan antena ini, sinyal akan dikirimkan ke satelit dan diteruskan ke tempat lain di atas permukaan bumi.

> > VSAT dapat dipasang di mana saja selama masuk dalam jangkauan satelit.

#### **Gambar 4.3**

Koneksi Internet melalui VSAT Sumber: www.mobileindonesia.net

Uji Kompetensi

HUB

**Satelit** 

- 1. Apakah yang dimaksud dengan koneksi Internet menggunakan dial-up?
- 2. Apakah tipe koneksi Internet yang biasanya digunakan oleh warnet dan sekolahan?
- 3. Apakah yang dimaksud dengan koneksi Internet menggunakan ADSL?
- 4. Apakah yang kamu ketahui tentang area hotspot?
- 5. Apakah yang dimaksud dengan VSAT?

# B. Menghubungkan Komputer ke Internet

Untuk terhubung ke ISP, kita dapat menggunakan fasilitas dial-up dari komputer. Untuk itu, kita memerlukan modem dan saluran telepon untuk menghubungi ISP tersebut. Saat ini, PT Telkom telah menyediakan fasilitas telkomnet@instant, yaitu akses Internet melalui jaringan telepon tanpa harus berlangganan pada ISP tertentu. Biaya akses akan langsung dimasukkan dalam pembayaran rekening telepon. Berikut ini adalah langkah-langkah untuk mengakses Internet melalui telkomnet@instant.

# 1. Setting Dial Up Telkomnet@instant

Untuk menyetting dial-up ke telkomnet@instant, kita dapat mengikuti langkah-langkah sebagai berikut.

# (1) Klik Start  $\rightarrow$  All Programs  $\rightarrow$  Accessories  $\rightarrow$ Communications  $\rightarrow$  New Connection Wizard.

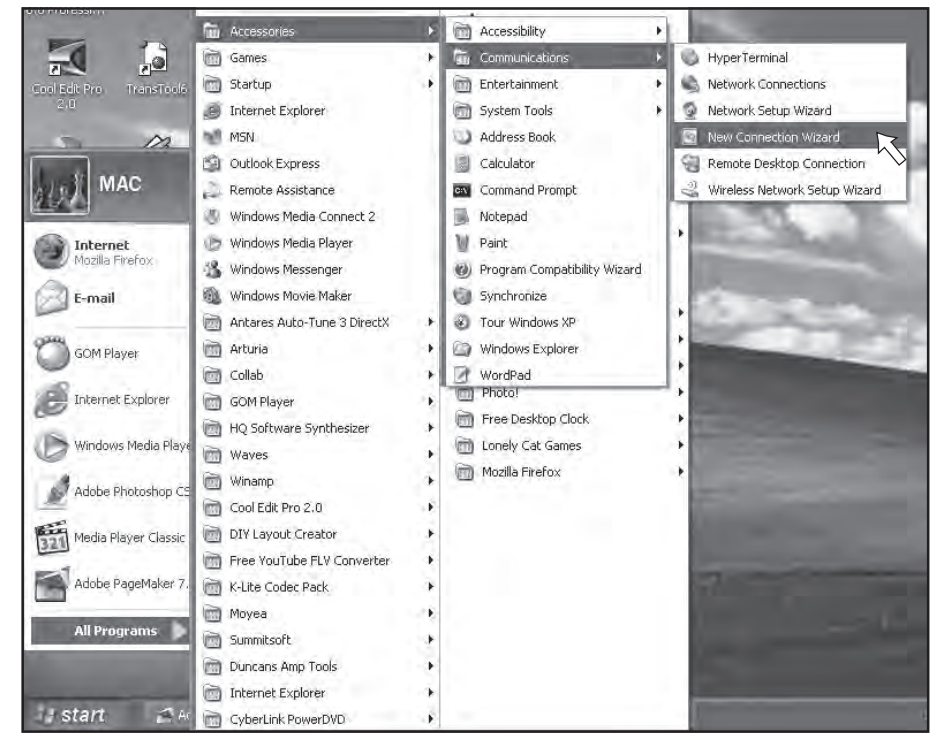

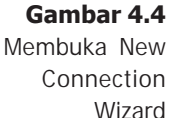

(2) Kemudian akan muncul kotak dialog New Connection Wizard. Klik Next untuk melanjutkan.

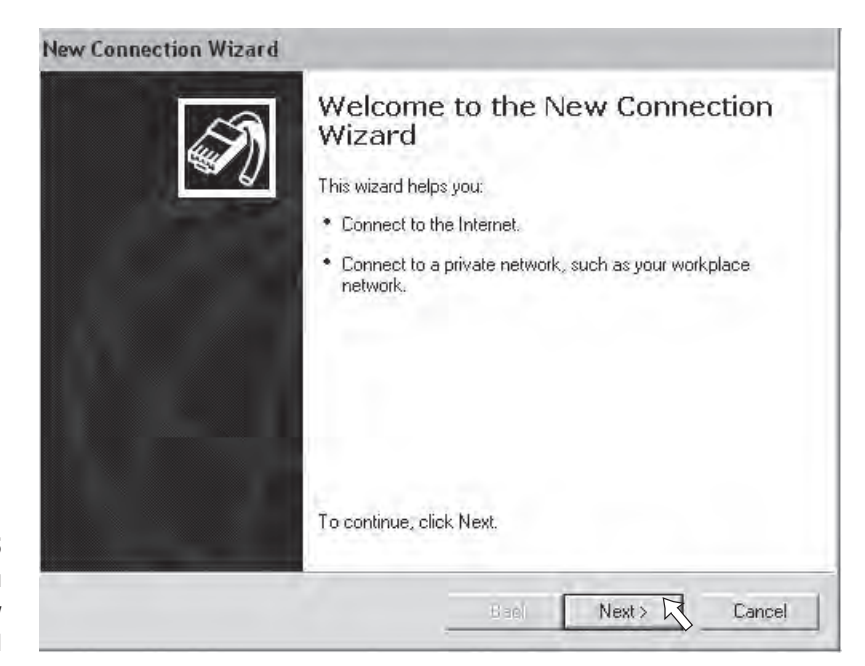

#### **Gambar 4.5** Membuat koneksi baru

di kotak dialog New Connection Wizard

> (3) Klik pilihan Connect to the Internet, kemudian klik Next untuk melanjutkan.

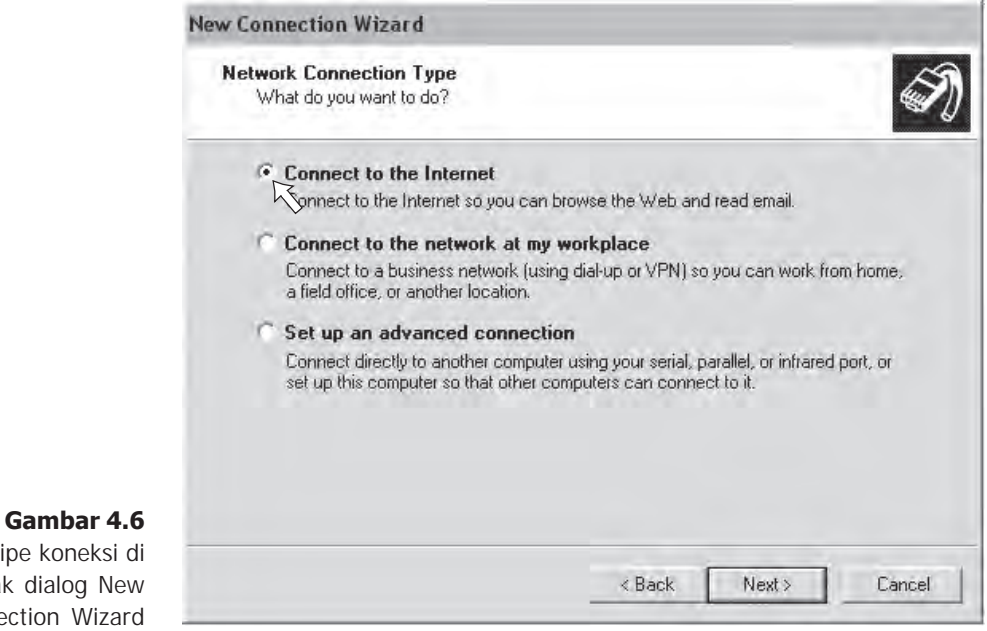

### Memilih tipe koneksi di kotak dialog New Connection Wizard

(4) Setelah muncul kotak dialog New Connection Wizard seperti Gambar di bawah ini, klik pilihan Set up my connection manually, kemudian klik Next untuk melanjutkan.

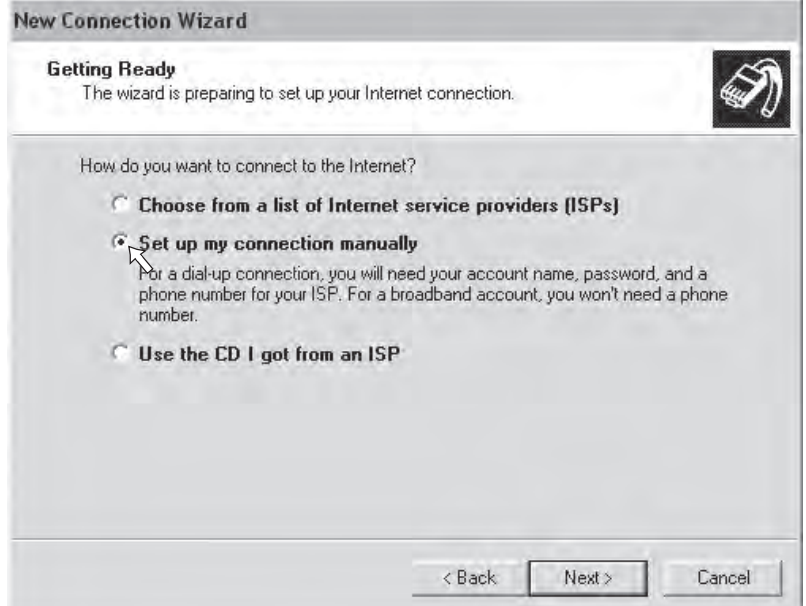

(5) Klik pilihan Connect using a dial-up modem, kemudian klik Next untuk melanjutkan.

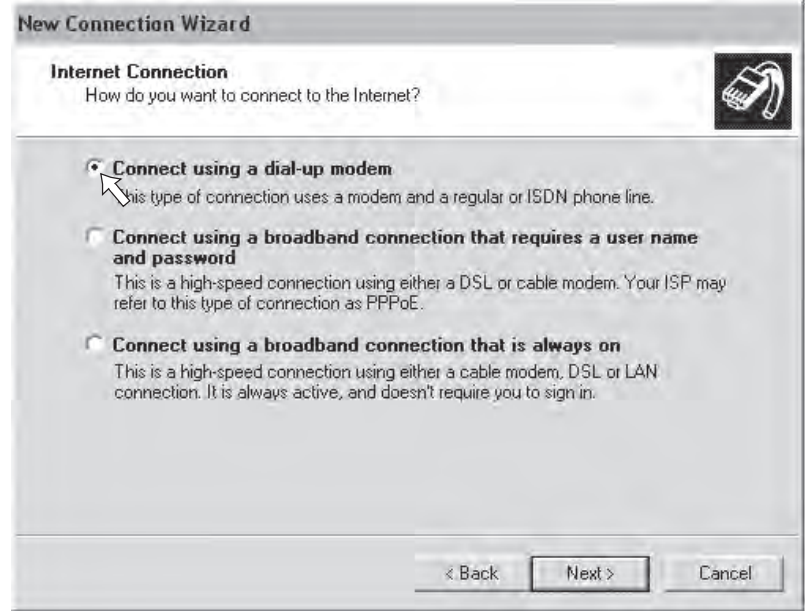

#### **Gambar 4.7**

Memilih membuat koneksi secara manual di kotak dialog New Connection Wizard

#### **Gambar 4.8**

Memilih membuat koneksi menggunakan modem dial-up di kotak dialog New Connection Wizard (6) Pada kotak ISP Name ketikkan nama ISP yang akan kita gunakan, yaitu Telkomnet, klik Next untuk melanjutkan.

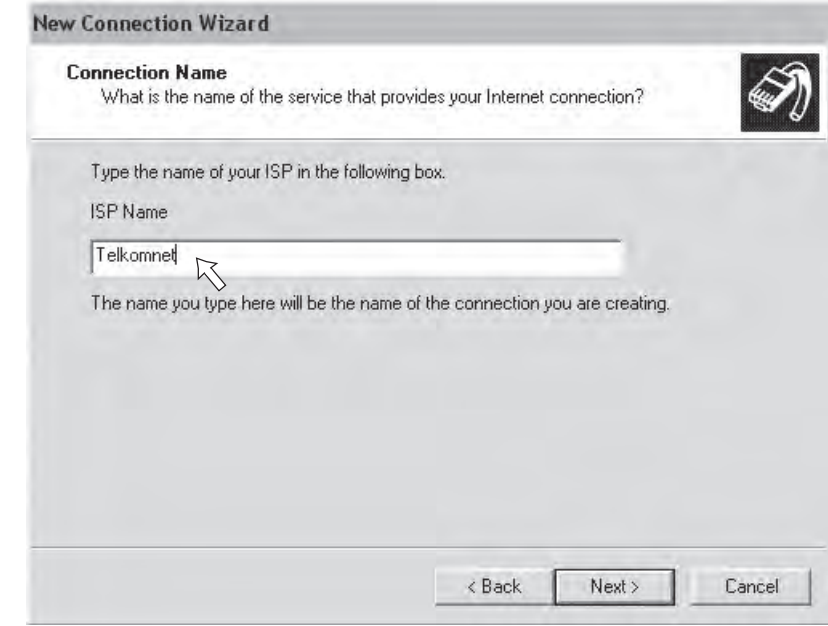

(7) Pada kotak Phone number ketikkan nomor akses telkomnet, yaitu 080989999. Kemudian Klik Next untuk melanjutkan.

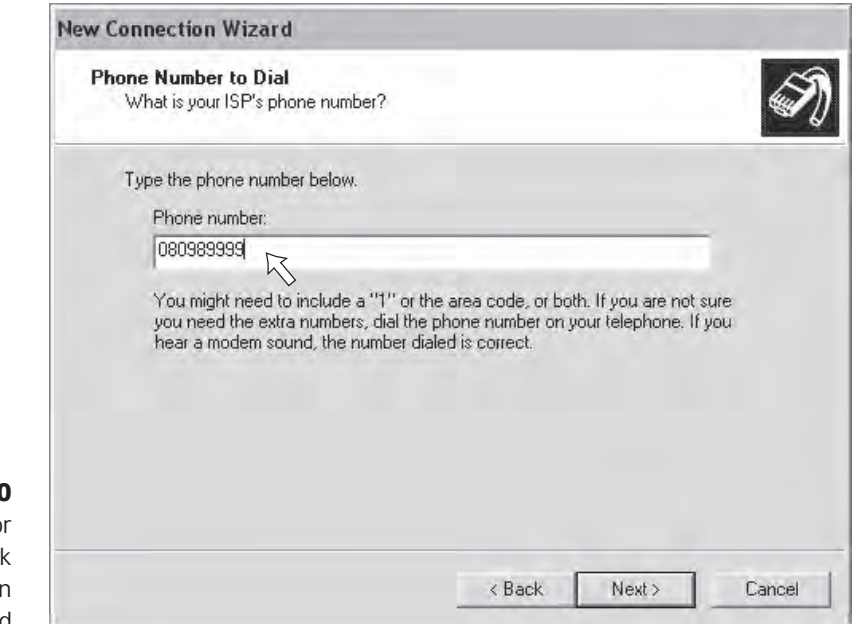

#### **Gambar 4.9** Memasukkan nama ISP di kotak dialog New Connection Wizard

**Gambar 4.10**

Memasukkan nomor telepon akses di kotak dialog New Connection Wizard

- (8) Pada kotak dialog seperti di bawah ini, isikanlah:
	- User name : telkomnet@instant

Password : telkom

Confirm password : telkom

Kemudian klik Next untuk melanjutkan.

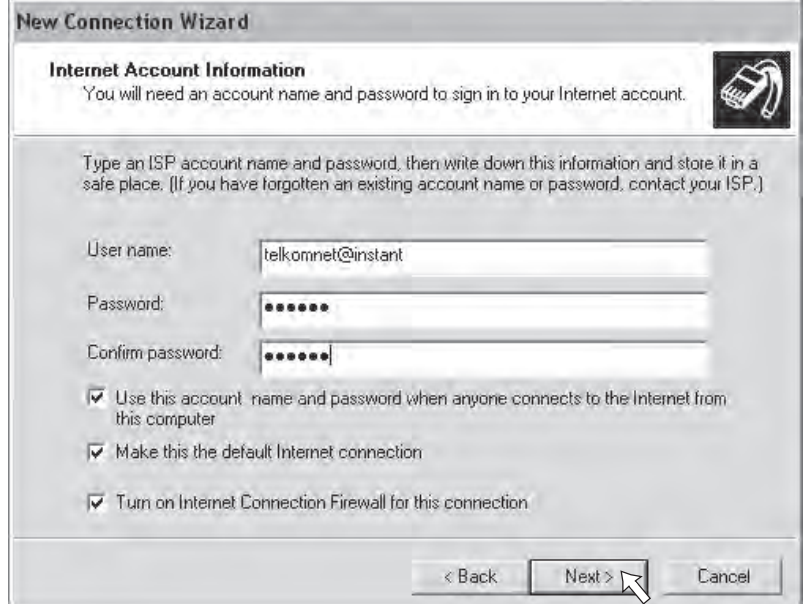

(9) Beri tanda cek  $(\sqrt{})$  pada kotak **Add a shortcut to this** connection to my desktop, klik Finish.

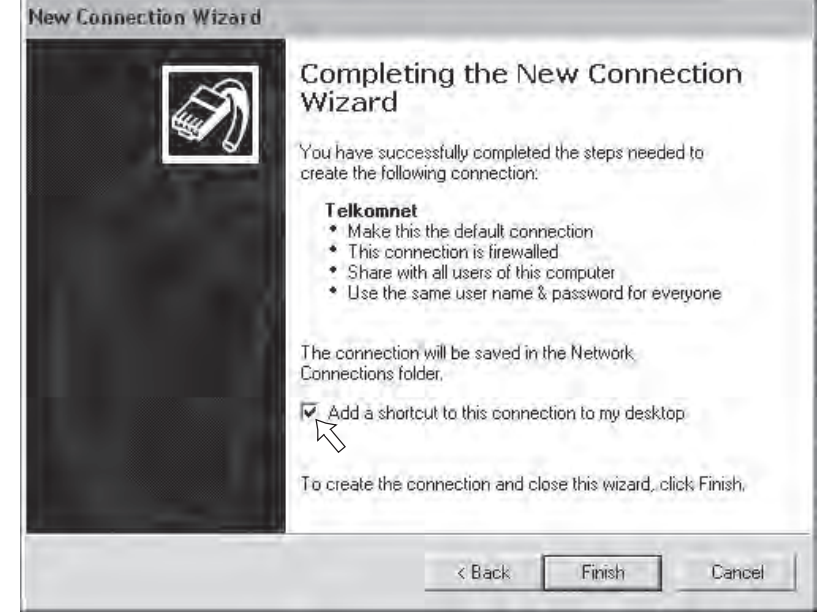

#### **Gambar 4.11**

Memasukkan user name dan password di kotak dialog New Connection Wizard

**Gambar 4.12** Proses setting dial-up telkomnet@instant selesai.

(10) Shortcut untuk koneksi ke telkomnet@instant sudah berhasil dibuat dan akan ditampilkan pada desktop komputer.

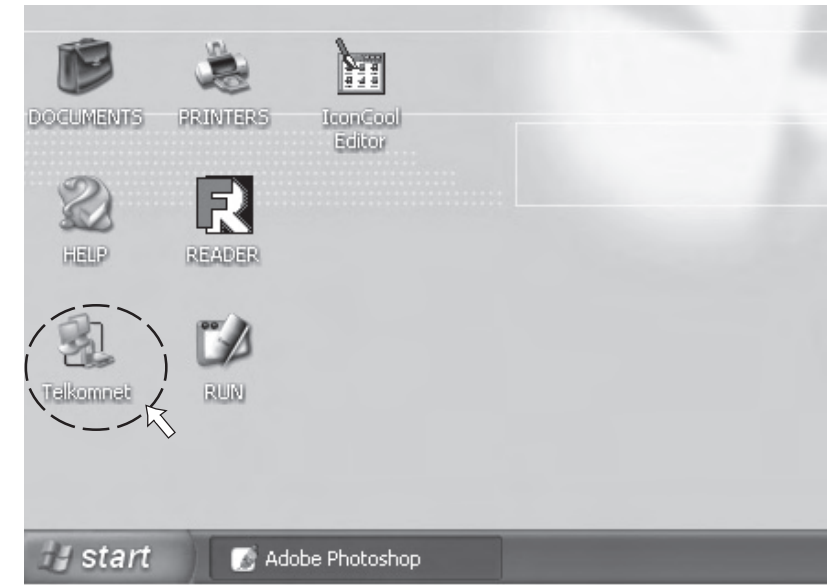

**Gambar 4.13** Shortcut dial-up telkomnet@instant ditampilkan pada desktop.

# 2. Memulai Koneksi ke Internet

Setelah setting dial-up telkomnet@instant selesai, kita dapat mulai melakukan koneksi ke Internet dengan langkahlangkah sebagai berikut.

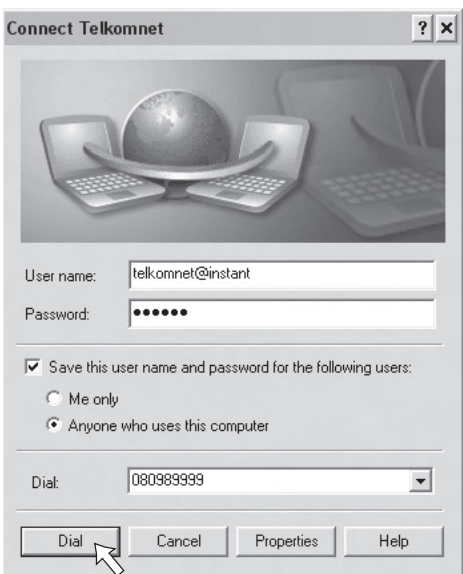

- (1) Pastikan modem sudah terhubung dengan benar.
- (2) Klik ganda (double klik) shortcut Telkomnet yang ada di desktop komputer.
- (3) Setelah muncul kotak dialog Connect Telkomnet, kemudian klik Dial (lihat Gambar di samping).

**Gambar 4.14** Kotak dialog Connect Telkomnet.

 $(4)$  Selanjutnya kotak dialog **Connecting Telkomnet** akan ditampilkan, tunggulah beberapa saat sampai proses ini berhasil.

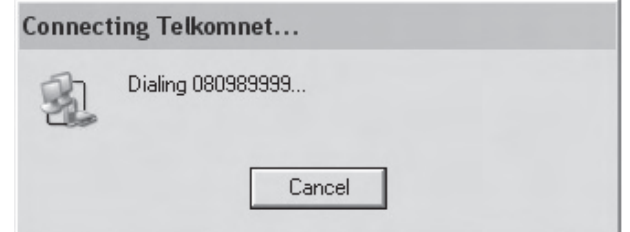

(5) Jika sudah berhasil terhubung ke telkomnet, maka akan muncul ikon Dial-up connection di pojok kanan bawah pada layar monitor (lihat Gambar 4.20). Artinya kita sudah dapat mulai menjelajah di dunia Internet.

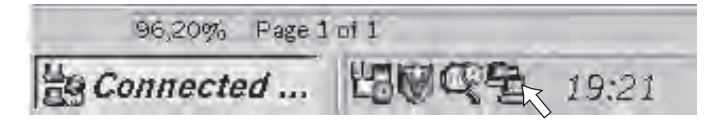

# 3. Memutus Koneksi Internet (Disconnect)

Untuk memutus hubungan dengan Internet, dapat kita lakukan langkah-langkah sebagai berikut.

- (1) Pada tampilan desktop komputer, pilih ikon **Dial-up** connection di pojok kanan bawah layar monitor.
- (2) Klik kanan ikon **Dial-up connection** tersebut, kemudian pilih **Disconnect** (lihat Gambar 4.21).

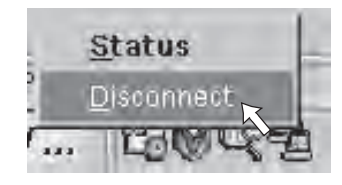

**Gambar 4.17** Memutus Koneksi Internet

(3) Jika ikon tersebut sudah hilang, berarti kita sudah tidak terhubung dengan Internet.

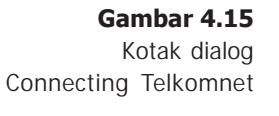

**Gambar 4.16**

Ikon dial-up connection

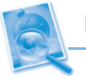

### Uji Kompetensi

- 1. Apakah yang dimaksud dengan telkomnet@instant?
- 2. Apa sajakah peralatan yang dibutuhkan agar kita dapat mengakses Internet melalui telkomnet@instant?
- 3. Sebutkan account dial-up telkomnet@instant!
- 4. Sebutkan langkah-langkah untuk memulai koneksi ke Internet menggunakan telkomnet@instant!
- 5. Sebutkan langkah-langkah untuk memutus koneksi dengan Internet!

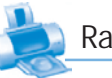

# Rangkuman

- Untuk mengakses Internet, kita dapat menggunakan berbagai macam cara koneksi, diantaranya adalah melalui dial-up, LAN, GPRS, ADSL, WiFi, dan VSAT.
- Koneksi dial-up jalur PSTN adalah koneksi ke Internet melalui jaringan telepon rumah.
- Koneksi melalui LAN adalah menghubungkan komputer client ke server yang terkoneksi ke Internet.
- Koneksi melalui GPRS biasanya menggunakan telepon seluler atau PDA yang difungsikan sebagai modem.
- **Koneksi melalui ADSL adalah melewatkan sinyal digi**tal dengan kecepatan tinggi melalui saluran telepon.
- Koneksi melalui WiFi adalah koneksi Internet melalui jaringan nirkabel, yang sering disebut dengan hotspot.
- Koneksi melalui VSAT merupakan suatu solusi bagi pengguna Internet yang berada di tempat terpencil.
- Untuk mengakses Internet melalui telkomnet@instant menggunakan account sebagai berikut. user name : telkomnet@instant password : telkom nomor akses : 080989999

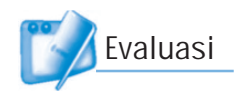

# I. Pilihlah jawaban yang paling tepat!

- 1. Di bawah ini merupakan berbagai macam cara koneksi ke Internet, kecuali ....
	- a. GPRS
	- b. ADSL
	- c. VSAT
	- d. WSFTP
- 2. Rata-rata kecepatan akses Internet melalui dial-up adalah ....
	- a. 56 kbps
	- b. 76 kbps
	- c. 128 kbps
	- d. 56 mbps
- 3. Koneksi ke Internet yang menggunakan saluran telepon digital adalah ....
	- a. dial-up
	- b. VSAT
	- c. GPRS
	- d. ADSL
- 4. Untuk dapat menggunakan Internet di tempat terpencil, biasanya menggunakan koneksi ....
	- a. GPRS
	- b. VSAT
	- c. dial-up
	- d. ADSL
- 5. Perhitungan tarif akses Internet melalui GPRS berdasarkan ....
	- a. jarak pengguna ke ISP
	- b. jumlah data yang ditransfer
	- c. alat yang dipergunakan
	- d. kualitas kabel data

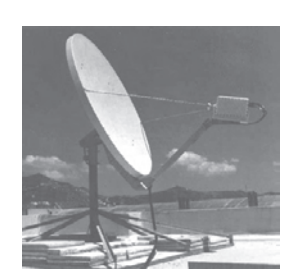

- 6. Pada umumnya, warnet atau sekolahan menggunakan tipe koneksi ....
	- a. LAN c. VSAT
	- b. GPRS d. WSFTP
- 7. ADSL adalah singkatan dari ....
	- a. Asymetric Digital Subscriber Line
	- b. Asymetric Data Software Line
	- c. Asymetric Digital Software Line
	- d. Asymetric Default Subscriber Line
- 8. Area WiFi juga dikenal dengan nama ....
	- a. Area hotspot
	- b. Area transfer
	- c. Area digital
	- d. Area data
- 9. Kepanjangan dari Wi-Fi adalah ....
	- a. Wireless Finding
	- b. Wireless File
	- c. Wireless Financial
	- d. Wireless Fidelity
- 10. Jangkauan luas area WiFi sekitar....
	- a. 25 sampai 100 meter
	- b. 500 sampai 1.000 meter
	- c. 2 sampai 5 kilometer
	- d. lebih dari 10 kilometer
- 11. Yang dimaksud dengan nirkabel adalah ....
	- a. tanpa kabel
	- b. kabel panjang
	- c. kabel pendek
	- d. kabel optik
- 12. Antena VSAT dapat dipasang di mana saja selama ....
	- a. tidak terkena hujan
	- b. masih dalam jangkauan satelit
	- c. tidak terkena sinar matahari
	- d. semua jawaban benar

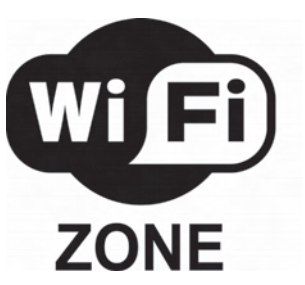

- 13. Fasilitas yang disediakan PT Telkom untuk akses Internet melalui telkom tanpa harus berlangganan pada ISP tertentu adalah ....
	- a. telkomnet@dial-up
	- b. telkomnet@indonesia
	- c. telkomnet@instant
	- d. telkomnet@connection
- 14. Nomer akses telkomnet adalah ....
	- a. 080988888
	- b. 080989898
	- c. 080998998
	- d. 080989999
- 15. Yang dimaksud dengan disconnect adalah ....
	- a. memutus koneksi Internet
	- b. menyambung koneksi Internet
	- c. melakukan setting Internet
	- d. membuka aplikasi Internet

## II. Jawablah pertanyaan-pertanyaan berikut Jawablah pertanyaan-pertanyaan berikut dengan singkat dan jelas!

- 1. Sebutkan macam-macam tipe koneksi ke Internet!
- 2. Sebutkan ISP di Indonesia yang memanfaatkan koneksi dial-up!
- 3. Sebutkan ISP di Indonesia yang memanfaatkan koneksi ADSL!
- 4. Apakah di daerahmu ada yang menyediakan layanan koneksi melalui WiFi? Sebutkan!
- 5. Berapakah luas cakupan area WiFi dan berapa kecepatan aksesnya?

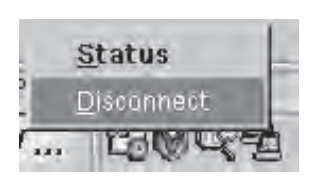

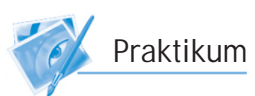

## Membuat koneksi ke telkomnet

- 1. Pasanglah modem ke ke komputer!
- 2. Hubungkanlah modem tersebut ke jaringan telepon!
- 3. Hidupkan modem (jika menggunakan modem eksternal)!
- 4. Hidupkanlah komputer! Tunggu sampai proses loading selesai.
- 5. Buatlah ikon dial-up Telkomnet!
- 6. Jika sudah selesai, cobalah lakukan koneksi ke telkomnet!
- 7. Jika koneksi tidak berhasil, mintalah bantuan kepada Bapak/Ibu Guru untuk memeriksa di mana letak kesalahannya!

## I. Berilah tanda silang  $(X)$  pada salah satu huruf a, b, c, atau d di depan jawaban yang paling tepat!

- 1. Internet dibentuk pertama kali oleh ....
	- a. ARPAnet
	- b. NASAnet
	- c. FBInet
	- d. CIAnet
- 2. Jenis modem dial up ada dua, yaitu modem ....
	- a. internal dan eksternal
	- b. permanen dan non permanen
	- c. modulator dan demodulator
	- d. jaringan dan lokal
- 3. Satuan kecepatan transfer data pada Internet adalah ....
	- a. km c. bps b. kwh d. kb
- 4. Lebar saluran yang dilalui oleh transmisi data-data di Internet disebut ....
	- a. bandwith c. modem
	- b. backbone d. proxy
- 5. Modem merupakan kepanjangan dari ....
	- a. mode demodulasi
	- b. modern demodulasi
	- c. monitor demodulator
	- d. modulator demodulator
- 6. Modem dengan kecepatan transfer 56 kbps, berarti ....
	- a. kecepatan transfer data 56.000 bit per detik
	- b. kecepatan transfer data 56.000 kalimat per detik
	- c. kecepatan transfer data 56.000 kata per detik
	- d. kecepatan transfer data 56.000 gambar per detik
- 7. Protokol standar yang digunakan oleh Internet adalah ....
	- a. telnet
	- b. proxy
	- c. TCP/IP
	- d. GPRS
- 8. Penyedia jasa layanan Internet adalah ....
	- a. ISP
	- b. IRC
	- c. LAN
	- d. TCP/IP
- 9. Internet menggunakan bahasa komputer standar yang secara teknis disebut ....
	- a. jaringan
	- b. program
	- c. protokol
	- d. provider
- 10. Kepanjangan dari WWW adalah ....
	- a. World Wide Web
	- b. Wide World Web
	- c. Web Wide World
	- d. World Web Wide
- 11. Kepanjangan dari ISP adalah ....
	- a. Internet Station Provider
	- b. Internet Service Provider
	- c. Internet Satellite Provider
	- d. Internet System Provider
- 12. Dalam suatu jaringan, komputer yang bertindak sebagai administrator atau pengelola jaringan disebut ....
	- a. server
	- b. client
	- c. notebook
	- d. palmtop
- 13. Komputer yang terdapat dalam jaringan dan berfungsi sebagai penerima layanan disebut ....
	- a. server
	- b. client
	- c. bandwidth
	- d. homepage
- 14. Pengertian dari istilah browsing adalah ....
	- a. bercakap-cakap
	- b. mengirim surat
	- c. menjelajah Internet
	- d. mengunduh file
- 15. Mengirim file dari komputer ke Internet disebut ....
	- a. upload
	- b. searching
	- c. download
	- d. dial-up
- 16. Asosiasi penyelenggara Internet yang ada di Indonesia adalah ....
	- a. APJIntI
	- b. APeJII
	- c. APJII
	- d. AsPJII
- 17. Koneksi ke ISP yang menggunakan saluran telepon digital adalah ....
	- a. dial-up
	- b. Internet kabel
	- c. ADSL
	- d. VSAT
- 18. Software yang paling penting untuk akses Internet adalah ....
	- a. mIRC
	- b. browser
	- c. Microsoft Word
	- d. CorelDraw
- 19. Kepanjangan dari LAN adalah ....
	- a. Legal Area Network
	- b. Login Area Network
	- c. Local Area Network
	- d. Linear Area Network
- 20. Fasilitas Internet yang digunakan untuk mengirimkan surat elektronik disebut ....
	- a. FTP
	- b. searching
	- c. e-mail
	- d. IRC

## II. Jawablah pertanyaan-pertanyaan berikut dengan singkat dan jelas!

- 1. Apakah yang dimaksud dengan Internet? Jelaskan!
- 2. Apakah yang dimaksud dengan jaringan komputer? Jelaskan!
- 3. Apakah yang dimaksud dengan ISP? Jelaskan!
- 4. Sebutkan manfaat Internet bagi pendidikan!
- 5. Sebutkan beberapa perangkat keras untuk akses Internet!
- 6. Tuliskan 5 contoh alamat Internet yang kamu ketahui!
- 7. Sebutkan berbagai tipe/cara untuk koneksi ke Internet!
- 8. Sebutkan username, password, dan nomor akses untuk akses Internet melalui telkomnet@instant!
- 9. Apakah fungsi modem?
- 10. Sebutkan 10 ISP yang ada di Indonesia!

# Penggunaan Browser untuk Akses Internet **BAB V**

## Tujuan Pembelajaran

•

#### Setelah mempelajari bab ini, diharapkan siswa akan mampu:

- Mengerti dan memahami apa yang dimaksud dengan browser.
- • Mengerti dan memahami format penulisan alamat URL dan nama domain.
- • Mengerti dan memahami bagaimana cara mengakses Internet menggunakan browser.

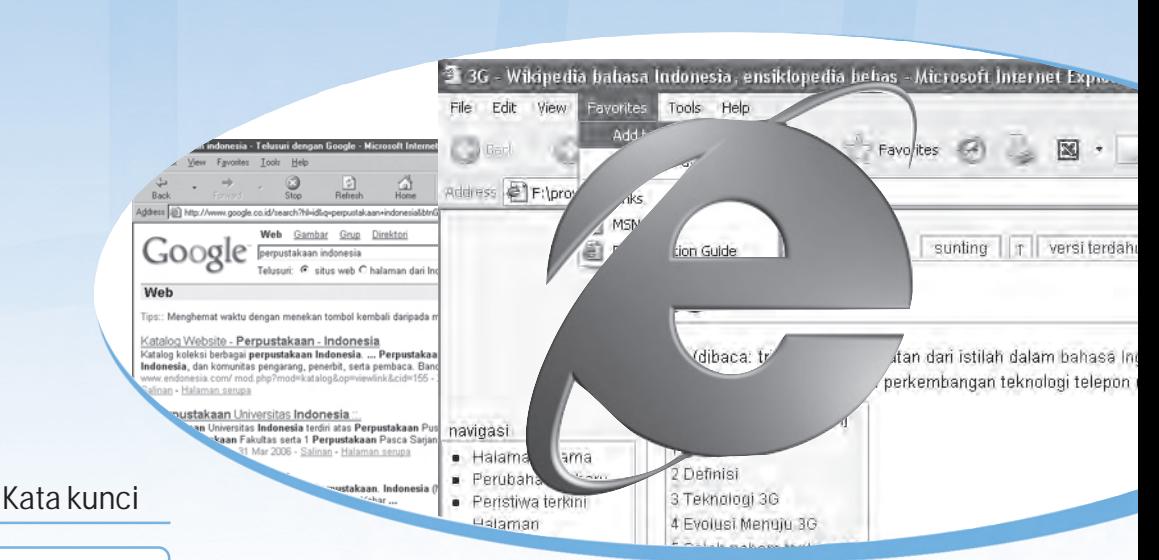

#### • Address bar

- Alamat URL
- **Browser**
- Domain
- Google
- Hostname
- **HTML**
- **Internet Explorer**
- **Protocol**
- **Website**

Hampir semua orang pernah mendengar Internet, khususnya layanan web. Layanan web dapat menghubungkan mereka dengan sumber informasi di seluruh dunia. Semakin sering orang mengakses web, semakin mereka merasakan manfaatnya sebagai perangkat informasi yang sangat berharga. Untuk lebih memahami bagaimana cara mengakses web dengan menggunakan browser, marilah kita ikuti pembahasannya dalam pembelajaran ini.

# A. Mengenal Program Browser

Di Internet begitu banyak informasi yang dapat kita ambil. Informasi tersebut ditempatkan pada suatu halaman web (web page) yang dibuat menggunakan kode HTML (Hyper Text Markup Language). Kode bahasa HTML ini dapat diterjemahkan atau dibaca oleh komputer yang memiliki program browser. Jadi, browser merupakan program aplikasi yang berfungsi untuk menerjemahkan kode bahasa HTML menjadi sebuah halaman web.

Ada banyak browser yang beredar di pasaran, antara lain Microsoft Internet Explorer, Mozilla Firefox, Netscape Communicator, Opera, dan Google Chrome. Dalam pembelajaran ini, kita hanya akan membahas browser Internet Explorer karena browser ini adalah browser yang paling banyak digunakan oleh pengguna Internet yang memakai windows sebagai sistem operasinya.

## 1. Menjalankan Internet Explorer

Untuk menjalankan Internet Explorer, langkahlangkahnya adalah sebagai berikut.

## (1) Klik Start  $\rightarrow$  All Programs  $\rightarrow$  Internet Explorer.

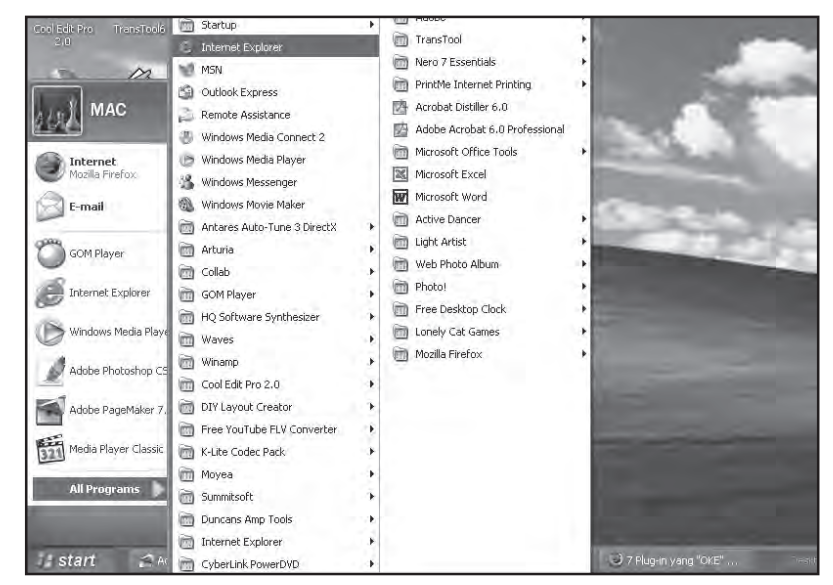

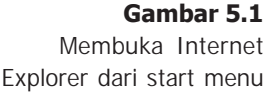

(2) Kemudian browser Internet Explorer akan ditampilkan seperti gambar di bawah ini.

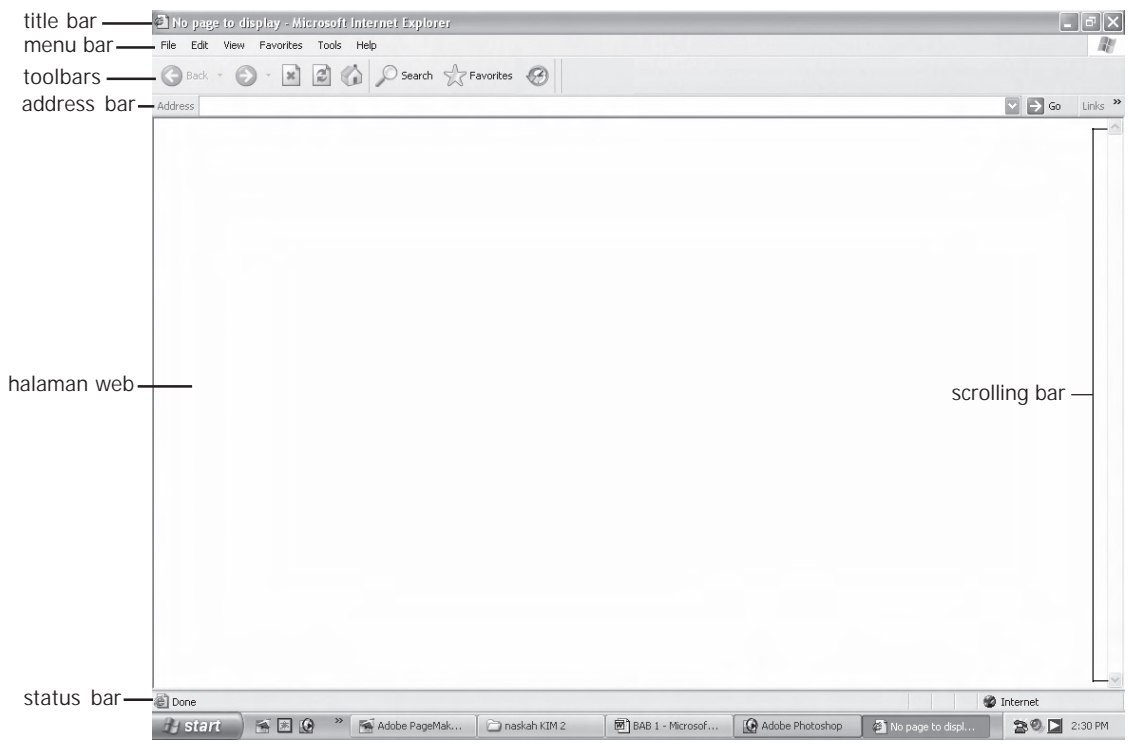

**Gambar 5.2** Tampilan Internet Explorer

# 2. Mengenal Tampilan Internet Explorer

Seperti yang terlihat pada gambar di atas, tampilan program Internet Explorer tidak jauh berbeda dengan tampilan aplikasi Windows lainnya. Hanya saja, di program Internet Explorer dilengkapi dengan address bar yang digunakan untuk menuliskan alamat website.

### a. Title Bar

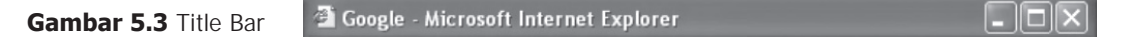

Title bar terdapat pada bagian paling atas jendela Internet Explorer. Title bar digunakan untuk menampilkan nama situs yang sedang diakses. Pada bagian pojok kanan atas terdapat ikon untuk minimize, maximize, restore, dan close.

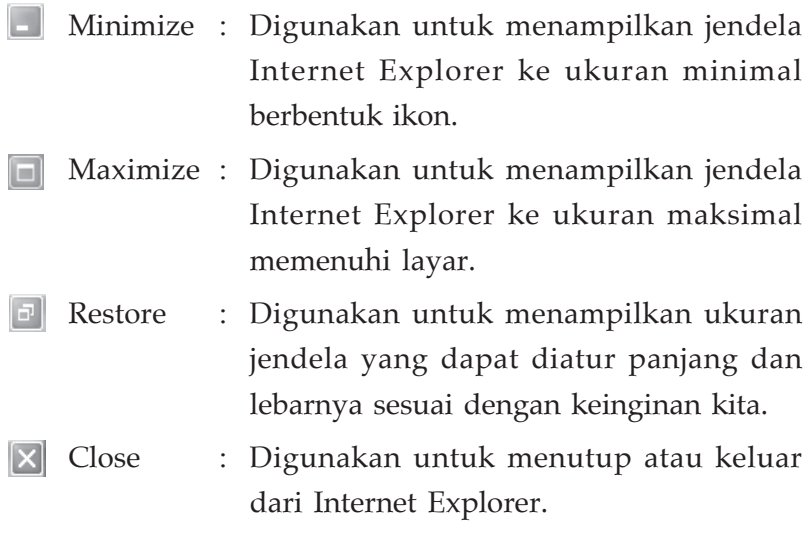

### b. Menu Bar

**Gambar 5.4** Menu Bar

File Edit Favorites Tools Help View

Setiap menu yang terdapat pada menu bar berisi submenu yang merupakan perintah-perintah dalam Internet Explorer. Misalnya, perintah untuk menyimpan, mengedit, atau mengubah tampilan. Submenu ini akan ditampilkan jika kita memilih atau mengklik menu tersebut. Adapun menu yang terdapat dalam menu bar antara lain File, Edit, View, Favorites, Tools, dan Help.

### c. Address Bar

**Gambar 5.5** Address Bar

Address  $\Rightarrow$  Go

Address bar digunakan untuk mengetikkan alamat website yang akan dikunjungi. Pada bagian sebelah kanan terdapat Tombol  $\rightarrow$  Go yang digunakan untuk membuka website yang alamatnya telah diketikkan pada address bar. Untuk menampilkan website, kita dapat mengklik tombol Go atau dengan menekan tombol enter pada keyboard.

# d. Toolbars

**Back** 

**Gambar 5.6** Toolbars

Toolbars adalah baris yang memuat sekumpulan ikon. Masing-masing ikon menggambarkan perintah yang terkandung di dalamnya. Ikon-ikon perintah tersebut merupakan shortcut perintah yang terdapat di menu bar. Adapun fungsi dari masing-masing ikon tersebut adalah sebagai berikut.

2 2 2 D Search & Favorites W Media &

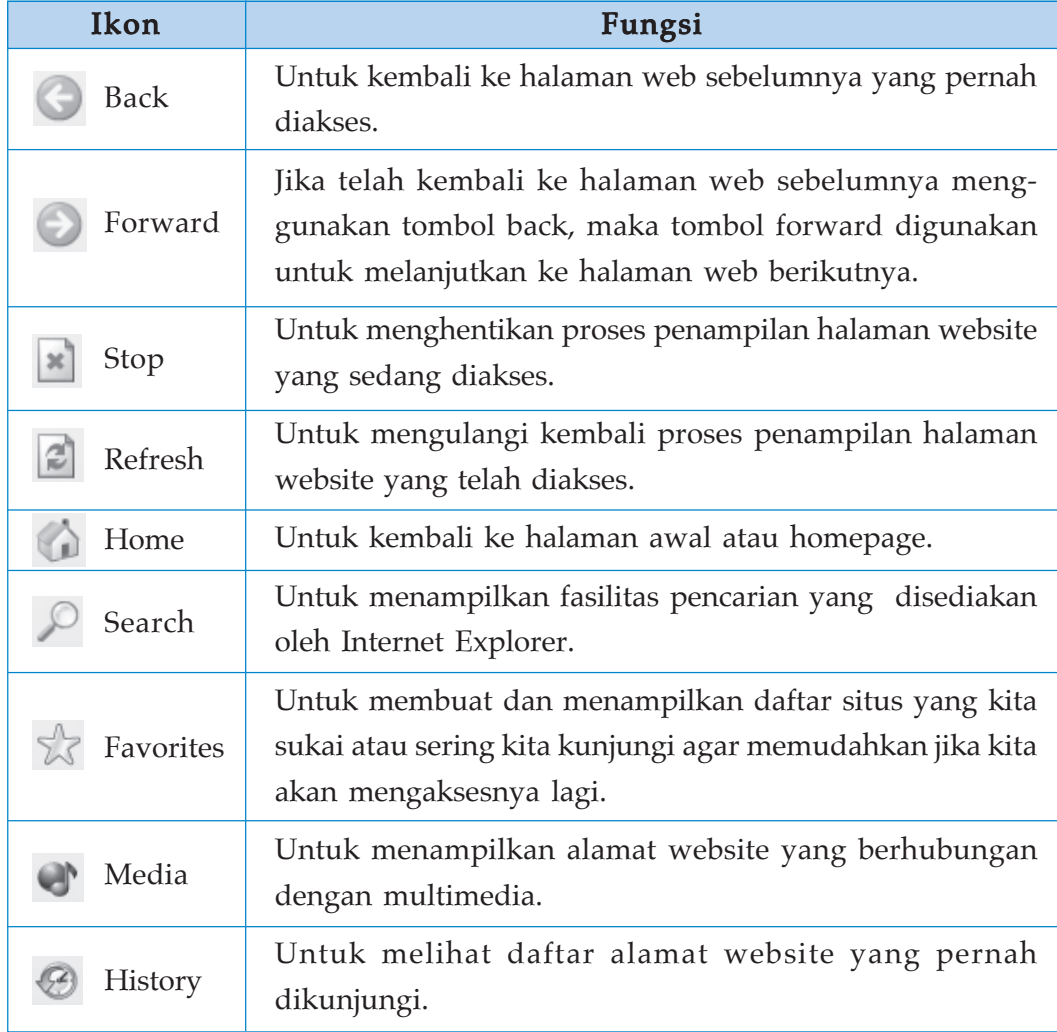

### e. Halaman Web

Digunakan untuk tempat menampilkan halaman web dari suatu website yang sedang diakses.

## f. Scrolling Bar

Scrolling bar digunakan untuk menggeser atau melihat tampilan halaman web yang ada di atas atau di bawah yang tidak tampak pada layar monitor.

### g. Status Bar

**Gambar 5.7** Status Bar

### **B** Done

Status bar letaknya paling bawah pada jendela Internet Explorer. Status bar digunakan untuk menampilkan proses pembukaan halaman website, apakah sudah terbuka seluruhnya atau belum. Jika sudah terbuka seluruhnya, maka akan ditampilkan kata Done. Status bar juga berfungsi untuk menampilkan alamat dari hyperlinks.

# B. Format Penulisan Alamat URL dan Nama Domain

## 1. URL (Uniform Resource Locator)

Setiap dokumen di Internet, baik yang berupa hypertext maupun hypermedia memiliki alamat yang unik dan berbeda antara satu dengan lainnya yang disebut URL (Uniform Resource Locator). URL menunjukkan rute ke file pada web atau pada fasilitas Internet yang lain. URL tersusun atas deretan dari karakter yang digunakan untuk mengidentifikasi format dokumen, tempat dokumen (direktori/subdirektori) disimpan, dan juga nama dokumen. Pada dasarnya URL memiliki bentuk:

### **protocol://hostname/[path/[filename]]**

- Protocol adalah metode atau mekanisme yang sudah distandarkan untuk mentransfer data. Server dan browser untuk WWW harus mendukung protokol HTTP agar dapat melakukan pertukaran data.
- **Hostname** adalah alat yang memiliki IP (Internet Protocol) address di suatu network TCP/IP. Alat tersebut dapat berupa komputer, printer, router, atau modem. Misalnya IP address dari google adalah 202.164.34.02. Jika semua alamat situs dituliskan dengan format angka seperti ini, maka tentu kita akan kesulitan dalam mengingatnya. Untuk itu, diperlukan hostname agar kita lebih mudah mengingat alamat website.
- [path/[filename]] adalah lokasi penyimpanan dan nama file pada suatu server.

Misalnya URL dari website "dunia kecilku" adalah:

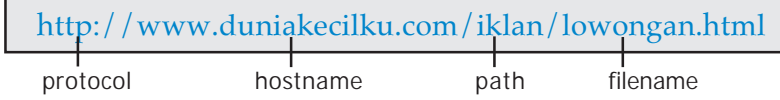

# 2. Penulisan Nama Domain

Domain merupakan definisi dari alamat Internet yang merujuk ke sebuah negara, lembaga komersil, maupun pemerintah di mana website tersebut digunakan. Sistem pendaftaran nama domain bebas dan terbuka, bagi yang mendaftar lebih dulu akan diakui sebagai pemilik. Misalnya, perusahaan Jaya Mandiri mendaftarkan nama mandiri menggunakan domain com, maka nama alamat **mandiri.com** merupakan situs Internet milik perusahaan Jaya Mandiri. Untuk memudahkan dalam mengingat nama domain, Internet membagi nama domain sebagai berikut.

## Contoh : **java.net.id**

Nama domain pada contoh di atas berarti:

- **java** : nama perusahaannya
- **net** : perusahaan penyedia jasa Internet  $(ISP)$
- **id** : lokasi perusahaan ada di Indonesia

Berikut ini nama domain di Indonesia (id) untuk subdomain id.

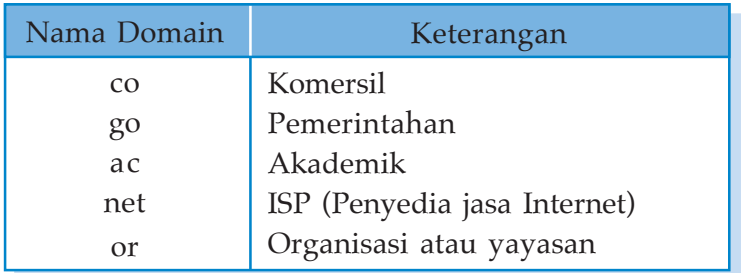

Berikut ini beberapa nama domain yang ada di Internet.

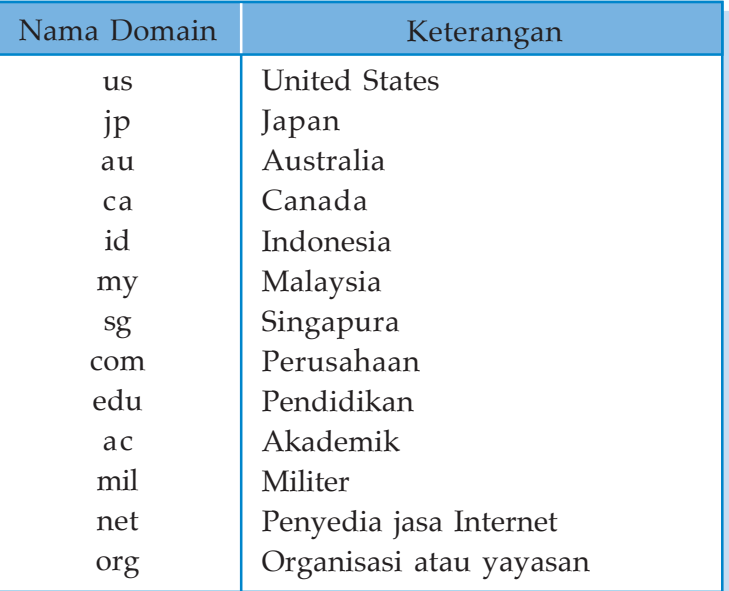

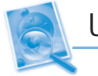

### Uji Kompetensi

- 1. Apakah yang dimaksud dengan browser dan apa fungsinya?
- 2. Sebutkan program browser yang kamu ketahui!
- 3. Bagaimanakah langkah-langkah membuka browser Internet Explorer?
- 4. Apakah yang dimaksud dengan alamat URL?
- 5. Apakah yang dimaksud dengan domain?

Setelah kita mengetahui fungsi dari masing-masing bagian Internet Explorer, selanjutnya kita akan menggunakannya untuk mengunjungi website. Selain itu, kita juga akan mempelajari bagaimana cara mempergunakan fasilitas Favorites dan History.

# 1. Mengunjungi Alamat di Internet

Adapun cara mengunjungi alamat di Internet dengan menggunakan browser Internet Explorer adalah sebagai berikut.

- (1) Buka program **Internet Explorer**.
- (2) Ketikkan alamat website pada **address bar** (misal: www.suaramerdeka.com).

**Gambar 5.8** Mengetikkan alamat pada Address Bar

> **Gambar 5.9** Tampilan website suara merdeka

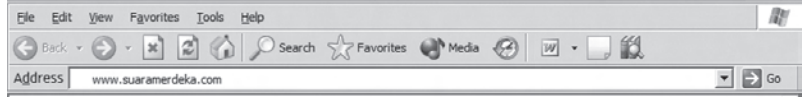

- (3) Kemudian klik tombol  $\rightarrow$  Go atau tekan Enter.
- (4) Tunggu sampai webpage ditampilkan.

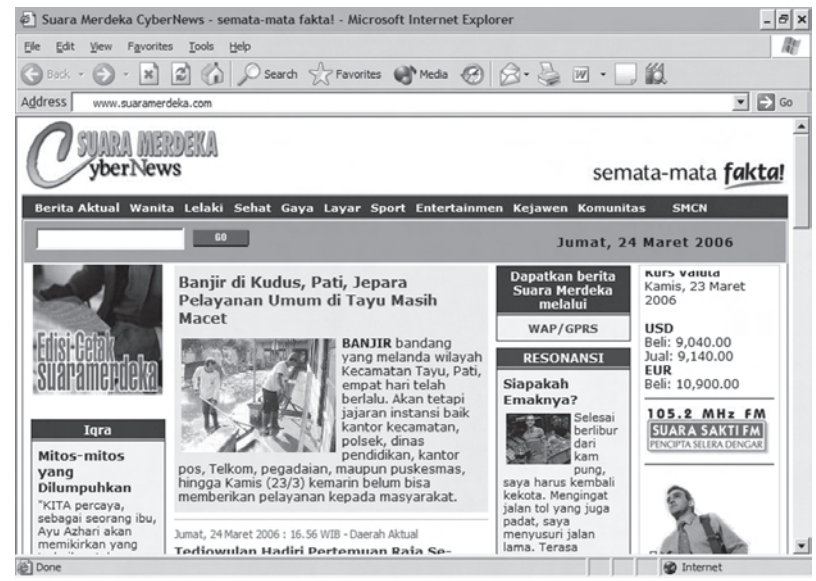

 $(5)$  Jika pada Status Bar tertulis **Done**, maka halaman web sudah ditampilkan seluruhnya.

# 2. Membuka Beberapa Jendela Browser Internet Explorer

Apabila kita mengunjungi suatu website, maka dibutuhkan proses loading untuk membuka seluruh halaman website tersebut. Sambil menunggu proses loading tersebut, kita dapat membuka website yang lain dengan cara membuka beberapa jendela Internet Explorer.

Selain itu, membuka beberapa jendela Internet Explorer juga perlu dilakukan apabila kita akan membuka beberapa website sekaligus. Misalnya, jendela yang satu digunakan untuk mencari informasi dan yang satunya lagi untuk membuka email. Langkah-langkah untuk membuka beberapa jendela Internet Explorer adalah sebagai berikut.

- (1) Buka program Internet Explorer dan masukkan alamat website pertama yang akan dikunjungi.
- (2) Untuk membuka jendela baru, klik menu **File → New**  $\rightarrow$  Window.
- (3) Selain cara tersebut kita juga membuka jendela baru dengan menekan tombol  $Ctrl + N$  pada keyboard.

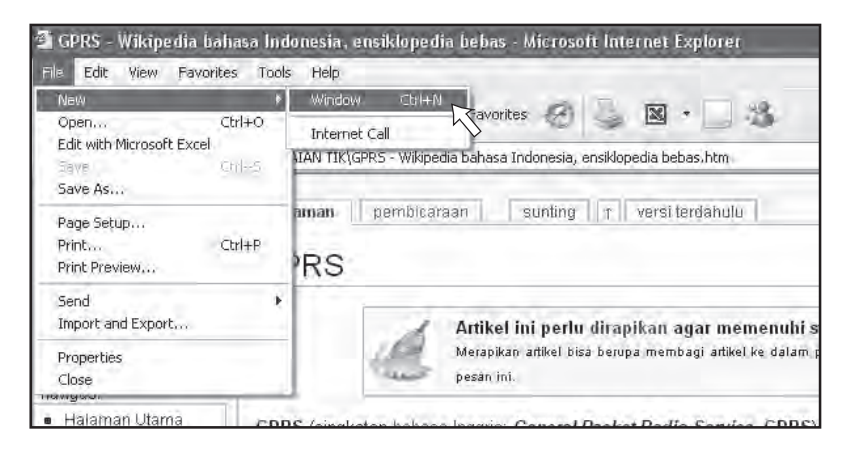

#### **Gambar 5.10** Membuka jendela baru dari menu File

- (4) Setelah jendela browser muncul, masukkan alamat yang lainnya.
- (5) Untuk memilih beberapa jendela yang terbuka, klik tab Internet Explorer yang terdapat di taskbar.

GPRS - Wikipedia bah... (2) Manfaat Internet Seb... (2) Tips dan Trik Internet...

### **Gambar 5.11**

Tab Internet Explorer di taskbar

**94** TIK SMP/MTs Kelas IX

 $H$  start

# 3. Menambahkan Alamat Website ke Daftar Favorites

Di Internet tentunya ada banyak website yang menarik dan penting untuk kita. Jika kita menemukan website yang sesuai, ada baiknya kita menyimpan alamat tersebut ke dalam daftar Favorites. Hal ini bertujuan agar suatu saat jika kita ingin mengunjunginya lagi, kita dapat dengan lebih mudah mencarinya di daftar Favorites. Jika diibaratkan dalam sebuah ponsel, fasilitas Favorites sama dengan fasilitas buku telepon (phone book), kita dapat menelepon ke nomor tujuan tanpa harus mengingat nomornya, cukup dengan mengetahui nama orangnya saja.

Untuk menyimpan dan menambahkan alamat website ke daftar Favorites, kita dapat mengikuti langkah-langkah sebagai berikut.

- (1) Buka terlebih dahulu alamat website yang ingin ditambahkan ke daftar Favorites.
- (2) Klik menu **Favorites**  $\rightarrow$  **Add to Favorites**, atau klik ikon Favorites yang ada di toolbar.

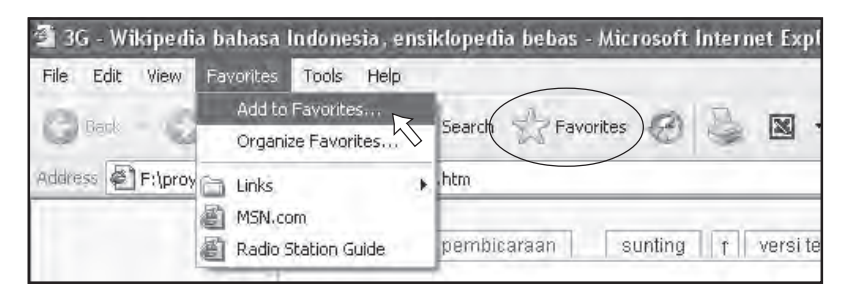

**Gambar 5.12** Menu Favorites

(3) Kemudian kotak dialog  $Add$  Favorites akan ditampilkan seperti gambar di bawah ini.

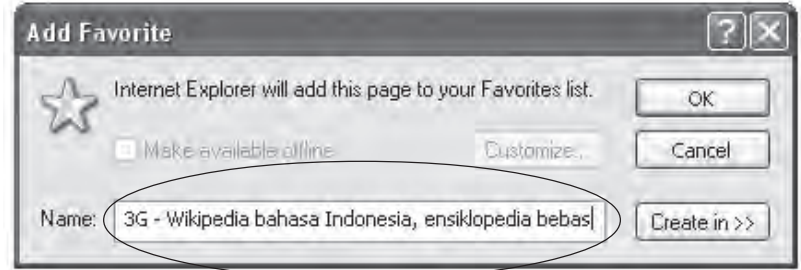

**Gambar 5.13** Kotak dialog Add Favorites

(4) Untuk memilih folder penyimpanan, klik tombol Create in sehingga kotak dialog Add Favorites akan ditampilkan seperti gambar di bawah ini.

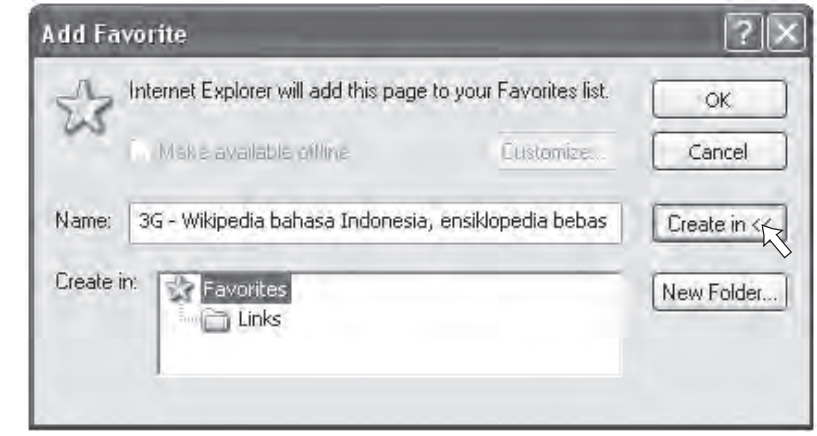

- **Gambar 5.14** Menambahkan folder baru
- (5) Klik tombol **New Folder** sehingga akan ditampilkan kotak dialog seperti gambar berikut.

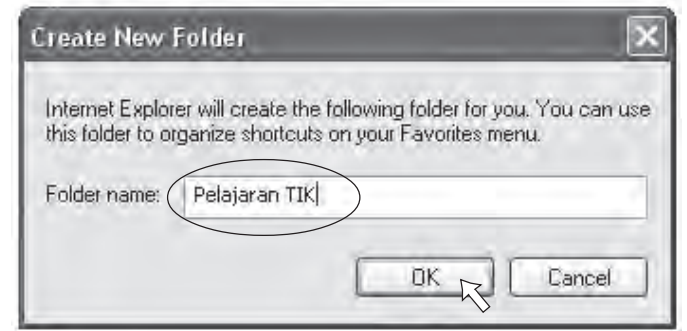

- (6) Ketikkan nama folder yang akan dibuat, kemudian klik OK.
- (7) Daftar website yang sudah tersimpan akan ditampilkan pada menu Favorites, pilih dan klik website tersebut jika kita ingin membukanya.

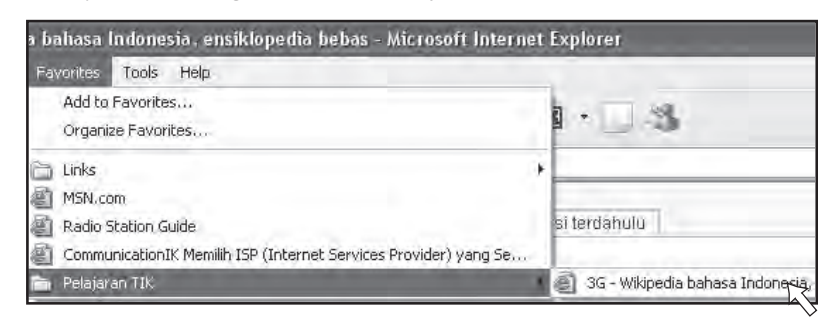

**Gambar 5.15** Kotak dialog Create New Folder

**Gambar 5.16** Daftar website yang tersimpan

# 3. Melihat History

Dengan History, kita dapat melihat daftar alamat website yang pernah kita kunjungi terakhir kali yang dikelompokkan dalam selang waktu tertentu. Misalnya, dua minggu terakhir, satu minggu terakhir, dan beberapa hari terakhir. Untuk memanfaatkan fasilitas History, kita dapat mengikuti langkah-langkah sebagai berikut.

(1) Klik menu View  $\rightarrow$  Explorer Bar  $\rightarrow$  History, atau tekan tombol  $Ctrl + H$  pada keyboard.

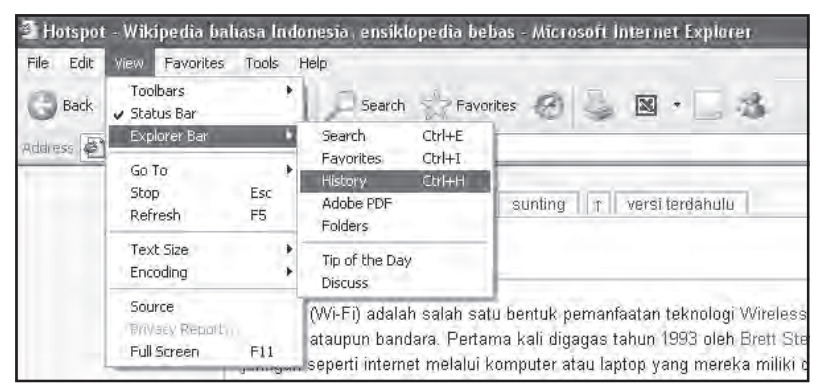

- (2) Kemudian jendela Task pane History akan ditampilkan seperi gambar di samping.
- (3) Pada jendela Task pane tersebut, kliklah waktu yang kita inginkan, misalnya dua minggu terakhir (2 Weeks Ago). Daftar website yang kita kunjungi dua minggu terakhir akan ditampilkan.
- (4) Pilih dan klik website tersebut jika kita ingin membukanya.

# Uji Kompetensi

- Jendela lask pane 1. Sebutkan langkah-langkah untuk mengunjungi<br>History alamat di Internet menggunakan browser!
	- 2. Bagaimanakah caranya menampilkan beberapa jendela browser Internet Explorer?
	- 3. Sebutkan langkah-langkah menambahkan alamat website ke dalam Favorites!

**Gambar 5.17** Menampilkan jendela Task pane History

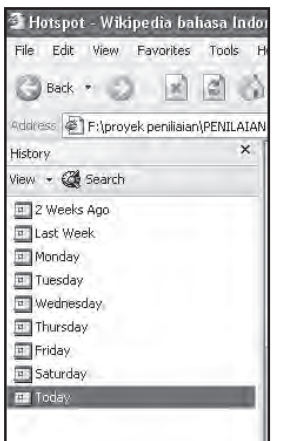

**Gambar 5.18** Jendela Task pane

- 4. Bagaimanakah cara untuk menampilkan alamat website yang sudah tersimpan dalam Favorites?
- 5. Apakah fungsi dari fasilitas History dan bagaimana cara menggunakannya?

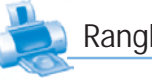

## Rangkuman

- **N** Program browser berfungsi untuk menerjemahkan kode bahasa HTML menjadi sebuah halaman web.
- **Tampilan antarmuka Internet Explorer terdiri atas:** 
	- title bar
	- menu bar
	- toolbars
	- address bar
	- isi halaman
	- scrolling bar
	- status bar
- Setiap dokumen hypertext atau hypermedia di Internet memiliki alamat yang unik dan berbeda antara satu dengan lainnya yang disebut URL (Uniform Resource Locator).
- **New Domain merupakan definisi dari alamat Internet yang** merujuk ke sebuah negara, lembaga komersil, maupun pemerintah di mana website tersebut digunakan.
- Dengan menggunakan browser, kita dapat mengunjungi website dengan mengetikkan alamatnya pada kotak address bar.
- $\mathbb{R}$  Kita dapat menyimpan daftar website yang kita sukai ke dalam Favorites.
- **N** Dengan fasilitas History, kita dapat melihat daftar alamat website yang pernah kita kunjungi terakhir kali yang dikelompokkan dalam selang waktu tertentu.

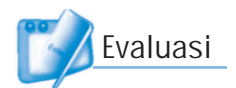

# I. Pilihlah jawaban yang paling tepat!

- 1. Untuk mengakses WWW, digunakan program web client yang disebut ....
	- a. word processor
	- b. data processor
	- c. publisher
	- d. browser
- 2. Kepanjangan dari HTML adalah ....
	- a. Hyper Technology Message Language
	- b. Hyper Text Markup Language
	- c. Hyper Text Message Language
	- d. Hyper Technology Markup Language
- 3. Program web browser yang dikeluarkan oleh microsoft adalah ....
	- a. mozila firefox
	- b. cuteFTP
	- c. Internet explorer
	- d. opera
- 4. Kepanjangan dari URL adalah ....
	- a. Uniform Resource Locator
	- b. Unique Restore Language
	- c. Untitled Resource Location
	- d. Uniform Restore Locator
- 5. Setiap dokumen hypertext atau hypermedia di Internet memiliki alamat yang unik dan berbeda antara satu dengan lainnya yang disebut ....
	- a. html c. http
	- b. URL d. homepage
- 6. Nama domain untuk pendidikan adalah ....
	- a. com c. ac
	- b. mil d. edu
- 7. Net adalah nama domain untuk ....
	- a. komersil
	- b. militer
	- c. pemerintahan
	- d. penyedia jasa Internet
- 8. Pada program browser, yang digunakan untuk menuliskan alamat website adalah ....
	- a. mail address
	- b. address bar
	- c. server address
	- d. address client
- 9. Perintah untuk kembali ke halaman awal adalah ....
	- a. search
	- b. home
	- c. refresh
	- d. forward
- 10. Ikon pada toolbars Internet Explorer yang digunakan untuk menghentikan proses penampilan halaman web adalah ....

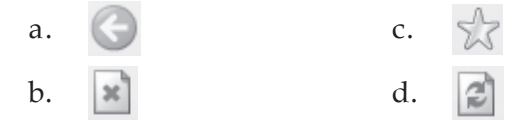

11. Ikon untuk melihat daftar alamat website yang pernah dikunjungi adalah ....

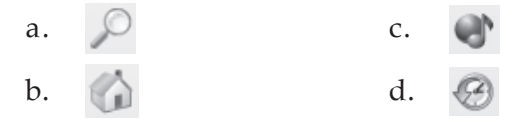

- 12. Pada penulisan http://www.merdeka.com/satu.html yang merupakan nama filenya adalah ....
	- a. http
	- b. merdeka.com
	- c. www
	- d. satu.html
- 13. Pada Internet Explorer, yang digunakan untuk menyimpan daftar alamat website yang kita sukai adalah ....
	- a. refresh
	- b. favorites
	- c. search
	- d. multimedia
- 14. History digunakan untuk ....
	- a. kembali ke halaman awal atau homepage
	- b. melihat daftar alamat yang pernah dikunjungi
	- c. kembali ke halaman web sebelumnya
	- d. menghentikan proses penampilan halaman web
- 15. Yang tidak termasuk tampilan antarmuka Internet Explorer adalah ....
	- a. title bar
	- b. menu bar
	- c. address bar
	- d. recycle bar

#### II. Jawablah pertanyaan-pertanyaan berikut dengan singkat dan jelas!

- 1. Apakah fungsi dari address bar pada program Internet Explorer? Jelaskan!
- 2. Apakah fungsi dari status bar pada program Internet Explorer? Jelaskan!
- 3. Sebutkan bagian-bagian dari penulisan alamat website http://www.sekolah.edu/pelajaran/ipa.html.
- 4. Apakah yang dimaksud dengan protocol pada penulisan alamat website?
- 5. Sebutkan nama-nama domain di Indonesia yang kamu ketahui!

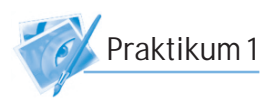

- 1. Bukalah browser Internet Explorer!
- 2. Kunjungilah alamat-alamat website di bawah ini.
	- www.suaramerdeka.com
	- www.bbc.co.uk/indonesian/
	- www.bhineka.com
	- www.wikipedia.com
	- www.pnri.go.id
- 3. Apakah informasi yang dapat kalian ambil dari situs tersebut?

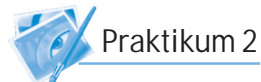

- 1. Bukalah alamat-alamat website yang kamu ketahui dalam beberapa jendela Internet Explorer!
- 2. Masukkanlah alamat-alamat website tersebut ke dalam Favorites dengan membuat folder baru!
- 3. Cobalah buka kembali alamat-alamat website yang telah tersimpan di Favorites!
- 4. Cobalah buka bagian History! Apakah alamat-alamat tersebut juga ada di dalamnya?

# Fasilitas-Fasilitas di Internet **BAB VI**

# Tujuan Pembelajaran

#### Setelah mempelajari bab ini, diharapkan siswa akan mampu:

- •Mengerti dan memahami berbagai layanan informasi di Internet.
- •Mengerti dan memahami yang dimaksud dengan search engine.
- • Mengerti dan memahami bagaimana cara berkomunikasi menggunakan e-mail.

**DUAL BAN** 

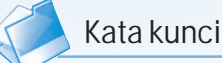

- **Alltheweb**
- E-mail
- E-mail forwarding
- **Google**
- IRC
- Pop mail
- Search Engine
- Web based mail
- Web blog
- Wisenut
- WWW
- Yahoo

Kita dapat memperoleh data dan informasi dengan sangat mudah dan cepat. Kita juga dapat saling berkirim e-mail dengan sesama pengguna Internet di seluruh penjuru dunia. Ada begitu banyak layanan informasi dan komunikasi yang disediakan oleh Internet. Untuk lebih memahami tentang berbagai layanan tersebut, marilah kita ikuti pembahasannya dalam pembelajaran ini.

G

Favorites His

⋒

Refresh Home

Sumber: www.mgmpkimia.files.wordpress.com

This certificate

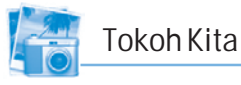

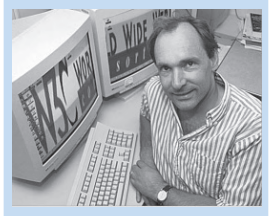

**Timothy Berners Lee**

Seorang ahli ilmu komputer dari Inggris yang telah membuat dan mengembangkan program browser yang dapat digunakan untuk menjelajah antarkomputer di Internet. Program inilah yang disebut WWW (World Wide Web).

Sumber: Microsoft Encarta Encyclopedia

Sebagai jaringan internasional, Internet menyediakan beberapa macam layanan atau fasilitas untuk penggunanya yang ada di seluruh dunia. Beberapa layanan atau fasilitas di Internet antara lain WWW, e-mail, search engine, IRC, mailling list, blogger, friendster, dan masih banyak lagi.

# 1. WWW (World Wide Web)

WWW (World Wide Web) merupakan salah satu bagian yang paling menarik di Internet. WWW adalah fasilitas layanan yang paling banyak digunakan dalam berinternet. Dengan WWW, kita dapat mengakses informasi atau data yang tidak hanya berupa teks, melainkan juga gambar, video, suara, dan lain-lain (multimedia). Dokumen yang berbentuk teks disebut hypertext, sedangkan yang berformat lain seperti gambar, animasi, dan video disebut hypermedia. Misalnya, kita dapat melihat dan mendownload file-file video di www.youtube.com.

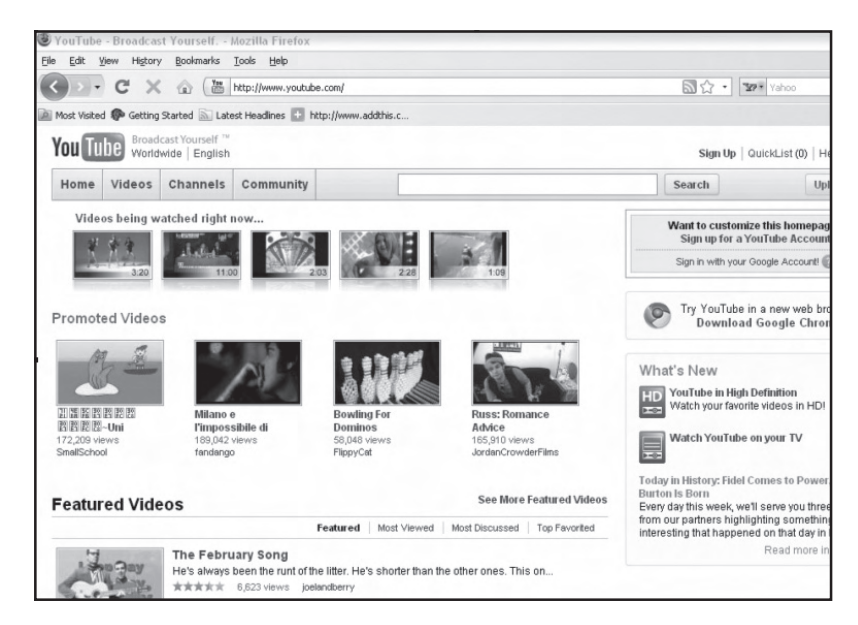

**Gambar 6.1** Tampilan website Youtube

Kita juga dapat mendengarkan siaran radio luar negeri dengan mengunjungi www.radiotower.com. Masih banyak lagi situs-situs menarik lainnya di Internet yang dapat kita kunjungi. Untuk dapat mengakses layanan WWW dari sebuah komputer, kita dapat menggunakan program web client yang disebut web browser, seperti Internet Explorer, Google Chrome, Mozilla Firefox, Opera, dan Netscape Communicator.

## 2. E-mail

E-mail (electronic mail) adalah fasilitas yang digunakan untuk mengirim dan menerima surat melalui Internet. E-mail seperti layaknya surat, dibuat dengan tujuan untuk berkomunikasi. Perbedaannya adalah surat yang biasa ditulis di atas kertas dan dikirim melalui kantor pos, sedangkan e-mail dari mulai ditulis, dikirim, sampai diterima dan dibaca semuanya diproses secara elektronik. Pengguna e-mail di seluruh dunia dapat saling bertukar pesan, berita, atau mengirim data berupa teks dan gambar. Berita, informasi, atau surat yang kita kirim melalui e-mail akan sampai ke alamat tujuan hanya dalam beberapa menit saja atau bahkan dalam hitungan detik. Mengirim surat dengan menggunakan e-mail jauh lebih cepat dan murah dibandingkan dengan pengiriman surat melalui kantor pos atau jasa pengiriman lainnya.

Ada tiga jenis e-mail yang dapat digunakan oleh pengguna Internet, yaitu pop mail, e-mail forwarding, dan web based mail.

#### a. Pop Mail

Pop mail adalah e-mail yang berbasis client. Kita dapat menulis dan mengolah e-mail tanpa harus terhubung dengan Internet. Kita memerlukan koneksi dengan Internet hanya pada saat proses pengiriman dan penerimaan e-mail.

Untuk memakai e-mail jenis ini, kita memerlukan software khusus untuk pop mail, misalnya Microsoft Outlook dan Eudora.

#### b. E-mail Forwarding

Pada prinsipnya e-mail forwarding merupakan layanan e-mail yang digunakan untuk meneruskan e-mail ke alamat e-mail yang lain. E-mail forwarding sangat cocok untuk kita yang sering berganti-ganti alamat e-mail atau kita yang mempunyai banyak alamat e-mail. Dengan e-mail forwarding, kita dapat menyembunyikan alamat e-mail kita yang asli. Alamat yang akan ditampilkan adalah alamat e-mail forwarding tersebut.

#### c. Web Based Mail

Web based mail adalah e-mail yang berbasis web, di mana semua kegiatan surat-menyurat dilakukan melalui web mail. Untuk dapat menggunakan e-mail jenis ini, kita harus terhubung dengan Internet terlebih dahulu.

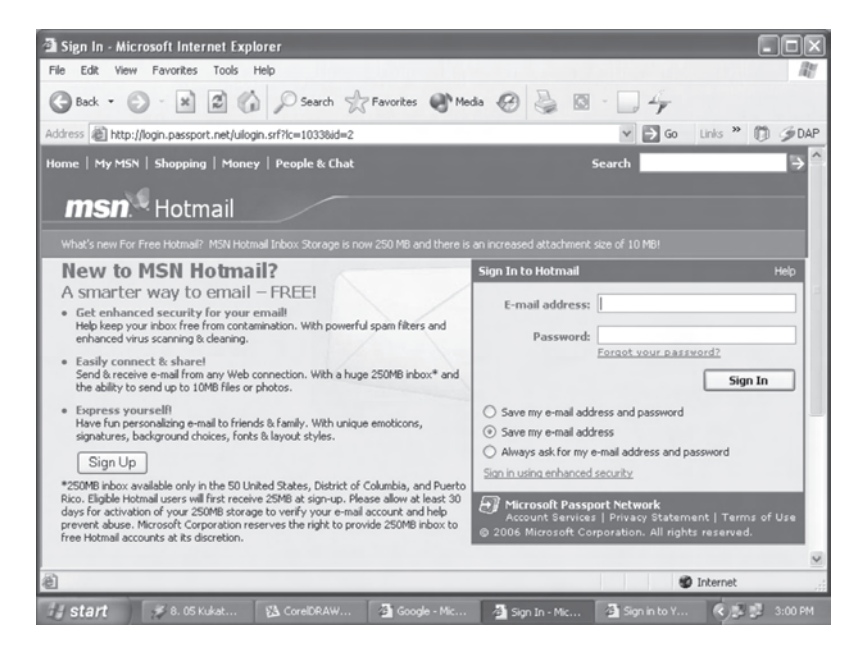

#### **Gambar 6.2** Hotmail adalah salah satu situs web mail

## 3. Search Engine

Search engine adalah suatu fasilitas Internet yang dijalankan melalui browser. Search engine dapat diartikan sebagai mesin pencari. Dengan search engine, kita dapat menemukan situs-situs yang memuat informasi yang kita butuhkan dengan cara mengetikkan kata kunci (keyword) pada search engine, kemudian search engine akan melacaknya dan menampilkan beberapa link situs yang disertai dengan keterangan singkat sesuai dengan database yang dimilikinya. Situs search engine sering menduduki peringkat teratas sebagai situs yang paling banyak dikunjungi. Agar situs search engine selalu dapat melayani penggunanya, search engine harus selalu uptodate. Situs search engine harus mendata sekian banyak situs dan informasi yang ada di Internet di seluruh dunia dengan melakukan penjelajahan atau pencarian menggunakan program otomatis yang disebut crawler. Database search engine dapat menampung situs-situs yang jumlahnya jutaan bahkan miliaran halaman web.

Ada beberapa search engine yang dapat kita gunakan, di antaranya adalah Google, WiseNut, Alltheweb, Looksmart, HotBot, Yahoo!, dan masih banyak lagi. Hampir semua tampilan search engine bentuknya sederhana, bebas dari banner iklan dan gambar-gambar. Dengan tampilan yang sederhana akan mampu mempercepat proses pengaksesan homepage dan proses penampilan web page dari hasil pencarian. Berikut ini adalah beberapa situs search engine yang banyak diakses oleh pengguna Internet di seluruh dunia.

#### a. Google

Google secara resmi diluncurkan pada bulan September tahun 1999. Google merupakan situs search engine yang menduduki peringkat teratas di antara situs-situs search engine lainnya. Berdasarkan riset yang dilakukan oleh situs searchengineshowdown.com, situs dan informasi yang ditampung oleh database google sebanyak 1,5 miliar buah dan melakukan 150 juta proses pencarian setiap harinya.

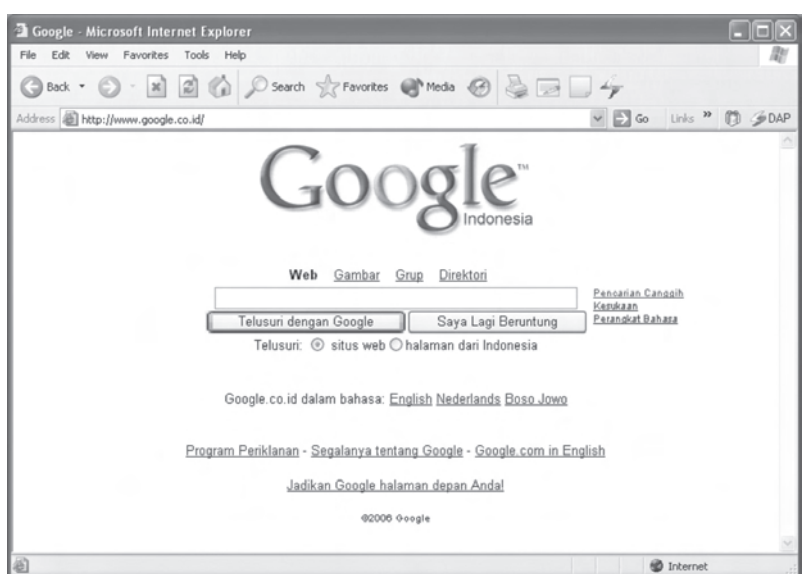

**Gambar 6.3** Search engine Google

Fasilitas yang dimiliki google antara lain sebagai berikut.

- Pada tampilan antarmuka dapat dipilih 74 bahasa (termasuk bahasa Indonesia dan Jawa).
- Memiliki safe search yang digunakan untuk memfilter situs-situs yang tidak diinginkan agar tidak ditampilkan.
- Menyediakan tempat kepada siapa saja yang ingin situsnya masuk ke dalam database google dengan cara mengisi form isian di alamat www.google.com/ addurl.html.

## b. WiseNut

WiseNut secara resmi diluncurkan pada bulan September tahun 2001. Situs searchenginesshowdown.com menyatakan bahwa database wisenut.com menampung sekitar 579 juta situs dan informasi.

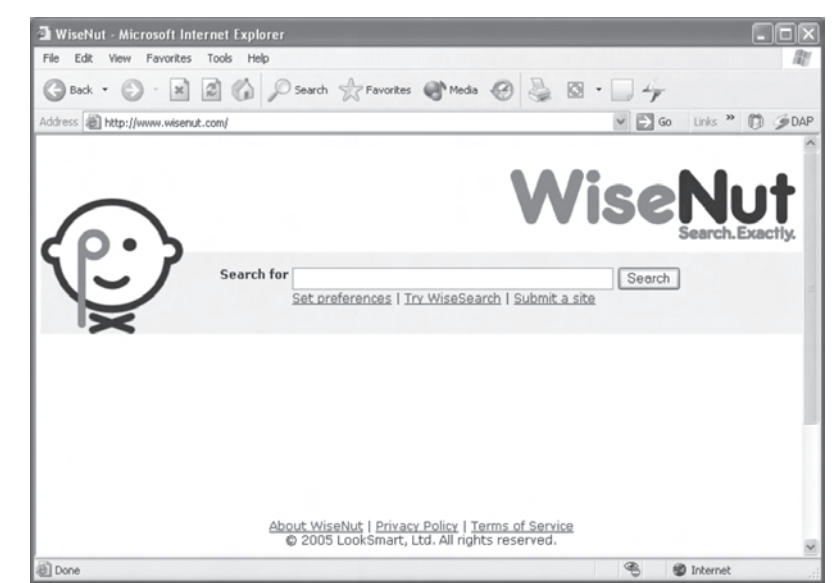

**Gambar 6.4** Search engine WiseNut

Fasilitas yang dimiliki WiseNut antara lain sebagai berikut.

- Pada tampilan antarmuka dapat dipilih 21 bahasa (tidak ada bahasa Indonesia)
- Memiliki wise watch yang digunakan untuk memfilter situs-situs yang tidak diinginkan agar tidak ditampilkan.
- Menyediakan form pendaftaran kepada siapa saja yang ingin situsnya masuk ke dalam database WiseNut di alamat www.wisenut.com/submitsite.html.

# c. Alltheweb

Alltheweb.com pada awalnya merupakan layanan dari fastsearch.com yang diluncurkan pada bulan Mei tahun 1999 dengan nama fast. Kemudian pada bulan Juli tahun 2001 nama fast diganti dengan alltheweb. Pada awal Maret 2002 situs searchenginesshowdown.com menyatakan bahwa database alltheweb.com menampung sekitar 397 juta situs dan informasi.

Fasilitas yang dimiliki alltheweb adalah sebagai berikut.

• Pada tampilan antarmuka dapat dipilih 21 bahasa (termasuk bahasa Indonesia).

- Memiliki page filter yang digunakan untuk memfilter situs-situs yang tidak diinginkan agar tidak ditampilkan.
- Menyediakan form pendaftaran bagi siapa saja yang ingin situsnya masuk ke dalam database Alltheweb di alamat www.alltheweb.com/add-url.php.

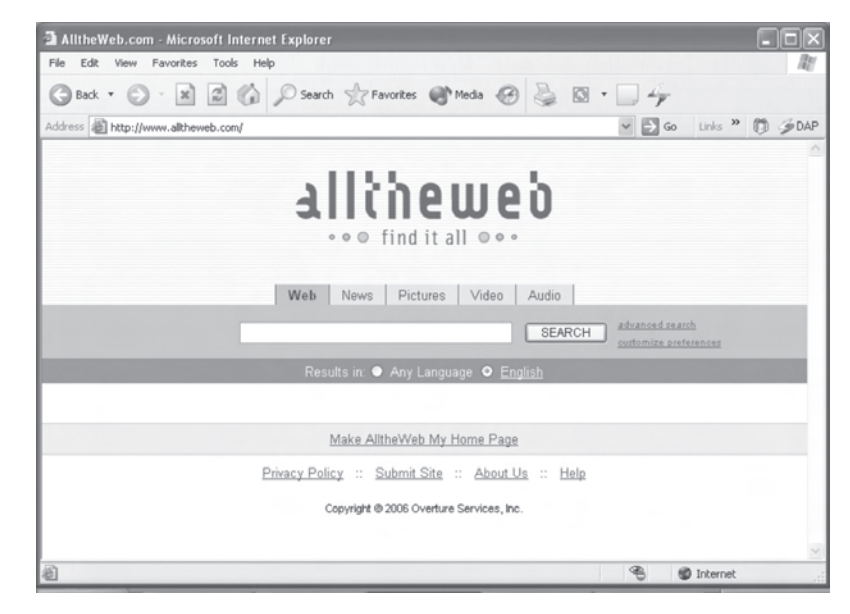

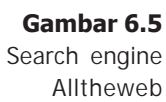

#### d. Yahoo

Perlu diketahui bahwa ada yang mengategorikan Yahoo.com sebagai situs search engine tetapi ada pula yang mengategorikan sebagai situs direktori. Perbedaan antara situs search engine dengan situs direktori adalah dari jumlah informasi yang tersedia dalam databasenya. Jumlah database situs direktori lebih sedikit dibandingkan dengan jumlah database yang dimiliki situs search engine. Selain itu, informasi atau data yang ada dalam database situs direktori diseleksi dan diindeks oleh manusia. Pada search engine menggunakan program otomatis untuk menyeleksi dan mengindeks data seperti spider dan crawler. Sedangkan pengelola situs direktori akan memilih dan memeriksa kelayakan sebuah situs atau informasi sebelum diputuskan untuk dapat masuk ke dalam

databasenya. Situs direktori juga memasang form search engine untuk mencari informasi di dalam databasenya, berdasarkan dengan keyword yang digunakan.

Untuk memperkuat pencarian, Yahoo menggandeng google. Jika seorang pengguna Yahoo tidak menemukan informasi yang dicarinya dari database direktori yahoo, maka secara otomatis Yahoo akan menampilkan link-link tambahan yang diambil dari database google dengan keterangan "powered by Google".

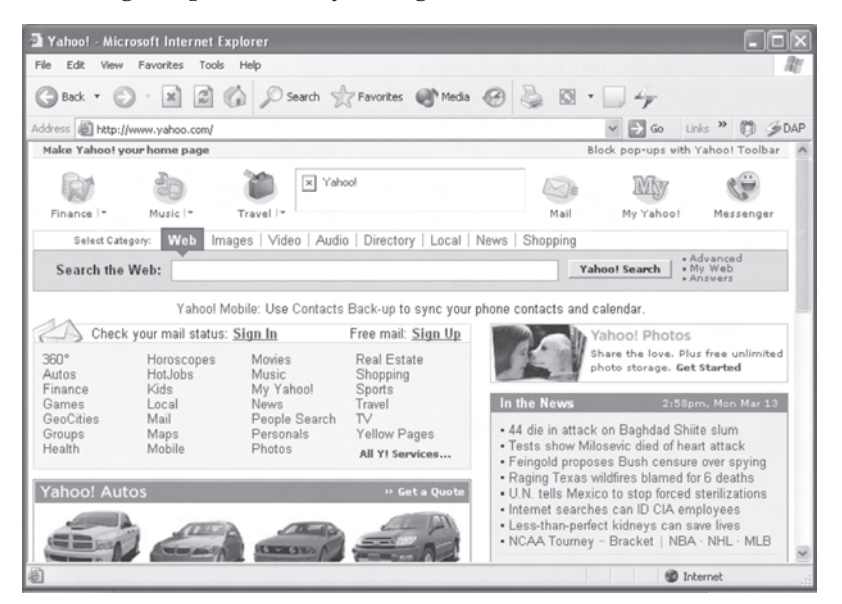

**Gambar 6.6** Homepage Yahoo.com

# 4. IRC

IRC (Internet Relay Chat) adalah layanan percakapan on-line yang biasa digunakan pengguna Internet untuk berbicara dengan pengguna lain. IRC merupakan suatu sistem yang memungkinkan pengguna Internet di seluruh dunia dapat saling berkomunikasi secara langsung dengan cara mengetikkan pesan menggunakan keyboard komputer. IRC menyediakan banyak channel atau chat room (ruang untuk bercakap-cakap). Tidak ada batasan berapa pengguna yang boleh masuk ke suatu channel atau chat room. Setiap pengguna bebas untuk dapat memasuki

atau keluar dari channel tertentu. Untuk menggunakan fasilitas chatting ini, kita dapat menginstal program aplikasi khusus seperti mIRC yang merupakan program aplikasi IRC yang paling populer. Program mIRC dapat diperoleh secara gratis dengan mendownload di www.mirc.com/get.html.

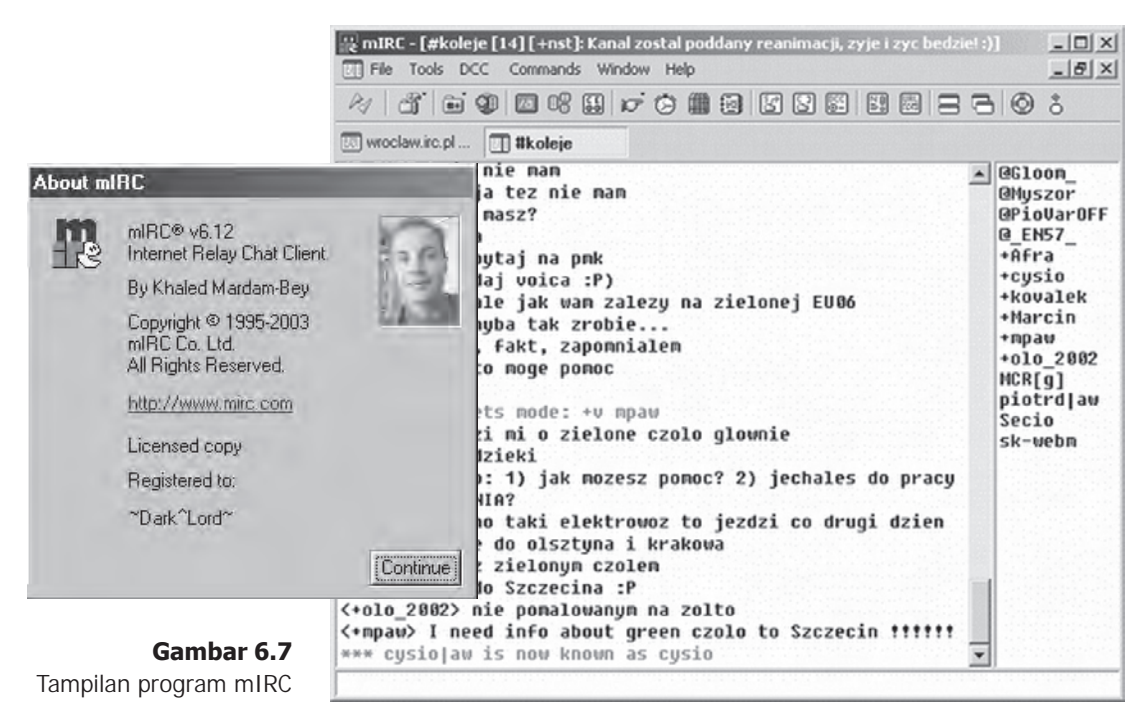

Ada beberapa faktor yang membuat kita tidak dapat bergabung pada channel IRC tertentu, yaitu sebagai berikut.

• Channel di-Banned

Biasanya disebabkan telah melanggar peraturan suatu channel (misalnya menggunakan kata-kata yang tidak sopan). Lamanya banned ini dapat sampai beberapa jam, hari, minggu, bahkan bulan tergantung kepada operatornya.

• Pengguna Terkena Kick atau Kill dari Operator Kick atau kill hampir sama dengan banned tetapi yang tidak diizinkan masuk hanya salah seorang pengguna saja bukan suatu channel.

#### • Koneksi Ditolak

Hal ini biasanya disebabkan adanya masalah teknis pada server yang digunakan. Apabila ini terjadi, kita dapat berpindah ke server IRC yang lain.

# 5. Web Blog

Web Blog dapat disebut sebagai buku harian pribadi yang ditampilkan secara online di Internet. Web blog dapat diakses oleh orang banyak dan dapat dikomentari oleh pembacanya. Sebuah web blog juga dapat dilengkapi dengan halaman berita, pengumuman, polling, dan berbagai fasilitas lainnya. Ada beberapa situs web yang khusus menyediakan fasilitas untuk membuat web blog, antara lain www.blogspot.com dan www.blogthing.com.

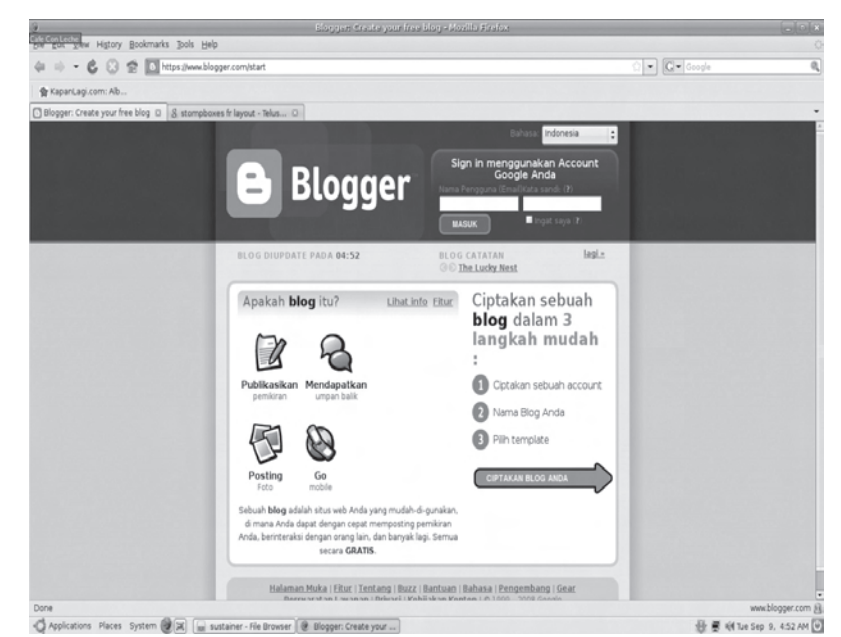

**Gambar 6.8** Homepage Blogspot

6. Mailing List

Mailing list adalah fasilitas untuk forum diskusi di Internet dengan menggunakan e-mail. Untuk dapat menggunakan fasiltas ini, kita harus memiliki alamat e-mail terlebih dahulu. Jika kita menjadi anggota dari suatu

mailing list, kita dapat saling memperoleh informasi antarsesama anggota. Satu pesan dari seorang anggota dapat diterima oleh semua anggota. Untuk menggunakan fasilitas ini, kita dapat membuat mailling list di Yahoo! groups (www.groups.yahoo.com).

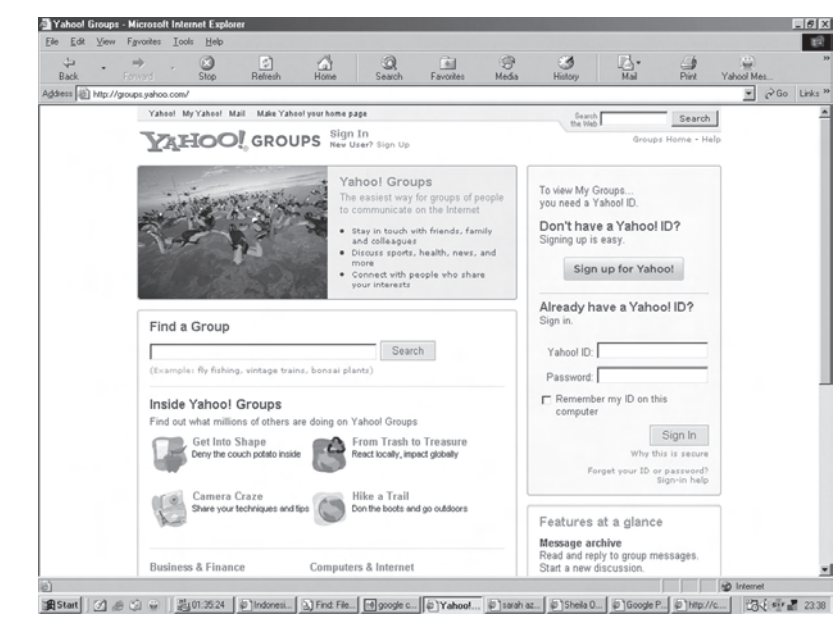

**Gambar 6.9** Website Yahoo! groups

Uji Kompetensi

- 1. Apakah yang kamu ketahui tentang World Wide Web? Jelaskan!
- 2. Apakah yang dimaksud dengan e-mail dan apa sajakah jenis-jenisnya?
- 3. Apakah fungsi dari search engine dan sebutkan beberapa situs search engine yang kamu ketahui!
- 4. Apakah yang dimaksud dengan Internet Relay Chat?
- 5. Apakah yang kamu ketahui tentang mailing list? Jelaskan!

# B. Berkomunikasi Menggunakan E-mail

Untuk berkomunikasi melalui e-mail, setiap pengguna harus memiliki alamat e-mail yang berbeda antara satu dengan lainnya. Kita dapat memperoleh dan memiliki alamat e-mail dengan cara mendaftarkan diri pada web penyedia layanan e-mail yang disebut web mail. Banyak web mail yang menyediakan layanan e-mail secara gratis, antara lain Hotmail, Yahoo! Mail, Telkomnet mail, dan lain-lain.

#### 1. Format Penulisan Alamat E-mail

Pada umumnya e-mail ditulis menggunakan e-mail client kemudian proses pengirimannya dilakukan oleh mail server yang juga digunakan untuk membuka dan membaca e-mail kembali. Sebuah alamat e-mail biasanya terdiri atas dua bagian, yaitu nama mailbox dan nama komputer dimana mailbox tersebut disimpan. Komputer tempat menyimpan mailbox disebut mail server. Contoh format penulisan alamat e-mail:

#### vicky\_bramasta99@yahoo.com

Pada contoh di atas, vicky\_bramasta99 adalah nama mailbox, sedangkan yahoo.com adalah nama mail servernya. Nama mailbox dan nama mail servernya dipisahkan menggunakan karakter @ (dibaca at).

# 2. Membuat Alamat E-mail di Yahoo! Mail

Yahoo! Mail merupakan salah satu web mail yang banyak digunakan oleh pengguna Internet. Untuk mendapatkan alamat e-mail di Yahoo! Mail, ada yang sifatnya gratis dan ada juga yang harus membayar (komersil). Dalam pembelajaran ini kita akan menggunakan

fasilitas Yahoo! Mail yang gratis. Yahoo! Mail ini menyediakan kapasitas penyimpanan untuk mailbox sebesar 100 Mb (Mega byte).

Jika kita sudah mempunyai e-mail, maka kita harus membuka e-mail (sign in) minimal satu kali dalam 10 hari pertama sejak kita mempunyai account e-mail. Setelah periode 10 hari yang pertama, selanjutnya kita harus membuka e-mail minimal satu kali dalam 60 hari agar alamat e-mail kita tetap aktif.

Untuk memperoleh alamat e-mail di Yahoo! Mail, kita dapat mengikuti langkah-langkah sebagai berikut.

- (1) Buka browser Internet Explorer.
- (2) Ketik www.yahoomail.com pada kotak address, kemudian klik tombol  $\rightarrow$  Go atau tekan enter.
- (3) Setelah muncul homepage Yahoo! Mail seperti gambar di bawah ini, klik tombol Sign Up untuk masuk ke halaman registrasi.

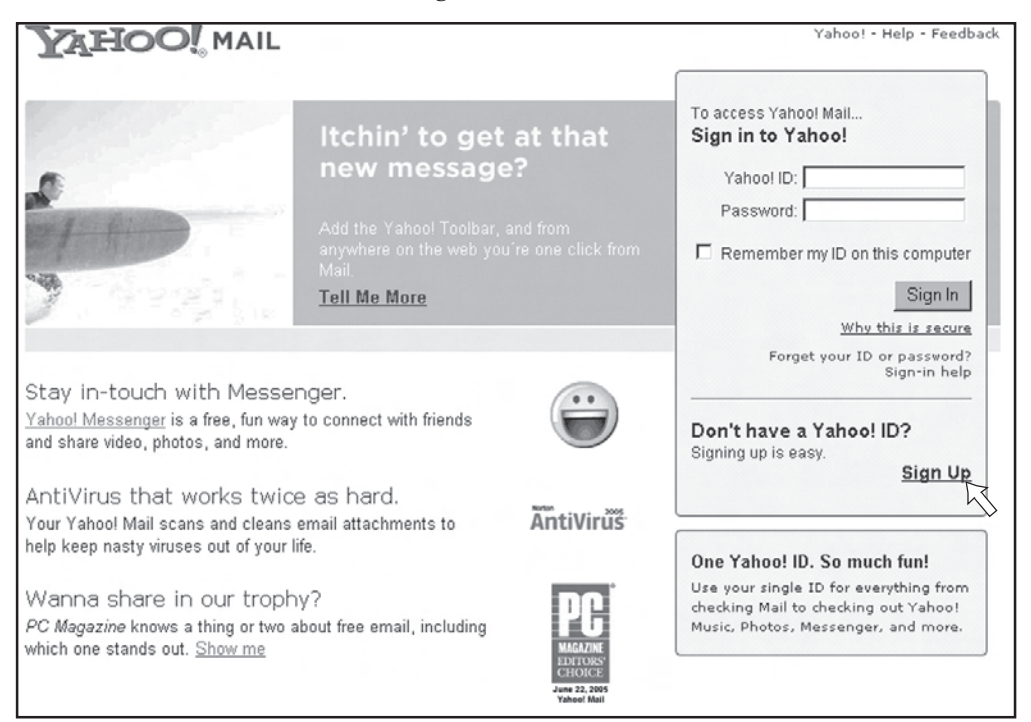

**Gambar 6.10** Tampilan Homepage Yahoo! Mail

(4) Setelah muncul halaman registrasi seperti gambar 6.11, ketikkan data pribadi pada kotak isian. Kotak isian yang di depannya terdapat tanda (\*) harus diisi.

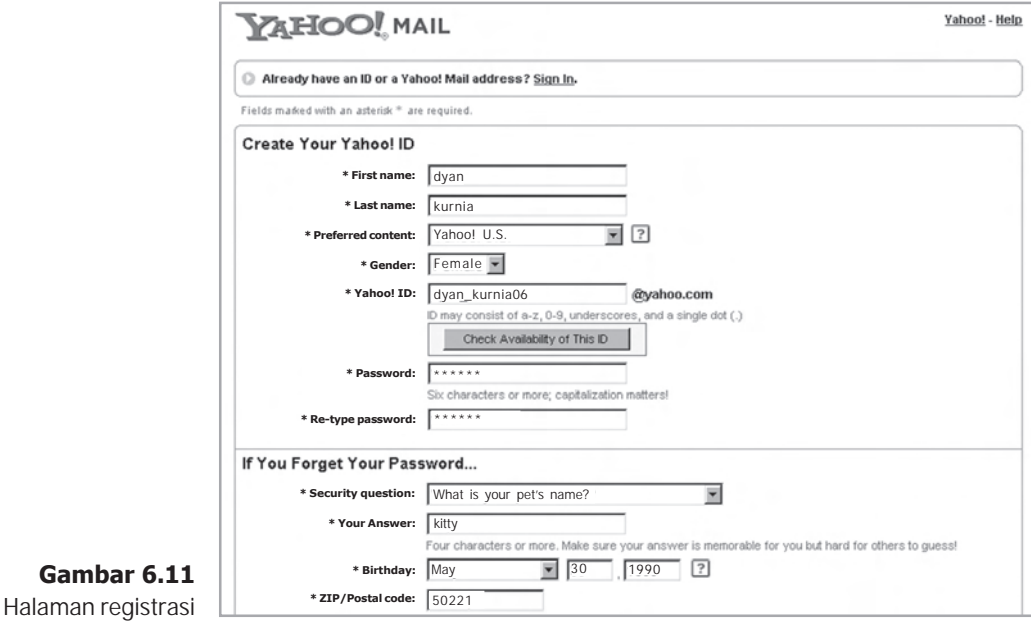

#### $\triangleright$  \* Preferred content

Digunakan untuk memilih bahasa dan nama domain mail server yang akan kita pakai. Jika kita memilih Yahoo! Indonesia, maka tampilan Yahoo! Mail akan menggunakan bahasa Indonesia dan nama domain mail servernya adalah yahoo.co.id. Dalam pembelajaran ini kita akan menggunakan Yahoo! U.S. dan nama domain mail servernya adalah yahoo.com.

## ¾ \* Yahoo ID

Digunakan untuk mengetik nama e-mail. Nama ini yang nantinya akan digunakan sebagai nama alamat e-mail. Penulisan alamat e-mail harus diawali dengan huruf, selanjutnya dapat digabung dengan angka dan underscore (\_) yang digunakan sebagai pengganti spasi (tidak boleh menggunakan spasi). Misalnya kita mengetik "dyan\_kurnia06", maka nama e-mail kita adalah dyan\_kurnia06@yahoo.com.

#### ¾ \* Password

Digunakan untuk mengisi password (kata sandi). Panjang password minimal terdiri atas 6 karakter. Password ini akan ditampilkan dalam karakter (\*), yang bertujuan agar orang lain tidak dapat membaca password yang kita masukkan. Password ini selalu digunakan pada saat kita akan membuka e-mail.

#### $\triangleright$  \* Re-type password

Digunakan untuk mengetik ulang password seperti password pertama. Dalam mengetik ulang password ini harus sama persis dengan password pertama, tidak boleh ada perbedaan sedikitpun, misalnya perbedaan penggunaan huruf kapital dan huruf kecil.

#### $\triangleright$  \* Security question

Digunakan untuk memilih pertanyaan rahasia apabila suatu saat kita lupa password. Pilihlah suatu kalimat pertanyaan yang jawabannya berhubungan dengan password.

Contoh : What is your pet's name?

Kalimat pertanyaan yang kita pilih tersebut akan ditanyakan jika kita lupa password.

#### $\triangleright$  \* Your answer

Digunakan untuk mengetikkan jawaban atas pertanyaan yang kita pilih tadi. Jawaban terdiri atas 4 karakter atau lebih (pastikan jawabannya mudah diingat, tetapi sulit ditebak orang lain).

#### $\triangleright$  \* Birthday

Digunakan untuk mengisikan tanggal lahir. Formatnya adalah bulan, tanggal, dan tahun.

## $\triangleright$  \* ZIP/postcal code

Digunakan untuk mengisikan kode pos sesuai dengan alamat kita.

(5) Klik scrolling bar untuk mengisi data pribadi berikutnya (lihat Gambar 6.12).

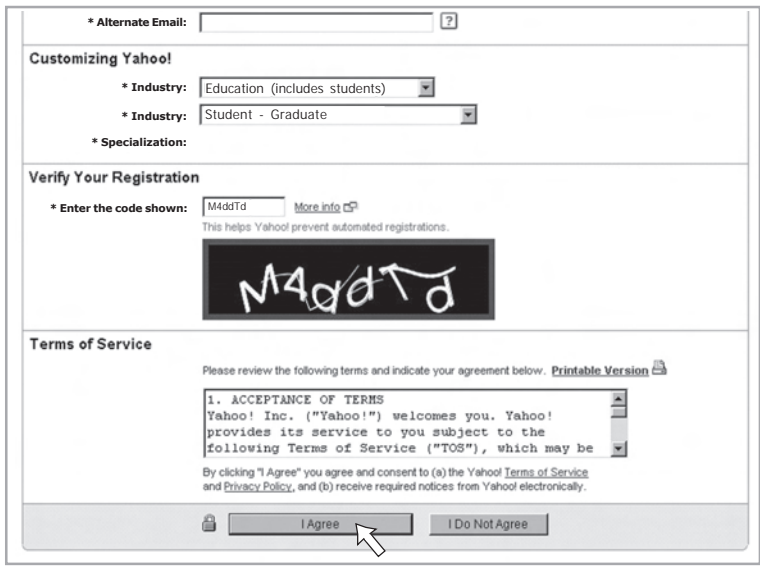

### $\triangleright$  \* Enter the code shown

Lihat dengan teliti kode yang berada dalam kotak, kemudian ketikkan kode tersebut dengan benar. Kode akan selalu berbeda setiap kita membuka form registrasi.

(6) Kemudian klik tombol **I Agree** untuk memulai proses pendaftaran. Jika proses pendaftaran ini berhasil, maka akan muncul tampilan seperti Gambar 6.13. Pendaftaran account e-mail telah berhasil. Kita sudah mempunyai alamat e-mail sendiri di Yahoo! Mail.

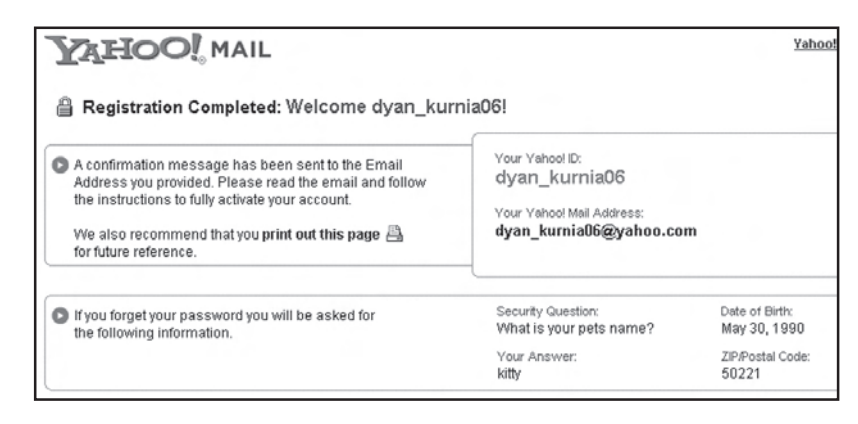

**Gambar 6.13** Pembuatan alamat e-mail berhasil

**Gambar 6.12** Halaman registrasi

# 3. Membuka E-mail (Sign In)

Untuk membuka e-mail, kita dapat mengikuti langkahlangkah sebagai berikut.

- (1) Buka browser Internet Explorer.
- (2) Ketik www.mail.yahoo.com pada kotak address, kemudian klik tombol Go atau tekan enter.
- (3) Setelah muncul homepage Yahoo! Mail seperti Gambar 6.14, ketikkan alamat e-mail pada kotak Yahoo! ID dan kata sandi pada kotak Password. Password yang kita ketikkan harus sama persis dengan password yang kita gunakan pada saat mengisi form registrasi. Kemudian klik tombol | Sign In |.

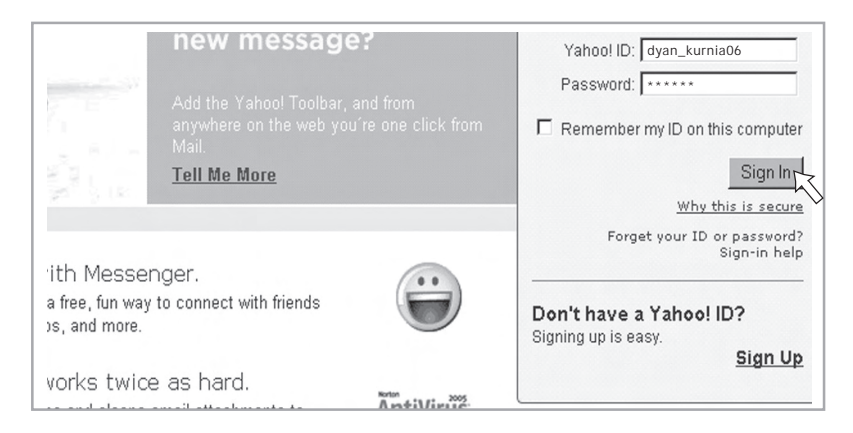

(4) Selanjutnya akan muncul halaman web seperti gambar di bawah ini.

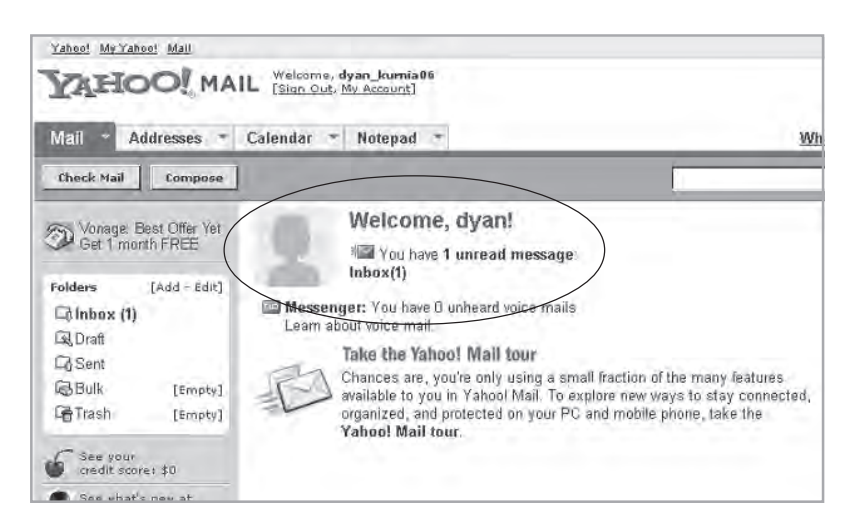

**Gambar 6.15** Ucapan selamat datang dan teks link ke kotak surat

**Gambar 6.14** Tampilan web untuk Sign In ke e-mail account

# 4. Melihat E-mail yang Masuk

Untuk melihat e-mail yang masuk, kita dapat mengikuti langkah-langkah sebagai berikut.

(1) Pilih **Inbox** untuk membuka kotak surat (lihat Gambar 6.16). Angka di dalam kurung di samping kata Inbox menyatakan jumlah surat yang masuk dan belum dibuka.

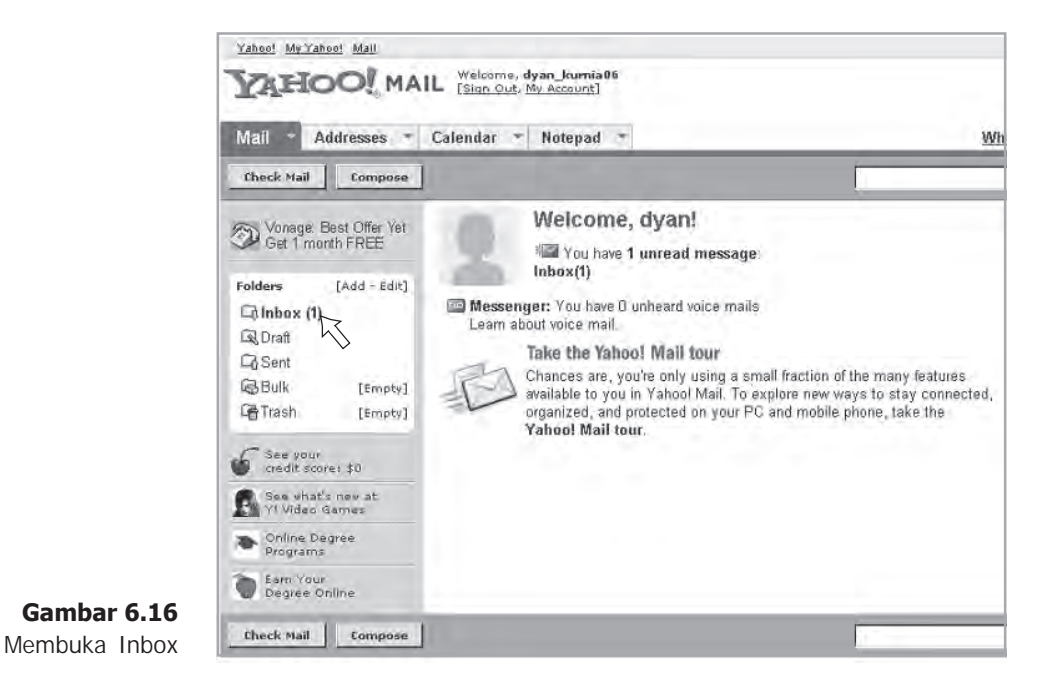

(2) Kemudian akan ditampilkan halaman web seperti Gambar 6.17. E-mail yang masuk ke Inbox diurutkan berdasarkan tanggal pengiriman. E-mail yang terakhir masuk akan diletakkan pada urutan paling atas.

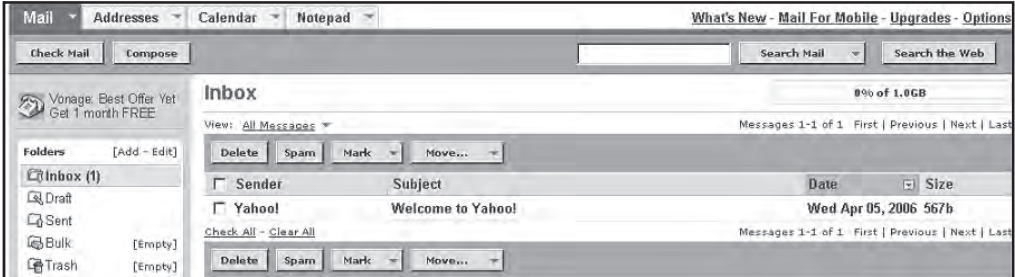

**Gambar 6.17** Tampilan daftar e-mail yang ada di kotak surat

Pada tampilan kotak surat, terdapat kolom Sender, Subject, Date, dan Size.

- Sender : nama pengirim e-mail
- Subject : judul surat
- Date : tanggal surat diterima
- Size : ukuran surat
- (3) Untuk melihat e-mail yang ada dalam inbox, kita dapat mengklik salah satu e-mail tersebut.

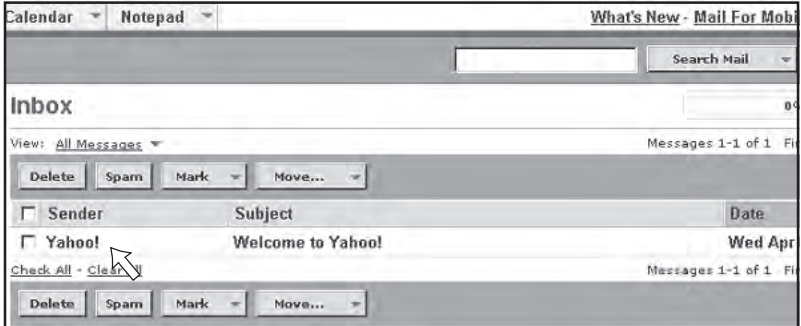

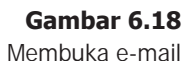

(4) Kemudian isi e-mail akan ditampilkan.

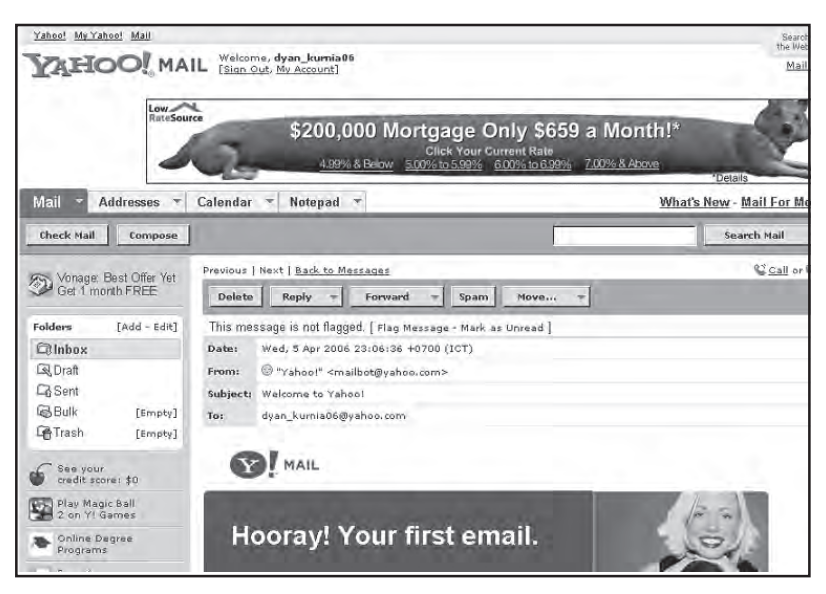

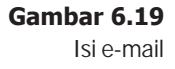

# 5. Menjawab E-mail (Reply)

Untuk menjawab atau membalas e-mail ke pengirim, kita dapat mengikuti langkah sebagai berikut.

(1) Setelah e-mail kita buka, klik tombol  $\textbf{Reply}$  untuk membalas e-mail ke alamat pengirim.

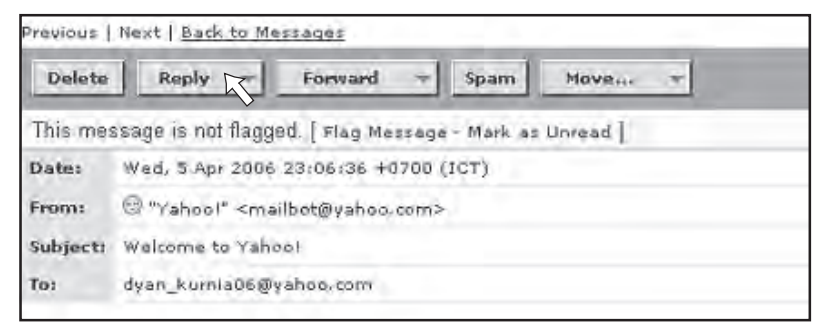

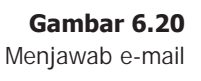

- (2) Jika kita memilih **Reply,** maka alamat pengirim secara otomatis akan tercantum pada kotak To:
- (3) Setelah muncul halaman web seperti Gambar 6.21, ketikkan surat pada kotak yang telah disediakan kemudian klik tombol **Send** untuk mengirim.

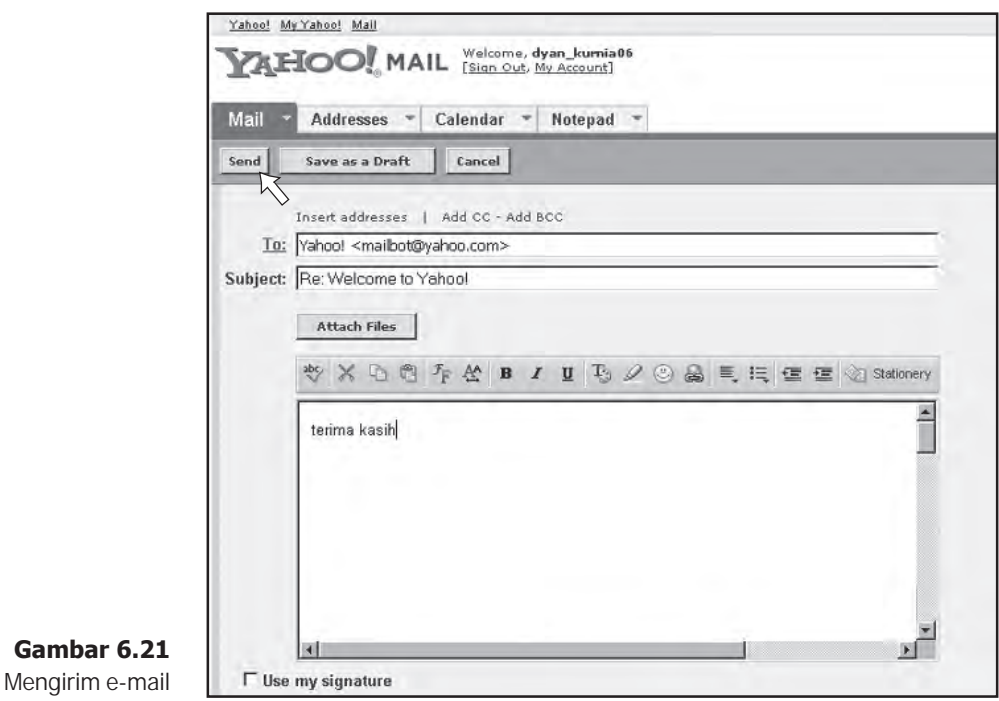

# 6. Meneruskan E-mail (Forward)

Untuk meneruskan e-mail ke alamat e-mail lainnya, kita dapat mengikuti langkah sebagai berikut.

(1) Setelah e-mail kita buka, klik tombol Forward untuk meneruskan e-mail (lihat Gambar 6.22).

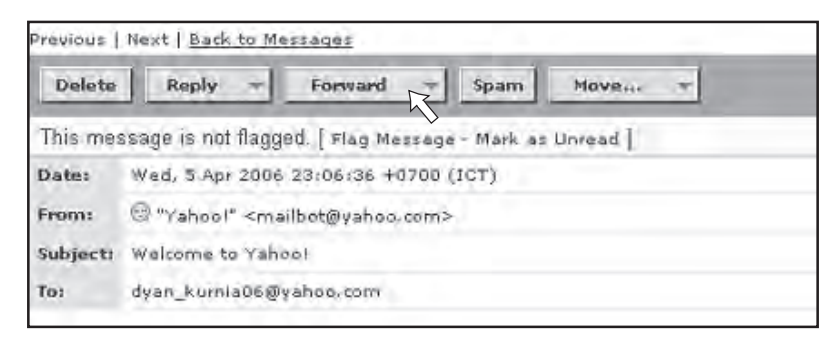

**Gambar 6.22** Meneruskan e-mail

(2) Setelah muncul halaman web seperti Gambar 6.23, ketikkan alamat e-mail yang akan kita kirimi e-mail tersebut pada kotak To: , kemudian klik tombol Send untuk mengirim.

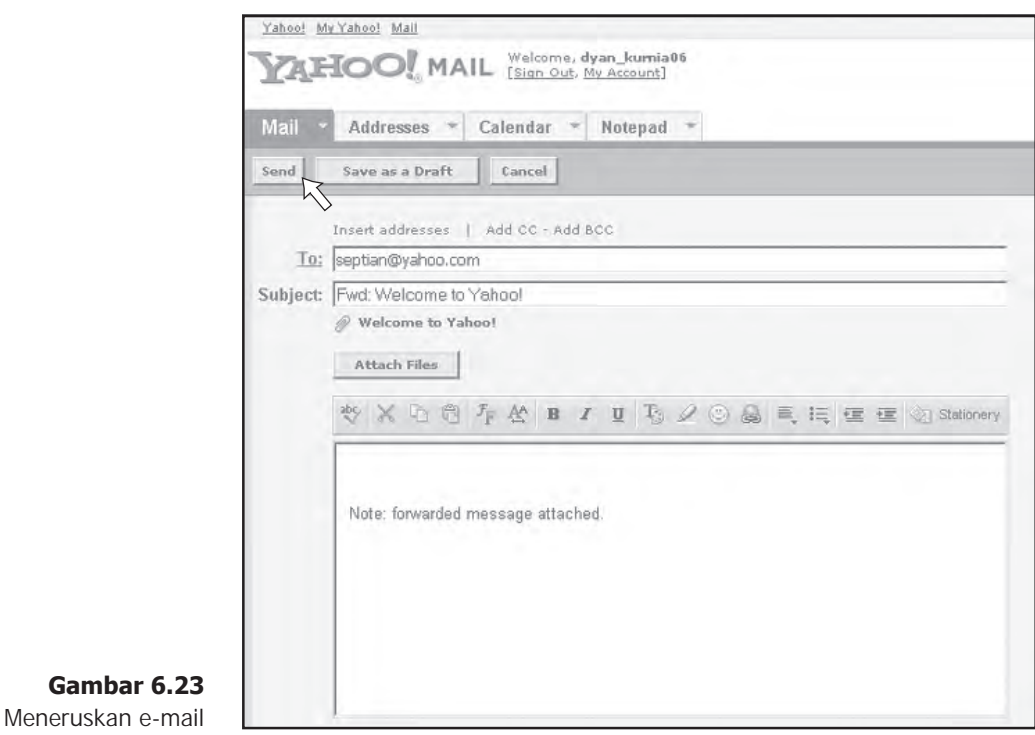

# 7. Menulis dan Mengirim E-mail

Untuk mengirim e-mail, kita dapat mengikuti langkahlangkah sebagai berikut.

- (1) Buka e-mail (sign in).
- (2) Setelah muncul halaman web seperti Gambar 6.24, pilih dan klik tombol Compose.

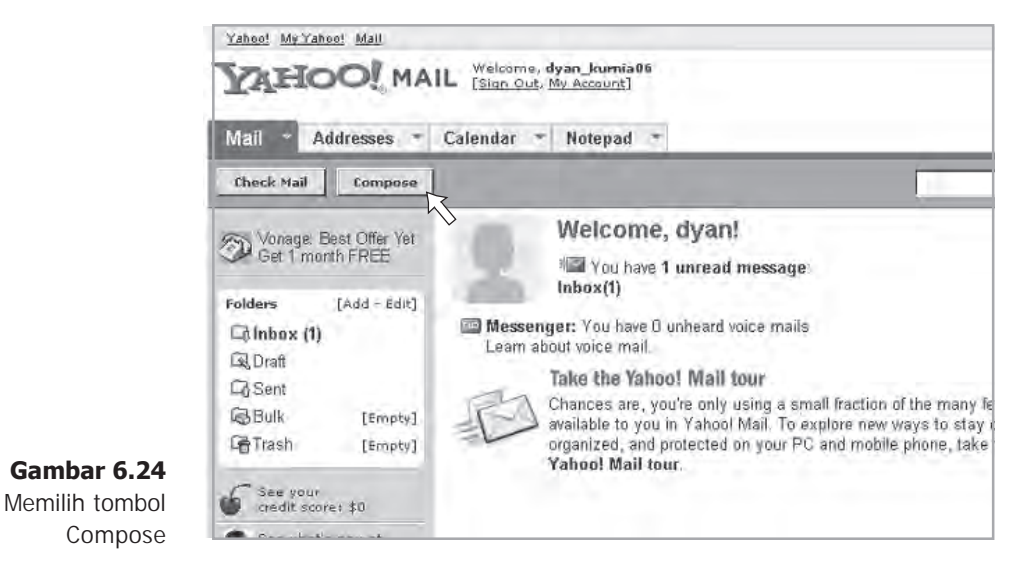

- (3) Kemudian akan ditampilkan form pengiriman seperti gambar di bawah ini.
	- To : alamat e-mail tujuan
	- **Subject** : untuk mengetikkan tema surat, misalnya undangan, penawaran, lamaran, dan lain lain.

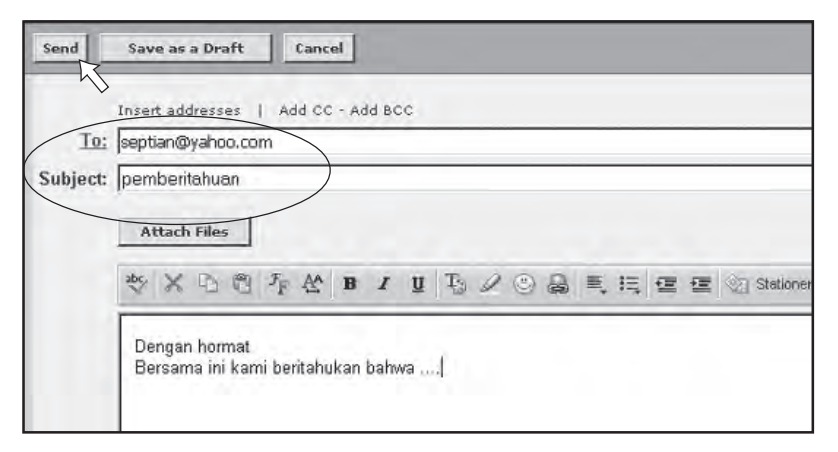

**Gambar 6.25** Memasukkan alamat tujuan dan subjek

- (4) Setelah pesan atau surat sudah selesai diketik, klik tombol Send untuk mulai mengirim.
- (5) Jika proses pengiriman berhasil, maka akan ditampilkan pesan seperti gambar di bawah ini.

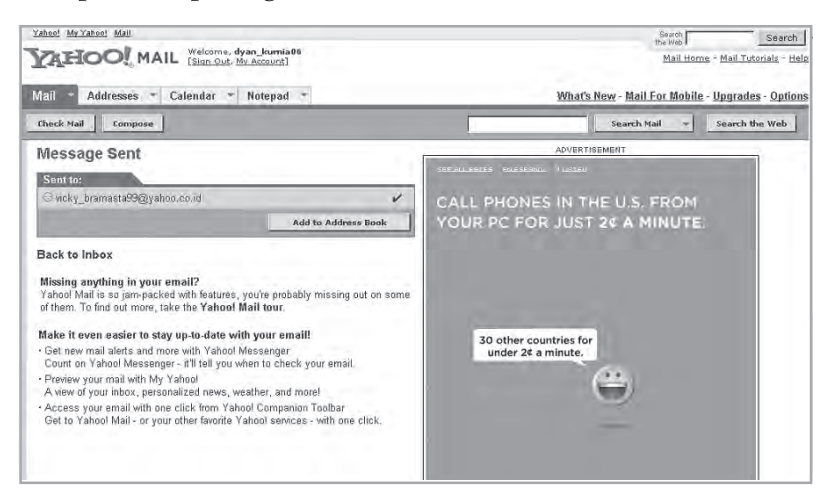

**Gambar 6.26** E-mail berhasil dikirimkan

# 8. Melampirkan File ke dalam E-mail

Dengan fasilitas attachments, kita dapat melampirkan dan mengirimkan file melalui e-mail. Misalkan, mengirimkan file dokumen yang pernah kita buat di Microsoft Word atau Microsoft Excel ke orang lain melalui e-mail. Kita juga dapat saling bertukar foto, mengirim file suara, video, dan lainlain.

Untuk mengirim file menggunakan e-mail, kita dapat mengikuti langkah sebagai berikut.

- (1) Lakukanlah cara seperti mengirim e-mail.
- (2) Pada form pengiriman e-mail seperti gambar di bawah ini, ketikkan alamat tujuan. Kemudian klik tombol Attach Files.

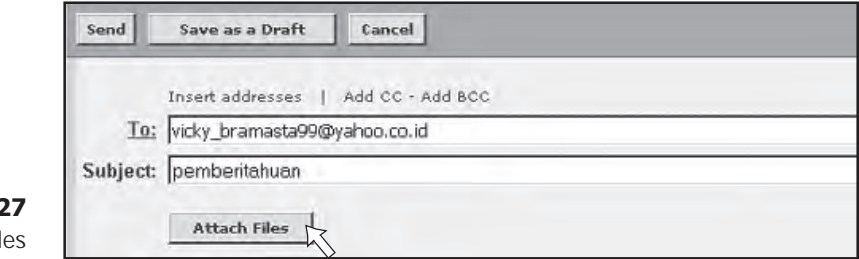

#### **Gambar 6.27** Attach fil

(3) Setelah muncul tampilan seperti Gambar 6.28, klik tombol Browse.

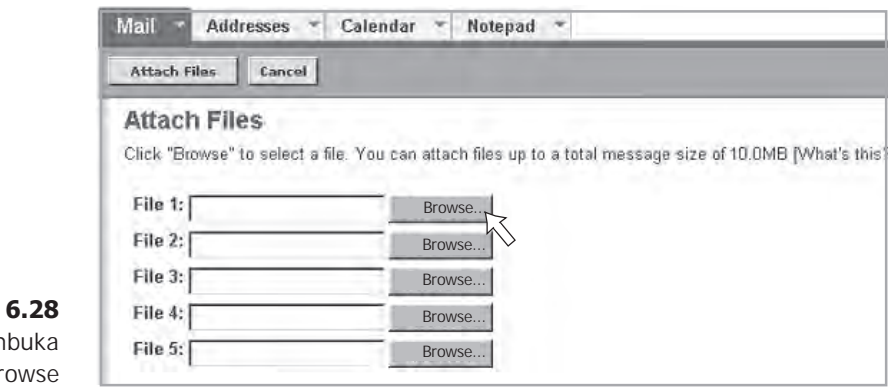

#### Gambar Mem

jendela br

(4) Pilihlah file yang akan dikirimkan, kemudian klik Attach (lihat Gambar 6.29).

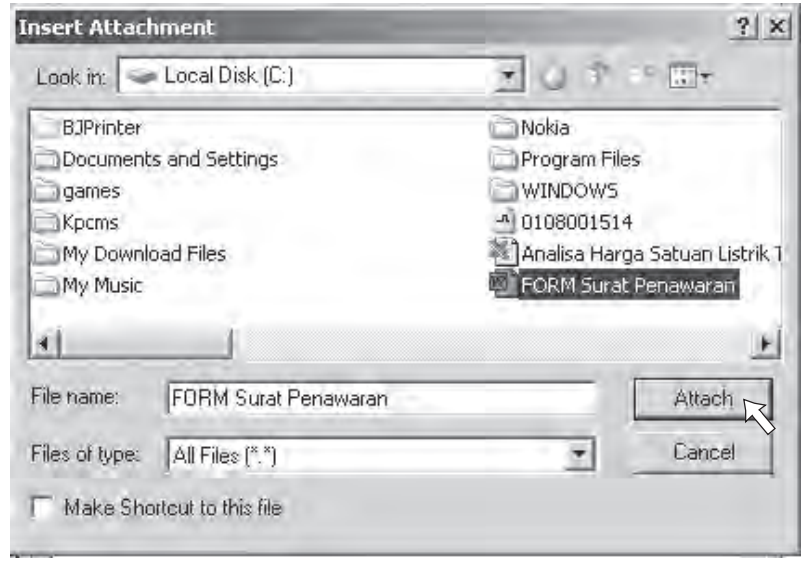

- **Gambar 6.29** Memilih file yang akan dikirim
- (5) Setelah muncul halaman web seperti Gambar 6.30, klik tombol Attach Files. Tunggulah beberapa saat proses pemasukan file ke dalam e-mail.

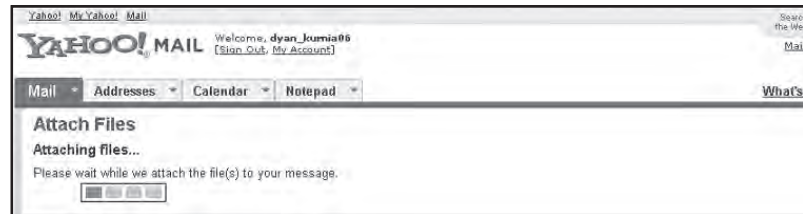

**Gambar 6.30** Proses melampirkan file (6) Selanjutnya akan muncul form pengiriman seperti Gambar 6.31, klik tombol Send untuk mengirim.

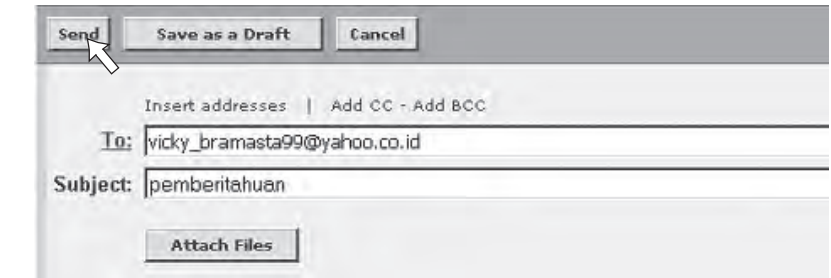

(7) Jika pengiriman file berhasil, maka akan ditampilkan pesan seperti Gambar 6.32.

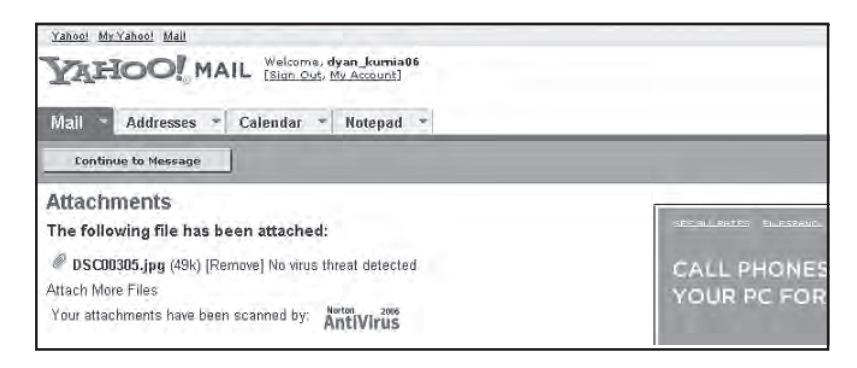

#### **Gambar 6.32** Laporan bahwa file berhasil dikirim

**Gambar 6.31** Mengirim file

Uji Kompetensi

- 1. Sebutkan web penyedia layanan e-mail gratis!
- 2. Bagaimanakah format penulisan alamat e-mail?
- 3. Apakah yang dimaksud dengan ikon @ pada penulisan alamat e-mail?
- 4. Apakah fungsi password pada suatu account e-mail?
- 5. Apakah yang dimaksud dengan attachments?

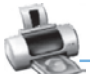

### Rangkuman

- **Nengan WWW kita dapat mengakses informasi atau** data yang tidak hanya berupa teks, melainkan juga gambar, video, suara, dan lain-lain (multimedia).
- E-mail (electronic mail) adalah fasilitas yang digunakan untuk mengirim dan menerima surat melalui Internet.
- Ada tiga jenis e-mail yang dapat digunakan oleh pengguna Internet, yaitu web based mail, pop mail, dan e-mail forwarding.
- Dengan search engine, kita dapat menemukan situssitus yang memuat informasi yang kita butuhkan dengan cara mengetikkan kata kunci (keyword).
- Ada beberapa search engine yang dapat kita gunakan, di antaranya adalah Google, WiseNut, Alltheweb, Looksmart, HotBot, dan Yahoo!.
- IRC (Internet Relay Chat) adalah layanan percakapan online yang biasa digunakan pengguna Internet untuk berbicara dengan pengguna lain.
- Web Blog dapat disebut sebagai buku harian pribadi yang ditampilkan secara online di Internet.
- **Mailling list adalah fasilitas untuk forum diskusi di** Internet dengan menggunakan e-mail.
- Sebuah alamat e-mail biasanya terdiri atas dua bagian, yaitu nama mailbox dan nama komputer di mana mailbox tersebut disimpan.
- **N** Dengan fasilitas attachments, kita dapat melampirkan dan mengirimkan file melalui e-mail

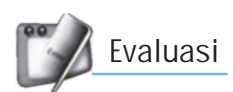

# I. Pilihlah jawaban yang paling tepat!

- 1. Kepanjangan dari WWW adalah ....
	- a. World Wide Web
	- b. Wide World Web
	- c. Web Wide World
	- d. Wide Web World
- 2. Fasilitas yang digunakan untuk mencari informasi di Internet dengan cara mengetikkan kata kunci adalah ....
	- a. e-mail c. mailling list
	- b. search engine d. FTP
- 3. Fasilitas yang digunakan untuk mengirim dan menerima surat melalui Internet adalah ....
	- a. e-mail c. FTP
	- b. IRC d. search engine
- 4. IRC adalah fasilitas Internet yang digunakan untuk ....
	- a. download file
	- b. chatting atau percakapan
	- c. mencari informasi atau situs
	- d. upload file
- 5. Berikut ini adalah jenis-jenis e-mail, kecuali ....
	- a. web based mail c. e-mail forwarding
	- b. pop mail d. e-mail password
- 6. Situs search engine yang paling populer adalah ....
	- a. Altavista c. Google
	- b. WiseNut d. Looksmart
- 7. Kepanjangan dari IRC adalah ....
	- a. Internet Relay Chat
	- b. Internet Room Chat
	- c. Internet Relay Communication
	- d. Internet Room Communication
- 8. Program aplikasi Yahoo Messenger digunakan untuk ....
	- a. FTP c. browsing
	- b. chatting d. searching
- 9. Layanan forum diskusi melalui e-mail adalah ....
	- a. mailing list c. mail server
	- b. search engine d. FTP
- 10. Layanan mailing list dari yahoo adalah ....
	- a. Yahoo! list
	- b. Yahoo!groups
	- c. Yahoo! mailing
	- d. Yahoo! forum
- 11. Layanan e-mail yang digunakan untuk meneruskan e-mail ke alamat e-mail yang lain disebut ....
	- a. e-mail forwarding
	- b. e-mail reply
	- c. e-mail attachments
	- d. e-mail accounts
- 12. Jika kita ingin melihat surat yang masuk, kita dapat membuka ....
	- a. compose c. spam
	- b. inbox d. forward
- 13. Jika ingin membalas e-mail, maka kita memilih tombol ....
	- a. compose c. forward
	- b. reply d. attachments
- 14. Untuk melampirkan file ke dalam e-mail, kita dapat menggunakan fasilitas ....
	- a. reply c. compose
	- b. forward d. attachments
- 15. Untuk melakukan proses pengiriman e-mail, kita pilih tombol ....
	- a. reply c. send
		- b. forward d. spam

#### II. Jawablah pertanyaan-pertanyaan berikut dengan singkat dan jelas!

- 1. Sebutkan beberapa layanan informasi dan komunikasi yang ada di Internet!
- 2. Bagaimanakah search engine mendata alamat-alamat yang ada di Internet?
- 3. Bagaimanakah cara untuk mendapatkan alamat e-mail?
- 4. Tuliskan satu contoh format penulisan alamat e-mail!
- 5. Bagaimanakah langkah-langkah untuk melihat e-mail yang masuk?

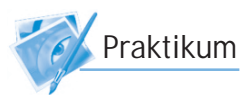

#### Membuat dan Berkirim E-mail dengan Yahoo! Mail

- 1. Buatlah alamat e-mail dengan menggunakan Yahoo! Mail.
- 2. Jika pendaftaran e-mail tidak berhasil, mintalah bantuan kepada Bapak/Ibu Gurumu untuk menunjukkan di mana letak kesalahannya!
- 3. Jika telah berhasil, cobalah untuk saling berkirim email antara teman satu kelas!
- 4. Balaslah (reply) e-mail yang diterima ke alamat pengirimnya!
- 5. Teruskanlah (forward) e-mail yang diterima ke alamat e-mail temanmu dalam satu kelas!
- 6. Carilah file gambar di komputer, kemudian kirimkan ke temanmu dalam satu kelas!
- 7. Cek e-mail tersebut, apakah sudah sampai ke alamat yang dituju?
- 8. Berapa lamakah waktu yang diperlukan proses pengiriman e-mail untuk sampai ke alamat tujuan?

# Mencari dan Mengelola Informasi **BAB VII**

# Tujuan Pembelajaran

#### Setelah mempelajari bab ini, diharapkan siswa akan mampu:

- • Mengerti dan memahami bagaimana cara melacak dan menemukan informasi di Internet.
- • Mengerti dan memahami bagaimana cara mengelola informasi dari Internet.

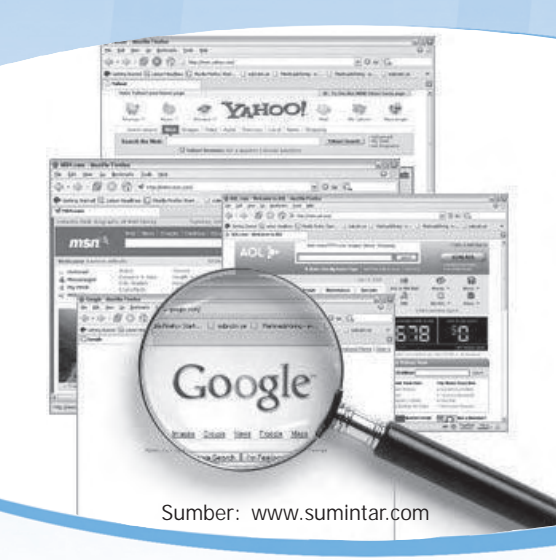

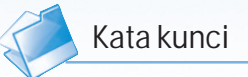

- Download file
- **Google**
- Kata kunci
- Mencetak informasi
- Menyimpan informasi
- Wikipedia

Di Internet tersimpan berjuta-juta informasi yang dapat kita ambil, terutama informasi-informasi yang dapat menunjang kegiatan belajar di sekolah. Kita dapat melacak informasi tersebut dengan menggunakan bantuan search engine. Informasi yang telah kita temukan dapat disimpan di komputer ataupun dicetak langsung di kertas. Untuk lebih memahami cara melacak informasi dan mengelolanya, marilah ikuti pembahasannya dalam pembelajaran ini.

# A. Melacak Website yang Berhubungan dengan Pelajaran di Sekolah

Internet sebagai jaringan internasional dapat digunakan untuk mendukung kegiatan belajar di sekolah. Dari segi ilmu pengetahuan, Internet ibarat sebuah perpustakaan besar yang di dalamnya terdapat jutaan informasi. Kita dapat menambah pengetahuan tentang ilmu alam, sosial, ekonomi, budaya, teknologi, dan lain sebagainya melalui Internet.

Untuk mempermudah dalam mencari informasi tersebut, kita akan menggunakan fasilitas search engine. Website search engine dapat dianggap sebagai portal (pintu masuk) untuk mencari berbagai macam informasi yang ada di Internet. Biasanya search engine mengelompokkan informasi atau website-website di Internet ke dalam kategori-kategori tertentu sehingga pengguna Internet dapat lebih mudah mencari informasi yang dibutuhkan. Ada banyak website search engine yang dapat diakses. Namun, dalam pembelajaran kali ini kita akan menggunakan search engine Google karena Google merupakan website search engine yang paling banyak menampung database informasi dan website.

#### 1. Mencari Informasi Pendidikan

Untuk mencari informasi pendidikan dengan bantuan search engine Google, kita dapat mengikuti langkah-langkah berikut.

- (1) Jalankan browser Internet Explorer.
- (2) Ketikkan alamat www.google.com, kemudian tekan enter.
- (3) Setelah muncul homepage Google, ketikkan kata kunci pendidikan kemudian tekan enter atau klik tombol Telusuri dengan Google (lihat Gambar 7.1).

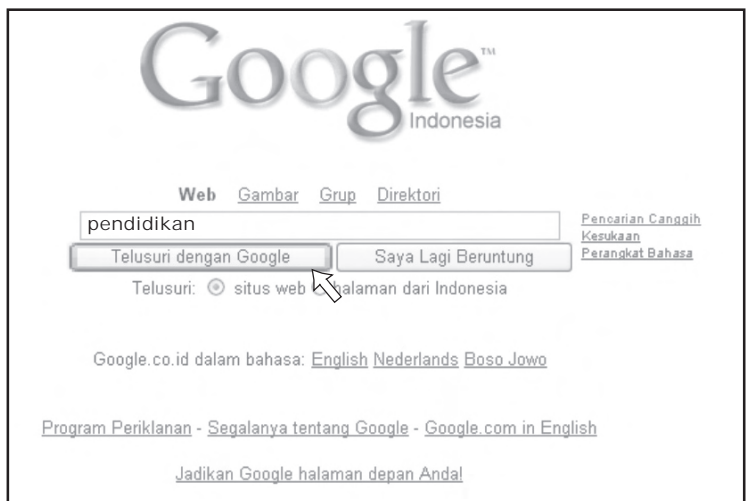

#### **Gambar 7.1** Search engine Google

- (4) Hasil pencarian yang ditampilkan seperti Gambar 7.2 di bawah ini menunjukkan bahwa Google telah menemukan 6.100.000 informasi seperti artikel, dokumen, website, dan lain sebagainya (yang berhubungan dengan pendidikan).
- (5) Klik salah satu teks link tersebut, misalkan kita pilih Pendidikan Network Indonesia (Education Net) - Pendidikan ... (lihat Gambar 7.2).

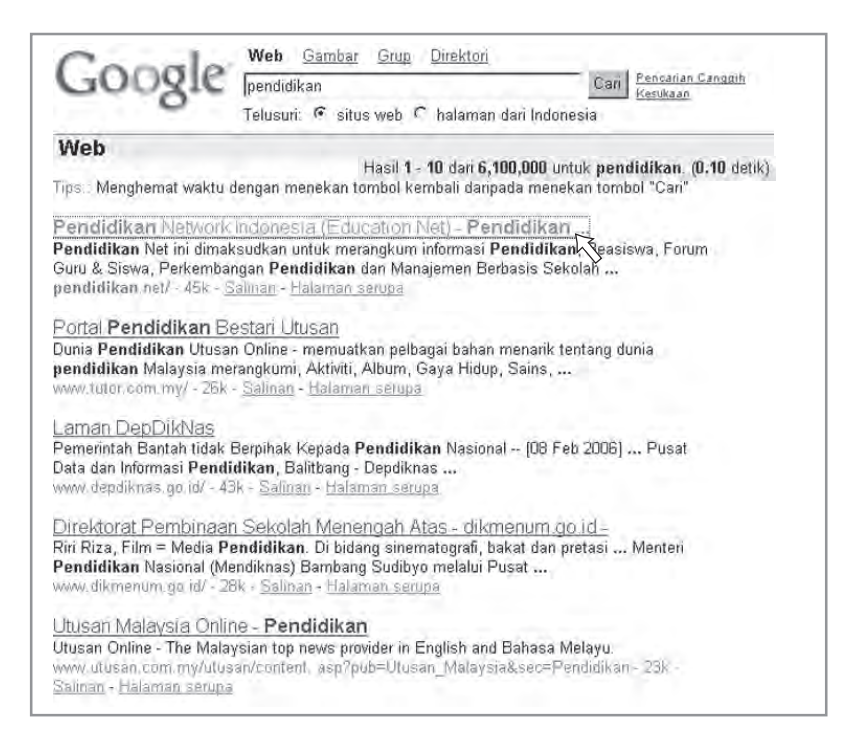

#### **Gambar 7.2** Hasil pencarian dengan keyword pendidikan
(6) Teks link yang dipilih tersebut akan membuka website www.pendidikan.net. Dari website ini kita dapat menemukan berbagai macam informasi yang berhubungan dengan pendidikan (lihat Gambar 7.3).

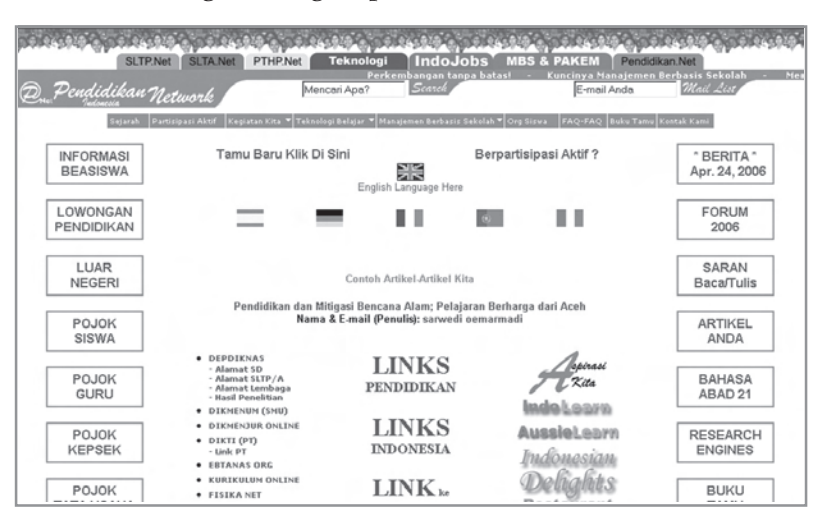

**Gambar 7.3** Tampilan website www.pendidikan.net

## 2. Menambahkan Kata Portal pada Kata Kunci

Portal (pintu masuk) berfungsi sebagai pusat informasi yang telah dikelompokkan dalam kategori tertentu. Untuk melakukan pencarian dengan menambahkan kata portal, kita dapat mengikuti langkah-langkah sebagai berikut.

- $(1)$  Masukkan kata kunci, misal **portal pendidikan**.
- (2) Hasil dari proses pencarian akan berbeda dengan yang hanya menggunakan kata kunci **pendidikan**.

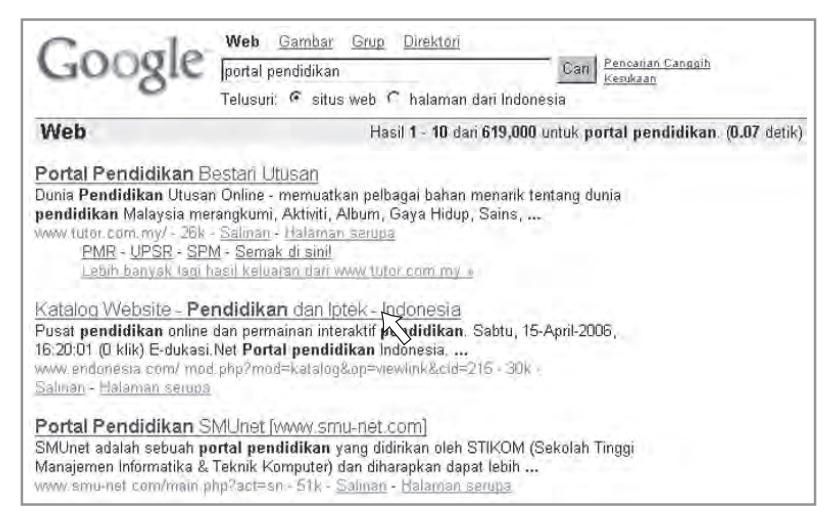

#### **Gambar 7.4**

Hasil pencarian dengan keyword portal pendidikan

- (3) Klik salah satu teks link hasil pencarian tersebut, misalkan kita pilih Katalog Website - Pendidikan dan Iptek - Indonesia (lihat Gambar 7.4).
- (4) Link yang kita pilih tersebut akan membuka website www.endonesia.com, dari website ini kita dapat menemukan berbagai macam informasi tentang ilmu pengetahuan dan teknologi (lihat Gambar 7.5).

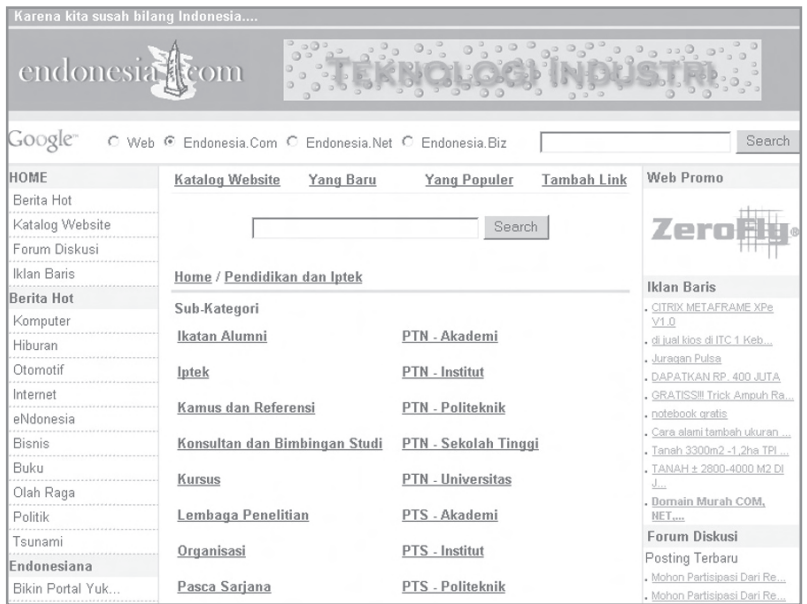

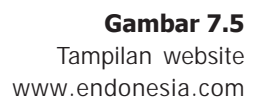

## 3. Menggunakan Tanda Kutip (") pada Kata Kunci

Penggunaan tanda kutip (") pada kata kunci berfungsi untuk lebih memfokuskan pada pencarian informasi yang dibutuhkan. Search engine akan mencari informasi yang mengandung kata atau teks yang sama persis dengan kata kunci yang ada di dalam tanda kutip.

Misalkan kita mengetikkan kata kunci "ilmu sosial". Search engine akan mencari informasi yang mengandung frase **ilmu sosial**. Jika sebuah informasi hanya mengandung kata ilmu atau kata sosial saja, maka informasi tersebut tidak akan ditampilkan. Berikut ini adalah beberapa contoh penggunaan tanda kutip pada kata kunci.

Contoh 1: Mencari materi pelajaran ilmu sosial.

- (1) Masukkan kata kunci "ilmu sosial" pada search engine, kemudian tekan enter.
- (2) Selanjutnya akan ditampilkan hasil pecarian seperti Gambar 7.6. Pilihlah salah satu teks link tersebut, misalkan Ilmu sosial - Wikipedia.

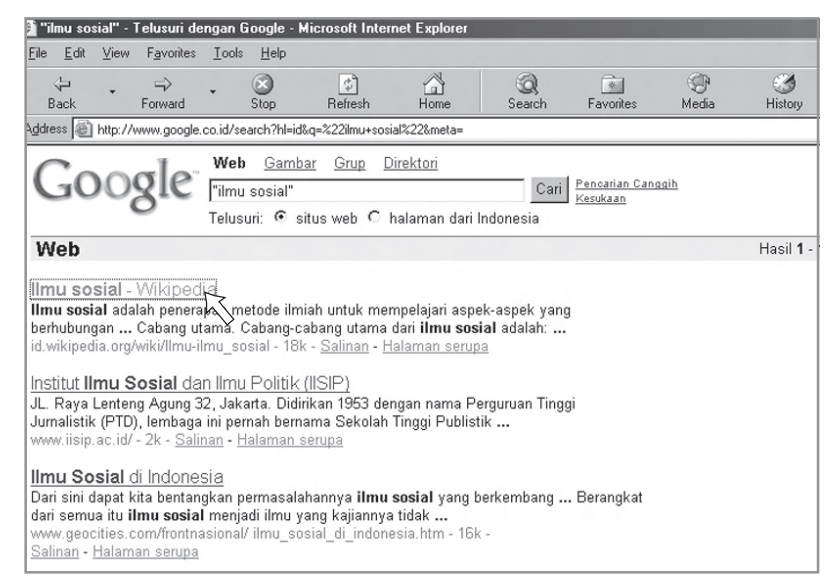

(3) Teks link yang dipilih tersebut akan membuka website Wikipedia. Di website ini kita dapat menemukan informasi tentang ilmu sosial beserta cabang-cabang dari ilmu sosial. Kita juga dapat menemukan informasi lain pada website wikipedia, seperti ilmu alam, geografi, dan lain sebagainya.

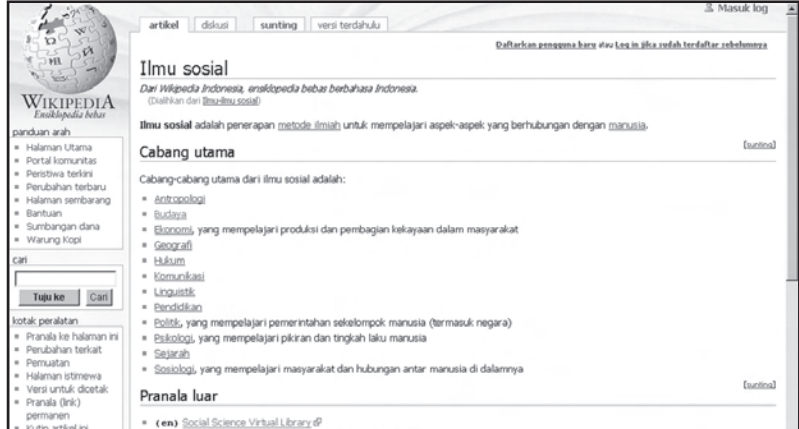

**Gambar 7.7** Website wikipedia

#### **Gambar 7.6**

Hasil pencarian dengan keyword "ilmu sosial"

**Contoh 2**: Mencari soal-soal untuk latihan.

- (1) Masukkan kata kunci "bank soal" pada search engine, kemudian tekan enter.
- (2) Hasil pencarian akan ditampilkan seperti Gambar 7.8, pilihlah teks link BankSoal.com.

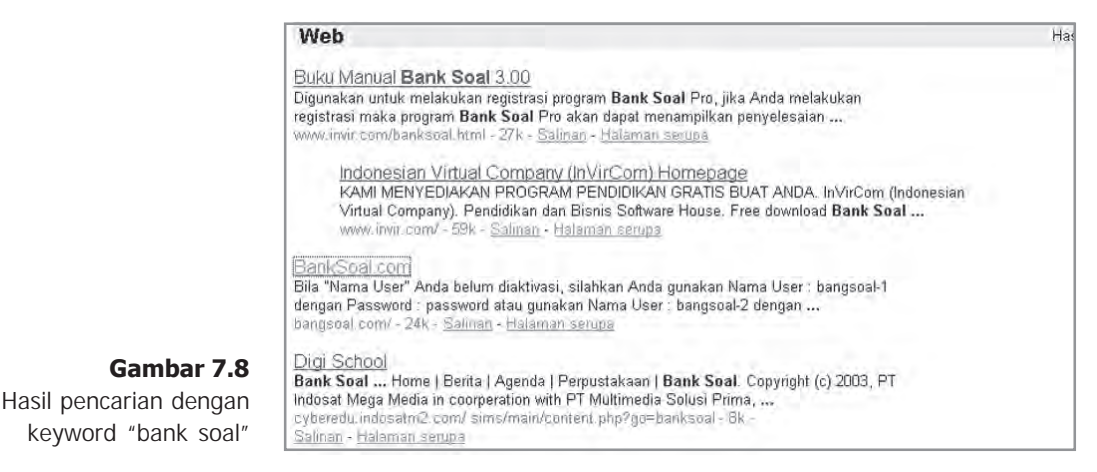

(3) Teks link yang kita pilih tersebut akan membuka website Banksoal.com. Dari website ini kita dapat menemukan soal-soal latihan dari berbagai mata pelajaran. Website ini juga menyediakan sarana untuk lomba mengerjakan soal-soal latihan secara on-line. Untuk login sebagai peserta, kita dapat menggunakan kata **bangsoal-1** sebagai nama user dan kata password sebagai passwordnya.

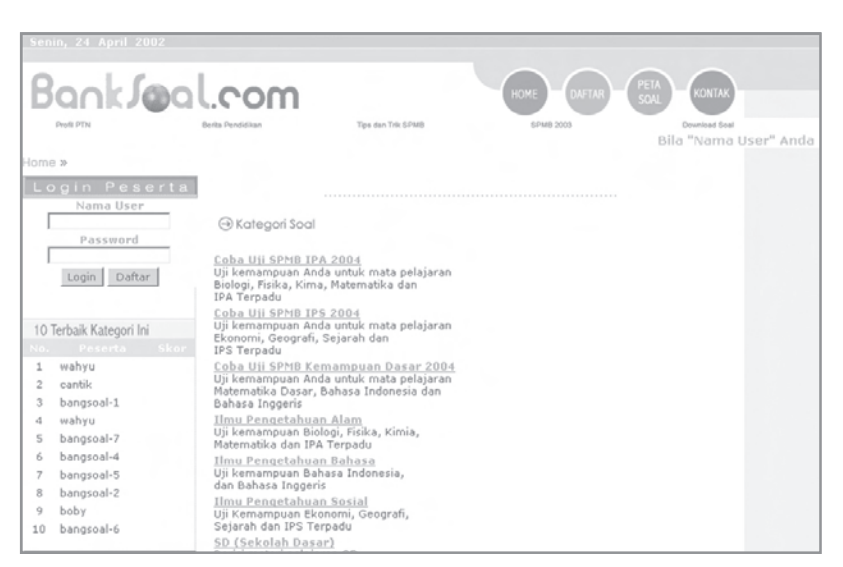

**Gambar 7.9** Tampilan website Banksoal.com

## 4. Menggunakan Tanda Plus (+) pada Kata Kunci

Apabila kita ingin mencari informasi yang memuat lebih dari satu kata kunci, kita dapat menggunakan tanda plus (+) sebagai penghubung kata kunci tersebut. Misalkan kita ingin mencari informasi mengenai beasiswa ke luar negeri. Untuk mencari informasi tersebut, kita dapat mengikuti langkah-langkah sebagai berikut.

(1) Masukkan kata kunci **beasiswa + studi + luar negeri** pada search engine, kemudian klik tombol Telusuri dengan Google atau tekan enter.

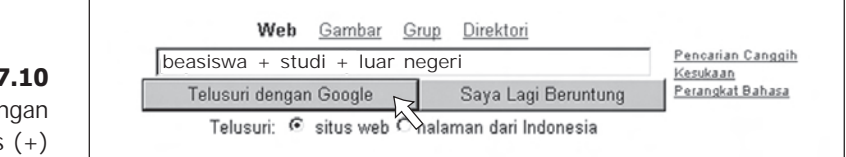

(2) Hasil pencarian ditampilkan seperti Gambar 7.11 di bawah ini. Klik salah satu teks link, misalkan kita pilih Informasi Beasiswa Luar Negeri - Download Buku Panduan Studi.

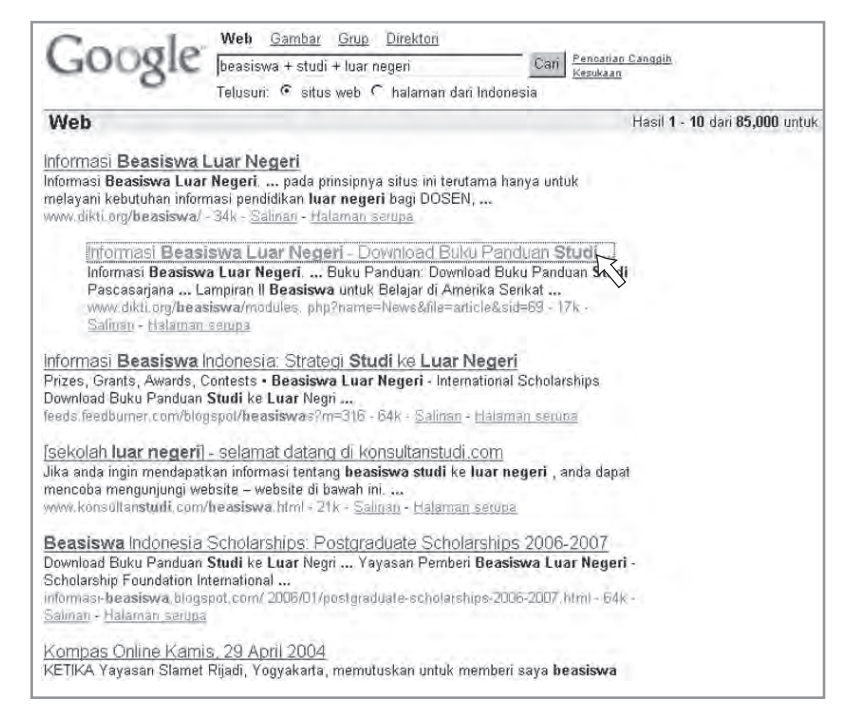

**Gambar 7.10** Kata kunci dengan tanda plus  $(+)$ 

#### **Gambar 7.11**

Hasil pencarian dengan tanda plus pada kata kuncinya

(3) Teks link yang kita pilih tersebut akan membuka website www.dikti.org. Di website ini kita dapat menemukan informasi tentang beasiswa ke luar negeri. Kita juga dapat mendownload buku panduan untuk studi ke luar negeri (lihat Gambar 7.12).

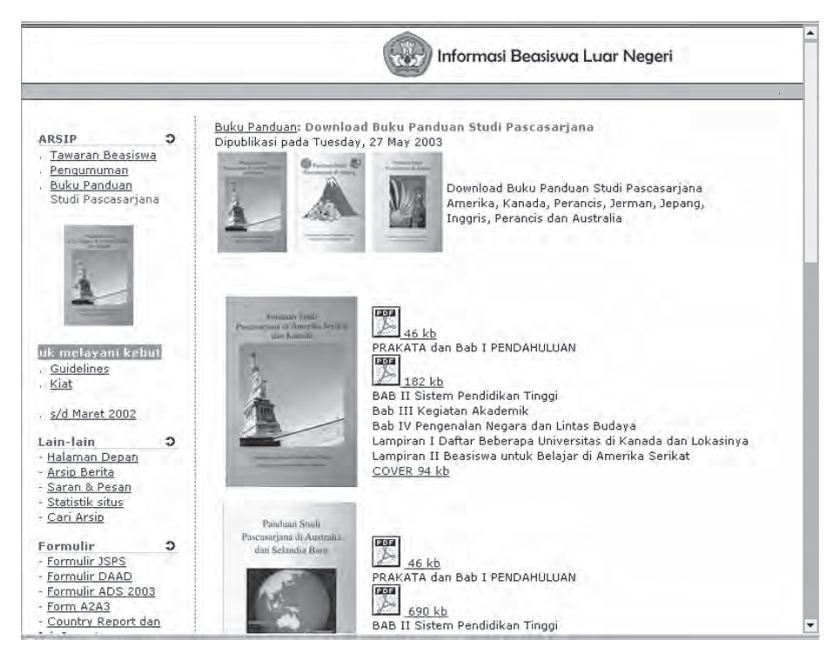

#### **Gambar 7.12** Tampilan website yang

berisi informasi buku panduan studi ke luar negeri

# 5. Mencari File Gambar (Image) di Internet

Search engine Google juga menyediakan fasilitas untuk digunakan mencari file-file gambar (image) yang ada di Internet. Untuk menggunakannya, kita dapat mengikuti langkah-langkah sebagai berikut.

- (1) Buka search engine Google.
- (2) Klik bagian Gambar yang terletak di antara pilihan Web, Grup, dan Direktori (lihat Gambar 7.13).
- (3) Masukkan kata kunci, misalkan **astronomi**, kemudian tekan enter.

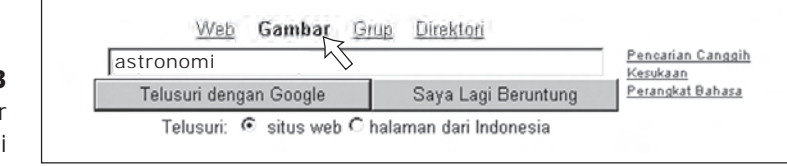

**Gambar 7.13** Pencarian gambar astronomi

- (4) Google akan menampilkan hasil pencarian yang berupa file gambar (lihat Gambar 7.14).
- (5) Untuk memperbesar tampilan gambar, klik dua kali pada gambar yang diinginkan.

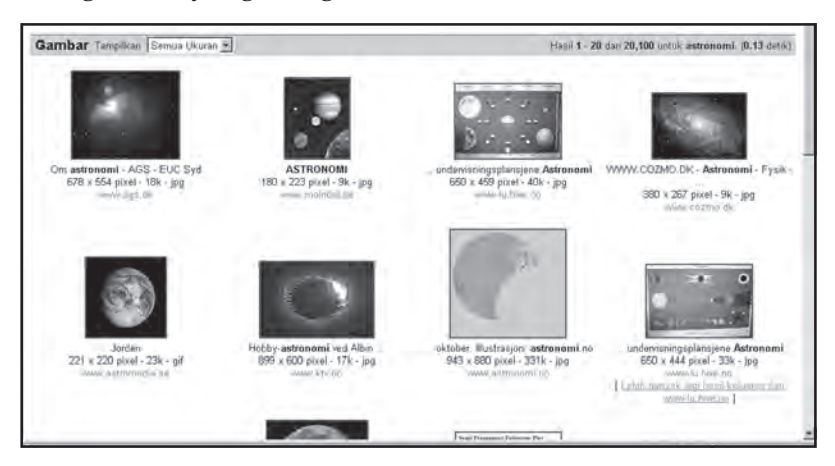

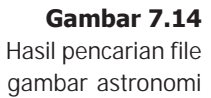

## 6. Mencari Forum Komunitas di Internet

Di Internet banyak sekali forum-forum yang dibentuk oleh komunitas dengan beragam minat. Misalnya, komunitas sains dan iptek, komunitas yang mempelajari geografi, dan komunitas penggemar matematika.

Dari forum ini sesama anggota komunitas dapat saling bertukar informasi dan berdiskusi untuk menemukan jawaban dari suatu permasalahan. Komunikasi antar anggota ini biasanya menggunakan e-mail. Untuk mencari komunitas-komunitas yang ada Internet, kita dapat menggunakan search engine Google. Berikut ini adalah langkah-langkah untuk mencari forum komunitas.

- (1) Buka search engine Google.
- (2) Klik bagian  $Grup$  (lihat gambar 7.15).
- (3) Masukkan kata kunci, misalkan sains. Kemudian tekan enter.

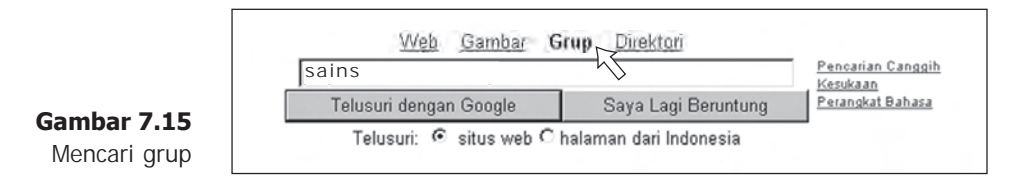

(4) Hasil pencarian akan ditampilkan seperti gambar di bawah ini. Klik salah satu link ke komunitas yang diinginkan.

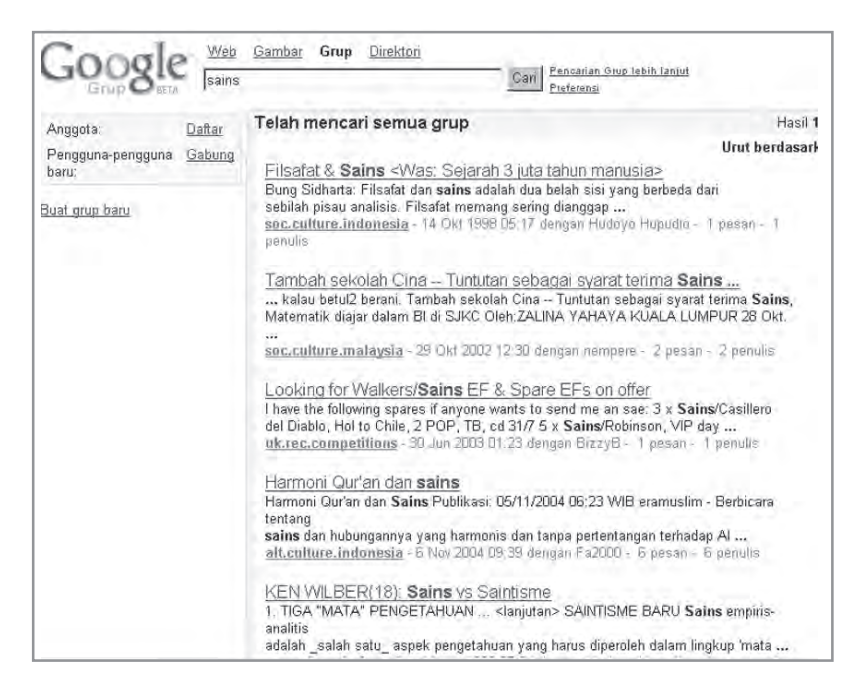

**Gambar 7.16** Hasil pencarian grup dengan keyword sains

## 7. Pencarian Canggih Google (Advanced Search)

Pencarian canggih digunakan untuk mencari informasi secara lebih spesifik. Misalnya pencarian menurut bahasa, format file, domain, dan lain-lain. Untuk menggunakan pencarian canggih, kita dapat mengikuti langkah sebagai berikut.

- (1) Buka search engine Google.
- (2) Klik Pencarian Canggih yang terletak di samping kanan kotak kata kunci.

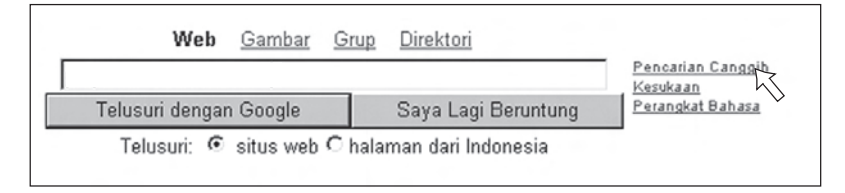

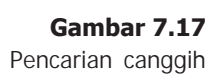

(3) Selanjutnya akan ditampilkan fasilitas pencarian canggih Google seperti Gambar 7.18.

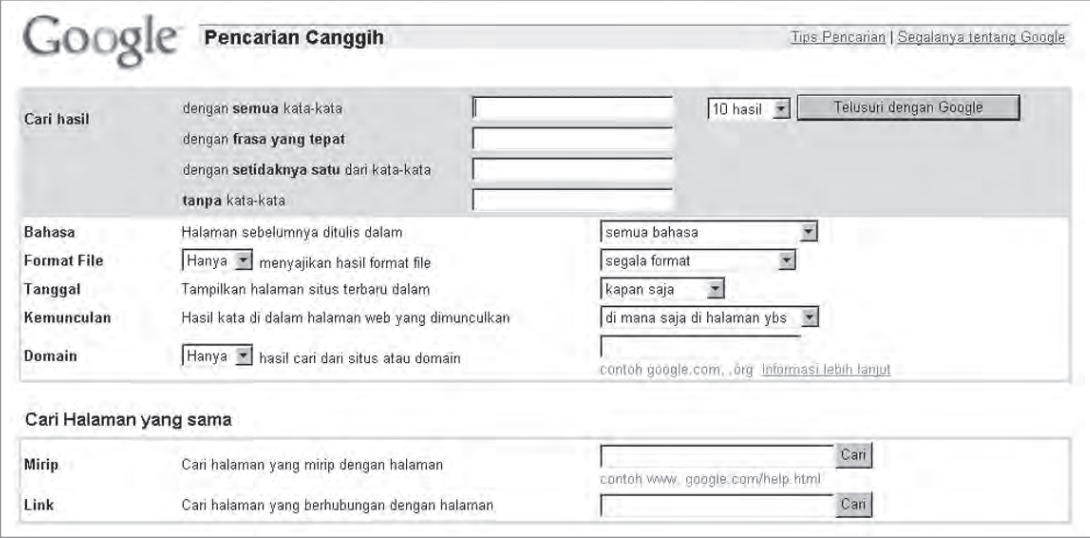

**Gambar 7.18** Tampilan pencarian canggih

Keterangan:

- Cari hasil: untuk memasukkan kata kunci menurut frase kata.
- **Bahasa**: untuk memilih pencarian informasi yang ditulis dalam bahasa tertentu.
- Format file: untuk memilih file-file khusus yang akan dicari, misalnya: .pdf, .doc, .jpg, dan lain-lain.
- Tanggal: membatasi pencarian informasi menurut waktu update.
- Kemunculan: untuk memberitahukan letak kata, frase, atau kalimat yang digunakan sebagai keyword. Misalnya sebagai judul, isi halaman, URL, atau link dari suatu website.
- Domain: memilih domain dari website-website yang dicari, misalnya website komersil (com), website pendidikan (edu), website pemerintah (gov), dan lainlain.

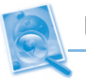

#### Uji Kompetensi

- 1. Bagaimanakah cara mencari gambar dengan Google?
- 2. Bagaimanakah mencari forum diskusi dengan Google?
- 3. Apakah fungsi tanda kutip (") pada kata kunci?
- 4. Apakah fungsi tanda (+) pada kata kunci?
- 5. Sebutkan bagian-bagian dari pencarian canggih Google!

# B. Mengelola Informasi dari Internet

Internet adalah gudangnya informasi. Mulai dari hal-hal yang kecil sampai pada hal-hal yang sangat kompleks ada di Internet. Kita dapat mengelola informasi yang telah diakses tersebut. Agar kita tidak harus selalu terhubung ke Internet untuk melihat informasi yang pernah diakses, kita dapat menyimpan informasi tersebut ke media penyimpanan. Kita juga dapat mencetaknya pada kertas. Namun, kita harus hatihati apabila menyimpan informasi dari Internet, karena bukan tidak mungkin virus yang ada di Internet akan ikut tersimpan dan menginfeksi ke komputer yang digunakan.

# 1. Menyimpan Halaman Web

Langkah-langkah untuk menyimpan halaman web yang sedang ditampilkan di browser adalah sebagai berikut.

(1) Klik menu File dan pilih Save As.

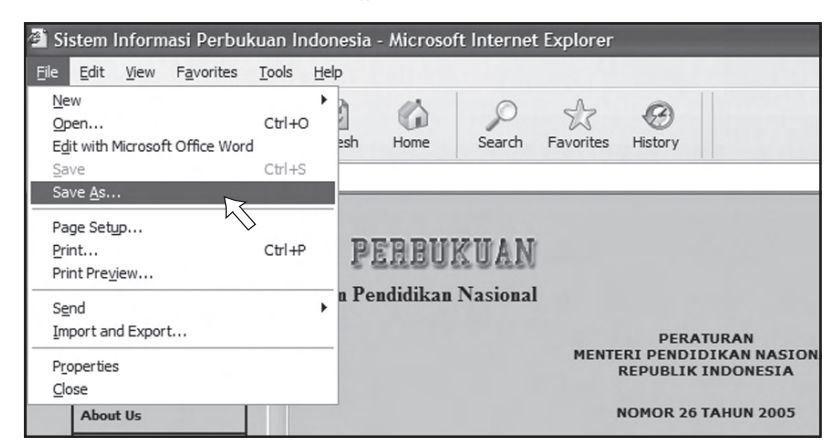

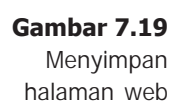

(2) Setelah muncul kotak dialog **Save Web Page**, tentukan lokasi tempat menyimpan filenya. Pada kotak File name, isikan nama filenya. Pada kotak Save as type, pilih Web Page. complete (\*.htm,\*.html) untuk meyimpan teks berserta semua file pendukung yang terdapat di halaman web tersebut, seperti file-file gambar, animasi, dan sebagainya. Untuk menyimpan halaman web, tetapi hanya teks saja, caranya pada kotak Save as type, pilihlah Text file (\*.txt).

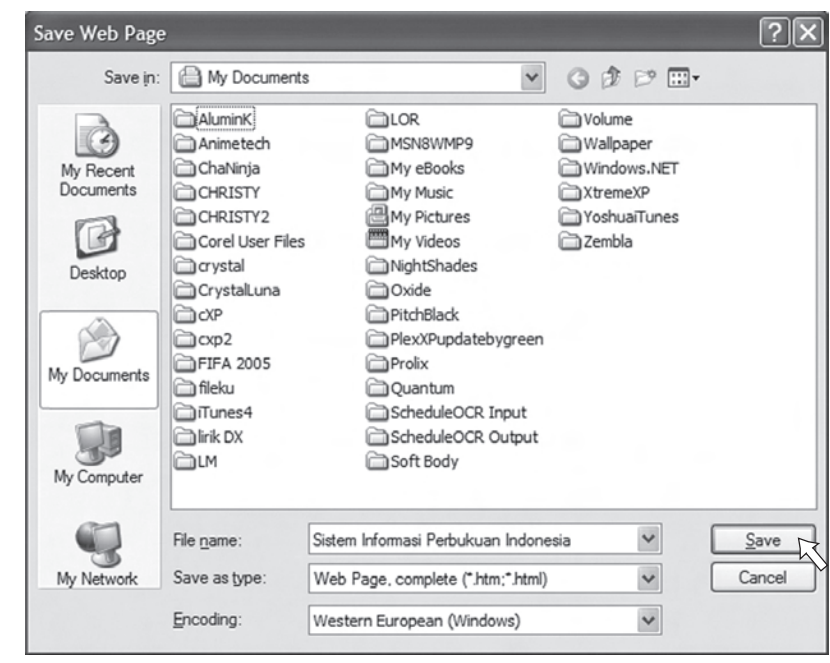

(3) Klik tombol  $Save$  untuk melakukan proses penyimpanan. Kemudian akan muncul kotak dialog Save Web Page seperti Gambar 7.21, tunggulah sampai proses penyimpanan selesai (100% complete).

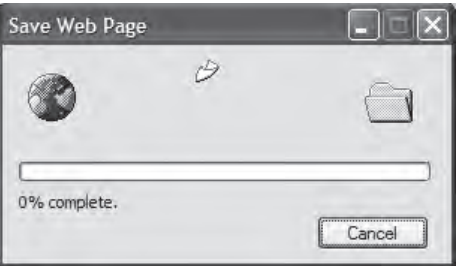

**Gambar 7.21** Proses penyimpanan file

**Gambar 7.20** Kotak dialog Save Web Page

## 2. Menyimpan Gambar dari Halaman Web

Untuk menyimpan gambar yang terdapat pada halaman web, kita dapat mengikuti langkah-langkah sebagai berikut.

- (1) Arahkan kursor mouse pada gambar yang akan disimpan.
- (2) Klik kanan mouse, pilih **Save Picture As....**

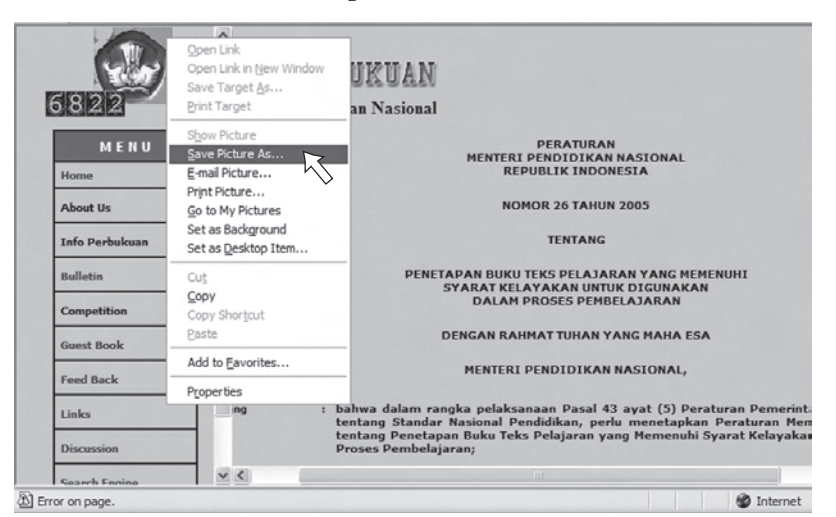

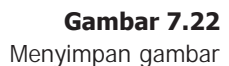

(3) Setelah muncul kotak dialog **Save Picture**. Pada kotak File name, isikan nama filenya. Pada kotak Save as type, pilih format gambar GIF (\*.gif) atau Bitmap (\*.bmp), kemudian klik Save.

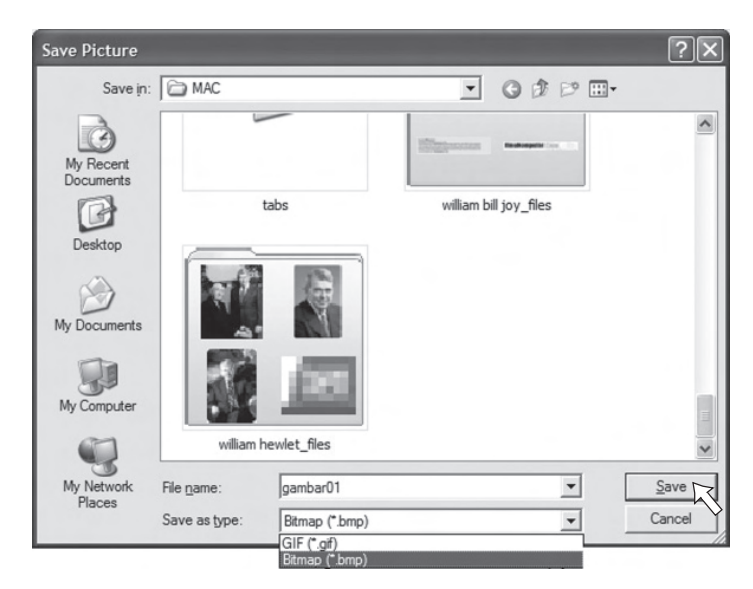

**Gambar 7.23** Kotak dialog Save Picture

## 3. Mencetak Halaman Web

Untuk mencetak halaman web, langkah-langkahnya adalah sebagai berikut.

- (1) Pastikan printer sudah menyala dan terhubung di komputer dengan benar.
- (2) Pada halaman web yang masih aktif pilih menu File, kemudian pilih Print (lihat Gambar 7.24).

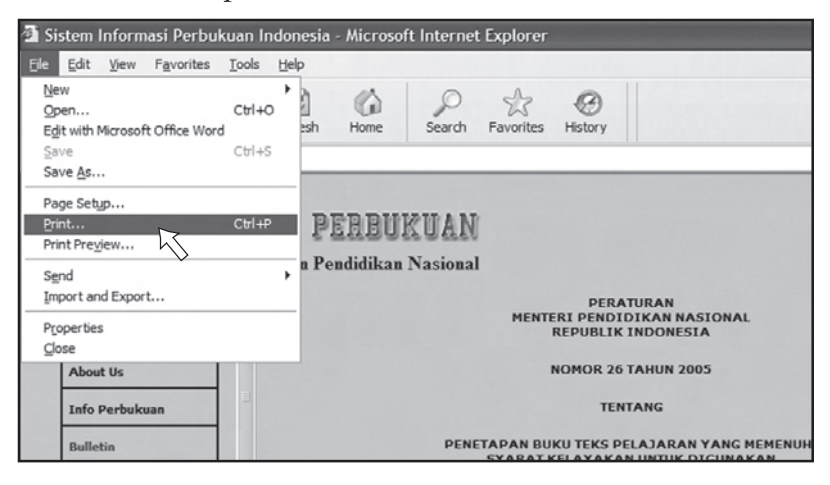

(3) Setelah muncul kotak dialog Print, pilih All jika kita akan mencetak seluruh halaman. Pilih Pages untuk memilih halaman berapa saja yang akan dicetak, kemudian tekan Print untuk mulai mencetak (lihat Gambar 7.25).

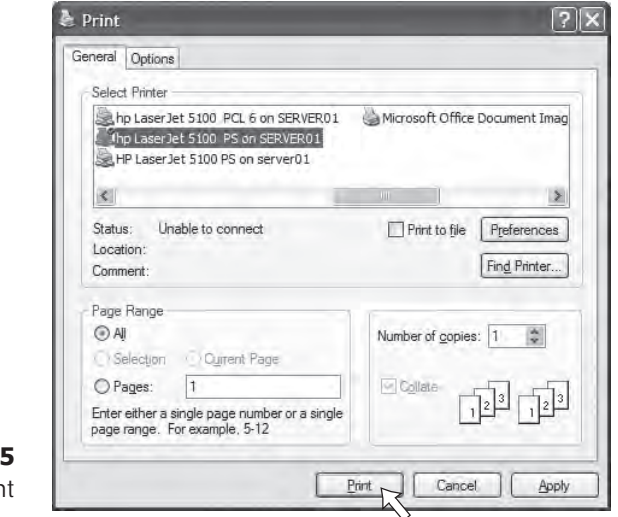

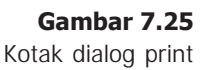

**Gambar 7.24**

Mencetak halaman web

## 4. Mendownload File

Beberapa website ada yang menyertakan file-file dalam halaman webnya. File tersebut dapat disimpan dan dibuka pada program tertentu yang sesuai dengan format filenya. File-file tersebut dapat saja berupa file dokumen word (.doc), file lagu (.mp3), file PDF (.pdf), file kompresi (.zip), dan lain sebagainya.

File-file yang dapat didownload biasanya mempunyai sebuah teks link halaman web. Jika teks link tersebut diklik, maka akan ditampilkan sebuah kotak dialog File Download.

Sebagai contoh, kita akan mendownload file BSE (Buku Sekolah Elektronik) di alamat www.depdiknas.go.id. File-file BSE tersebut disimpan dalam format PDF, sehingga kita harus menggunakan program aplikasi yang sesuai untuk membukanya, yaitu Adobe Acrobat Reader.

Berikut ini langkah-langkah untuk mendownload BSE.

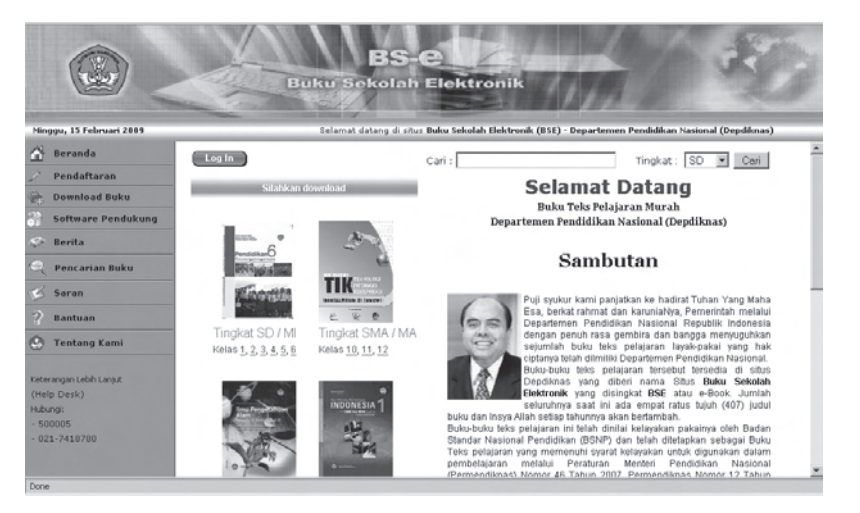

**Gambar 7.26** Tampilan website depdiknas

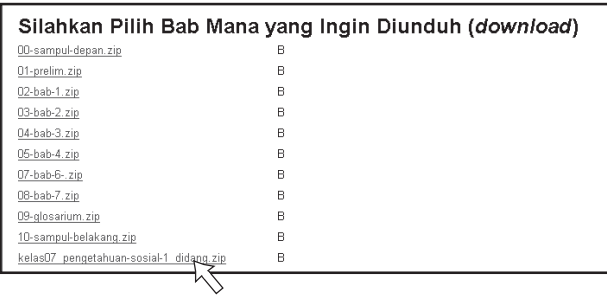

2. Pilih dan klik salah satu pelajaran atau file yang akan didownload.

**Gambar 7.27** Memilih salah satu judul buku

# 1. Buka website www.depdiknas.go.id.

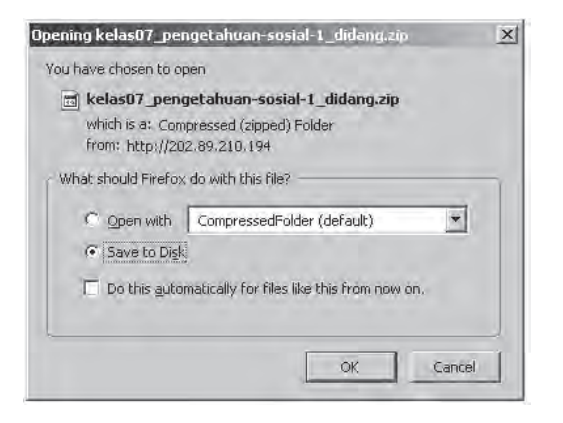

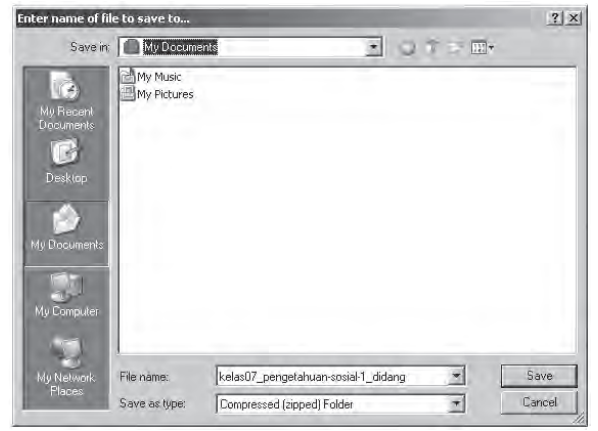

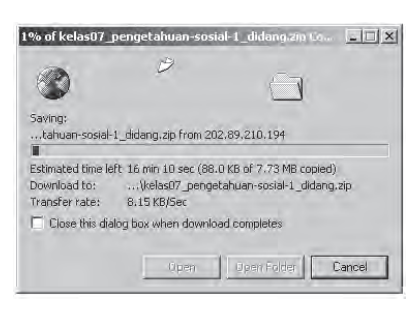

3. Kemudian akan ditampilkan kotak dialog File Download seperti gambar di samping. Pilih Save to Disk kemudian klik  $OK$  untuk menyimpan file tersebut ke komputer.

#### **Gambar 7.28**

Kotak dialog file download

> 4. Selanjutnya akan ditampilkan kotak dialog Save As. Tentukan nama dan lokasi folder penyimpanannya. Klik tombol Save untuk memulai proses download file.

**Gambar 7.29** Kotak dialog Save As

5. Kemudian kotak dialog proses download akan ditampilkan. Tunggulah sampai proses download file selesai (100%).

#### **Gambar 7.30** Kotak dialog proses download

# Uji Kompetensi

- 1. Apakah yang dimaksud mengelola informasi dari Internet?
- 2. Bagaimanakah cara menyimpan halaman web?
- 3. Bagaimanakah menyimpan gambar yang terdapat pada halaman web?
- 4. Bagaimanakah cara mencetak halaman web!
- 5. Bagaimanakah cara mendownload file dari Internet!

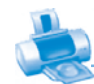

## Rangkuman

- Website search engine dapat dianggap sebagai portal (pintu masuk) untuk mencari berbagai macam informasi yang ada di Internet.
- Google merupakan website search engine yang paling banyak menampung database informasi.
- Portal (pintu masuk) berfungsi sebagai pusat informasi yang telah dikelompokkan dalam kategori tertentu.
- Penggunaan tanda kutip (") pada kata kunci berfungsi untuk lebih memfokuskan pada pencarian informasi yang dibutuhkan.
- $\triangle$  Apabila kita ingin mencari informasi yang memuat lebih dari satu kata kunci, dapat menggunakan tanda plus (+) sebagai penghubung kata kunci tersebut.
- Search engine Google juga menyediakan fasilitas untuk mencari file-file gambar (image) yang ada di Internet dengan cara memilih bagian Gambar yang terletak di antara pilihan Web, Grup, dan Direktori.
- Di Internet banyak sekali forum-forum yang dibentuk oleh komunitas dengan beragam minat. Untuk mencari forum komunitas, kita dapat memilih bagian Grup pada search engine.
- Pencarian canggih digunakan untuk mencari informasi secara lebih spesifik. Misalnya pencarian menurut bahasa, format file, domain, dan lain-lain.
- **Kita dapat mengelola informasi yang telah diakses dari** Internet. Agar tidak harus selalu terhubung ke Internet untuk melihat informasi yang pernah diakses, kita dapat menyimpan informasi tersebut ke media penyimpanan.

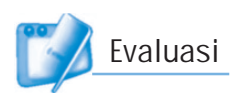

# I. Pilihlah jawaban yang paling tepat!

- 1. Teks yang bergaris bawah dan berfungsi menghubungkan ke informasi atau website disebut ....
	- a. teks link c. weblink
	- b. sitelink d. pagelink

#### 2. Portal dapat diartikan sebagai ....

- a. kelompok c. pintu masuk
- b. kategori d. informasi
- 3. Penggunaan tanda kutip (") pada kata kunci berfungsi untuk ....
	- a. memfokuskan pencarian
	- b. menghubungkan kata
	- c. mencari informasi yang sulit
	- d. mencari informasi berupa gambar
- 4. Fitur pencarian yang terdapat di Google adalah ....
	- a. pencarian dengan pengaturan bahasa tertentu
	- b. pencarian dengan menggunakan pengaturan format file tertentu
	- c. pencarian gambar
	- d. semua jawaban benar
- 5. Penggunaan tanda plus (+) pada kata kunci berfungsi untuk ....
	- a. menghubungkan kata
	- b. memfokuskan pencarian
	- c. mencari informasi berupa gambar
	- d. mencari informasi yang sulit
- 6. Untuk mencari forum komunitas, pada search engine kita dapat memilih bagian ....
	- a. web c. grup
	- b. gambar d. direktori

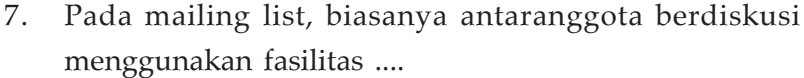

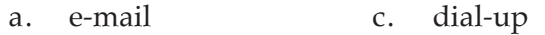

- b. FTP d. leased line
- 8. Untuk menyimpan web page, kita dapat memilih Save as pada menu ....
	- a. File c. View b. Edit d. Tools
- 9. Website search engine yang paling banyak menampung database informasi atau website adalah ....
	- a. yahoo.com c. alltheweb.com
	- b. google.com d. altavista.com
- 10. Untuk mencari file-file gambar, pada search engine kita dapat memilih bagian ....
	- a. web c. group
	- b. image d. directory
- 11. Kita dapat mengelola informasi dari Internet dengan cara ....
	- a. mencetak di kertas c. menyimpan di harddisk
	- b. menyimpan di CD d. semua jawaban benar
- 12. Kotak dialog yang ditampilkan saat menyimpan halaman web adalah ....
	- a. Save As c. Edit
	- b. Open d. Window
- 13. Tombol di bawah ini akan ditampilkan pada kotak dialog apabila kita mengklik kanan di atas sebuah gambar halaman web, kecuali ....
	- a. Save link as c. Send image
	- b. Save image as d. History this image
- 14. Tombol berikut yang terdapat pada kotak dialog File Download adalah ....
	- a. Save c. Type b. Print d. Edit
- 15. Tombol berikut terdapat pada kotak dialog Download Complete, kecuali ....
	- a. Open c. Close
	- b. Open folder d. Save

## II. Jawablah dengan singkat dan jelas!

- 1. Jelaskan kelebihan dari mesin pencari Google!
- 2. Sebutkan fitur-fitur yang dimiliki mesin pencari Google!
- 3. Jelaskan mengapa kita perlu menyimpan halaman web?
- 4. Jelaskan langkah-langkah menyimpan halaman web!
- 5. Jelaskan langkah-langkah mendownload file dari Internet!

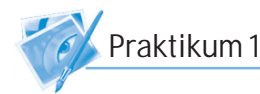

- 1. Jalankan program Microsoft Internet Explorer.
- 2. Buka search engine google.com.
- 3. Carilah informasi tentang ilmu alam, bahasa, dan sastra, tokoh dan penemu, sejarah Indonesia, geografi, serta teknologi informasi dan komunikasi.
- 4. Sebagai pembanding, cobalah mencari informasi dengan search engine lainnya, seperti WiseNut.com, looksmart.com, altavista.com, dan yahoo.com.
- 5. Apakah informasi yang berhasil ditemukan oleh search engine google.com sama dengan informasi yang ditemukan oleh search engine lainnya?

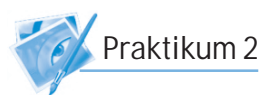

- 1. Bukalah website Suara Merdeka di alamat www.suaramerdeka.com.
- 2. Simpanlah halaman web tersebut!
- 3. Simpanlah halaman web, namun hanya teks saja!
- 4. Simpanlah gambar yang terdapat website tersebut!
- 5. Carilah berita atau informasi terbaru, kemudian cetaklah pada kertas!

# **BAB VIII** Pengenalan Presentasi dan Multimedia

## Tujuan Pembelajaran

**SHARE** 

#### Setelah mempelajari bab ini, diharapkan siswa akan mampu:

- •Mengerti dan memahami manfaat program presentasi.
- • Mengerti dan memahami fungsi menu, tools, dan ikon pada program presentasi.
- •Mengerti dan memahami yang dimaksud dengan multimedia.
- •Mengerti dan memahami berbagai macam aplikasi multimedia.

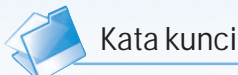

- Audio video
- **Interaktif**
- **LCD Proyektor**
- Microsoft **PowerPoint**
- Multimedia
- **Presentasi**
- Slide
- **Template**
- Wizard

Dalam menyampaikan sebuah presentasi, biasanya kita menggunakan OHP (Overhead Projector). Seiring dengan perkembangan teknologi informasi, penggunaan OHP mulai digantikan oleh komputer dan LCD Proyektor. Perangkat ini bertujuan memberi kemudahan kepada kita dalam menyampaikan sebuah presentasi. Untuk membuat naskah presentasi tersebut, juga digunakan perangkat lunak presentasi. Dengan memanfaatkan teknologi multimedia, presentasi akan lebih interaktif dan menarik.

ww.sharp-indor

# A. Presentasi dengan Program PowerPoint

Presentasi adalah cara yang digunakan untuk menyampaikan suatu gagasan, ide, atau informasi kepada orang lain. Dengan presentasi, orang lain akan lebih mengerti mengenai hal-hal yang akan kita sampaikan. Dalam dunia usaha, presentasi digunakan untuk memperkenalkan produk baru, program kerja, struktur organisasi, dan lain sebagainya.

Seiring perkembangan teknologi informasi dan komputer yang semakin maju, presentasi dapat dibuat dengan mudah. Presentasi yang dibuat menggunakan komputer akan terlihat lebih bagus dan menarik. Dengan pemberian efek-efek khusus, warna yang menarik, dan desain yang bagus akan membuat penyampaian presentasi tidak membosankan. Salah satu program komputer yang banyak digunakan untuk membuat presentasi adalah Microsoft PowerPoint.

Microsoft PowerPoint ini banyak digunakan oleh kalangan perkantoran, pebisnis, trainer, para pendidik, dan siswa. Dimulai pada versi Microsoft Office System 2003, Microsoft mengganti nama dari sebelumnya Microsoft PowerPoint saja menjadi Microsoft Office PowerPoint. Versi terbaru dari PowerPoint adalah versi 12 (Microsoft Office PowerPoint 2007).

Program Microsoft PowerPoint adalah suatu program yang digunakan untuk keperluan presentasi. Dengan program ini, kamu dapat menjelaskan ide atau gagasan kamu kepada orang lain seperti guru, teman-teman, atau orang tua kamu secara lebih menarik, jelas, dan praktis. Karena dengan program ini kamu dapat memberikan gambar dan warna yang menarik pada lembar presentasi, serta menyusunnya dengan rapi. Program PowerPoint menyediakan bentuk-bentuk tampilan presentasi yang dapat kamu gunakan (template), kamu tinggal memilih dan mengisinya. Selain menggunakan

fasilitas template, kamu juga dapat membuat format presentasi sendiri. Dengan sering berlatih menggunakan PowerPoint, kamu pasti mampu membuat tampilan presentasi yang bagus dan menarik.

Hal yang perlu diingat, untuk membuat presentasi yang bagus adalah materi dapat disampaikan dengan jelas kepada orang lain yang melihat dan mendengarkan presentasimu. Jangan takut untuk mencoba fasilitas yang ada, seperti perintah-perintah yang ada, berbagai macam format layout, berbagai format wordart, dan efek animasi.

## 1. Memulai PowerPoint

Untuk memulai program Microsoft PowerPoint caranya sebagai berikut. Klik tombol Start kemudian pilih All Programs. Setelah itu, Klik Microsoft PowerPoint. Untuk lebih jelasnya, lihat gambar di bawah ini.

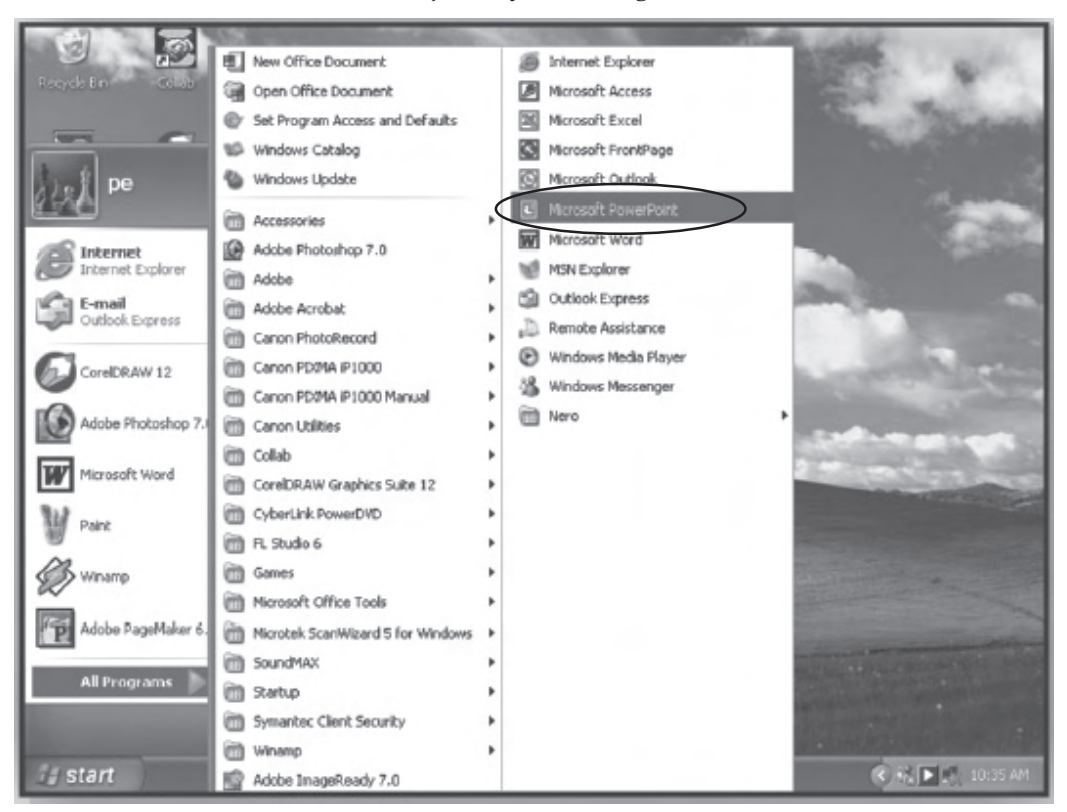

**Gambar 8.1** Memulai program Microsoft PowerPoint

# 2. Mengenal Tampilan PowerPoint

Jika kita sudah melaksanakan petunjuk tersebut, maka pada layar monitor akan muncul tampilan program PowerPoint seperti di bawah ini.

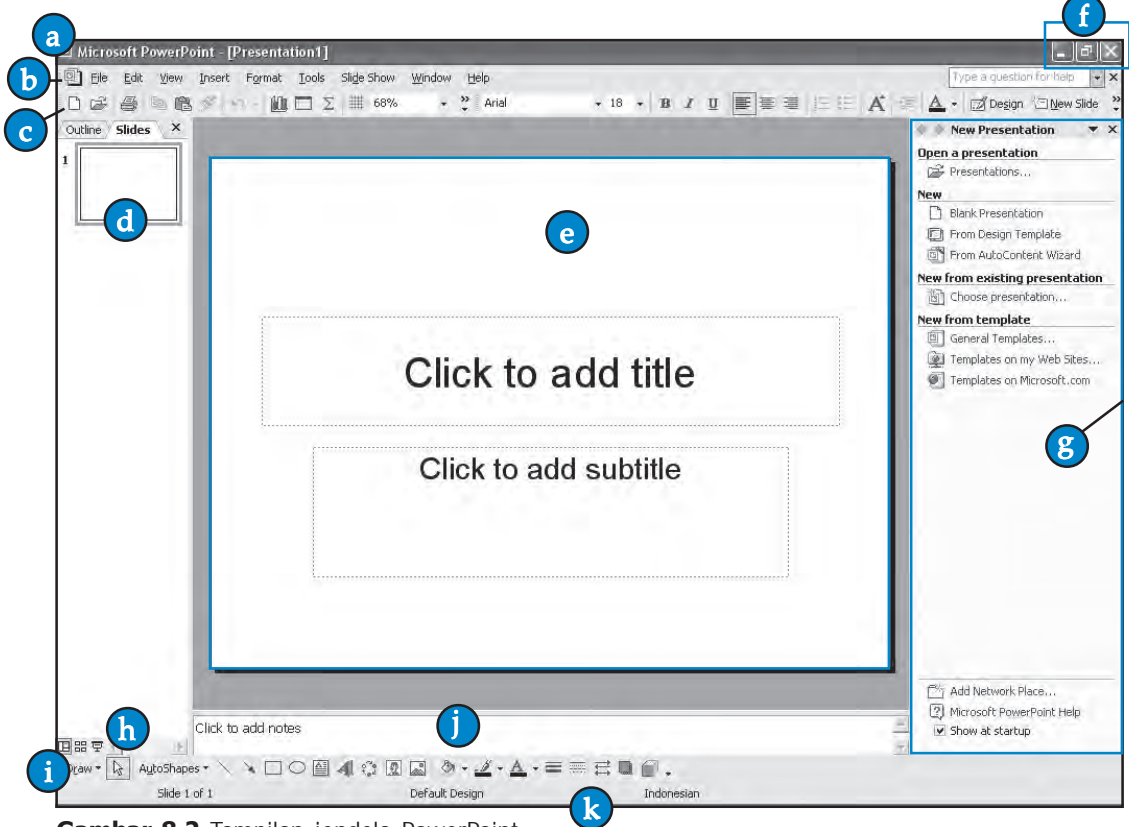

**Gambar 8.2** Tampilan jendela PowerPoint

Keterangan gambar:

- a. Baris judul, berfungsi untuk menampilkan nama file yang aktif.
- b. Menu bar, berisi perintah-perintah untuk pengoperasian program.
- c. Toolbar standard dan formating, berisi tombol-tombol perintah berupa ikon. Toolbar ini akan mempermudah kita menjalankan perintah-perintah yang sering digunakan.
- d. **Area outline**, untuk menampilkan kerangka presentasi yang mencakup judul dan isi materi presentasi secara keseluruhan.
- e. **Area slide**, untuk menampilkan slide aktif yang sedang dirancang atau dibuat.
- f. Ikon minimize, restore, dan close.

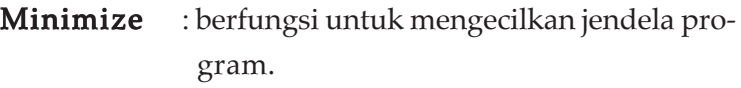

- Restore : mengubah ukuran jendela program kembali ke ukuran semula.
- **Maximize** : mengubah ukuran jendela program ke dalam ukuran maksimal memenuhi layar monitor.
- g. Task Pane, jendela yang ditampilkan di sebelah kanan dokumen yang akan mempermudah saat pembuatan presentasi.
- h. **Tombol tampilan**, digunakan untuk memilih bentuk tampilan yang diinginkan. Ada tiga jenis tampilan yang disediakan, yaitu normal view, slide sorter view, dan slide show.
- i. Toolbar Drawing, berisi fasilitas sederhana untuk menggambar, terdapat clip art, word art, teks box, dan lain-lain.
- j. Note, berfungsi untuk memberikan catatan atau keterangan pada slide yang dipilih.
- k. Status bar, berisi tentang informasi mengenai halaman yang sedang aktif.

# 3. Membuat Presentasi dengan Template

Agar lebih mudah dalam pembuatan file presentasi, kita dapat memanfaatkan template yang disediakan PowerPoint. Untuk menggunakan template, kita dapat mengikuti langkah-langkah berikut ini.

(1) Klik menu File  $\rightarrow$  New.

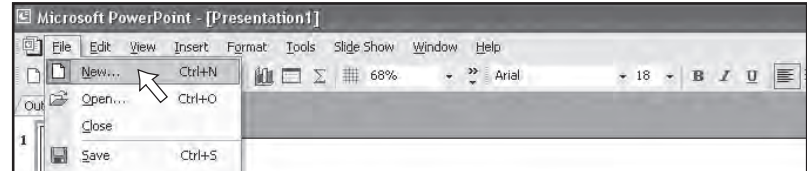

**Gambar 8.3** Perintah membuat presentasi baru

- (2) Pada jendela Task Pane, pilih From Design Template.
- (3) Kemudian pilih dan klik salah satu desain template yang kita inginkan.

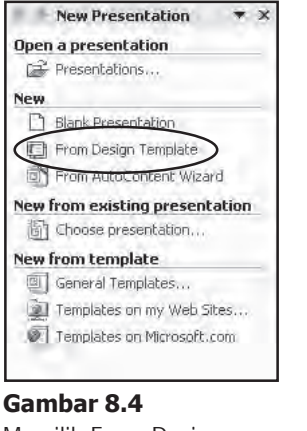

Memilih From Design Template

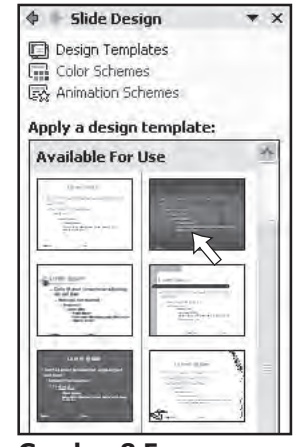

**Gambar 8.5** Memilih salah satu desain template

(4) Halaman slide presentasi akan berganti desain sesuai dengan desain yang dipilih.

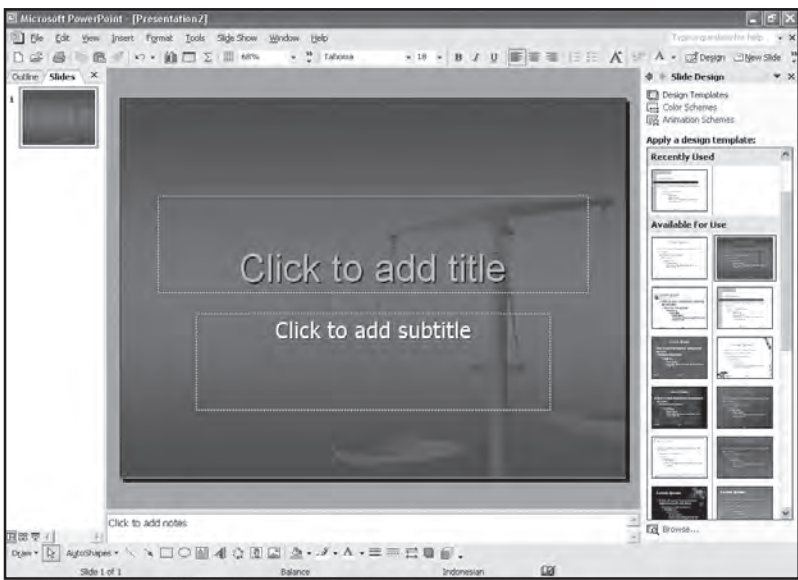

**Gambar 8.6**

Halaman slide presentasi yang telah diberi desain template

# 4. Membuat Presentasi dengan Wizard

Dengan fasilitas auto-content wizard yang dimiliki PowerPoint, kita akan dipandu langkah demi langkah untuk membuat file presentasi dengan cara yang lebih mudah.

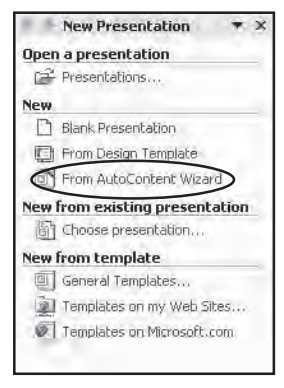

**Gambar 8.7** Memilih From AutoContent Wizard

**Gambar 8.8**

Wizard

Jendela AutoContent

- (1) Klik menu File  $\rightarrow$  New.
- (2) Pada jendela Task Pane, pilih From AutoContent Wizard.
- (3) Setelah muncul jendela Auto Content Wizard, klik Next untuk memulai.

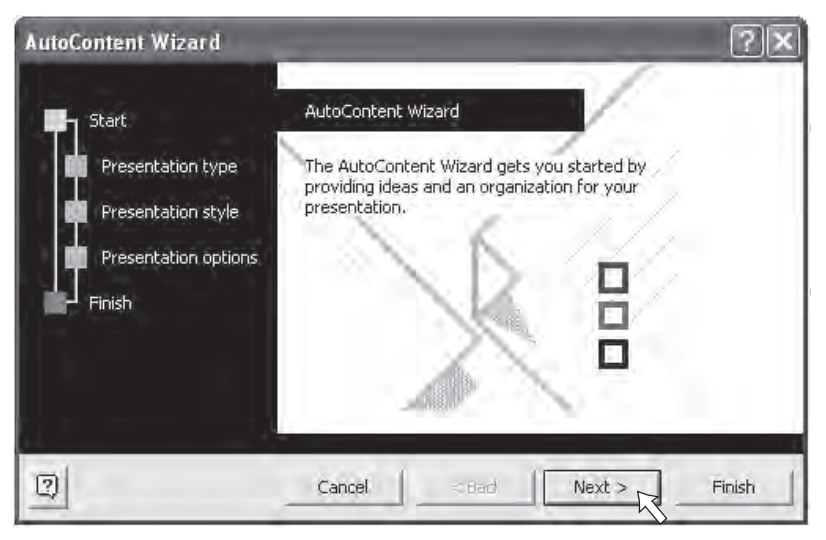

(4) Kemudian akan ditampilkan 5 tombol kategori presentasi. Pilih dan klik salah satu tombol kategori tersebut. Sebagai contoh, pilihlah Generic, lalu klik Next untuk melanjutkan.

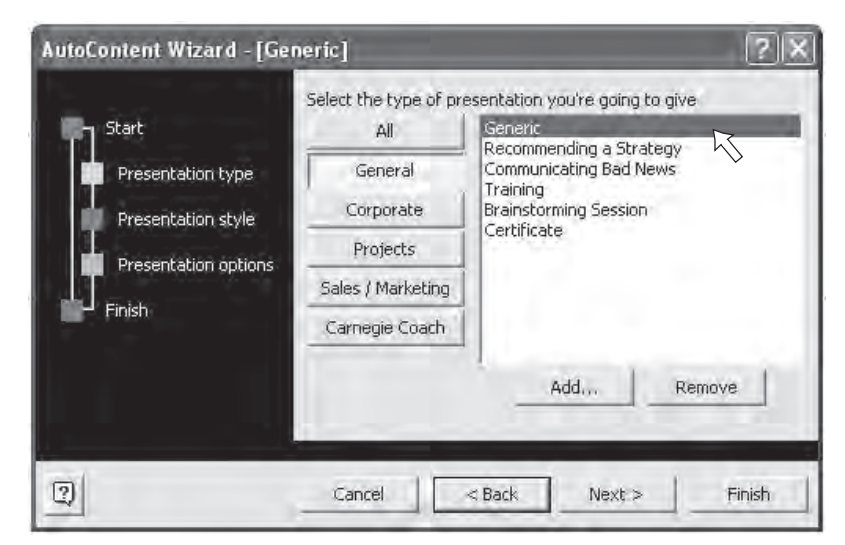

**Gambar 8.9** Memilih salah satu kategori (5) Pilih dan klik salah satu pilihan yang ditampilkan Auto Content Wizard seperti gambar di bawah ini.

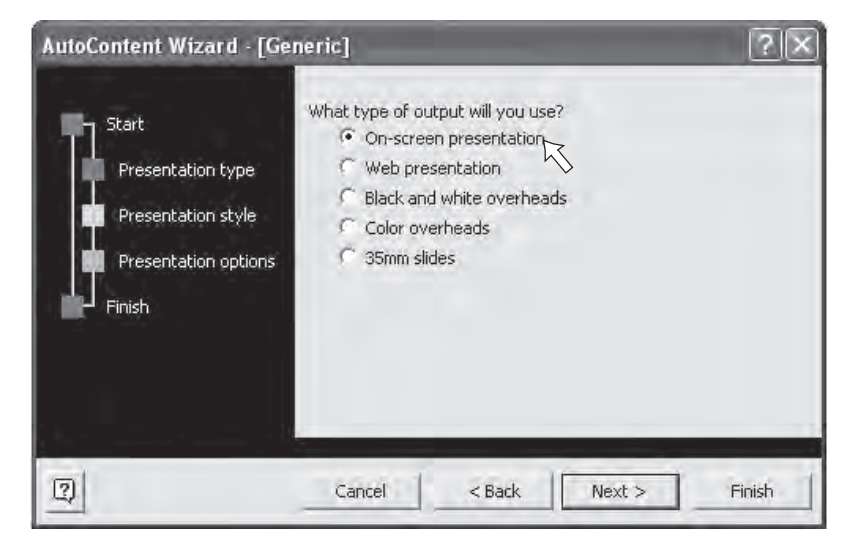

**Gambar 8.10** Jendela AutoContent Wizard

- On-screen presentation, untuk menampilkan slide presentasi dari komputer yang dihubungkan ke sebuah proyektor.
- Web presentation, untuk menampilkan slide presentasi ke dalam format html, sehingga dapat dilihat di Internet.
- Black and white overheads, untuk menampilkan slide dalam bentuk transparan hitam putih.
- Color overheads, untuk menampilkan slide dalam bentuk transparan berwarna.
- 35 mm slides, digunakan untuk menampilkan presentasi menggunakan slide proyektor.

Klik tombol **Next** untuk melanjutkan.

(6) Tuliskan judul presentasi pada kotak Presentation Title. Selain itu, kita juga dapat menambahkan catatan kaki pada kotak Footer. Klik pada pilihan Date Last Updated untuk menampilkan tanggal dan Slide Number untuk menampilkan halaman slide. Kemudian klik tombol Next, lalu Finish.

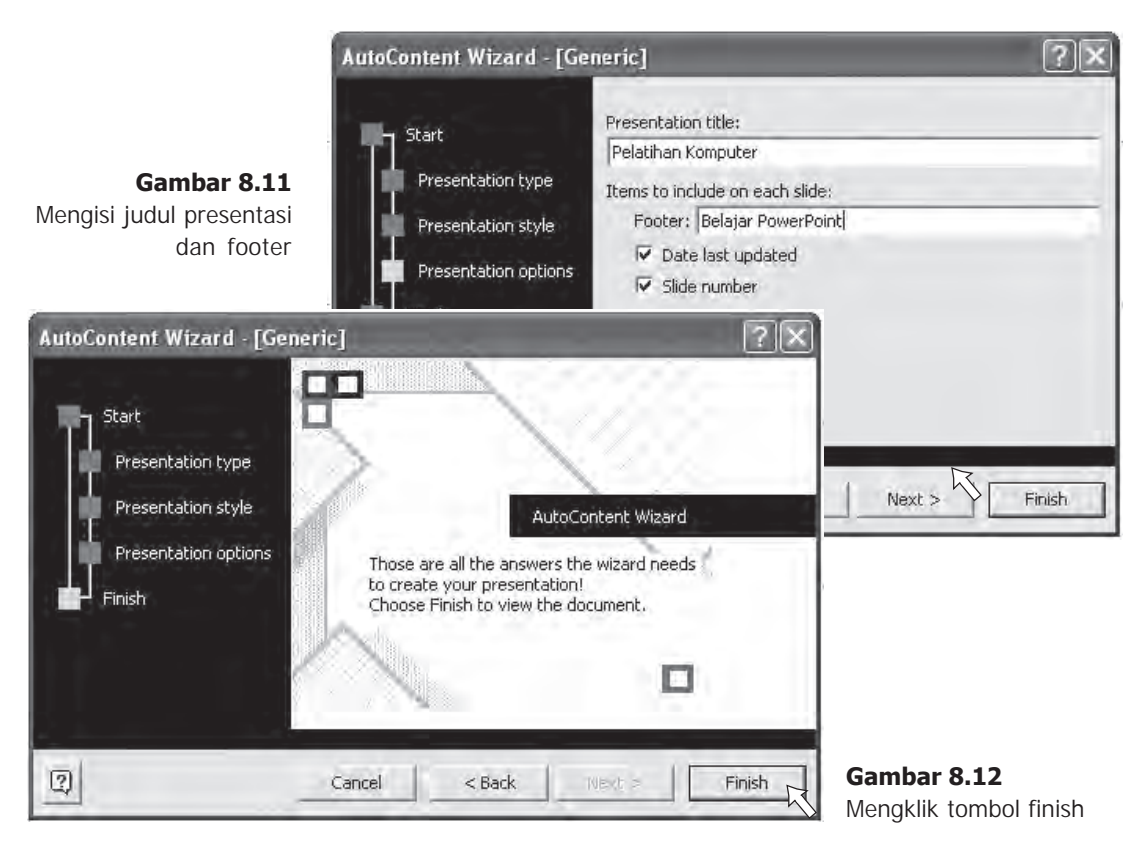

(7) Outline slide presentasi telah siap. Kita dapat memodifikasi outline tersebut sesuai dengan keinginan kita. Selanjutnya, kita tinggal mengisi materi yang akan dipresentasikan.

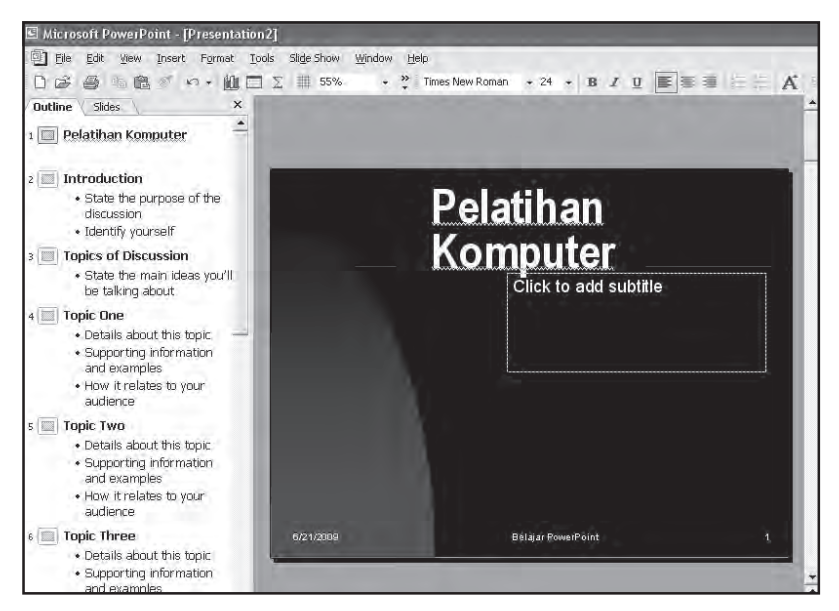

**Gambar 8.13** Contoh halaman slide menggunakan AutoContent Wizard

# 5. Memformat Teks

Pada suatu presentasi, bentuk dan format teks merupakan salah satu hal yang sangat penting karena dapat mempengaruhi menarik tidaknya file presentasi tersebut. Untuk mengatur (memformat) teks, kita dapat menggunakan perintah-perintah pada toolbar formating.

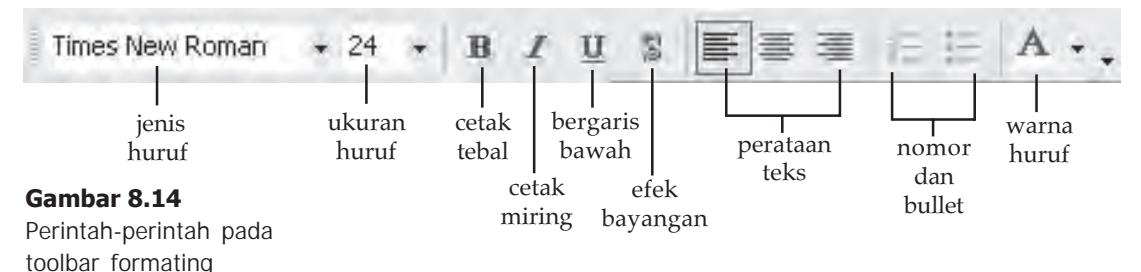

# 6. Menambahkan Halaman Slide

Satu file presentasi biasanya terdiri atas beberapa halaman slide. Untuk menambahkan halaman slide, kita dapat mengikuti langkah sebagai berikut.

- (1) Pilih Insert  $\rightarrow$  New Slide atau dengan menekan tombol  $Ctrl + m$  pada keyboard.
- (2) Untuk mengubah layout slide, klik menu **Format**  $\rightarrow$ Slide Layout.

**Gambar 8.17** Memilih salah satu layout slide

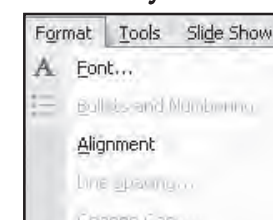

**Gambar 8.16** Perintah mengubah layout slide

- Bull is and Munbinning Change Cangu Replace Fonts... Slide Design... Ø Slide Layout...  $\boxtimes$ Background...
- (3) Pada jendela Task Pane, pilih salah satu bentuk layoutnya.

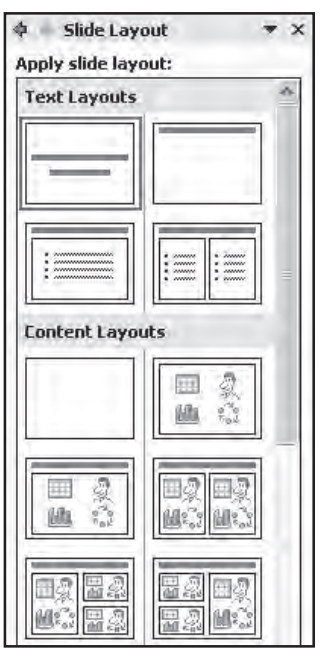

**Gambar 8.15**

Picture

New Slide

halaman slide

Perintah menambahkan

Format

Slide Number Date and Time...

Tools  $51$ 

CHH+M

Insert

# 7. Menyisipkan File Gambar

Dengan menyisipkan file gambar, baik clip art, word art, maupun foto akan membuat tampilan presentasi lebih menarik. Untuk menyisipkan file gambar, kita dapat mengikuti langkah berikut ini.

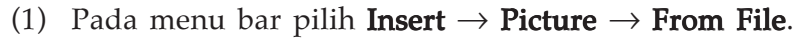

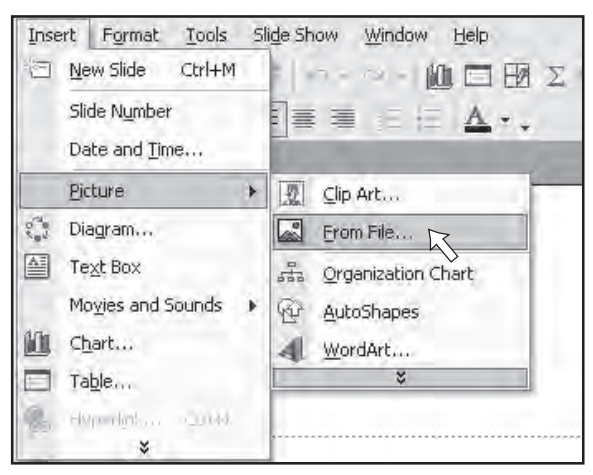

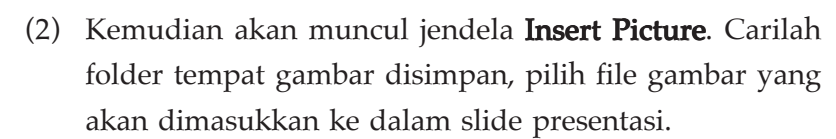

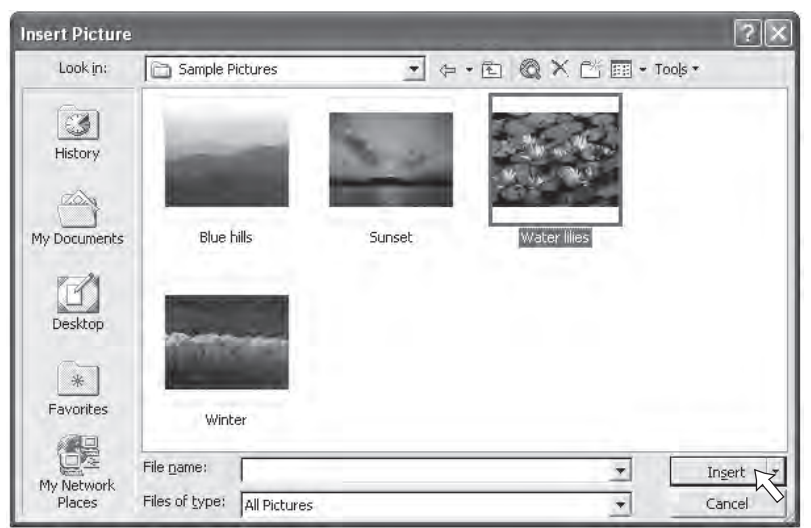

(3) Untuk menyisipkan gambar, klik dua kali pada gambar tersebut atau klik tombol **Insert**.

**Gambar 8.18** Perintah menyisipkan file gambar

**Gambar 8.19** Jendela Insert Picture

## 8. Pengaturan Efek Transisi

Apabila semua slide yang kita butuhkan telah disusun, selanjutnya kita akan membuat tampilan presentasi agar terlihat lebih bagus pada saat dipresentasikan. Kita akan membuat perpindahan antarslide menjadi lebih bagus dengan pemberian efek transisi. Untuk membuatnya, kita dapat mengikuti langkah-langkah berikut.

(1) Pilih slide yang akan diberi efek transisi. Kemudian, pada jendela Task Pane pilih Slide Transition.

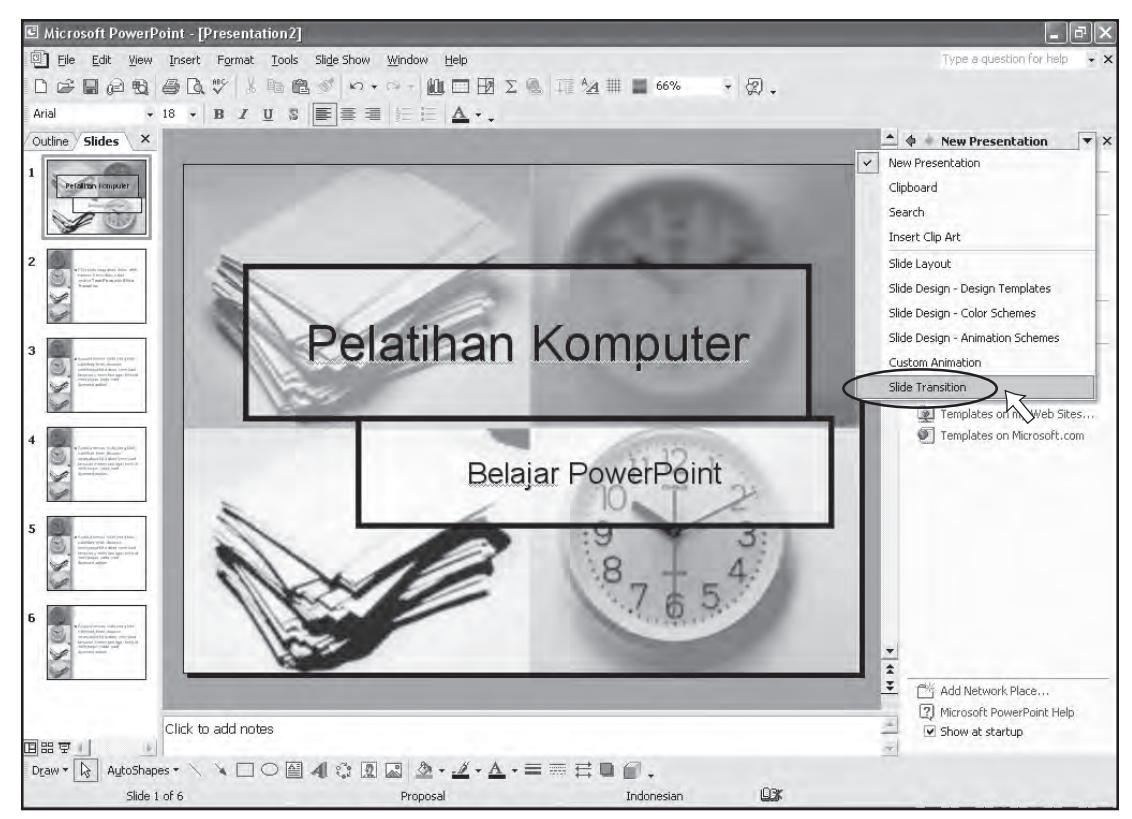

#### **Gambar 8.20**

Memilih Slide Transition pada jendela Task Pane

- (2) Pada kotak dialog yang muncul, kita akan melihat banyak pilihan model efek transisi. Pastikan **Auto Preview** dalam kondisi aktif agar kita dapat melihat previewnya terlebih dahulu sebelum efek transisi diaplikasikan ke dalam slide.
- (3) Untuk slide pertama, coba pilihlah transisi **Blind Hori**zontal. Jika tempo transisi terlalu cepat, maka dapat diperlambat temponya. Caranya, pada bagian Modify

transition pilih Speed, kemudian pilihlah salah satu kecepatannya, Fast, Medium, dan Slow.

![](_page_175_Picture_1.jpeg)

#### **Gambar 8.21** Menerapkan efek transisi pada slide

(4) Untuk slide yang lainnya, coba kalian pilih efek transisinya sesuai dengan yang kalian sukai.

| No Transition       |  | Cover Left-Down    |           | Push Up                |                    |  |  |
|---------------------|--|--------------------|-----------|------------------------|--------------------|--|--|
| Blinds Horizontal   |  | Cover Left-Up      |           | Random Bars Horizontal |                    |  |  |
| Blinds Vertical     |  | Cover Right-Down   |           | Random Bars Vertical   |                    |  |  |
| ni xoa              |  | Cover Right-Up     |           | Shape Circle           |                    |  |  |
| Box Out             |  | Cut                |           | Shape Diamond          |                    |  |  |
| Checkerboard Across |  | Cut Through Black  |           | Shape Plus             |                    |  |  |
| Checkerboard Down   |  | <b>Dissolve</b>    |           | Split Horizontal In    |                    |  |  |
| Comb Horizontal     |  | Fade Smoothly      |           | Split Horizontal Out   |                    |  |  |
| Comb Vertical       |  | Fade Through Black |           | Split Vertical In      |                    |  |  |
| Cover Down          |  |                    | Newsflash |                        | Split Vertical Out |  |  |
| Cover Left          |  | Push Down          |           | Strips Left-Down       |                    |  |  |
| Cover Right         |  | Push Left          |           | Strips Left-Up         |                    |  |  |
| Cover Up            |  | Push Right         |           | Strips Right-Down      |                    |  |  |

**Gambar 8.22** Beberapa pilihan efek transisi

![](_page_176_Picture_0.jpeg)

**Gambar 8.23** Menampilkan Slide Show

![](_page_176_Picture_161.jpeg)

**Gambar 8.24**

Perintah menyimpan presentasi

# 9. Menampilkan Presentasi

File presentasi yang sudah jadi dipresentasikan dalam bentuk slide show. Untuk menampilkan slide demi slide presentasi dalam bentuk slide show, kita dapat mengikuti langkah-langkah berikut ini.

- (1) Pada menu bar pilihlah **Slide Show**  $\rightarrow$  **View Show**.
- (2) Kita juga dapat menggunakan cara lain, yaitu dengan menekan tombol F5 pada keyboard.
- (3) Untuk melihat halaman slide berikutnya, klik kiri mouse atau dengan menekan tombol **Space** pada keyboard. Untuk mengulang slide sebelumnya, tekan tombol Back Space.

# 10. Menyimpan File Presentasi

Untuk menyimpan file presentasi, kita dapat mengikuti langkah-langkah sebagai berikut.

- (1) Pada menu bar pilihlah File, kemudian pilih Save atau tekan  $Ctrl + S$  pada keyboard
- (2) Setelah muncul jendela Save As, pilihlah lokasi penyimpanan dan isikan nama file pada kotak File name, kemudian klik Save.

| Save As                                                                              |                                                                                                    |                    |   |   |   |                          |        |
|--------------------------------------------------------------------------------------|----------------------------------------------------------------------------------------------------|--------------------|---|---|---|--------------------------|--------|
| Save in:                                                                             | My Documents                                                                                                    |                    | ▼ | 闰 | ⊛ | 广 图 + Tools *            |        |
| 63<br>History<br>My Documents<br>Desktop<br>$\frac{1}{\sqrt{2}}$<br><b>Favorites</b> | Corel User Files<br>GomPlayer<br>Good Keywords v3<br>LOGOKU<br>My eBooks<br>My Karaoke<br>My Music<br>My Pictures<br>SEOLab |                    |   |   |   |                          |        |
| DG<br>My Network                                                                     | File name:                                                                                                    | Pelatihan Komputer |   |   |   | ×                        | Save   |
| Places                                                                               | Save as type:                                                                                                    | Presentation       |   |   |   | $\overline{\phantom{a}}$ | Cancel |

**Gambar 8.25** Kotak dialog Save As

![](_page_177_Picture_0.jpeg)

#### Uji Kompetensi

- 1. Apakah yang dimaksud presentasi?
- 2. Sebutkan program aplikasi untuk presentasi!
- 3. Apakah yang dimaksud dengan template?
- 4. Sebutkan langkah-langkah membuat presentasi dengan AutoContent Wizard!
- 5. Apakah yang dimaksud efek transisi pada slide?

# B. Pengenalan Program Multimedia

Multimedia adalah sebuah aplikasi yang menggabungkan unsur-unsur seperti animasi, grafik, suara, teks, dan video ke dalam bentuk interaktif. Multimedia dapat terdiri atas alat bantu (tool) dan koneksi (link) sehingga pengguna dapat bernavigasi, berinteraksi, berkarya, dan berkomunikasi. Multimedia sering digunakan dalam dunia hiburan misalnya digunakan dalam game.

Selain itu, multimedia juga dimanfaatkan dalam dunia pendidikan dan bisnis. Di dunia pendidikan, multimedia digunakan sebagai media atau alat bantu pengajaran, baik dalam kelas maupun secara individu. Di dunia bisnis, multimedia digunakan sebagai media untuk mempresentasikan profil perusahaan, profil produk, pemasaran produk, bahkan juga digunakan sebagai pelatihan dalam sistem e-learning.

## 1. Sistem Multimedia

Sistem dapat diartikan sebagai komponen yang saling mendukung dalam mengerjakan suatu tugas untuk mencapai suatu tujuan. Demikian juga dengan sistem multimedia, yaitu suatu sistem yang mampu memproses data pada aplikasi multimedia. Ada beberapa hal yang harus diperhatikan dalam sistem multimedia, di antaranya adalah urutan penyajian frame yang benar, sinkronisasi antara video dan audio, dan harus dalam bentuk digital.

## 2. Beberapa Format File Penyusun Multimedia

Seiring dengan perkembangan komputer multimedia, format file multimedia pun semakin bertambah banyak dan bermacam-macam sesuai dengan aplikasinya masing-masing. Beberapa format yang membentuk multimedia antara lain sebagai berikut.

#### a. MIDI (Musical Instrument Digital Interface)

Format suara instrumen ini diperkenalkan pada tahun 1983 oleh perusahaan musik elektrik seperti Roland, Yamaha, dan Korg. Format MIDI bersifat sangat kompak dengan ukurannya yang kecil, suara yang dihasilkan oleh MIDI dengan dukungan sound card yang memiliki synthesizer (penghasil suara elektrik) sangatlah mirip dengan organ elektrik yang dapat memainkan berbagai alat musik.

#### $b.$  MP3

Sebuah file ekstensi yang diasosiasikan kepada Mpeg Audio Layer 3. Jenis file ini memungkinkan penyimpanan file audio/musik dalam ukuran byte yang relatif. MP3 dapat merekam seluruh suara termasuk suara penyanyinya berbeda dengan MIDI yang hanya berisi instrument. Kualitas yang banyak digunakan untuk merekam musik adalah standar CD (44,2 KHz, 16 bit, stereo), sementara kualitas terendah adalah kualitas suara telepon (5 KHz, 8 bit, mono).

#### c. AVI (Audio Video Interleave)

Format AVI dibuat oleh Microsoft dan mudah dipindahpindahkan di aplikasi buatan Microsoft lainnya seperti Microsoft PowerPoint dan Windows Media Player.

#### d. Quicktime

Format ini dapat digunakan baik di komputer berbasis Intel maupun Mac. Quicktime dapat menyaingi AVI dikarenakan tingkat kompresinya yang lebih baik. Tingkat kompresi menentukan besar-kecilnya file dan lebar jalur data yang dibutuhkan untuk transfer.

# 3. Aplikasi Multimedia

Aplikasi multimedia saat ini sangat banyak dan beragam. Dengan aplikasi multimedia, kita dapat menjadikan komputer sebagai pemutar musik dan film, membuat video atau merekam berbagai peralatan musik layaknya sebuah studio recording.

Aplikasi multimedia umumnya dipisahkan menjadi 2, yaitu aplikasi yang digunakan untuk menampilkan saja dan aplikasi yang dapat digunakan untuk membuat dan mengedit.

## a. Aplikasi yang Digunakan untuk Menampilkan

Aplikasi multimedia ini hanya dapat digunakan untuk menampilkan dan mengatur tetapi tidak dapat mengubah data aslinya. Salah satu contohnya adalah program Windows Media Player, program ini dapat digunakan untuk memutar file video/musik dan mengatur suara musik dengan fasilitas equalizer, namun file aslinya tidak berubah.

![](_page_179_Picture_5.jpeg)

**Gambar 8.26** Program Windows Media Player
Selain itu ada beberapa aplikasi multimedia lainnya, yaitu Video Conference, Games, dan Virtual Reality.

- 
- **Computer Games**, merupakan permainan video yang dimainkan pada komputer pribadi, dan bukan pada games console, maupun mesin dingdong. Permainan komputer telah berevolusi dari sistem grafis sederhana hingga menjadi kompleks dan mutakhir.

#### **Gambar 8.27**

Game sepak bola ini merupakan salah satu games yang menggunakan sistem grafis berkemampuan tinggi

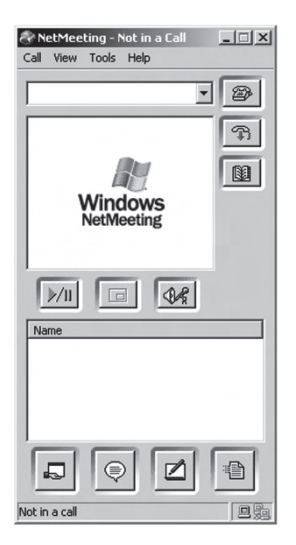

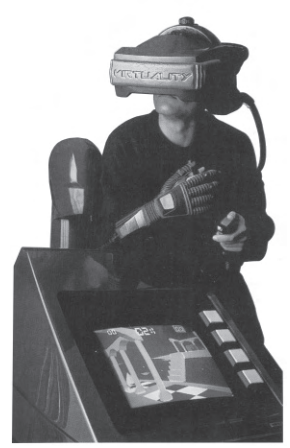

**Gambar 8.29** Virtual Reality

Video Conference, adalah suatu alat komunikasi jarak jauh untuk menampilkan suara dan gambar bergerak dalam suatu jaringan komputer. Program buatan Microsoft yang mendukung video conference melalui Internet adalah NetMeeting. Aplikasi ini menggunakan protocol H.323 untuk Video dan Audio Conference. Sama dengan aplikasi lainnya tetap memerlukan registrasi untuk mendapatkan user id dan password, agar dapat berkomunikasi dengan para pengguna netmeeting lainnya. Aplikasi ini sudah ada di dalam sistem windows 95 sampai windows XP.

**Gambar 8.28** Program NetMeeting

Virtual Reality, merupakan sebuah lingkungan buatan yang dibuat dari hardware dan software komputer, serta dihadirkan kepada user dengan sedemikian miripnya sehingga tampak sangat nyata. Untuk memasuki Virtual Reality, user mengenakan sarung tangan khusus, earphone, dan kacamata khusus yang terhubung dengan komputer dan sistem yang di dalamnya. Melalui cara ini, setidaknya tiga indra tubuh terkontrol oleh komputer. Untuk hasil yang lebih baik, biasanya piranti Virtual Reality ini juga memonitor apa yang dilakukan user. Misalnya kacamata yang mengontrol pergerakan bola mata pengguna dan meresponnya dengan mengirim masukan video yang baru.

## b. Aplikasi yang Digunakan untuk Membuat dan Mengedit

Aplikasi multimedia ini dapat digunakan untuk menampilkan, membuat, dan mengedit file-file multimedia. Salah satu contohnya adalah Program Cakewalk. Program ini dapat digunakan untuk membuat suara-suara dari

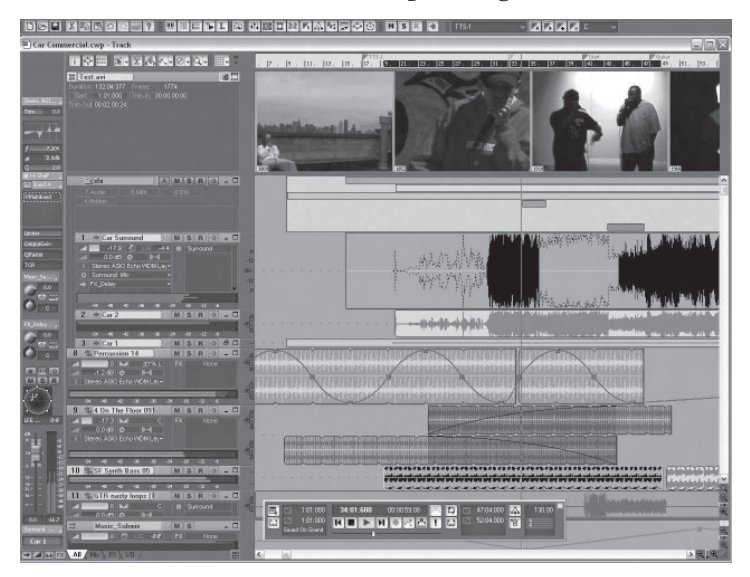

instrumen midi, merekam suara dari mikrofon, dan mengedit suara maupun video (menggabungkan, memotong, dan menambah efek).

**Gambar 8.30** Program Cakewalk Sonar

Selain Cakewalk, juga ada aplikasi multimedia lainnya, yaitu Adobe Flash (sebelumnya bernama Macromedia Flash). Adobe Flash digunakan untuk membuat gambar vektor

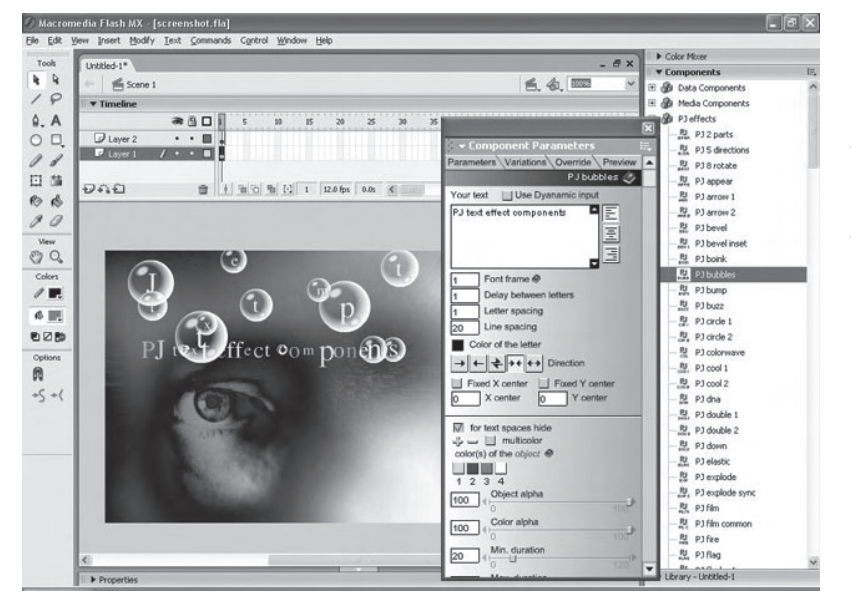

maupun animasi gambar tersebut. File dari Adobe Flash berekstensi .swf dan dapat diputar di web browser yang telah dipasangi Adobe Flash Player.

**Gambar 8.31** Program Flash

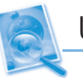

### Uji Kompetensi

- 1. Apakah yang dimaksud multimedia?
- 2. Sebutkan beberapa format file penyusun multimedia!
- 3. Sebutkan beberapa sistem multimedia!
- 4. Sebutkan beberapa aplikasi multimedia yang kamu ketahui!
- 5. Apakah yang kamu ketahui tentang video conferrence? Jelaskan!

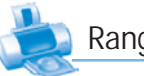

## Rangkuman

- **Presentasi adalah cara yang digunakan untuk** menyampaikan suatu gagasan, ide, atau informasi kepada orang lain.
- Salah satu program komputer yang banyak digunakan untuk membuat presentasi adalah Microsoft PowerPoint.
- Multimedia adalah sebuah aplikasi yang menggabungkan unsur-unsur seperti animasi, grafik, suara, teks, dan video ke dalam bentuk interaktif.
- Beberapa hal yang harus diperhatikan dalam sistem multimedia, di antaranya adalah urutan penyajian frame yang benar, sikronisasi antara video dan audio, dan harus dalam bentuk digital.
- Aplikasi multimedia umumnya dipisahkan menjadi 2, yaitu aplikasi yang digunakan untuk menampilkan saja dan aplikasi yang dapat digunakan untuk membuat dan mengedit.

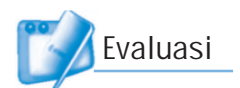

## I. Pilihlah jawaban yang paling tepat!

- 1. Berikut ini adalah fungsi dari program Microsoft PowerPoint, yaitu ....
	- a. lembar kerja elektronik c. pengolah data
	- b. pengolah gambar d. pembuat presentasi
- 2. Toolbar yang berisi fasilitas-fasilitas untuk memformat jenis huruf, ukuran huruf, cetak tebal, cetak miring, dan paragraf adalah ....
	- a. toolbar drawing c. toolbar standard
	- b. toolbar formating d. toolbar web
- 3. Untuk menambahkan halaman slide, perintah yang digunakan adalah...
	- a. klik menu Insert  $\rightarrow$  New Slide
	- b. klik menu File  $\rightarrow$  New Slide
	- c. klik menu Format  $\rightarrow$  New Slide
	- d. klik menu Edit  $\rightarrow$  New Slide
- 4. Untuk membuat presentasi dengan template, kita dapat memilih perintah ... dari jendela task pane.
	- a. To Design Template
	- b. From Design Template
	- c. With Design Template
	- d. For Design Template
- 5. Untuk menampilkan file presentasi dalam bentuk slide show, kita dapat menekan tombol ... pada keyboard.
	- a. F5 c. enter
	- b. space d. back space
- 6. Yang bukan termasuk unsur-unsur pembentuk multimedia adalah ....
	- a. teks c. suara
	- b. gambar d. kecepatan transfer
- 7. Berikut adalah beberapa hal yang harus diperhatikan dalam sistem multimedia, kecuali ....
	- a. penyajian frame yang benar
	- b. sikronisasi antara video dan audio
	- c. harus dalam bentuk digital
	- d. jenis bandwidth
- 8. Program yang dapat digunakan untuk video conferrence adalah ....
	- a. Adobe Flash c. NetMeeting
	- b. Adobe Photoshop d. Windows Media Player
- 9. Suatu aplikasi yang membuat pengguna merasa ada di suatu situasi buatan yang kelihatan nyata adalah ....
	- a. Macromedia flash c. NetMeeting
	- b. Games Console d. Virtual Reality
- 10. Aplikasi multimedia yang dapat digunakan untuk mengedit file adalah ....
	- a. Windows Media Player
	- b. Winamp
	- c. Adobe Flash
	- d. Cyberlink Power DVD

## II. Jawablah pertanyaan-pertanyaan berikut dengan singkat dan jelas!

- 1. Apakah yang kamu ketahui tentang PowerPoint? Sebutkan beberapa versi dari PowerPoint!
- 2. Sebutkan langkah-langkah untuk membuka program PowerPoint!
- 3. Sebutkan bagian-bagian dari area kerja PowerPoint berikut!
- 4. Apakah yang kamu ketahui tentang virtual reality? jelaskan!
- 5. Sebutkan beberapa program aplikasi yang dapat digunakan untuk membuat multimedia!

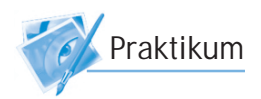

## Latihan Membuat Presentasi

Buatlah presentasi menggunakan Microsoft PowerPoint, dengan ketentuan sebagai berikut.

- 1. Materi atau tema presentasi bebas.
- 2. Terdiri atas lima lembar slide.
- 3. Masing-masing slide memiliki transisi yang berbeda.

## Langkah-Langkah Melakukan Presentasi

### 1. Persiapan

- Buatlah terlebih dahulu kerangka utama sesuai dengan temanya.
- Pergunakan kalimat yang sederhana namun jelas sehingga mudah dimengerti oleh pendengar.
- Gunakan huruf-huruf yang berukuran besar dan warna yang sesuai agar mudah dibaca pada tampilan visual.
- Sertakan gambar-gambar yang sesuai dengan materi presentasi.
- Latihlah cara menyampaikan presentasimu, bisa di depan cermin, adik, orang tua, atau teman kalian.

## 2. Melakukan Presentasi

- Buatlah suasana presentasi yang santai, misalnya dengan menambah sedikit lelucon yang relevan.
- Gunakan kata ganti orang (misalnya kita) sebagai penyampai presentasi.
- Lakukanlah kontak mata dengan pendengar (Audience).
- Pergunakan bahasa yang sopan serta sampaikan dengan ramah.
- Pergunakan alat bantu audio visual seperti proyektor untuk menampilkan gambar pada layar monitor ke ukuran besar.

## I. Berilah tanda silang (X) pada salah satu huruf a, b, c, atau d di depan jawaban yang paling tepat!

- 1. Untuk mengakses World Wide Web, kita dapat menggunakan program ....
	- a. browser
	- b. microsoft outlook
	- c. IRC
	- d. word processor
- 2. Berikut ini merupakan sifat-sifat dari e-mail, kecuali ....
	- a. sarana komunikasi yang murah
	- b. waktu pengiriman cepat
	- c. tidak semua orang dapat memilikinya
	- d. dapat mengirimkan file-file
- 3. Salah satu keuntungan menggunakan POP mail adalah
	- ....
	- a. dapat dibaca dari mana saja
	- b. hanya dapat dibaca pada saat online
	- c. nama pengirim tidak ditampilkan
	- d. dapat dibaca secara offline
- 4. Di bawah ini termasuk menu bar pada Internet explorer, kecuali ....
	- a. file
	- b. utilities
	- c. tools
	- d. favorites
- 5. Tombol pada title bar yang digunakan untuk keluar dari Internet explorer adalah ....

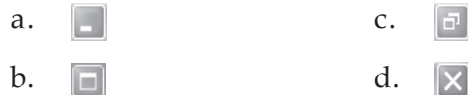

- 6. Ikon pada toolbars Internet explorer yang digunakan untuk kembali ke halaman awal atau homepage adalah ....
	- a.  $\qquad \qquad \bullet$  c.  $\left| x \right|$ b.  $\mathbb{C}$  d.
- 7. Jika halaman web sudah terbuka seluruhnya, maka pada status bar akan ditampilkan tulisan ....
	- a. finish c. done b. end d. all
- 8. Setiap dokumen hypertext atau hypermedia di Internet memiliki alamat yang unik dan berbeda antara satu dengan lainnya yang disebut ....
	- a. html
	- b. URL
	- c. http
	- d. homepage
- 9. Kepanjangan dari URL adalah ....
	- a. United Resource Location
	- b. Uniform Resource Locator
	- c. United Review Location
	- d. Uniform Review Locator
- 10. Tombol yang digunakan untuk menyisipkan file, gambar, tabel, data, dan sebagainya pada e-mail yang akan kita kirim adalah ....
	- a. forward c. attach
	- b. spam d. inbox
- 11. Yang bukan termasuk tata cara penyambungan Internet adalah ....
	- a. menghubungkan komputer ke modem
	- b. menginstal TCP/IP
	- c. setting dial-up networking
	- d. mengisi nomor akses ISP
- 12. Syarat utama untuk dapat menggunakan e-mail adalah ....
	- a. memiliki alamat e-mail
	- b. memiliki situs pribadi
	- c. memiliki ISP
	- d. memiliki komputer
- 13. Kata done pada status bar Internet explorer menyatakan ....
	- a. akses Internet telah dibatalkan
	- b. tidak dapat mengakses web
	- c. situs web tidak ditemukan
	- d. halaman web telah dibuka seluruhnya
- 14. Dapat menyembunyikan alamat e-mail yang sesungguhnya merupakan kelebihan dari jenis e-mail ....
	- a. pop mail
	- b. forwarding
	- c. web based mail
	- d. pop mail dan web based mail
- 15. Kepanjangan dari IRC adalah ....
	- a. Internet Relay Chat
	- b. Internet Room Chat
	- c. Internet Relay Communication
	- d. Internet Room Communication
- 16. Kepanjangan dari ISP adalah ....
	- a. Internet Station Provider
	- b. Internet Service Provider
	- c. Internet Satellite Provider
	- d. Internet System Provider
- 17. Dalam suatu jaringan, komputer yang bertindak sebagai administrator atau pengelola jaringan disebut ....
	- a. server
	- b. client
	- c. notebook
	- d. super komputer
- 18. Komputer yang terdapat dalam jaringan dan berfungsi sebagai penerima layanan disebut ....
	- a. server
	- b. client
	- c. bandwidth
	- d. homepage
- 19. Pengertian dari istilah browsing adalah ....
	- a. kegiatan bercakap-cakap
	- b. mengirim surat elektronik
	- c. menjelajah Internet
	- d. mengambil file dari Internet
- 20. Proses pengiriman file dari komputer ke Internet disebut ....
	- a. upload
	- b. download
	- c. searching
	- d. dial-up
- 21. Nama domain untuk perusahaan penyedia jasa Internet adalah ....
	- a. com c. net b. mil d. edu
- 22. Untuk mendaftarkan diri atau memperoleh alamat email yang baru pada homepage Yahoo! Mail, kita dapat mengklik tombol ....
	- a. sign in
	- b. registration
	- c. sign up
	- d. yahoo ID
- 23. mIRC adalah program aplikasi yang digunakan untuk ....
	- a. e-mail
	- b. browsing
	- c. chatting
	- d. download
- 24. Program web browser yang paling banyak digunakan
	- ....
	- a. mozila firefox
	- b. cuteFTP
	- c. opera
	- d. Internet explorer
- 25. Program aplikasi yang dibutuhkan pemakai e-mail jenis pop mail adalah ....
	- a. microsoft word
	- b. microsoft outlook
	- c. microsoft access
	- d. microsoft excel

## II. Jawablah pertanyaan-pertanyaan berikut dengan singkat dan jelas!

- 1. Sebutkan keuntungan-keuntungan menggunakan e-mail dibanding menggunakan surat konvensional!
- 2. Sebutkan nama-nama search engine yang kamu ketahui!
- 3. Sebutkan fasilitas-fasilitas apa saja yang ada di Internet!
- 4. Sebutkan fungsi ikon-ikon pada toolbar Internet explorer berikut ini!

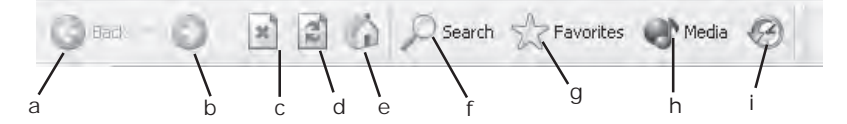

- 5. Jelaskan arti penulisan alamat URL berikut! http://www.sekolahku.com/informasi/pendaftaran.html
- 6. Sebutkan 10 nama domain beserta artinya!
- 7. Jelaskan apakah yang dimaksud dengan hyperlink!
- 8. Sebutkan situs-situs yang dapat kalian ambil manfaatnya dalam bidang pendidikan!
- 9. Sebutkan sifat-sifat Internet yang memungkinkan Internet mendukung dunia pendidikan!
- 10. Sebutkan langkah-langkah mencetak halaman web!

# Glosarium.

- **Acces Point**, Perangkat hardware yang melakukan komunikasi ke pengguna jaringan dengan basis Wi-Fi.
- **ASP (***Active Server Pages***)**, Bahasa program buatan Microsoft yang memadukan server-side scripting dan HTML untuk membuat sebuah halaman web yang dinamis (*dynamic pages*).
- **Bandwidth**, Lebar saluran atau kapasitas transmisi dari sambungan elektronik seperti jaringan komunikasi, bus komputer dan komputer channel. Biasa dilambangkan dengan bit per second atau Hertz.
- **Banner**, Bagian yang tidak bergerak dalam dokumen Web sekalipun kita menggulung scrollbar sampai ke akhir dokumen. Sekarang ini hanya Internet Explorer yang mendukung perintah banner.
- **Bluetooth**, Teknologi yang diciptakan untuk koneksi wireless jarak dekat (radius 10 meter). Teknologi ini menggunakan chip transceiver yang dirangkai pada mobile computer, telepon, dan peralatan portabel lainnya.
- **Browsing**, Menjelajah di situs-situs Internet yang bertujuan untuk mendapatkan informasi.
- **CDMA (***Code Division Multiple Access***)**, Teknologi interface spread spectrum udara yang digunakan pada beberapa ponsel dan jaringan wireless lainnya.
- **Chatting**, Kegiatan mengobrol atau bercakap-cakap melalui Internet.
- **Connect**, Istilah yang digunakan untuk menyatakan bahwa komputer sudah terhubung dengan Internet.
- **Disconnect**, Kebalikan dari connect, berarti pemutusan hubungan komputer dengan Internet.
- **Domain**, Definisi dari alamat Internet yang merujuk ke sebuah negara, lembaga komersil, maupun pemerintah di mana situs web tersebut digunakan.
- **Download**, Proses mengambil file dari Internet untuk disimpan di komputer kita.
- **Homepage**, Halaman pertama yang akan muncul pada saat kita mengakses sebuah website.
- **Hotspot**, Access point yang biasanya digunakan oleh suatu provider untuk memberikan pelayanan Internet dengan teknologi Wi-Fi.
- **HTML (***Hyper Text Markup Language***)**, Format dokumen yang digunakan dalam WWW.
- **HTTP (***Hyper Text Transfer Protocol***)**, Metode atau protokol Internet yang digunakan oleh WWW (*World Wide Web*).
- **Internet address**, Alamat 32-bit yang digunakan untuk mengenali *host* (komputer yang terhubung ke Internet).
- **Searching**, Kegiatan mencari atau memperoleh informasi di Internet dengan bantuan mesin pencari (search engine).
- **Upload**, Proses mengirim file dari komputer ke Internet.
- **Web Page**, Halaman web yang berisi informasi atau data yang terdapat di WWW.
- **Website**, Sekumpulan web page milik perorangan atau perusahaan yang dikumpulkan dan diletakkan menjadi satu dalam sebuah situs web.
- **Wi-Fi (***Wireless Fidelity***)**, Teknologi transfer data yang menggunakan gelombang radio.

Indeks\_

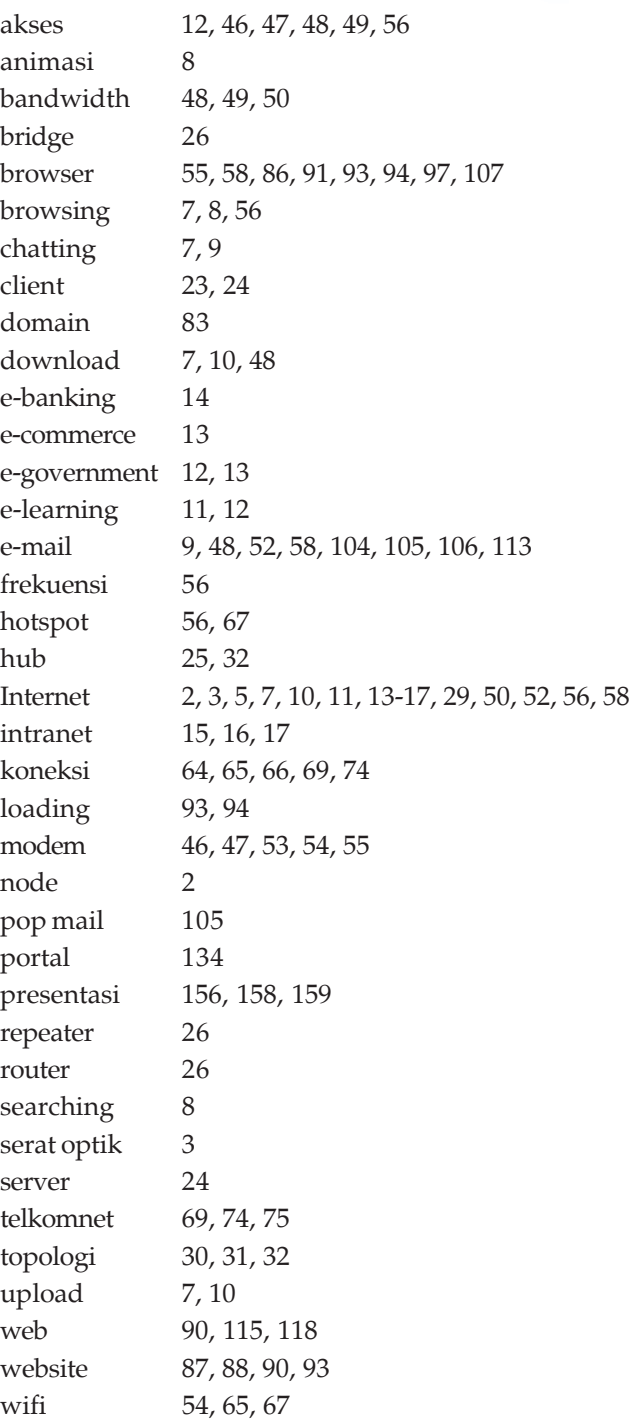

**Kunci Jawaban** 

#### **Bab I Pengenalan Internet**

- **I. Pilihan Ganda**
- 1. c 5. d 9. c
- 3. a 7. a 11. d
	- **II. Uraian**
	- 3. Download adalah proses mengambil file dari Internet untuk disimpan di komputer kita.
- 4. Fungsi adalah untuk e-mail untuk mengirim surat melalui Internet.

#### **Bab II Mengenal Jaringan Komputer**

- **I. Pilihan Ganda**
- 2. a 6. a 10. a
- 4. c 8. b 12. b
- **II. Uraian**
- 1. LAN, MAN, WAN, dan Internet.
- 2. Topologi bus, topologi ring, dan topologi star.

#### **Bab III Perangkat untuk Akses Internet**

- **I. Pilihan Ganda**
- 1. b 7. d 13. b
- 4. b 8. a 15. b
- **II. Uraian**
- 2. Akses Internet menggunakan antena VSAT yang berbentuk piringan. Dengan antena ini, sinyal akan dikirimkan ke satelit dan diteruskan ke tempat lain di atas permukaan bumi.
- 3. ISP (*Internet Service Provider*) adalah perusahaan penyedia jasa Internet. Untuk dapat terhubung dengan Internet, kita harus mempunyai akses ke ISP.

#### **Bab IV Berbagai Macam Cara Koneksi ke Internet**

- **I. Pilihan Ganda**
- 2. a 9. d 13. c
- 7. a 11. a 14. d
- **II. Uraian**
- 1. Dial-up, LAN, GPRS, ADSL, WiFi, dan VSAT.
- 5. Jangkauan luas area WiFi sekitar 25 100 meter dari titik poin (hotspot) dengan kecepatan hingga 11 mbps.

#### **Evaluasi Semester I**

- **I. Pilihan Ganda**
- 1. a 7. c 11. b 14. c
- 4. a 9. b 12. a 17. c

#### **II. Uraian**

- 1. Internet (interconnected network) yaitu sistem jaringan kerja yang menghubungkan jutaan komputer di seluruh dunia.
- 9. Mengubah sinyal digital dari komputer menjadi sinyal analog yang dapat dikirim lewat jaringan telepon. Modem juga berfungsi mengubah sinyal analog dari jaringan telepon menjadi sinyal digital untuk diterima dan diproses oleh komputer.

#### **Bab V Penggunaan Browser untuk Akses Internet**

- **I. Pilihan Ganda**
- 1. d 5. b 9. b
- 3. c 7. d 11. d
- **II. Uraian**
- 1. Untuk memasukkan alamat URL atau alamat Internet.
- 5. co, go, net, dan or.

#### **Bab VI Fasilitas-Fasilitas di Internet**

- **I. Pilihan Ganda**
- 2. b 6. c 10. b
- 4. b 8. b 12. b<br>II. Uraian
- **II. Uraian**
- 1. www, e-mail, search engine, IRC, web blog, dan mailing list.
- 4. andy\_2001@yahoo.co.id.

#### **Bab VII Mencari dan Mengelola Informasi**

- **I. Pilihan Ganda**
- 1. a 7. a 13. d
- 4. d 8. a 15. d
- **II. Uraian**
- 2. Tersedia 74 bahasa pada tampilan antarmuka, memiliki safe search, dan menyediakan tempat untuk pendaftaran situs di alamat www.google.com/addurl.html.
- 3. Agar kita tidak harus selalu terhubung ke Internet untuk melihat informasi yang pernah diakses.

#### **Bab VIII Pengenalan Presentasi dan Multimedia**

- **I. Pilihan Ganda**
- 1. d 5. a 8. c
- 3. a 7. d 10. c
- **II. Uraian**
- 4. Virtual Reality, merupakan sebuah lingkungan buatan yang dibuat dari hardware dan software komputer, serta dihadirkan kepada user dengan sedemikian miripnya sehingga tampak sangat nyata.

#### **Evaluasi Semester II**

- **I. Pilihan Ganda**
- 2. c 8. b 12. b 15. c
- 5. d 10. c 13. a 18. c
- **II. Uraian**
- 1. Waktu pengiriman lebih cepat dan biaya lebih murah.
- 2. Google, WiseNut, Alltheweb, HotBot, dan Altavista.
- 3. www, e-mail, search engine, IRC, web blog, dan mailing list.

## **Daftar Alamat Internet**

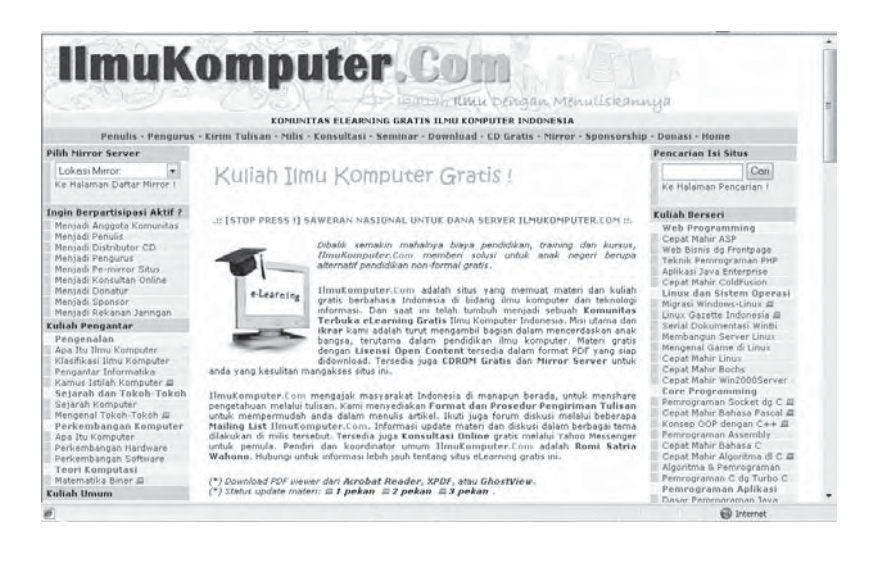

IlmuKomputer.Com adalah situs yang memuat materi dan kuliah gratis berbahasa Indonesia di bidang ilmu komputer dan teknologi informasi. Dan saat ini telah tumbuh menjadi sebuah Komunitas Terbuka eLearning Gratis Ilmu Komputer Indonesia. Misi utama dan ikrar kami adalah turut mengambil bagian dalam mencerdaskan anak bangsa, terutama dalam pendidikan ilmu komputer. Materi gratis dengan Lisensi Open Content tersedia dalam format PDF yang siap didownload. Kunjungilah situs Ilmu Komputer.com di alamat http://ikc.cbn.net.id/.

## **Selain Ilmu komputer.com, kunjungilah alamatalamat internet berikut ini untuk lebih mendalmi materi TIK.**

http://ariebhewhe.wordpress.com/2007/10/29/trikmenggunakan-google/

http://www.e-dukasi.net/

http://fotografreaks.wordpress.com/2008/01/28/ macam-macam-koneksi-internet-mobile/

http://id.wikipedia.org/wiki/ Daftar\_istilah\_Internet\_Indonesia

http://id.wikipedia.org/wiki/Jaringan\_komputer

http://java.stikom-bali.ac.id/arsip/charles\_archieve/Email/2\_Belajar\_Internet\_dan\_Membuat\_Email.pdf

http://lecturer.ukdw.ac.id/othie/Jaringan\_Komputer.pdf

http://prabowo.aforumfree.com/kelas-9-f5/manfaatinternet-t52.htm

http://ridwanaz.com/teknologi/internet/cara-membuatemail-di-yahoo/

http://syaifudinzuhri.com/koneksi-internet/koneksiinternet-dengan-modem-handphone.html

http://www.diknas-padang.org/ mod.php?mod=publisher&op=viewarticle&cid =13&artid=535

http://www.gauli.com/2008/01/13/bagaimanamenemukan-file-menggunakan -google/

http://www.squidoo.com/cara-membuat-blog

http://x-langwebneo.blogspot.com/2008/03/belajarmembuat-e-mail-yahoo.html

http://yudhim.blogspot.com/2008/02/sejarahinternet.html

http://yudipurnawan.wordpress.com/2007/11/17/ manfaat-internet-sebagai-media-pendidikan/

## **Daftar Pustaka**

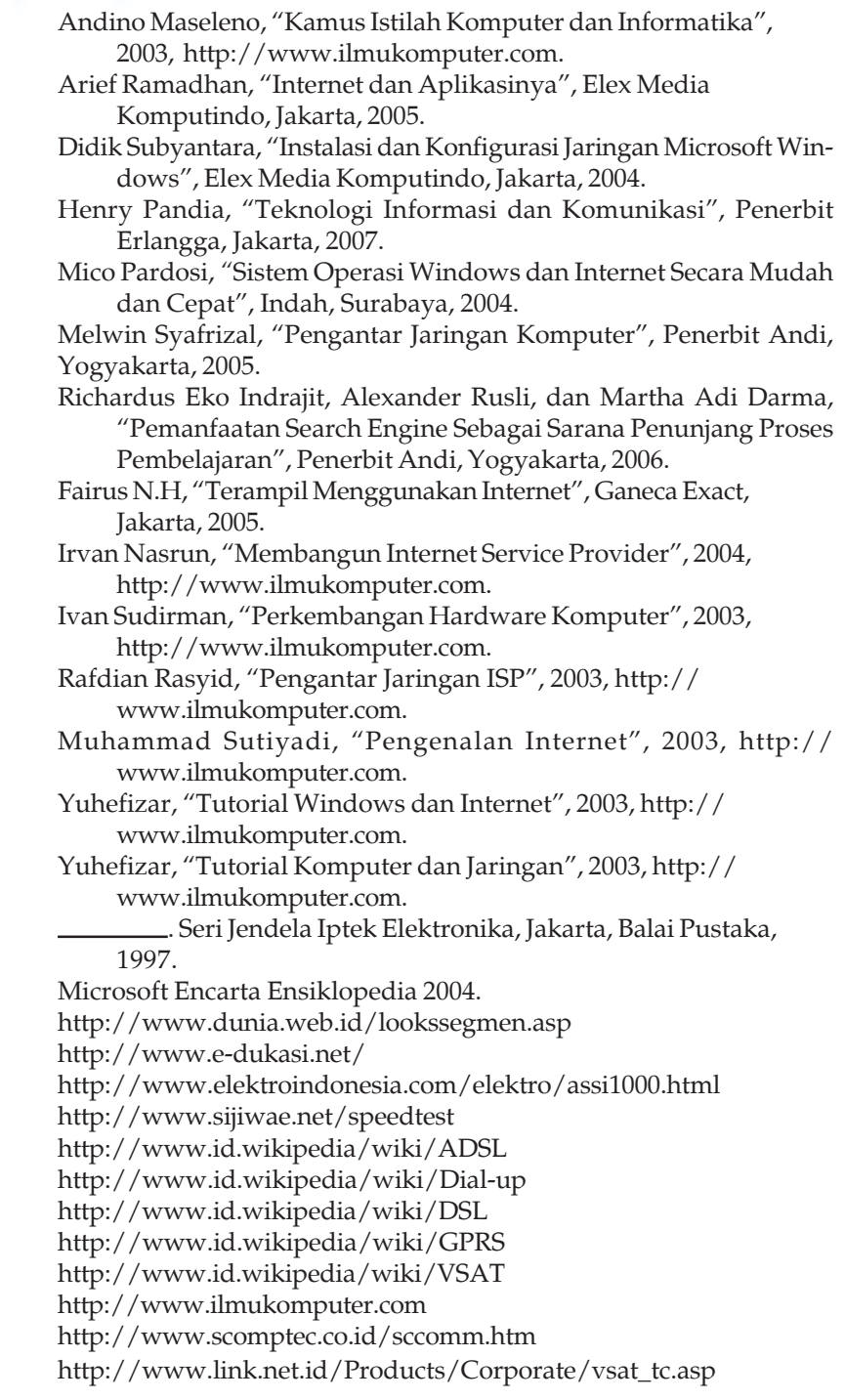

# **Teknologi Informasi** dan Komunikasi untuk SMP/MTs Kelas IX

Banyak kemudahan yang telah dirasakan manusia dengan adanya penemuan berbagai peralatan Teknologi Informasi dan Komunikasi (TIK). Apalagi di era globalisasi saat ini, yang berimplikasi pada timbulnya tuntutan manusia untuk terus mengadakan perubahan di bidang TIK. Siswa pun sebagai penerus bangsa dituntut untuk menguasai TIK.

Buku TIK ini disusun sebagai bahan ajar bagi siswa SMP/MTs dalam mempelajari TIK. Buku ini akan membantu siswa dalam mengenal, menggunakan, dan merawat peralatan TIK. Selanjutnya diharapkan siswa mampu memanfaatkan TIK untuk mencari, berekspresi, menganalisis, dan saling bertukar informasi secara mudah dan efektif.

Buku ini diformat dengan bahasa yang sederhana dan lugas, sehingga cocok untuk mendampingi siswa dalam mempelajari TIK, dan selanjutnya memotivasinya agar kelak kita tidak hanya menjadi bangsa pemakai namun juga bangsa penemu.

ISBN 978-979-095-173-0 (no. jilid lengkap) ISBN 978-979-095-207-2 (jil. 3d)

Buku teks pelajaran ini telah dinilai oleh Badan Standar Nasional Pendidikan (BSNP) dan telah ditetapkan sebagai buku teks pelajaran yang memenuhi syarat kelayakan untuk digunakan dalam proses pembelajaran melalui Peraturan Menteri Pendidikan Nasional Nomor 49 Tahun 2009, tanggal 12 Agustus 2009.

Harga Eceran Tertinggi (HET) \*Rp12.317,00